# PRESHOOT 操作説明書

## 丸茂電機株式会社

## 目次

 $\overline{a}$  $\overline{\phantom{a}}$ 

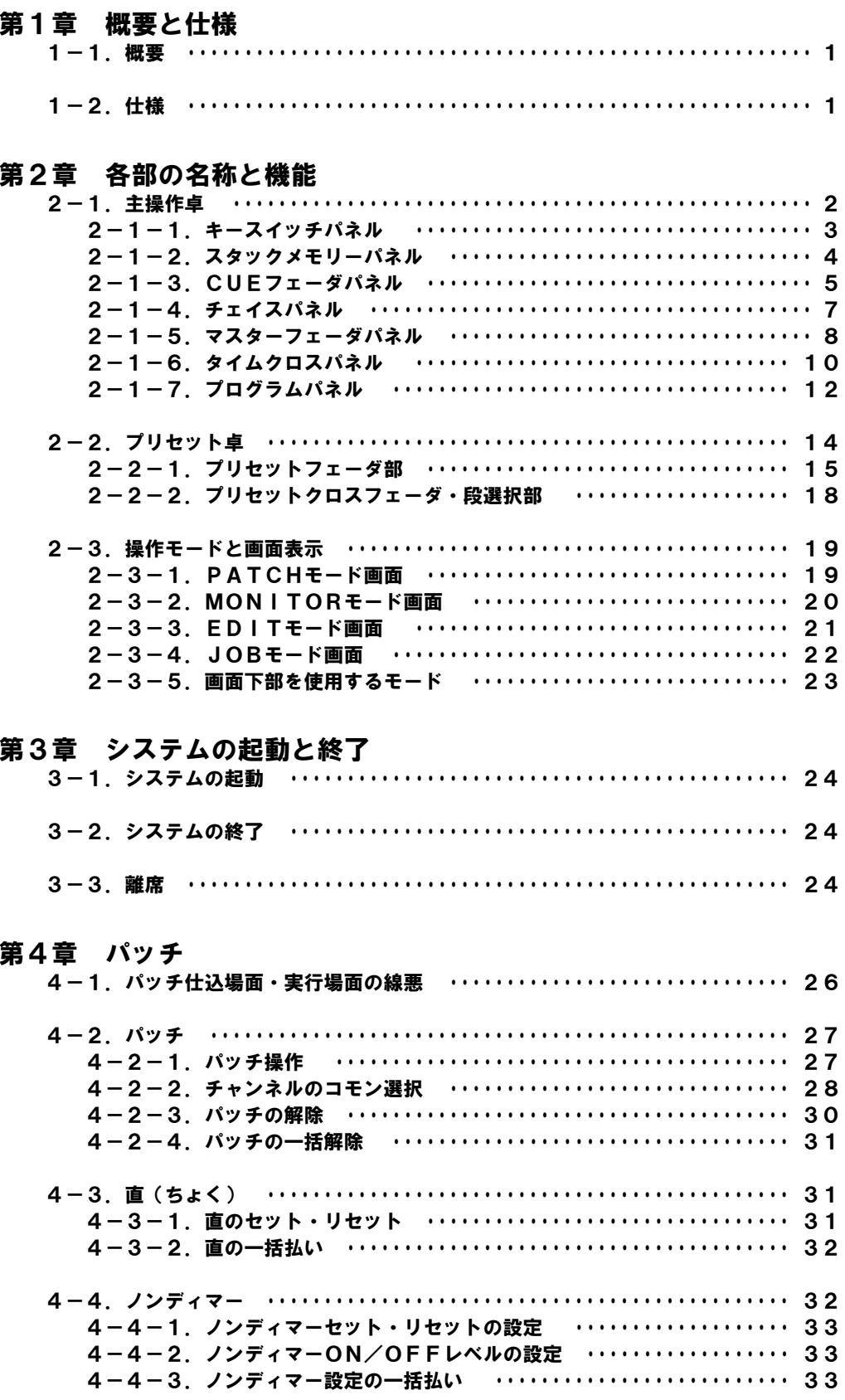

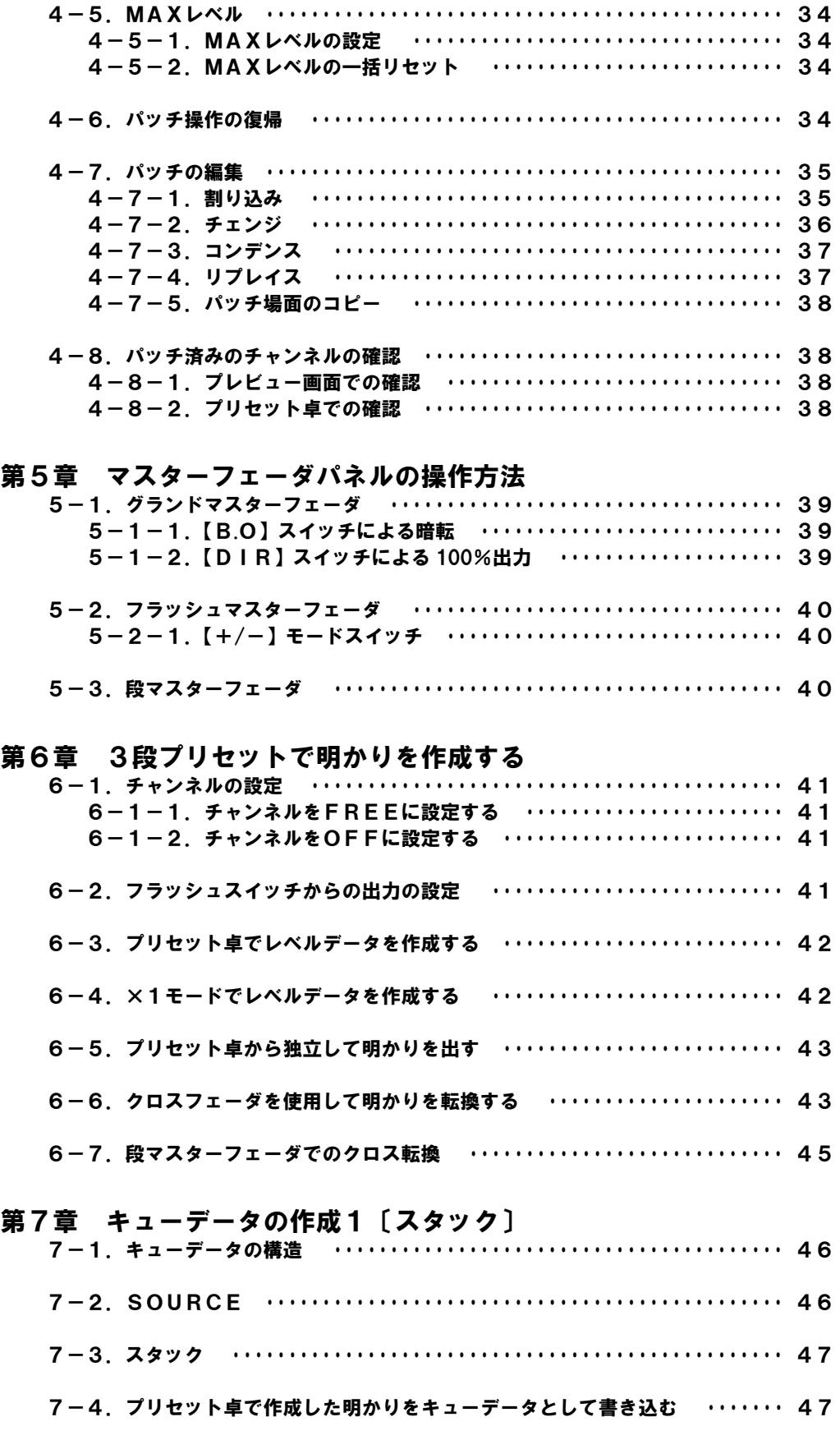

## 第8章 キューデータの作成2〔WRITEモード〕

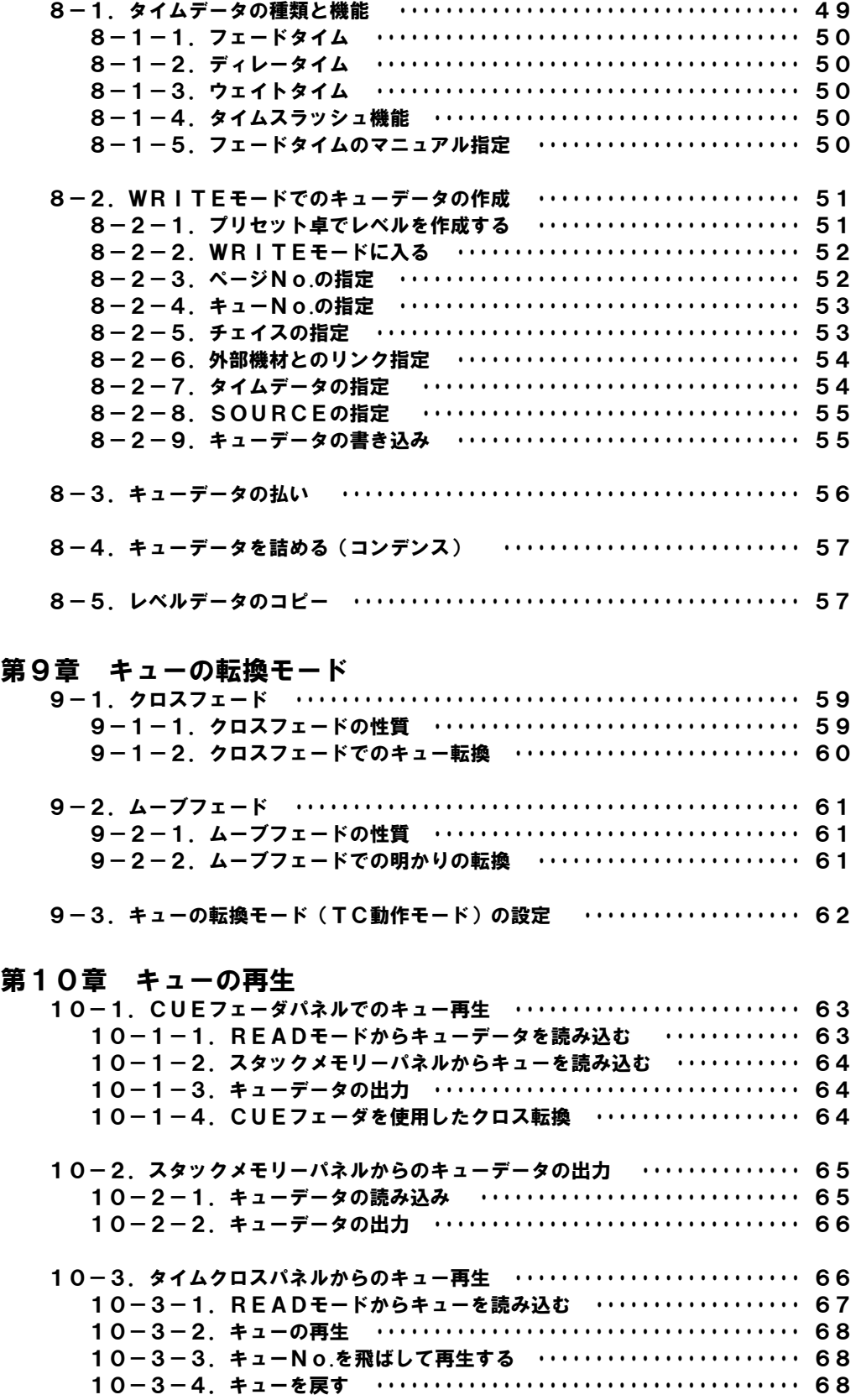

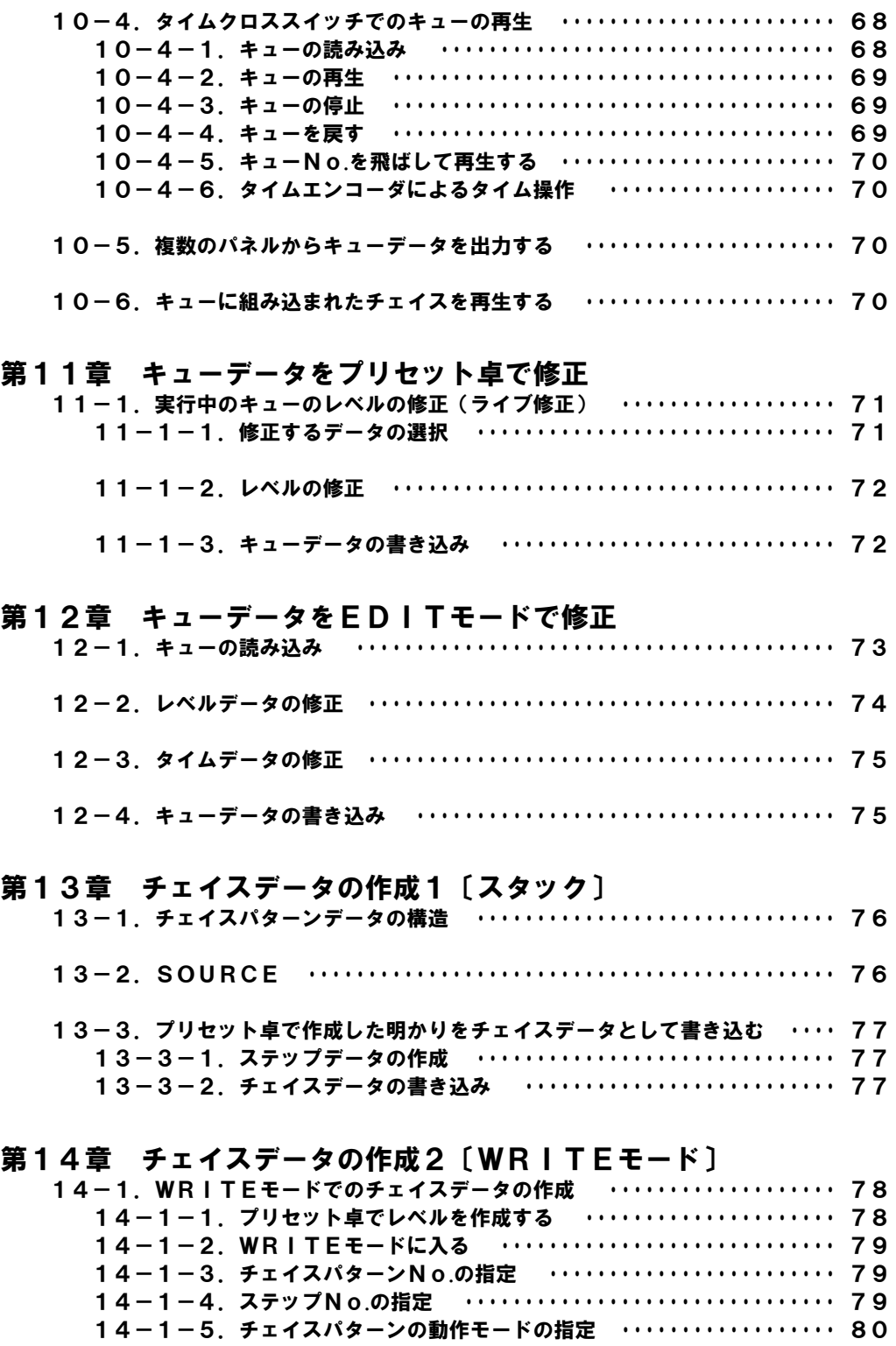

14-1-6.チェイススピードの指定 ・・・・・・・・・・・・・・・・・・・・・・・・・・・・ 80 14 - 1 - 0. フェイババニ T の論定<br>14-1-7. SOURCEの指定 ・・・・・・・・・・・・・・・・・・・・・・・・・・・・・・・・・・ 80 14-1-8.チェイスパターンデータの書き込み ・・・・・・・・・・・・・・・・・・・ 81

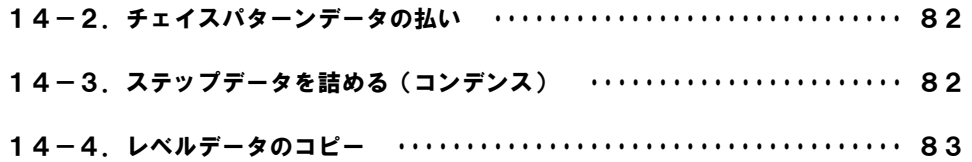

#### 第15章 チェイスパターンの再生

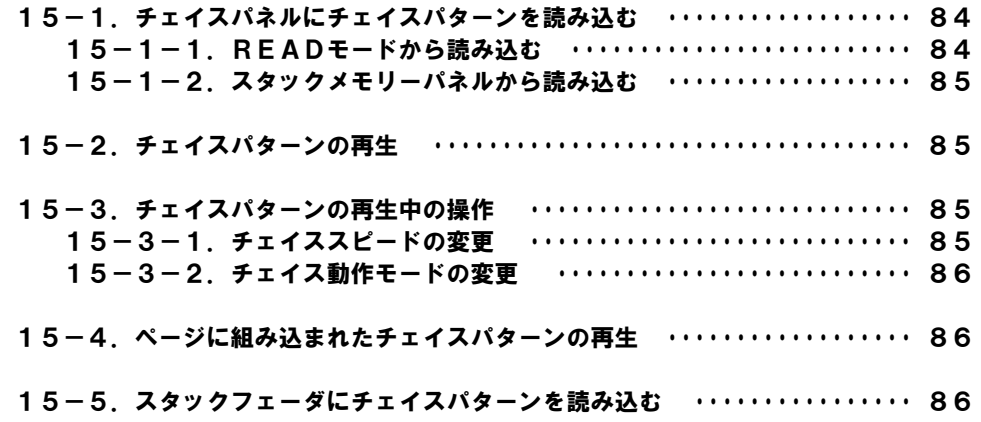

### 第16章 チェイスデータをプリセット卓で修正

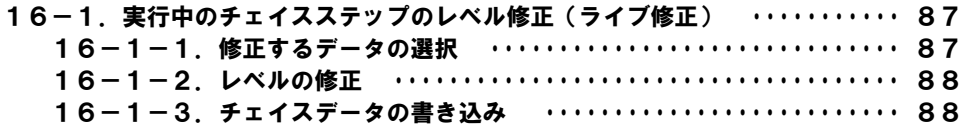

#### 第17章 チェイスデータをEDITモードで修正

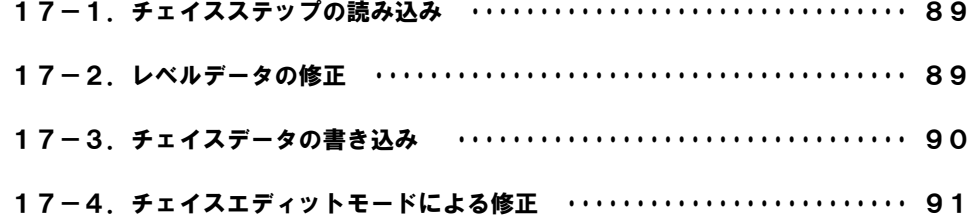

#### 第18章 出力状態を確認する(MONITORモード)

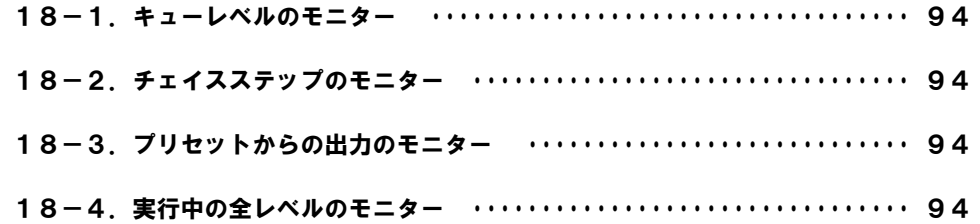

### 第19章 JOBモードでの各種初期設定

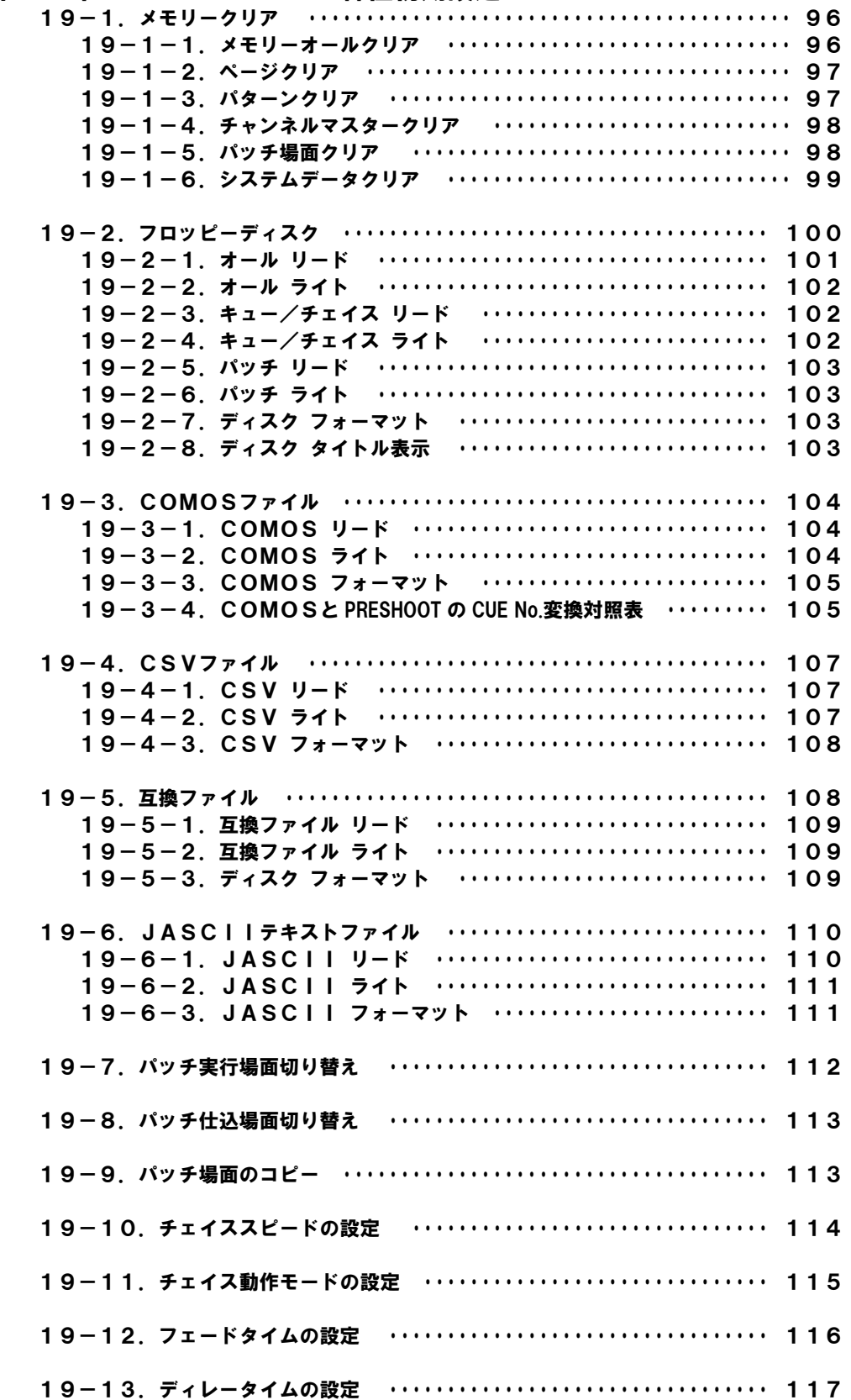

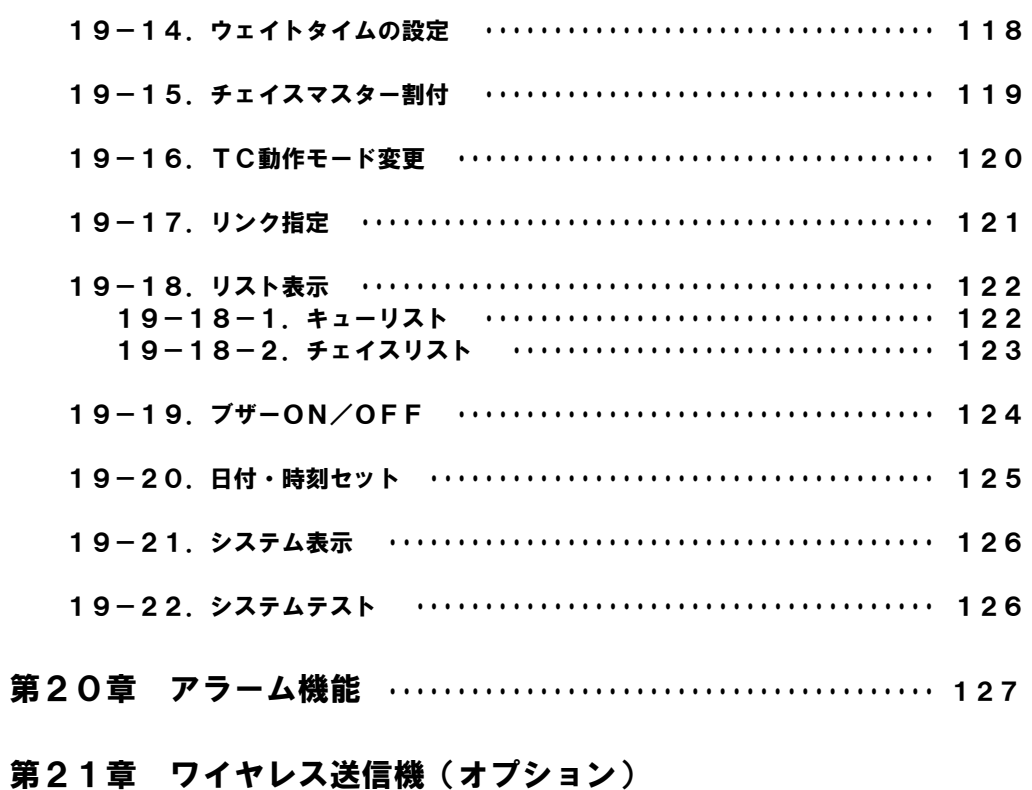

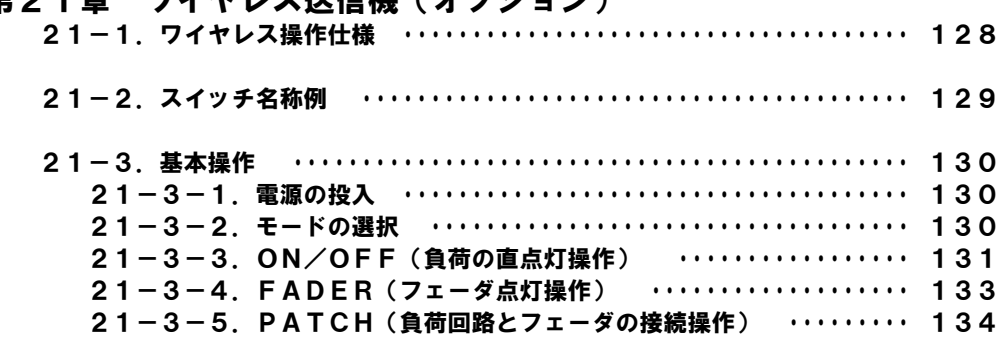

## 第1章 概要と仕様

#### 1-1.概要

PRESHOOT では、プリセットフェーダでセットしたレベルを、スタック等へ割り付けることにより、簡単にキ ューレベルを仕込むことが可能です。また、キューデータの再生の際にも、それらのデータをスタック等のフェーダ へ割り付け、容易に再生することができます。キューにはタイムデータも設定できるので、【GO】を使用しての自 動再生も可能です。

パッチ操作はマウスで簡単に行うことができ、迅速に対応することができます。

※本操作説明書は、PRESHOOT 2 型のものです。

### 1-2.仕様

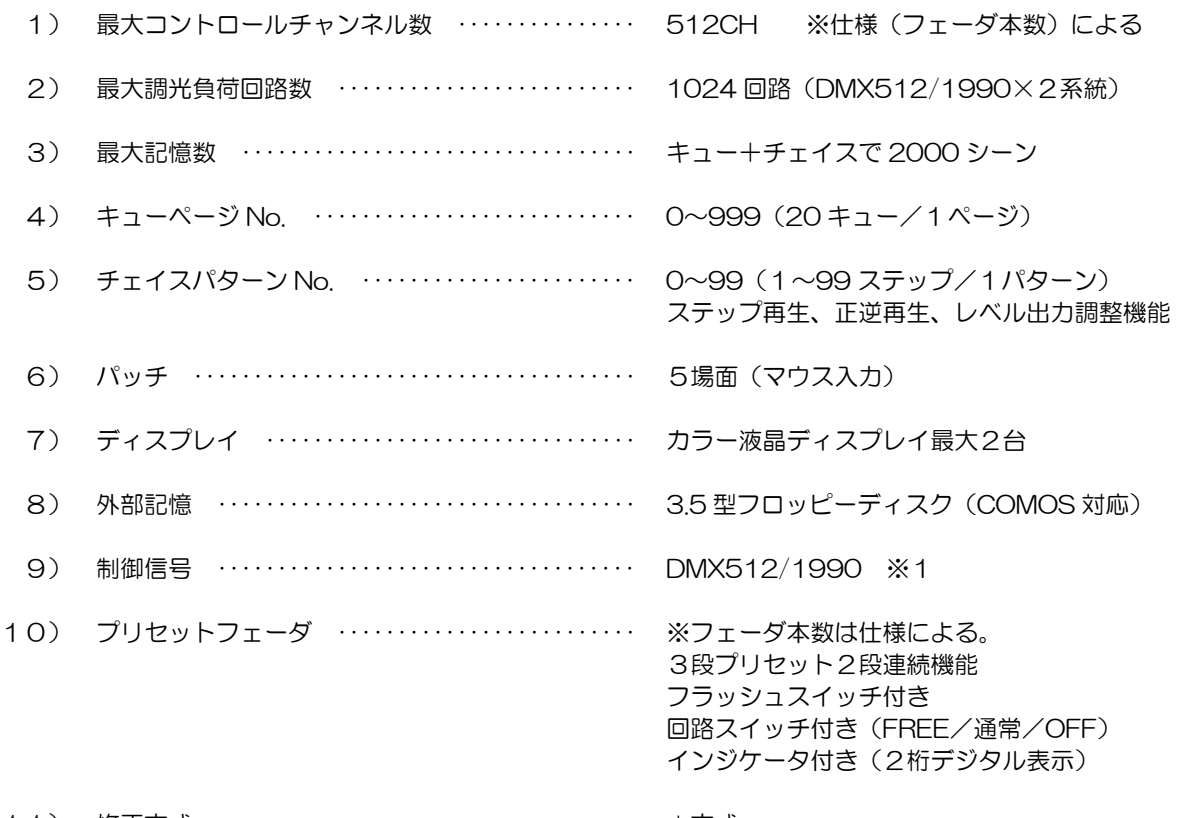

11) 修正方式 ・・・・・・・・・・・・・・・・・・・・・・・・・・・・・・・・・・・ ±方式

※1:調光制御信号は 1990 年版 USITT の規格です。

※プリセットフェーダの本数について プリセットフェーダの本数は、仕様により 40 本×3段、60 本×3段、80 本×3 段のタイプがありま す。この本数により、操作卓のコントロールチャンネル数も異なります。 この操作説明書では、プリセットフェーダが 60 本×3 段のタイプを例として説明します。

## 第2章 各部の名称と機能

PRESHOOT の各部の構成と、その機能について説明します。 PRESHOOT は主操作卓とプリセット卓から構成されているので、それぞれについて説明します。

### 2-1. 主操作卓

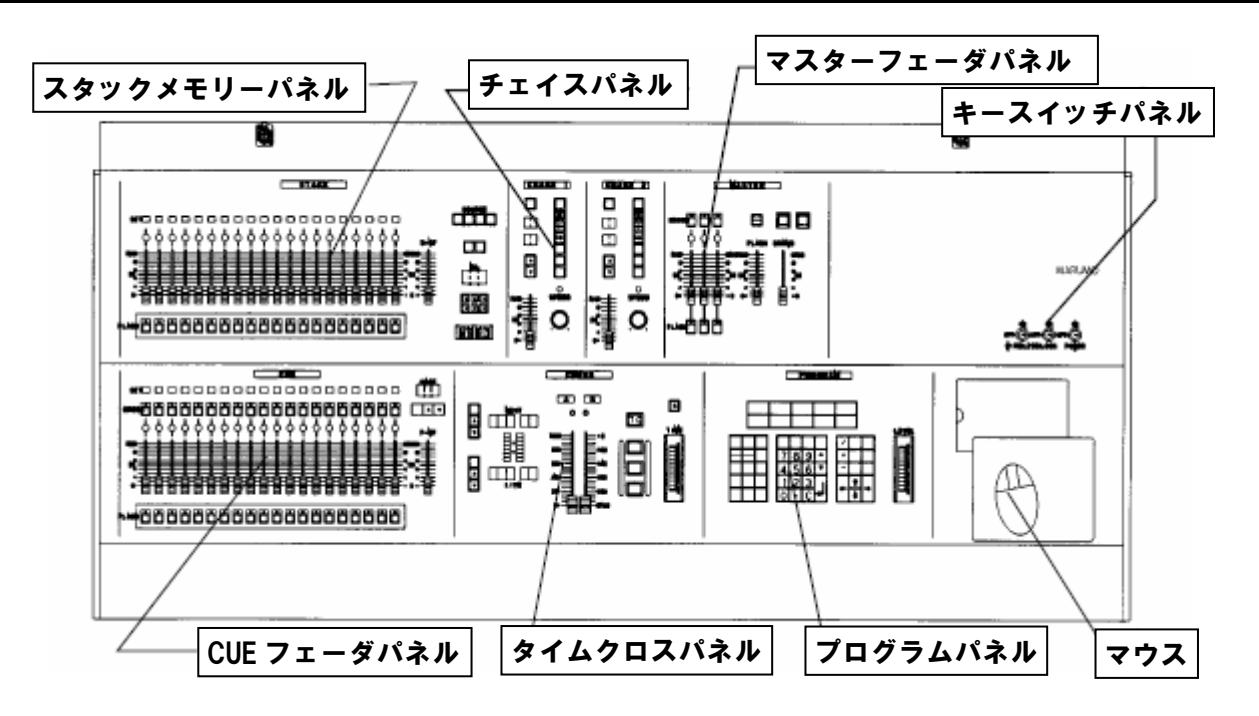

## 2-1-1.キースイッチパネル

パワーランプ

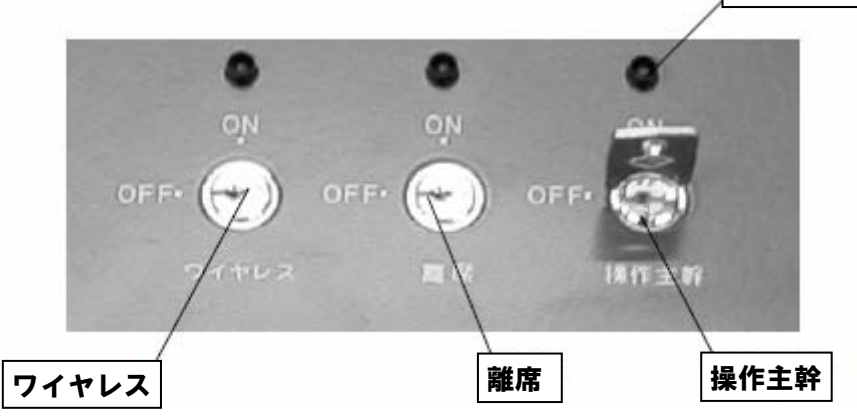

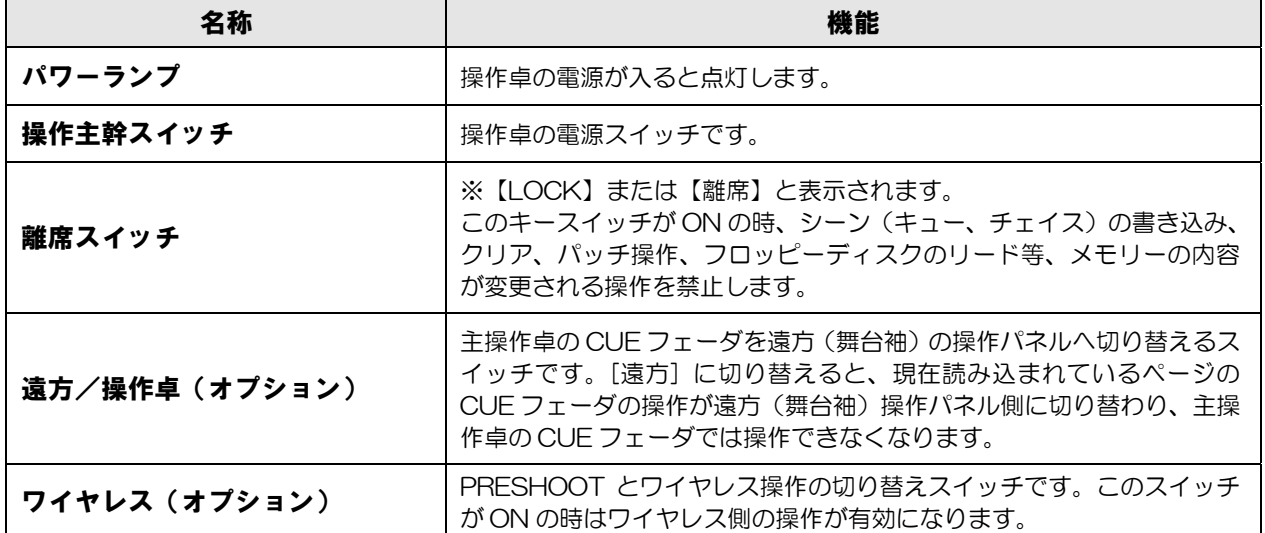

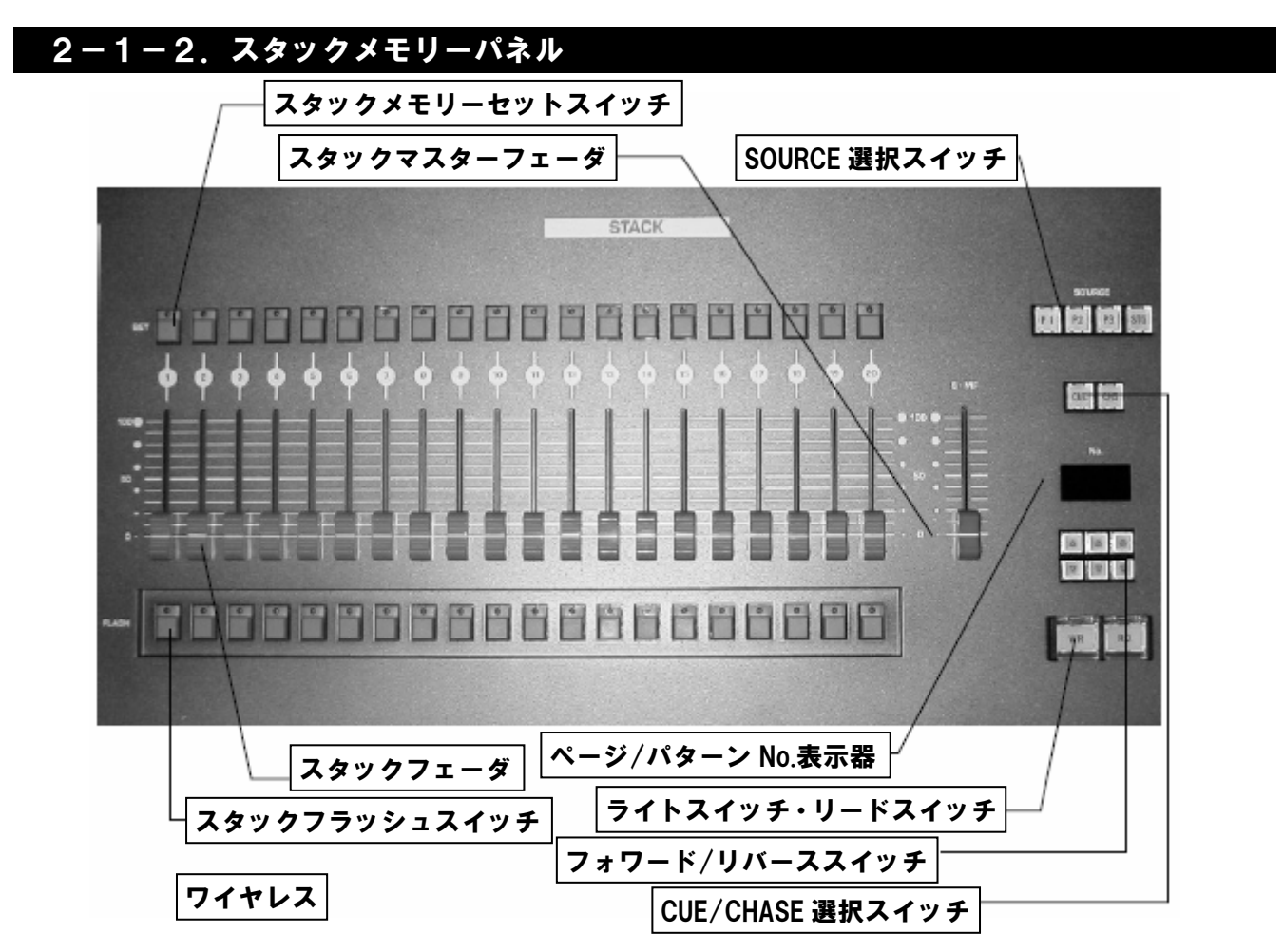

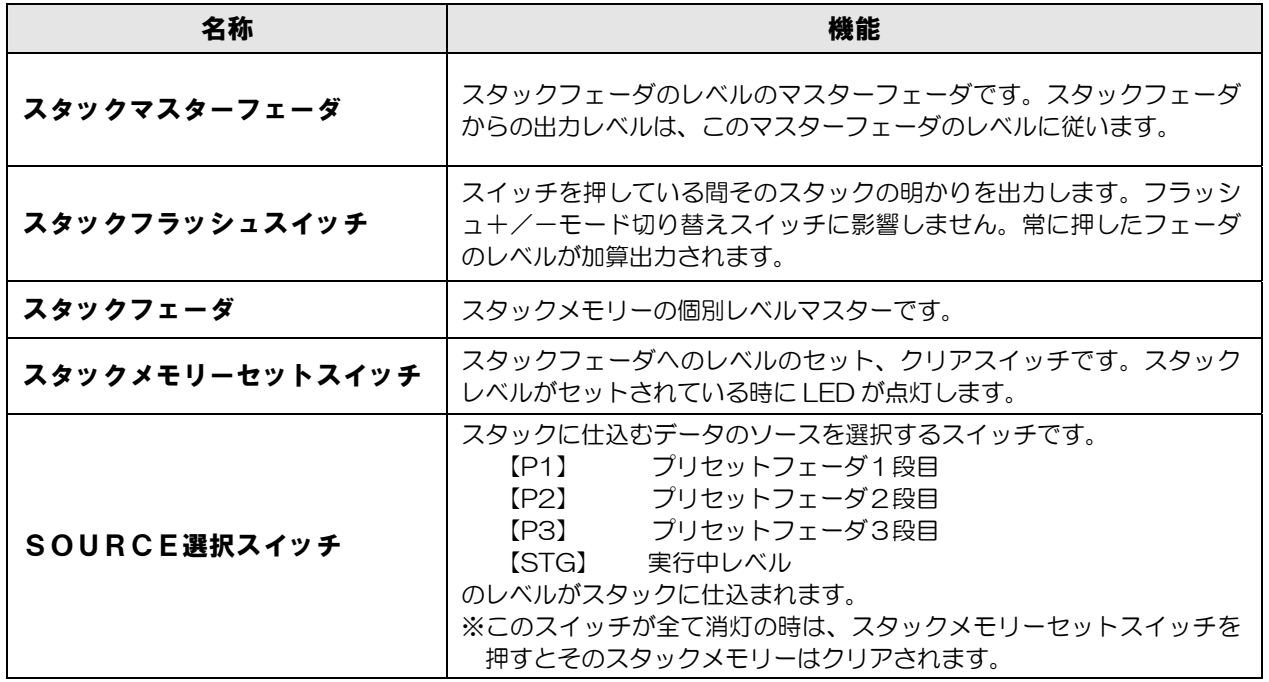

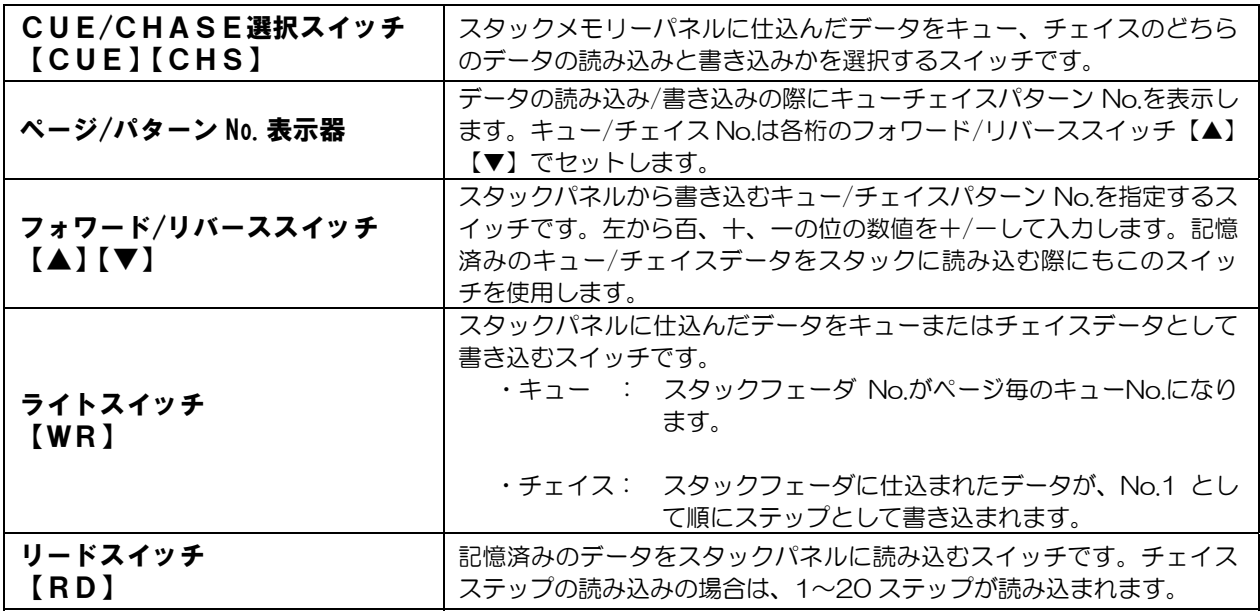

### 2-1-3. CUEフェーダパネル

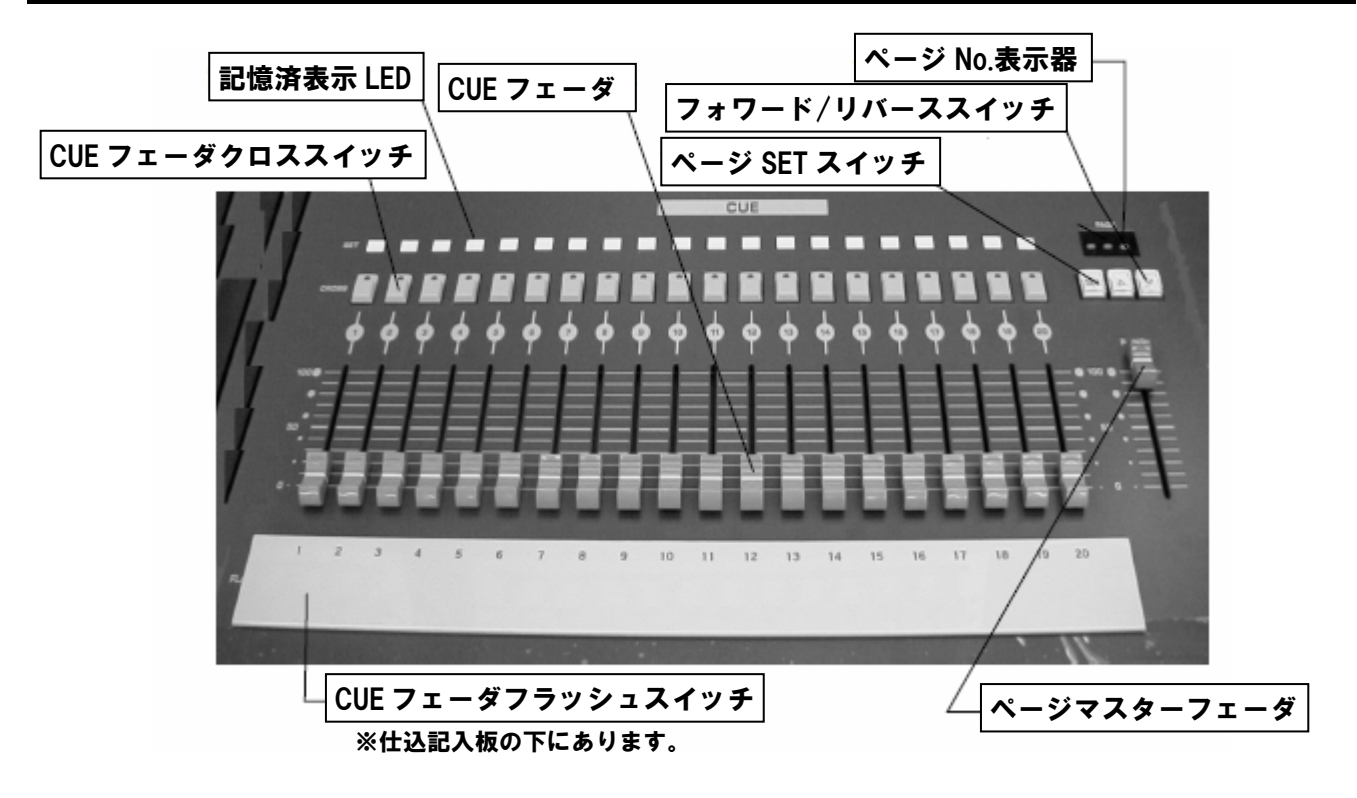

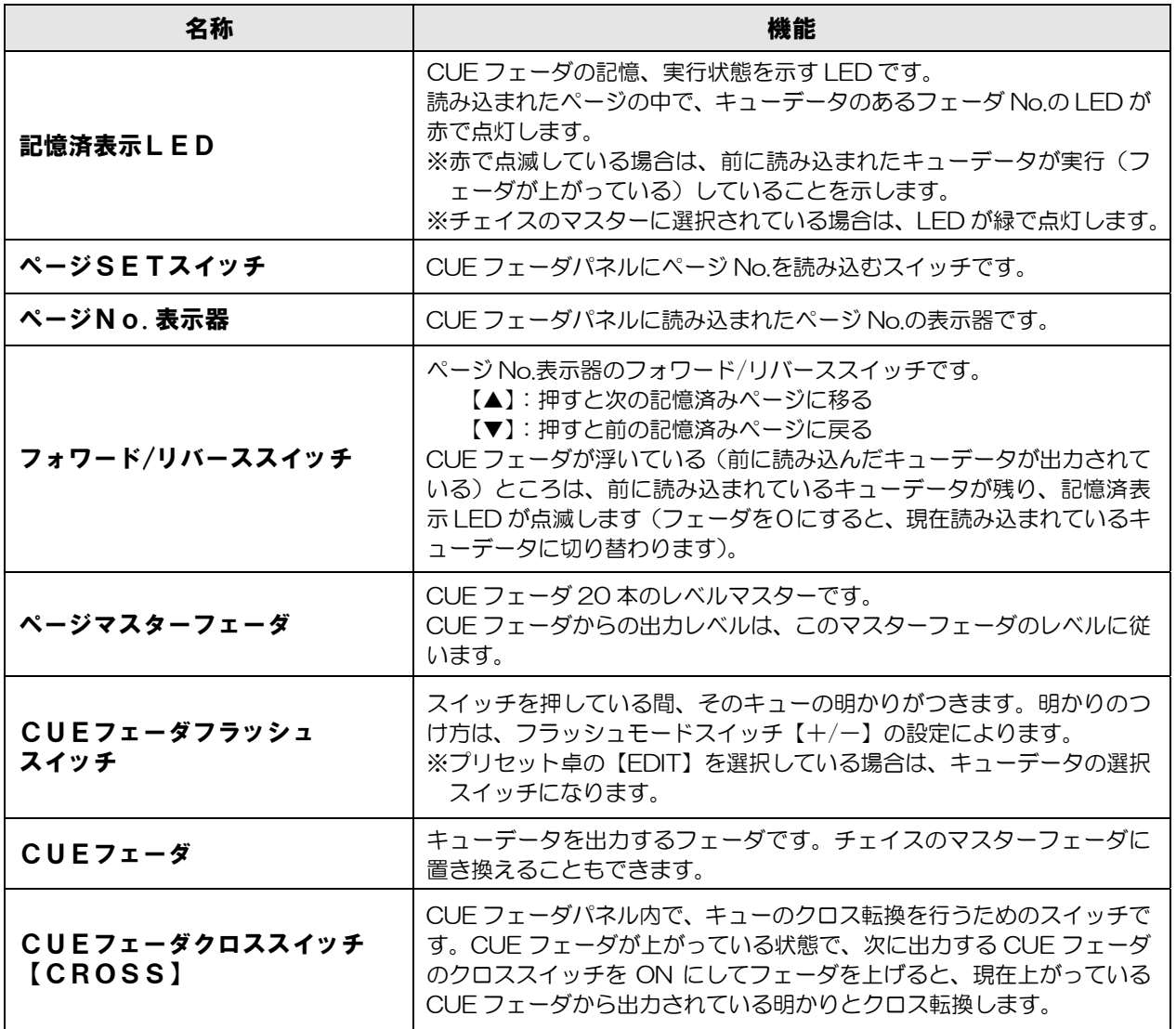

### 2-1-4.チェイスパネル

 チェイスパネルは1,2の2面がありますが、それぞれ機能は同じです。 下図にはチェイスパネル1のみを示します。

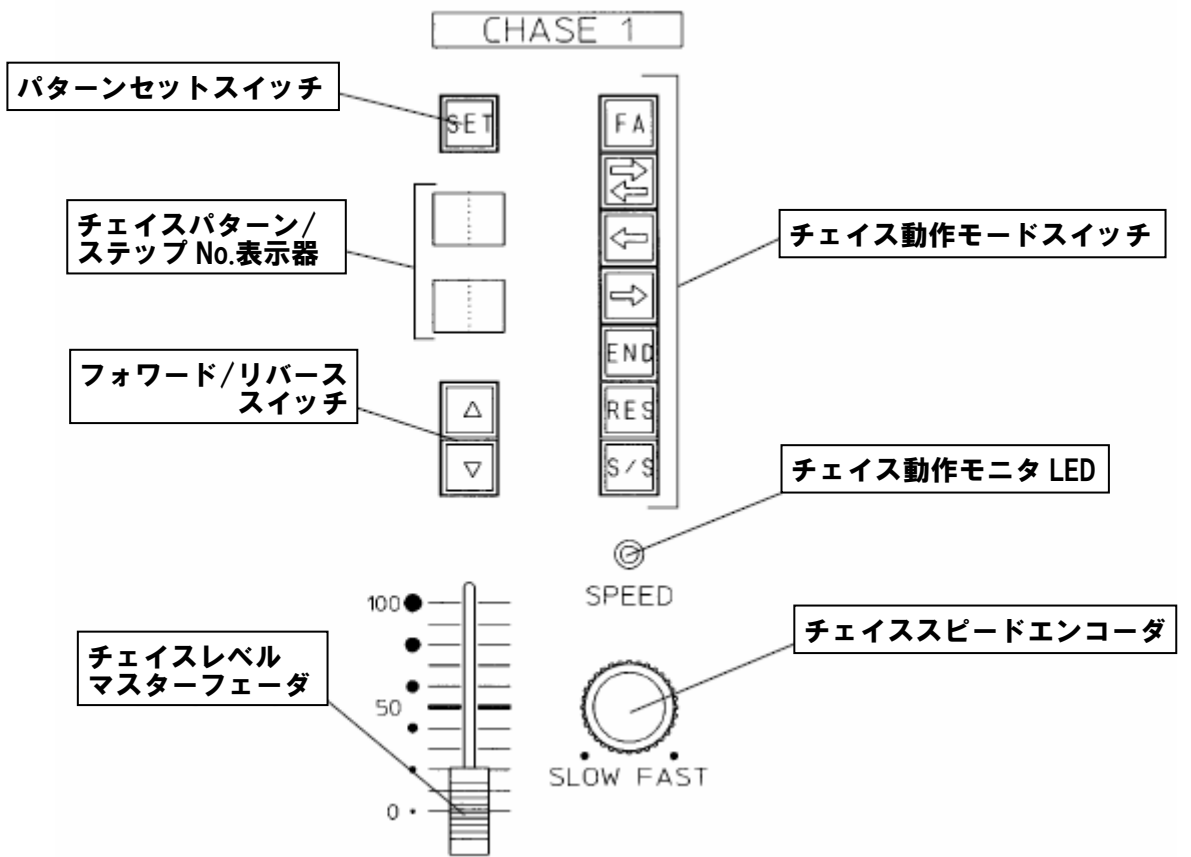

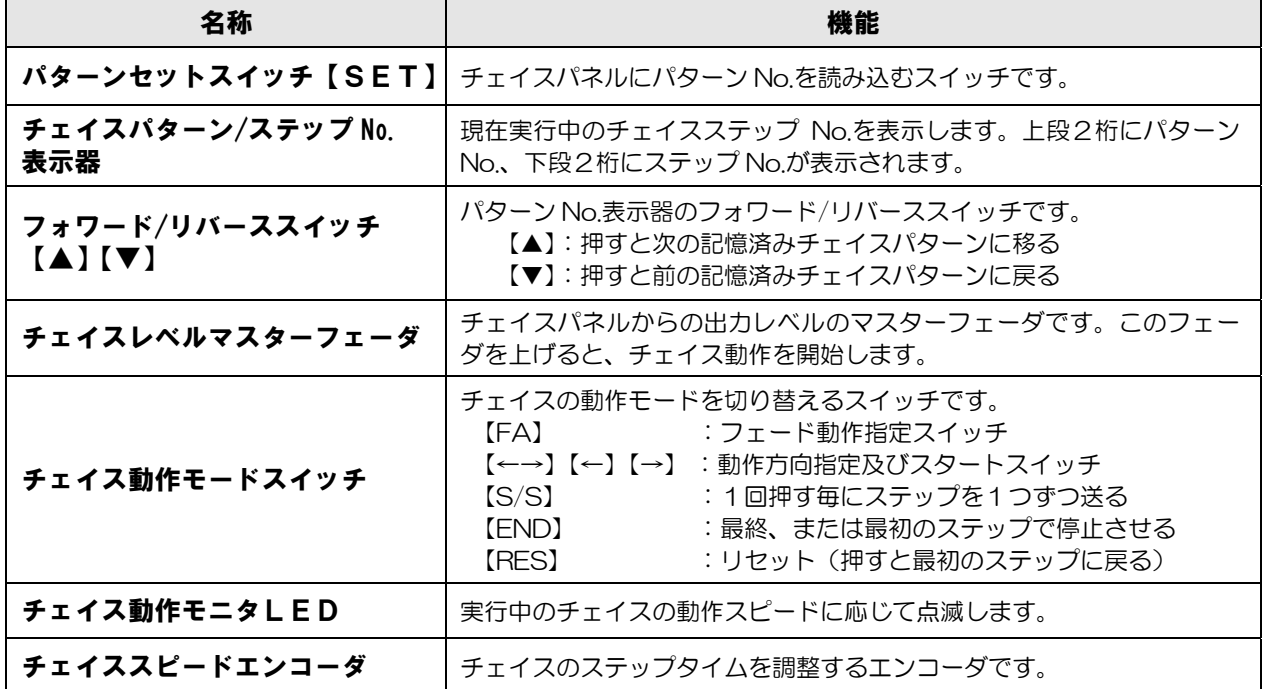

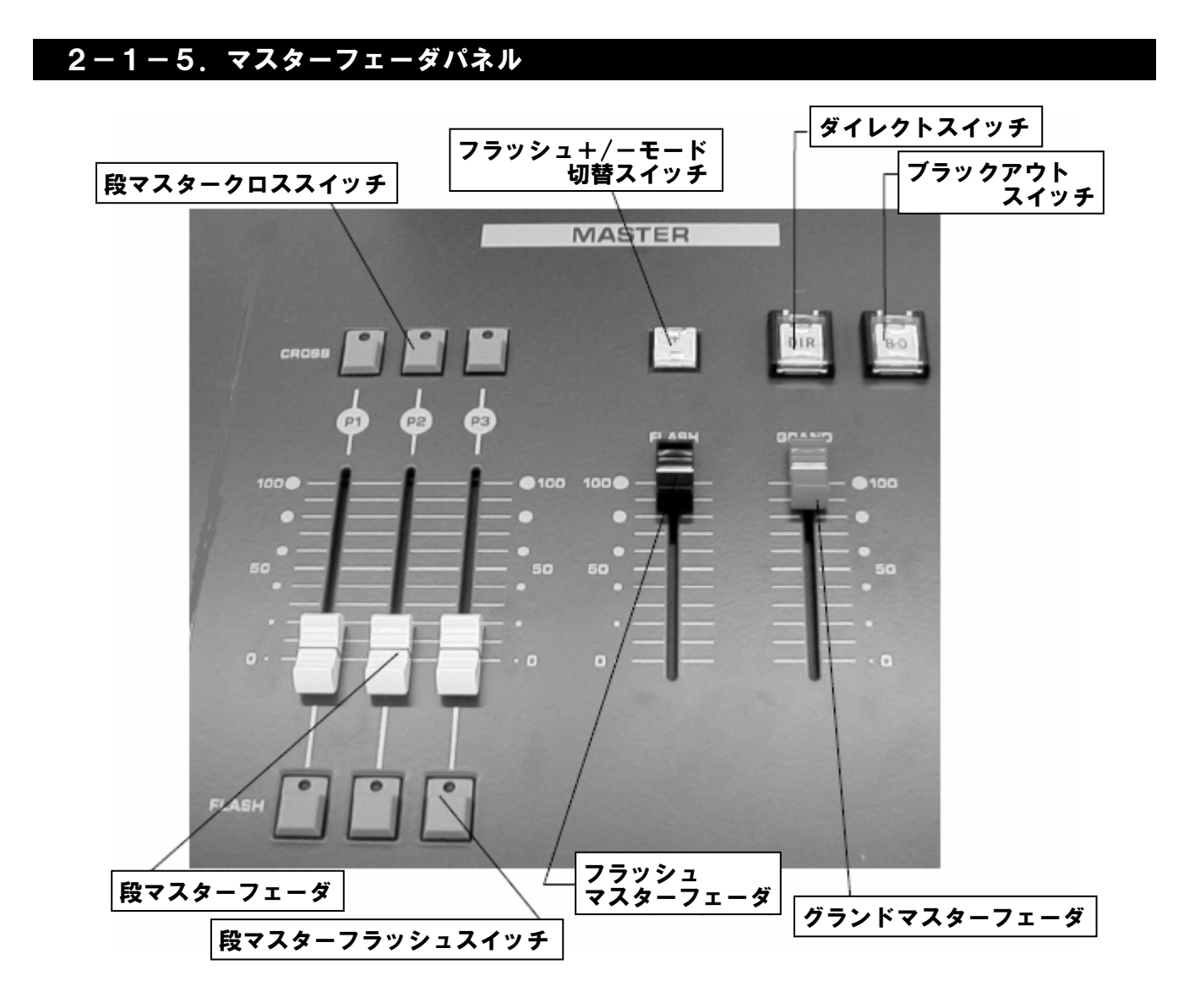

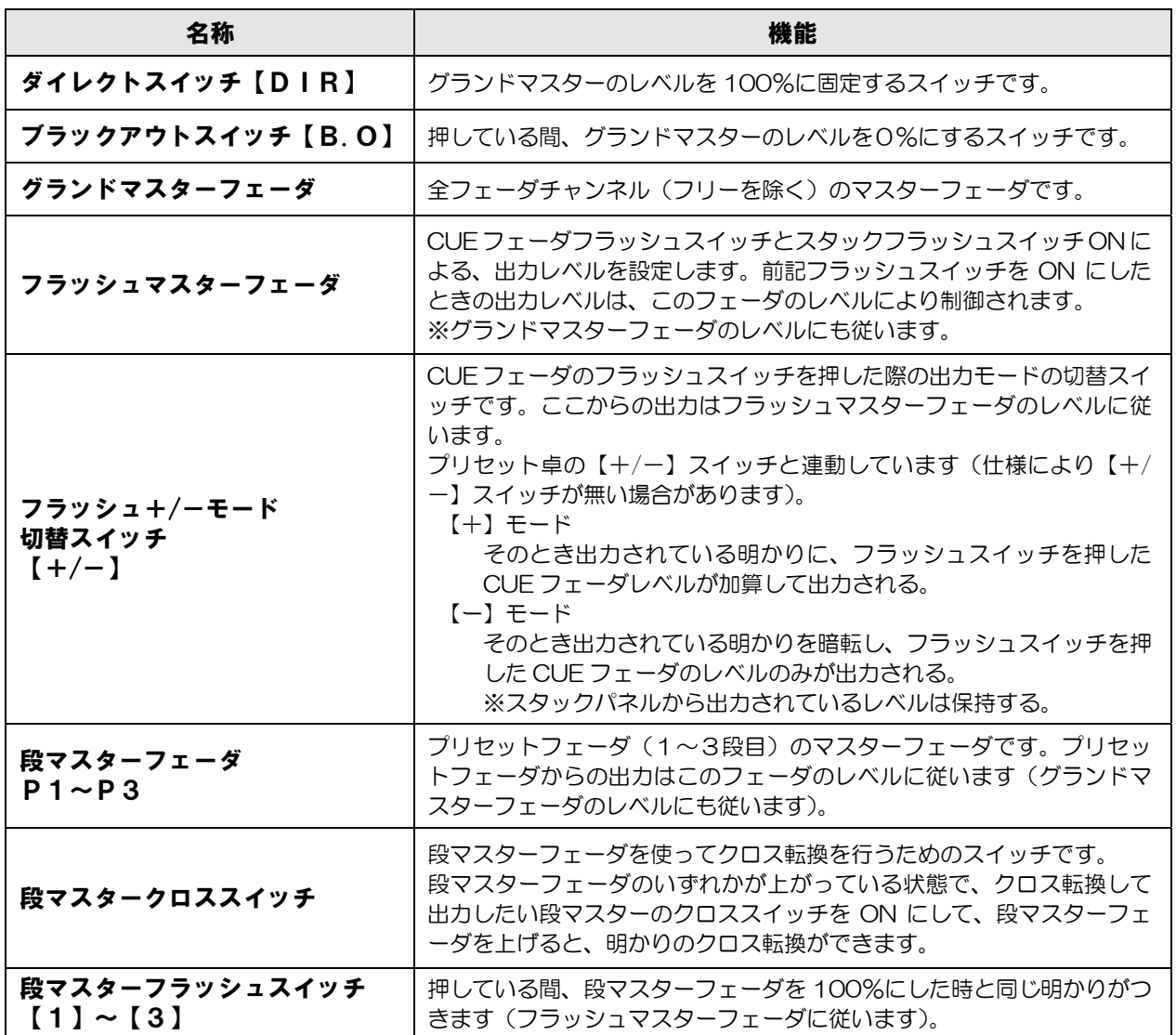

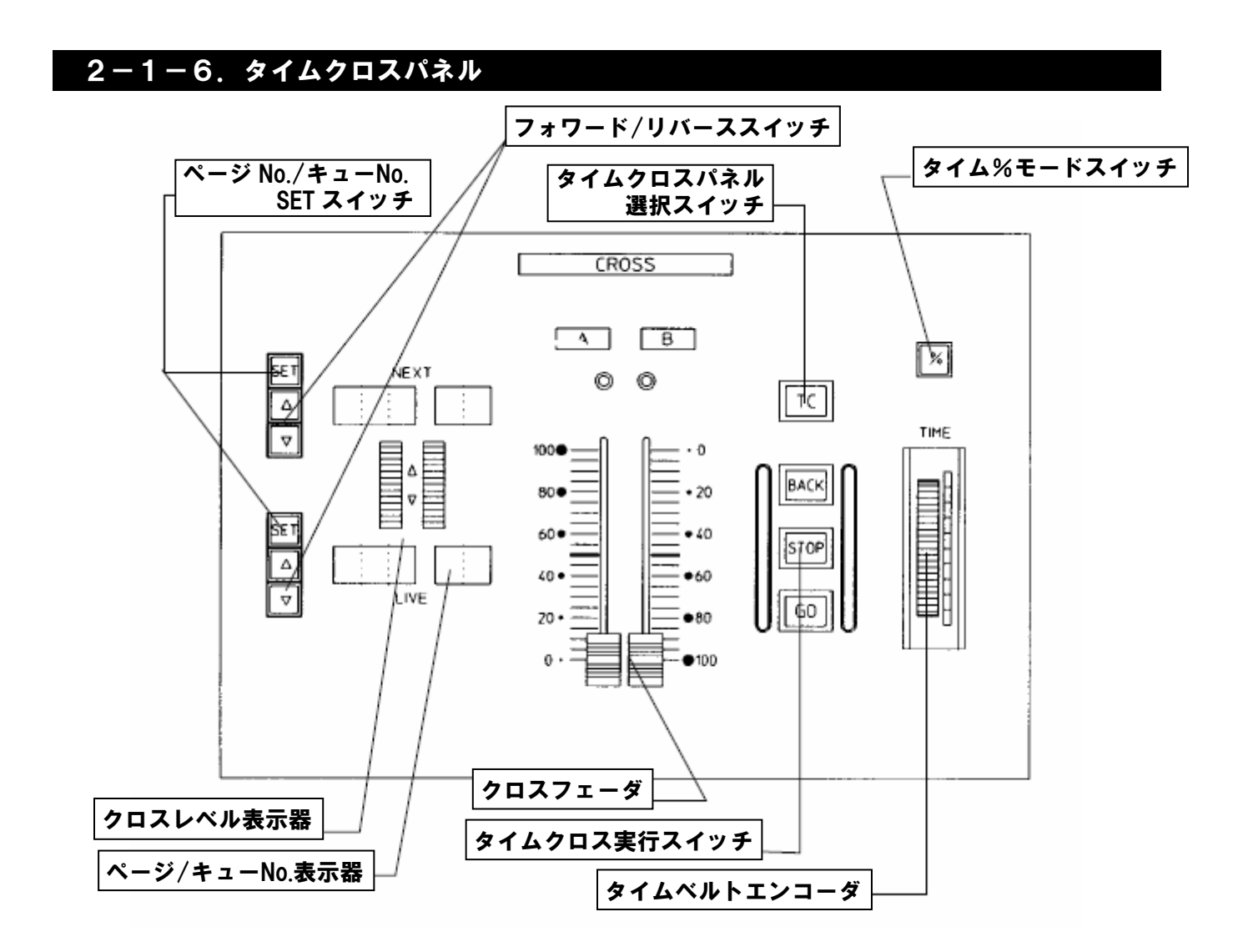

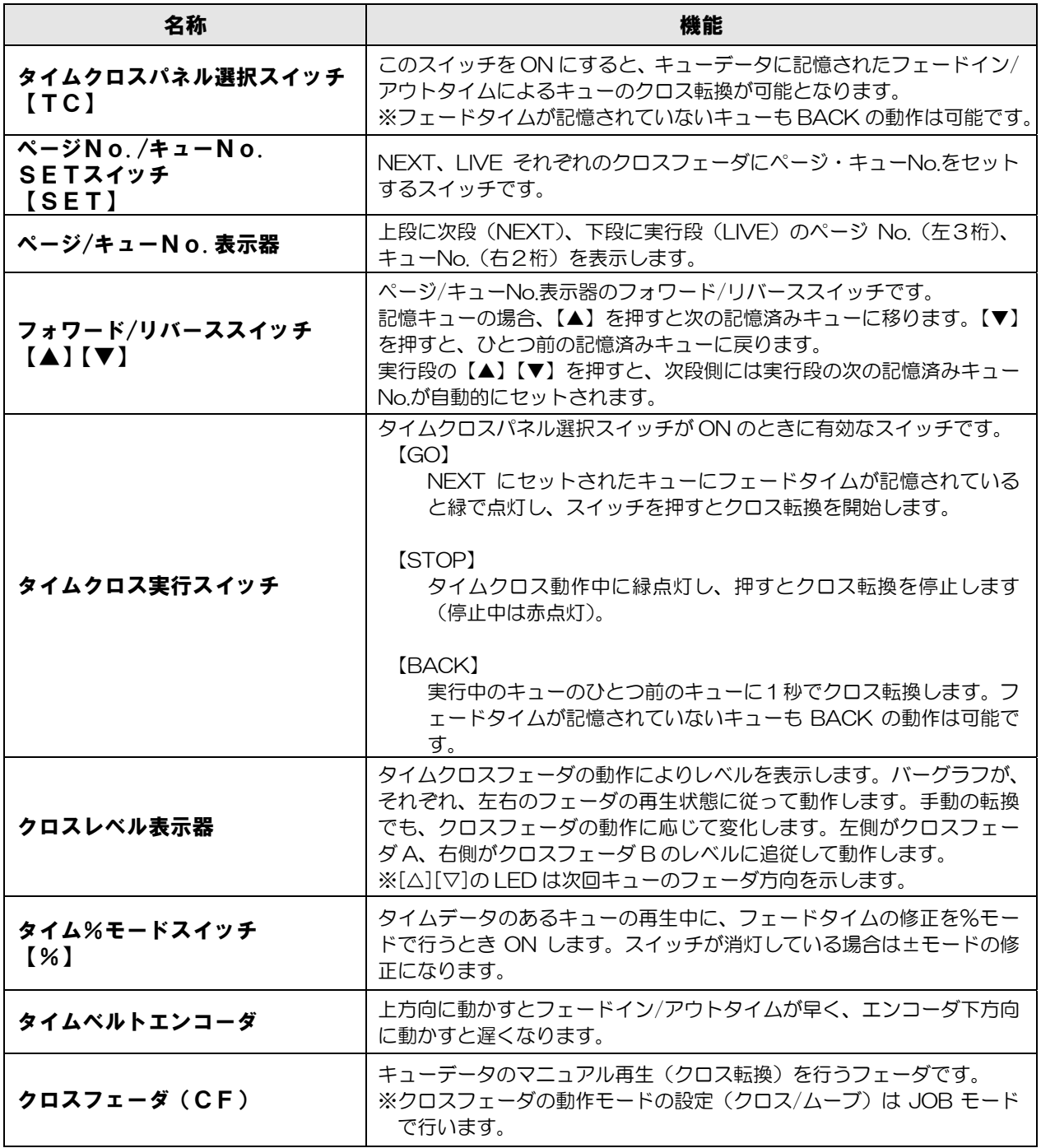

### ○TCパネルの動作モードの設定

 TC パネルでのキューの転換は、通常は「クロスフェード」に設定していますが、「クロスフェード」だけでな く「ムーブフェード」へ切り替えることもできます。「ムーブフェード」モードとは、明かりの転換において、レ ベルが変化するチャンネルのみを転換するモードです。

TC パネルの動作モード切替は JOB モードで行います。

## 2-1-7.プログラムパネル

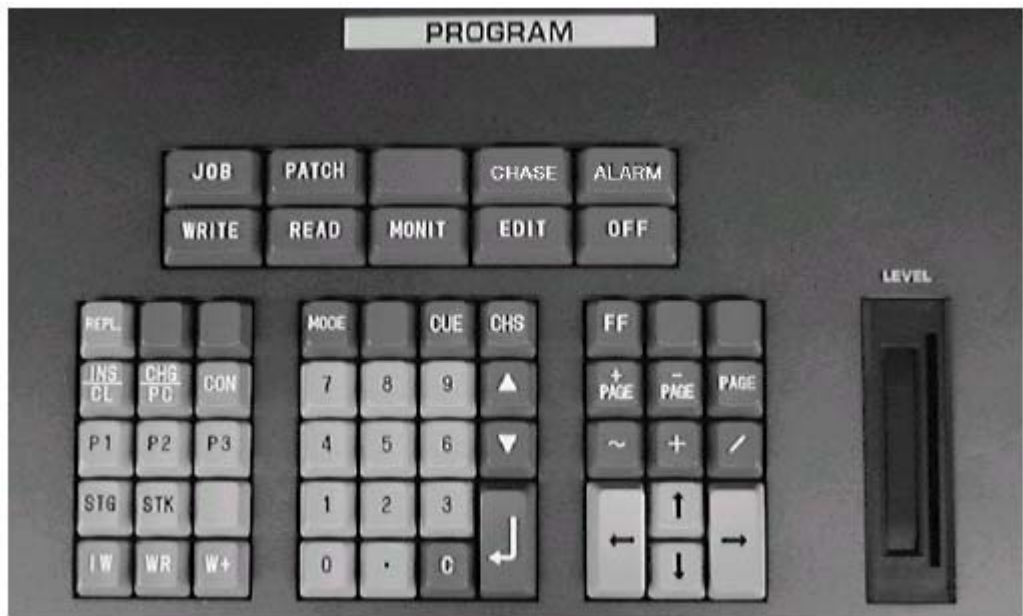

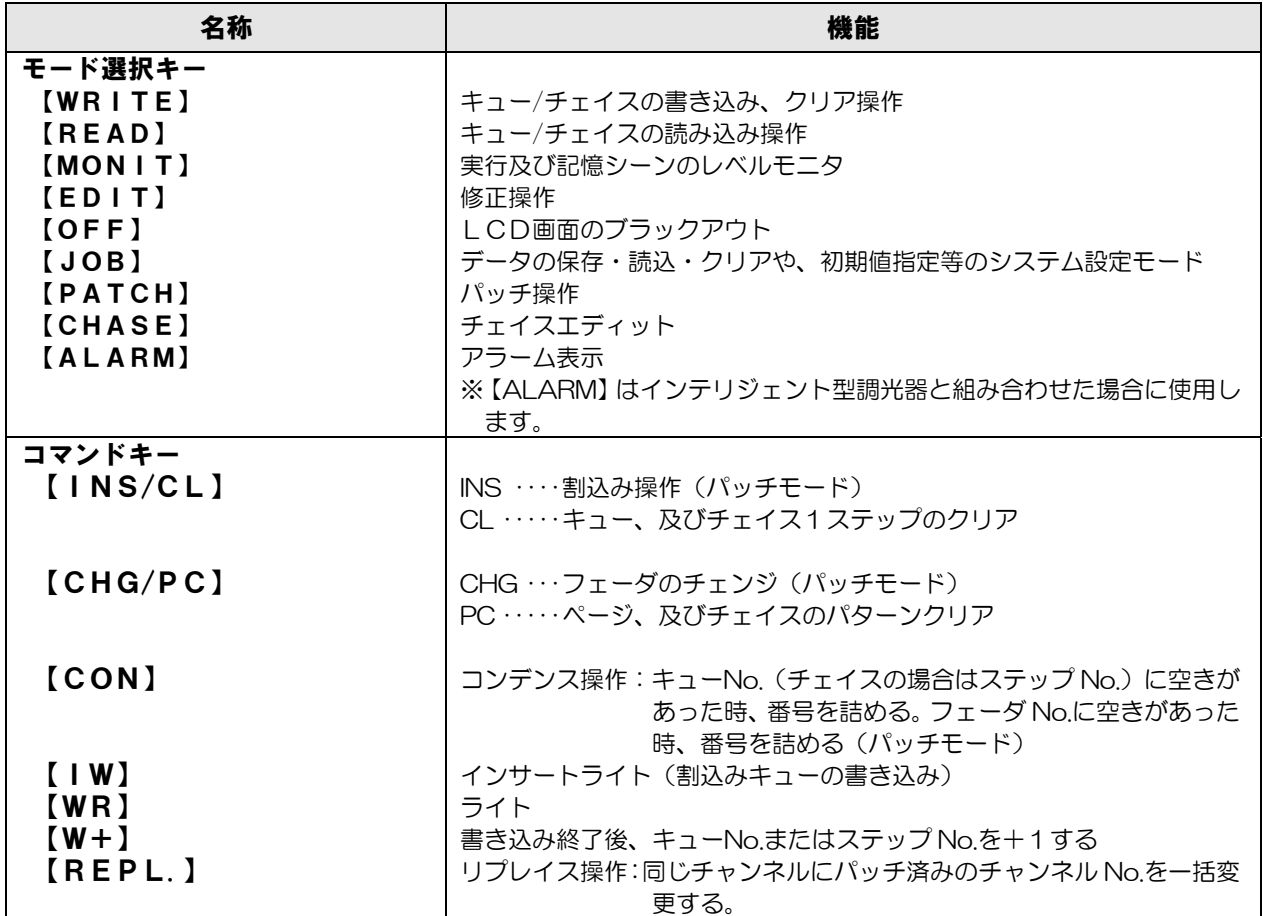

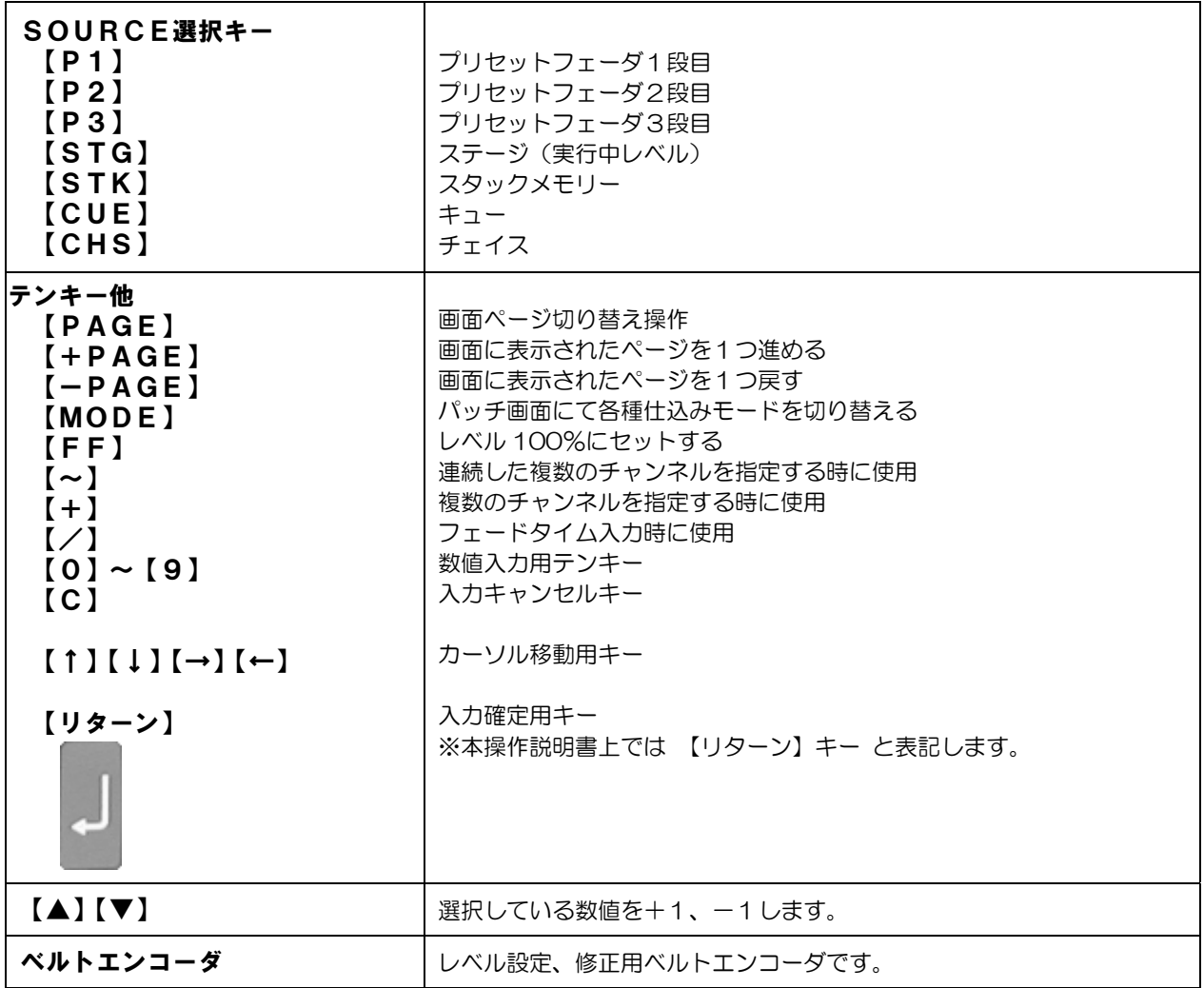

### 2-2.プリセット卓

PRESHOOT では、レベルの入力、修正等の操作でプリセットフェーダを使用します。また、クロスフェーダを 利用して、その場で明かりを転換していることも可能です。

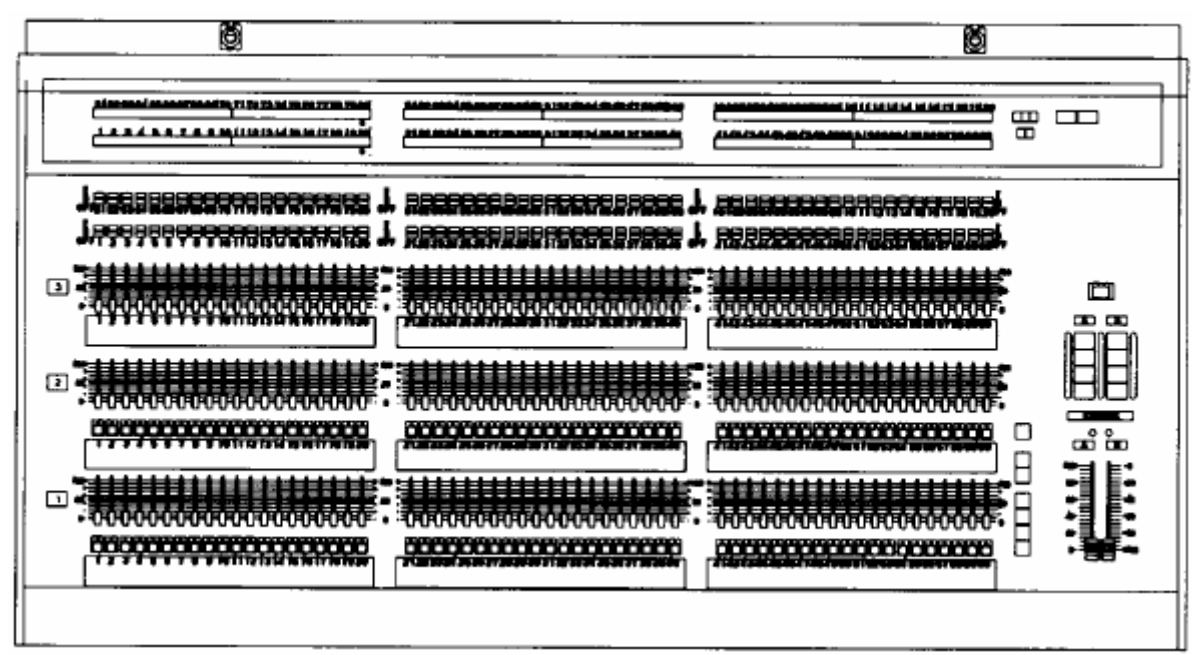

### 2-2-1. プリセットフェーダ部

※フラッシュスイッチの設定については、<6-2.フラッシュスイッチからの出力の設定>を参照してください。

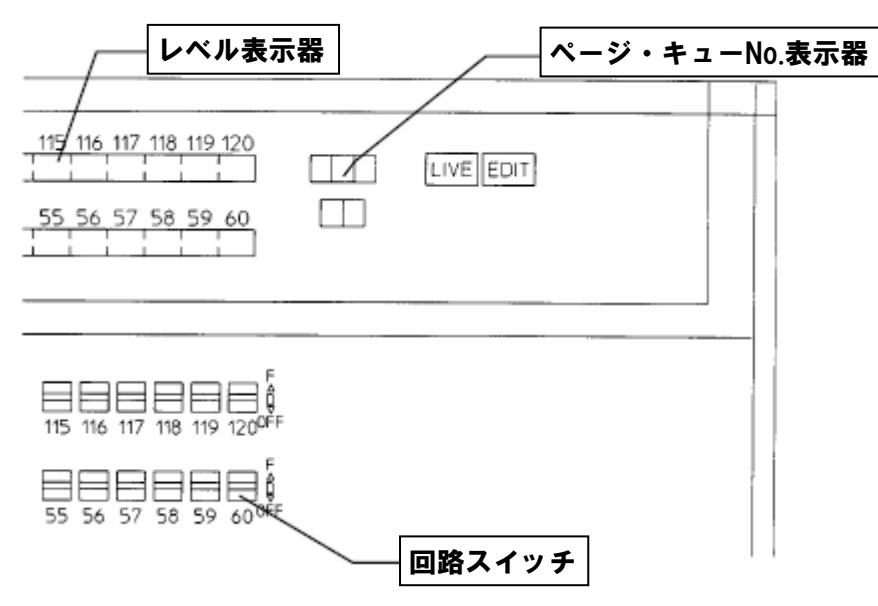

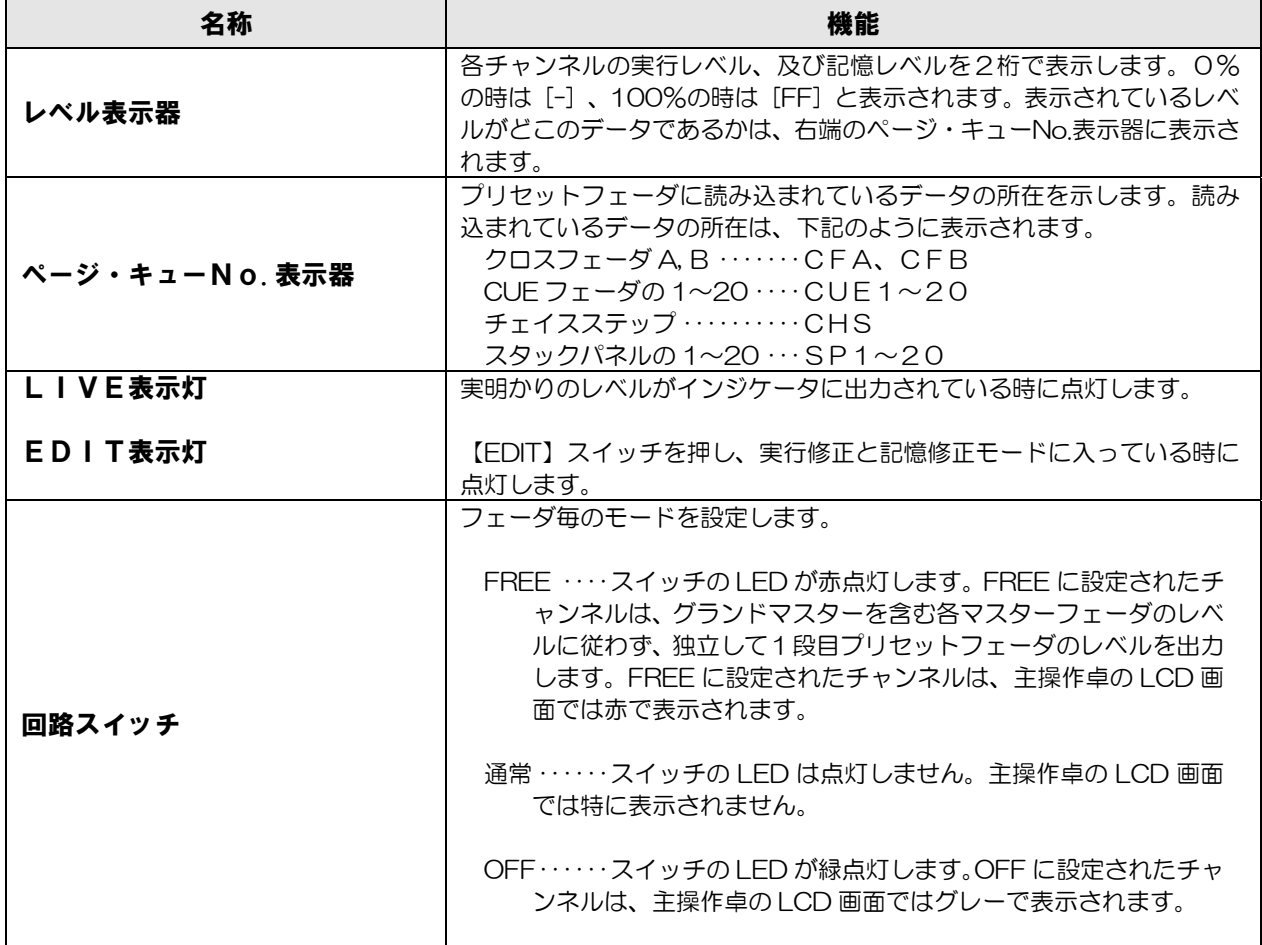

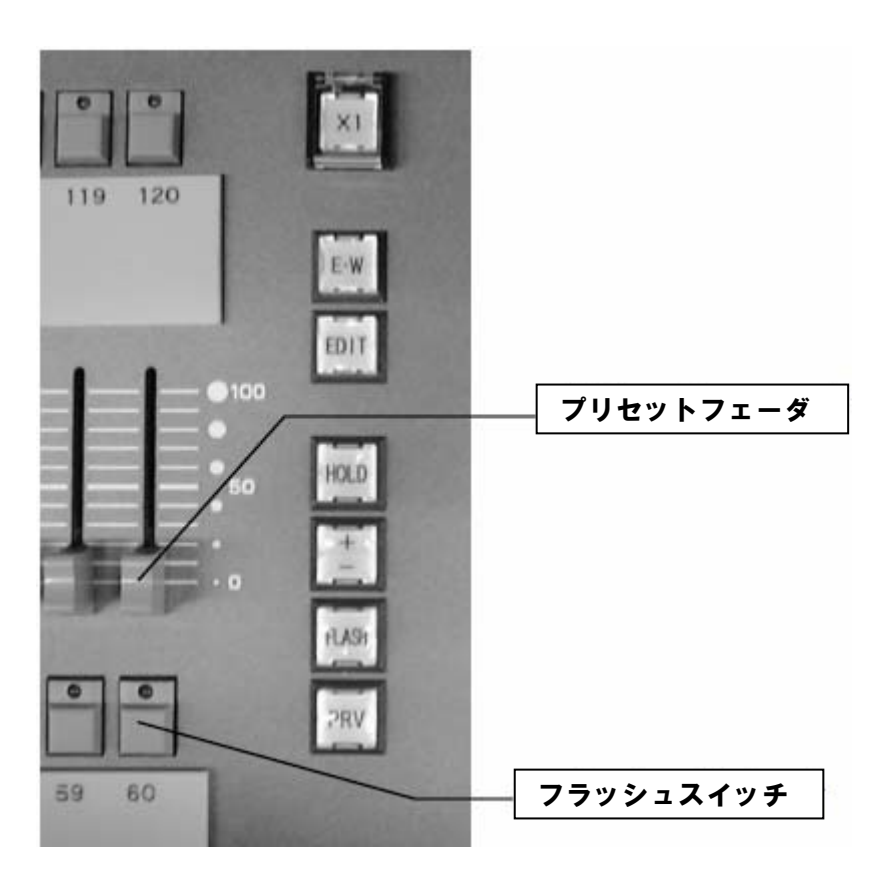

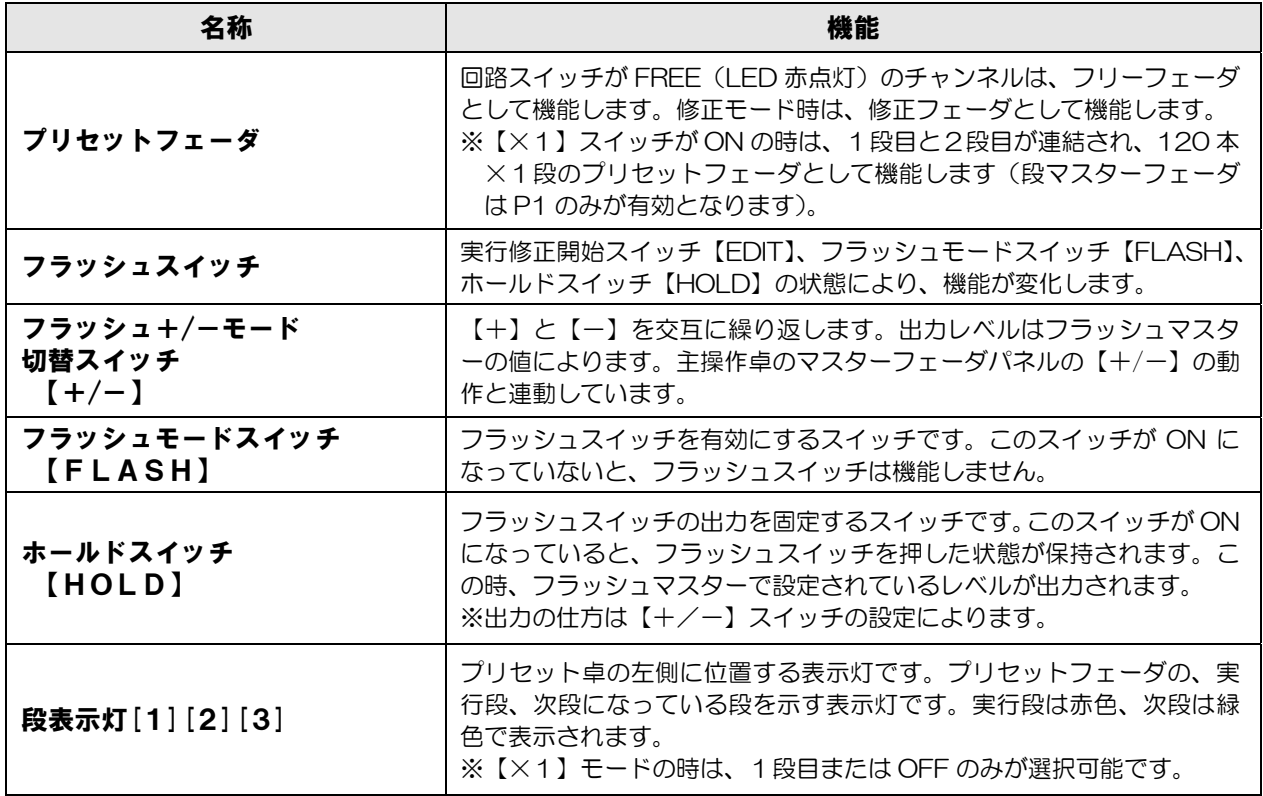

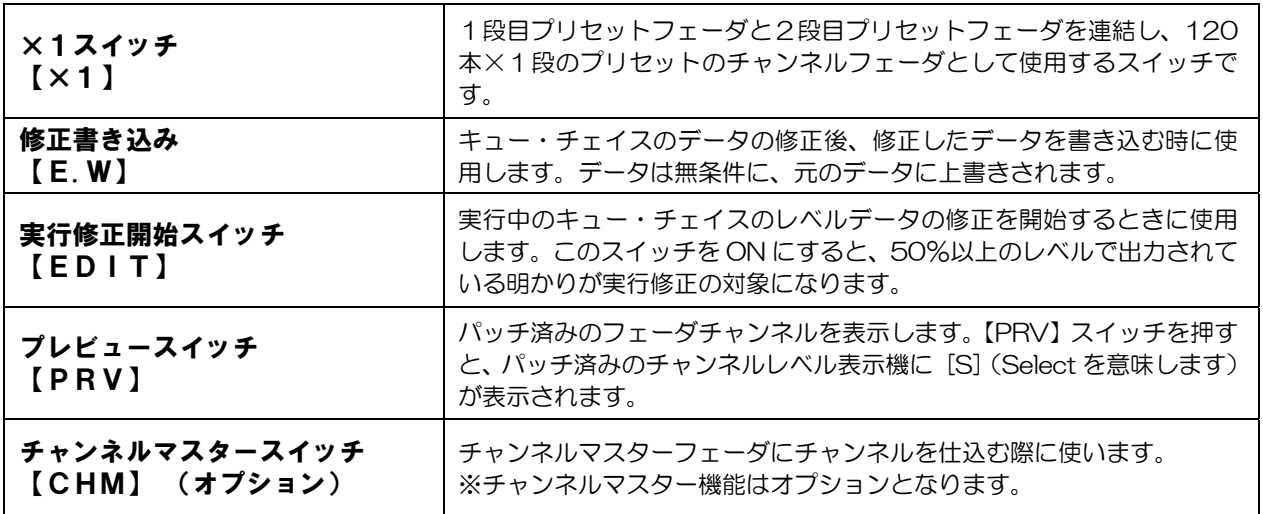

## 2-2-2. プリセットクロスフェーダ・段選択部

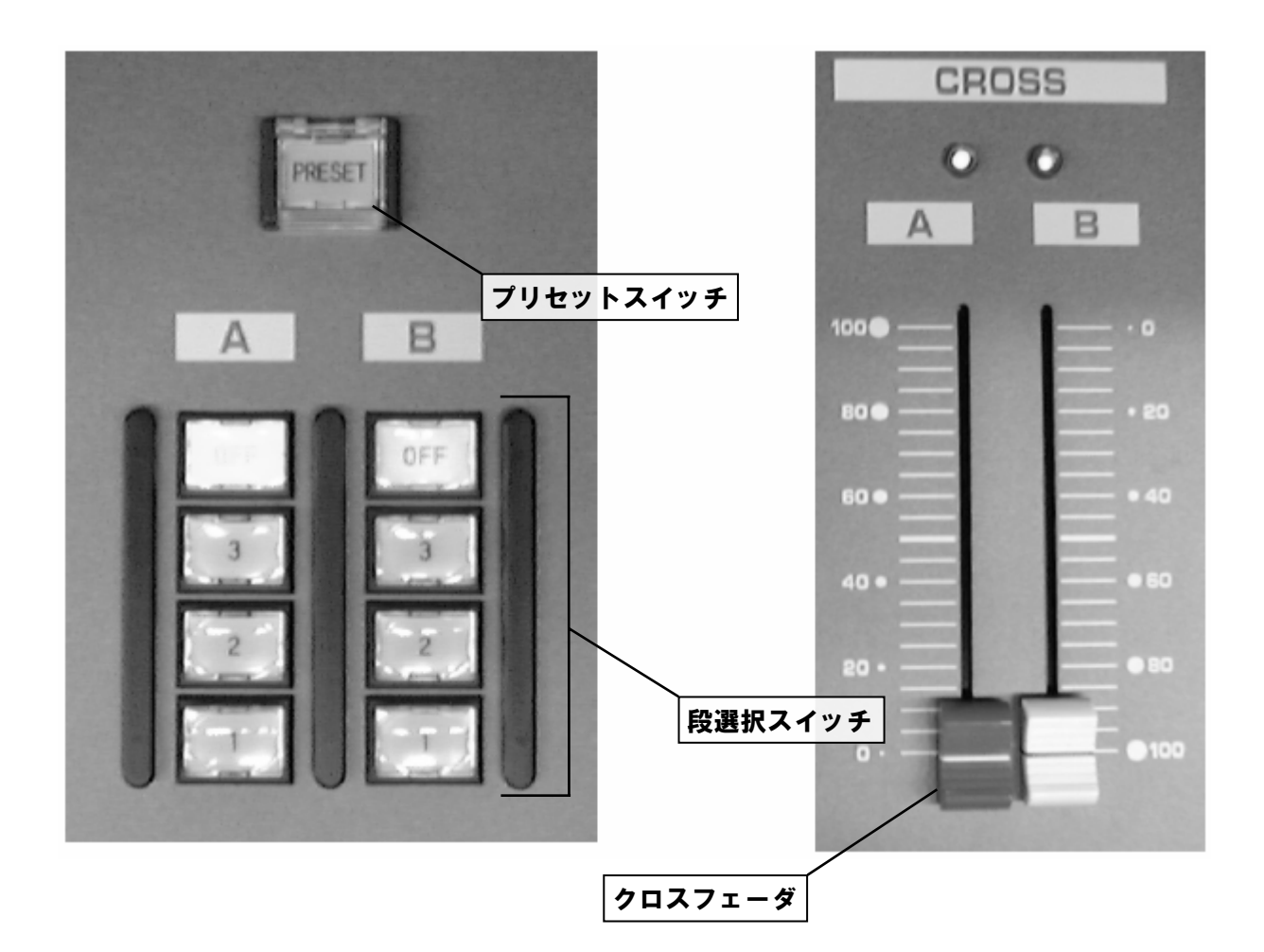

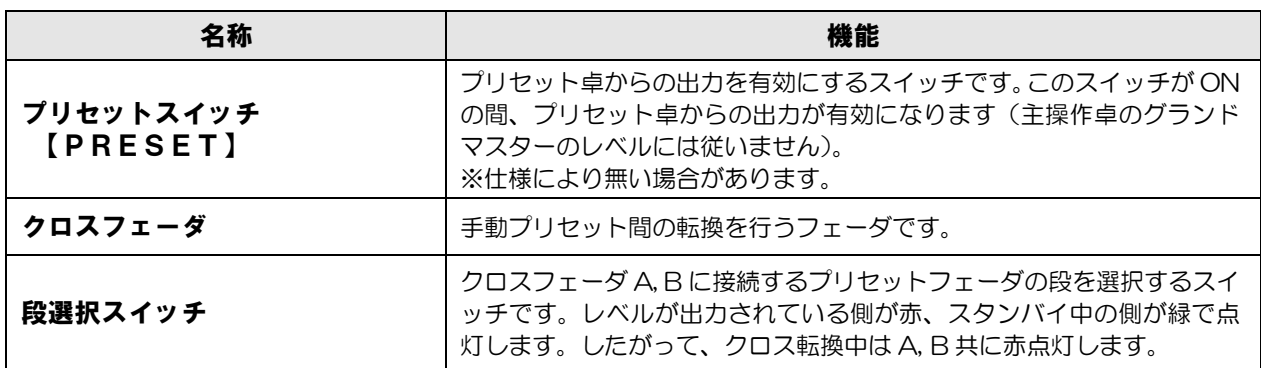

### 2-3. 操作モードと画面表示

PRESHOOT の画面表示について説明します。

 各操作モードのうち、PATCH モード、JOB モード、MONITOR モード、及び EDIT モードは、画面全体を使用 して操作を行います。

 これ以外のモードでは、画面下部を使用して操作を行います。この時、画面上部には MONITOR モード等の画面 名が表示されています。

### 2-3-1. PATCHモード画面

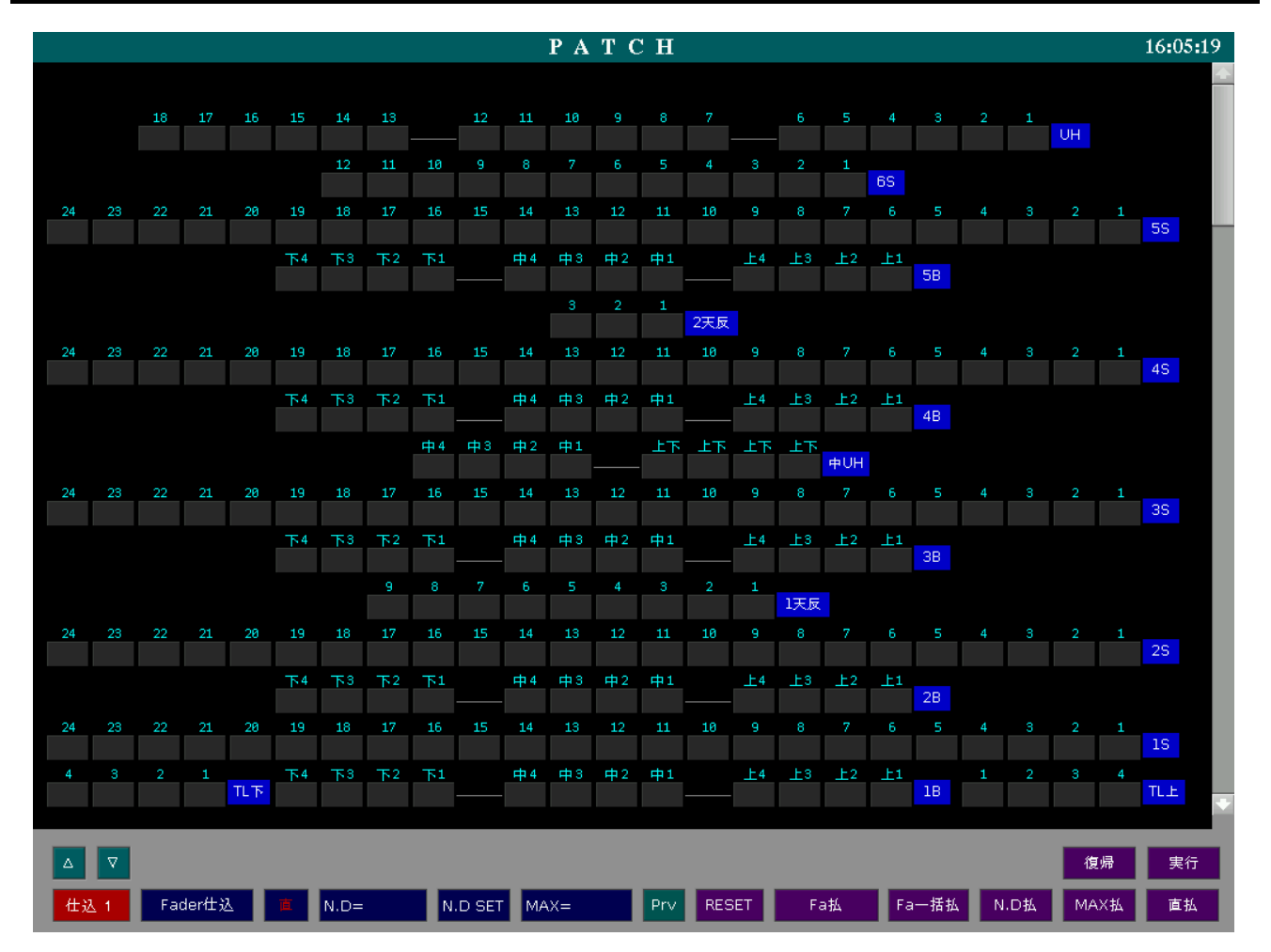

### 2-3-2. MONITORモード画面

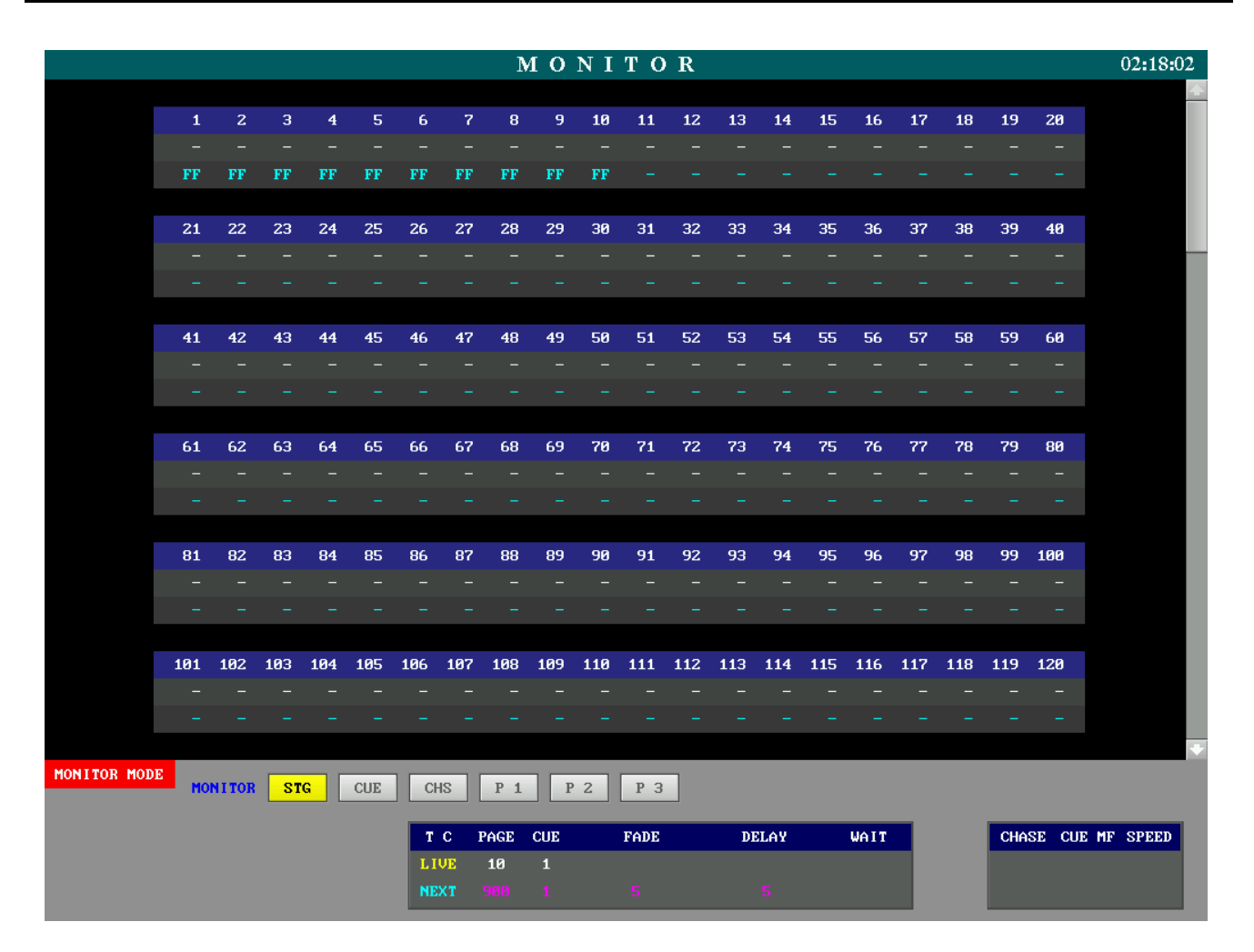

### 2-3-3. EDITモード画面

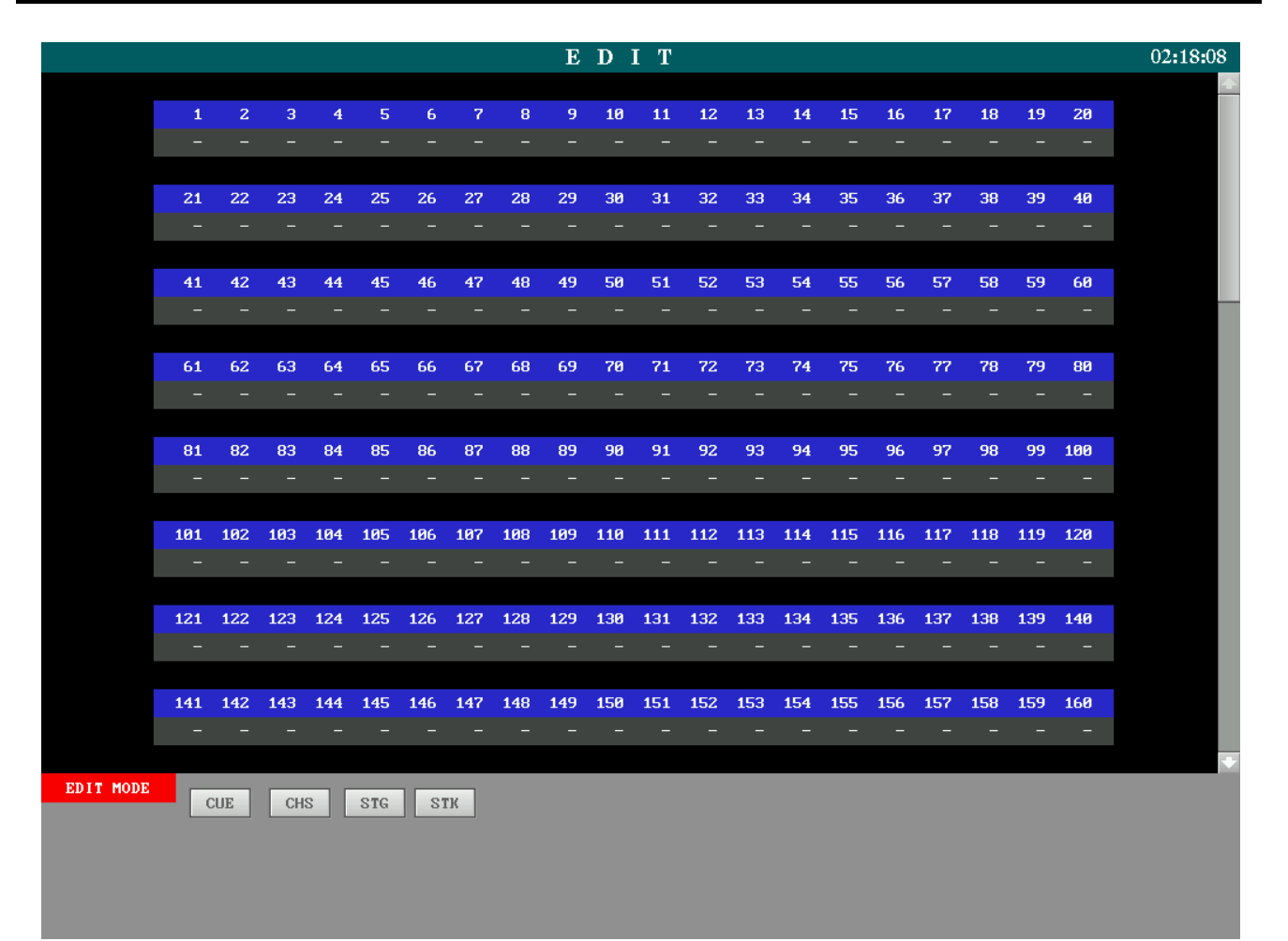

## 2-3-4. JOBモード画面

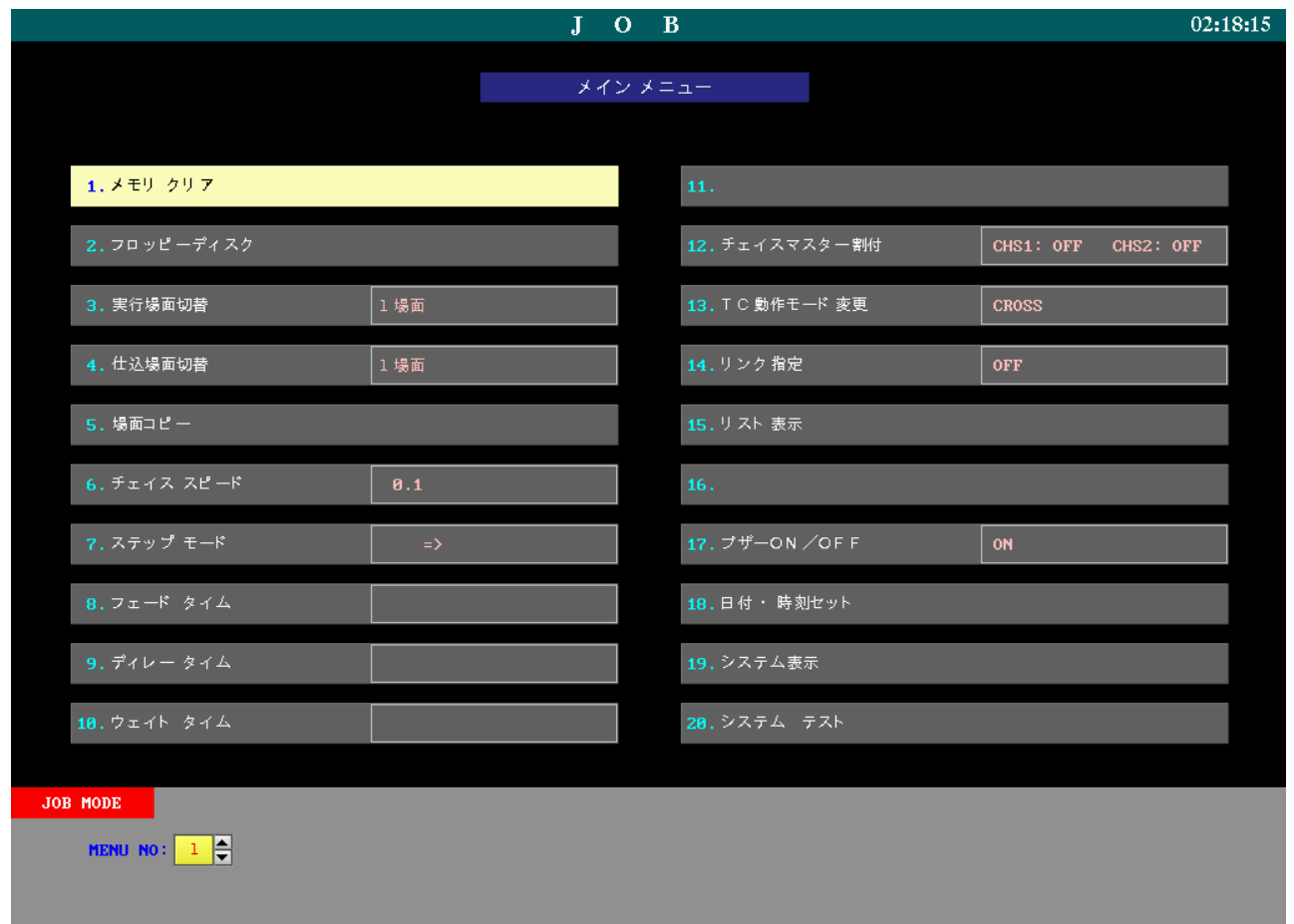

### 2-3-5.画面下部を使用するモード

 EDIT, JOB モード以外の操作モードは、この画面の下部の表示のみが切り替わって表示されます。READ モード に入った時の画面表示を例として下記に示します(画面上部には MONITOR モードが表示されています)。

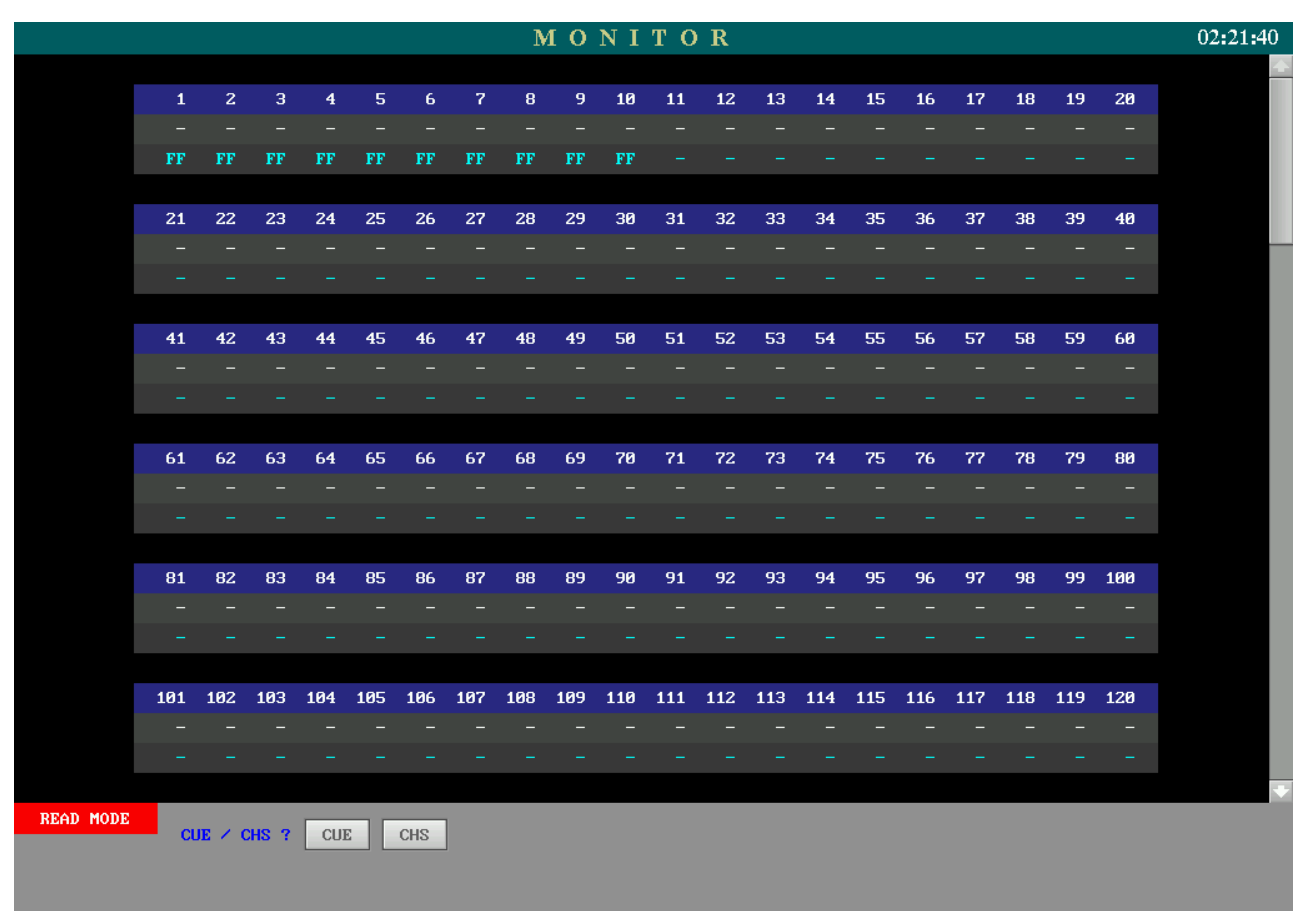

## 第3章 システムの起動と終了

PRESHOOT の起動と終了に関する操作、電源の入った状態で操作卓を離れる時の処置(離席)について説明し ます。

#### 3-1.システムの起動

 PRESHOOT は、AC100V±10% 50/60Hz の電源で使用し、起動時には、サイリスタ調光器主幹を ON に してください。調光器の電源が入っていないと、操作卓を動かしても明りは出力されません。

#### ○操作手順

1.キースイッチパネルの操作主幹を ON 側に回してください。卓の電源が入り、システムが起動します。

2.画面の電源スイッチを ON にしてください。操作モードを選択し、操作を開始してください。

### 3-2.システムの終了

PRESHOOT の終了時の手順、注意すべき点を示します。

#### ○データの保存について

 操作卓の電源を切ると、キューデータ等の記憶確定操作後のデータは卓内に残りますが、確定操作前のデータは 消えます。作業の途中でシステムを終了させる際は、データの状態を確認し、必要に応じてデータの保存を行って ください。

 また、保存前のデータの変更や誤操作によってデータが変わってしまうことを防ぐために、3.5 型フロッピーデ ィスク(以下 FD)に保存することをおすすめします。データの保存についてはく19-2. フロッピーディスク> 以降を参照してください。

#### ○操作手順:終了操作

1.キースイッチパネルの操作主幹を OFF 側に回してください。卓の電源が切れます。

#### 3-3.離席(LOCK)

 休憩等で、電源を入れたまま操作卓を長時間放置する際の、誤操作等によるデータの消去・書き換えを防ぐための機 能です。

 このスイッチを ON にしておくと、【LOCK】 の ON の LED が赤で点灯し、実明りの出力やキューの再生操作はで きますが、【WR】キーなどによるデータの書き換え操作ができなくなります。

 離席スイッチが ON の時、メモリークリア操作を行うと、画面に [LOCK!!] のメッセージが表示され、クリア操作 は行われません。その他、FD からのロード等の、操作卓内のデータの書き換えを伴う操作の場合も、エラー音が鳴り、 操作はできません。

※仕様により、スイッチの名称は 【LOCK】 または 【離席】 のいずれかで表示されます。

## 第4章 パッチ

調光回路にコントロールするチャンネル No.を接続する操作のことをパッチといいます。 パッチ操作は PATCH モードで行います。

#### ○操作手順:PATCH モードに移行する

 1.プログラムパネルの【PATCH】キーを押します。PATCH モードが選択され、画面が切り替わります。 ※ディスプレイ 2 台仕様の場合は、画面上部の [PATCH] の表示部分がグレーから白に変わります。

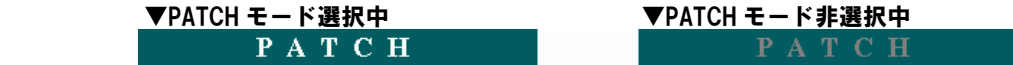

#### ○マウスボタンの機能説明

 パッチ画面においてはマウスでの操作も可能です。また、他のモードが実行されていても、マウスのみの操作で あればパッチは可能です。

- ■右ボタン
	- ・パッチ操作中に、その調光回路の直点灯/ハーフ点灯及び消灯を行なう
	- ・チャンネル No.入力欄や MAX レベル入力欄等の入力欄の値のクリアする
- ■左ボタン
	- ・調光回路やモードを選択する
- ■中央ボタン
	- ・パッチ操作中に、その調光回路のパッチを払う

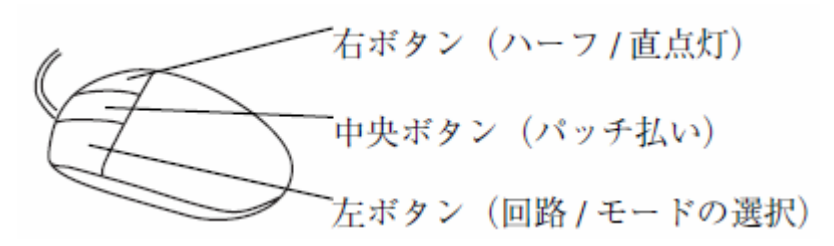

#### ○ページの切り替え

 パッチ画面が複数ページに渡る場合は、パッチ画面右側にあるスクロールバーをマウスで操作するか、プログラム パネルの【+PAGE】【-PAGE】を押してください。ページが切り替わります。

### 4-1. パッチ仕込場面・実行場面の選択

 PRESHOOT には記憶可能なパッチ場面が5場面あります。5場面の中から仕込場面と実行場面を選択します。 パッチ場面の選択は JOB モードにて行います。

※実行場面と仕込場面が一致している時にのみパッチ画面左下の [仕込\*] 表示が赤色になります (\*には仕込場面 番号が入ります)。

#### ○操作手順:仕込場面の選択

 パッチの仕込場面を、1~5から選択します。ここで選択した場面のパッチデータが、パッチモード画面に表示 されます。

- 1.【JOB】キーを押して JOB モードに入ってください。
- 2. テンキーまたは【→】【←】【↑】【↓】キーで、[4. 仕込場面切替] を選択し、【リターン】キーを押します。
- 3. 画面下部に1~5の場面が表示されます。テンキーまたは【↑】【↓】キーで場面を選択してください。
- 4.【リターン】キーを押すと確定し、仕込場面が切り替わります。 ※操作を中止したい場合は、【C】キーを押します。

#### ○操作手順:実行場面の選択

 パッチの実行場面を、1~5から選択します。設定が終了すると同時にパッチデータが新しいものに切り替わり、 出力が変化します。

※実行場面を変更すると舞台上の明かりが変わることがあります。

- 1.【JOB】キーを押して JOB モードに入ってください。
- 2. テンキーまたは【→】【←】【↑】【↓】キーで、[3. 実行場面切替] を選択し、【リターン】キーを押します。
- 3. 画面下部に1~5の場面が表示されます。テンキーまたは【↑】【↓】キーで場面を選択してください。
- 4.【リターン】キーを押すと確定し、実行場面が切り替わります。 ※操作を中止したい場合は、【C】キーを押します。
## 4-2.パッチ

パッチに関する各種操作について説明します。

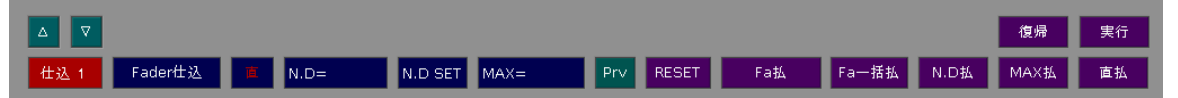

## 4-2-1.パッチ操作

 パッチ操作は、プログラムパネルのキー操作、またはマウスの操作で行います。テンキー及びマウスでの操作を組 み合わせることも可能です。

#### ○操作手順

 1.プログラムパネルの【MODE】キーを何度か押して、画面の [Fader 仕込] を選択します。[Fader 仕込] を 選択すると、表示が [CH = 1] になり、チャンネル No.を入力できるようになります。 ※マウスで画面の [Fader 仕込] をクリックしても同様の操作ができます。

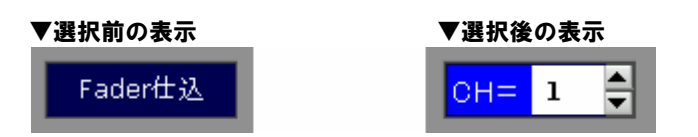

- 2.テンキーでチャンネル No.を入力します。 ※マウスで画面の [▲][▼] をクリックすると、チャンネル No.が1ずつスクロールします。 ※入力したチャンネル No.は、【C】キーを押すことで解除することができます。
- 3. 調光回路を選択します。

#### ●カーソルキーで調光回路を選択する場合

【→】【←】【↑】【↓】キーでカーソルを動かして調光回路を選択します。この時【+(と)】、【~(から)】 キーを使用してコモン選択をすることが可能です。次項<4-2-2.チャンネルのコモン選択>を参照し てください。

※一度選択した回路をキャンセルする場合は【C】キーを押します。

#### ●マウスで調光回路を選択する場合

マウスで、指定したチャンネル No.に接続する負荷をクリックします。 ※この時、マウスを右クリックすると直点灯します(クリックする毎に直点灯→消灯を繰り返します)。 直点灯については、<4-3.直>を参照してください。

以上の操作を繰り返すことにより、パッチ操作を行います。

## 4-2-2.チャンネルのコモン選択

 複数の調光回路を1つのコントロールチャンネルで操作したい場合に、それらの調光回路を一括して選択し(コモ ン選択)、チャンネル No.を入力することができます。

○操作手順:UH-1 と UH-5 の調光回路にチャンネル No.2 をパッチする

※前項<4-2-1. パッチ操作>の手順3まで進めてください。

1.【→】【←】【↑】【↓】キーでカーソルを UH-1 までカーソルを移動させます。

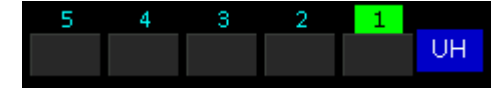

- 2.【+】キーを押します。
- 3.【→】【←】【↑】【↓】キーでカーソルを UH-5 まで移動させます。 この時 UH-1 の負荷番号には選択中を意味する黄色が残ります。

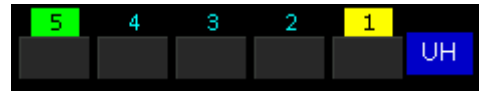

- 4.テンキーで2と入力します。チャンネル No.入力欄に [CH = 2] と表示されます。
- 5.【リターン】キーを押すと確定し、UH-1 と UH-5 の枠の中に [2] が入ります。

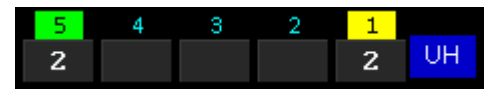

 ※【+】キーでのコモン選択中の操作では、選択中の負荷番号の上にカーソルを移動させ、【+】キーを押すこと で、選択状態を解除します(黄色表示が消えます)。

連続した調光回路を選択する場合は【~】キーを使用します。

 ○操作手順:UH-1 から UH-4 の調光回路にチャンネル No.2 をパッチする ※前項<4-2-1. パッチ操作>の手順3まで進めてください。

1.【→】【←】【↑】【↓】キーでカーソルを UH-1 まで移動させます。

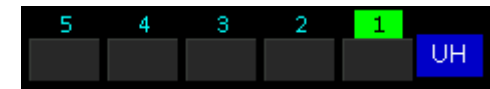

- 2.【~】キーを押します。
- 3.【←】キーを3回押してカーソルを UH-4 まで移動させます。 この時、カーソルを移動させた負荷番号全てに選択中を意味する黄色が残ります。

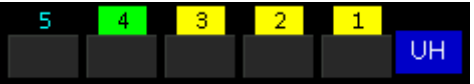

- 4.テンキーで 2 と入力します。チャンネル No.入力欄に [CH = 2] と表示されます。
- 5.【リターン】キーを押すと確定し、UH-1 から UH-4 の枠の中に [2] が入ります。

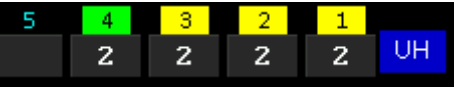

 ※【~】キーの操作では、カーソルを移動させた負荷番号が全て選択中となります。 前述の例と同じように UH-1 から UH-4 までカーソルを移動させる際に、

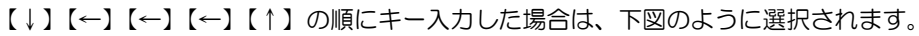

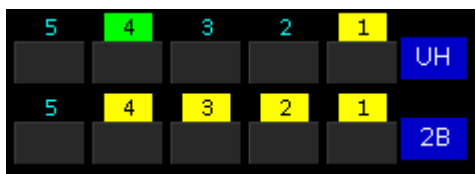

 また、【~】キーでのコモン選択中の操作では、選択中の負荷番号に再度カーソルを移動させると、選択状態を 解除します(黄色表示が消えます)。

#### ○操作手順:マウスでのコモン選択

 1.パッチ画面下の各モードを選択していない状態で負荷枠をクリックすると、クリックした負荷番号に黄色が点 灯し、選択状態になります。

※選択されているモード名をクリックすることで、モードの選択を解除できます。

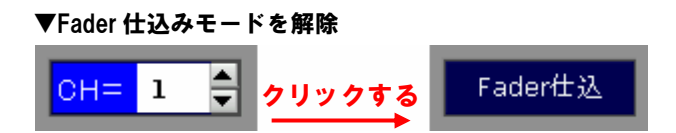

- 2. [Fader 仕込] をクリックし、[▲][▼]をクリックしてチャンネル No.を表示させます。
- 3. 現在選択中の負荷(負荷番号が黄色点灯)のいずれかをクリックすると、チャンネル No.入力欄に表示された チャンネル No.が、コモン選択された負荷枠に入ります。 ※一度選択した回路をキャンセルする場合は、再度クリックします。

## 4-2-3.パッチの解除

パッチしたチャンネルを、負荷回路毎に解除する(払う)ことができます。

#### ○操作手順

- 1.パッチ画面の [Fader 仕込] を、プログラムパネルの【MODE】キーを押すか、もしくは直接マウスで左ク リックすることで選択し、パッチ操作のできる状態にします([Fader 仕込] は、チャンネル No.入力欄[CH = ] となります)。
- 2.そのままチャンネル No.を入力せずに(チャンネル No.入力欄が空欄の状態で)マウスを動かし、パッチを払 いたい負荷の負荷枠にマウスポインタを合わせて左クリックします。パッチが払われ、チャンネル No.の表示 が消えます。 プログラムパネルの【→】【←】【↑】【↓】キーを押すことでカーソルを移動させ、【リターン】を押すことで も同様の効果を得られます。
	- ※マウスによる操作の場合、 チャンネル No.入力欄に他のチャンネル No.が入力されている状態であっても、 払いたい負荷番号に対しマウスの中央ボタンをクリックすることで払うことができます。
	- ※チャンネル No.入力欄に既に数字が入力されている場合、プログラムパネルの【C】キーを押すか、もしく はチャンネル No.入力欄に対しマウスの右ボタンをクリックすることで、チャンネル No.入力欄を空欄にす ることができます。

※同じチャンネル No.にパッチされている(コモン選択されている)他の負荷のパッチは払われません。

パッチしたチャンネルを、フェーダ No.毎に解除する(払う)ことができます。

#### ○操作手順

 1.パッチ画面の [Fa 払] を、プログラムパネルの【MODE】キーを押すか、もしくは直接マウスで左クリック することで選択します。フェーダ No.入力欄が表示され、パッチ画面の [実行] が点灯します。

 $\overline{\phantom{a}}$ 

 $\mathbf{I}$ 

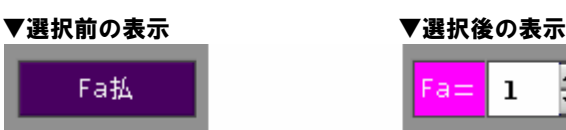

- 2.テンキーでフェーダ No.を入力します。 ※マウスで画面の [▲][▼] をクリックすると、フェーダ No.が1 ずつスクロールします。 ※入力したフェーダ No.は、【C】キーを押すことでクリアすることができます。
- 3.【リターン】キーを押すか、もしくはマウスで画面の [実行] をクリックすると、入力したフェーダ No.が仕 込まれた全ての負荷のパッチが払われます。

#### ▼フェーダ No.1 が仕込まれた全調光回路の解除

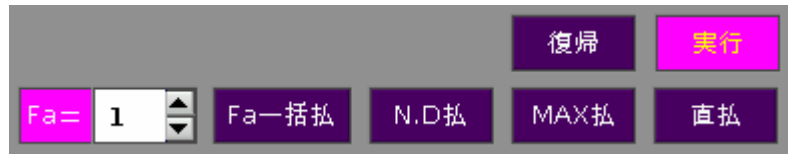

## 4-2-4.パッチの一括解除

全ての調光回路のパッチを一括して払うことも可能です。

#### ○操作手順

1.【MODE】キーまたはマウスで、画面の [Fa 一括払] を選択します。画面右下の [実行] が点灯します。

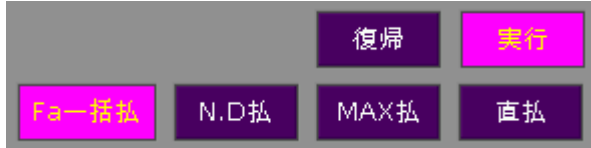

 2.【リターン】キーを押すか、もしくは点灯中の [実行] をクリックすると、全ての調光回路のパッチが一括し て払われます。

#### 4-3.直

パッチ画面上で負荷を選択し、直点灯/消灯を行うことができます。マウスでセット・リセットを行う場合は、モ ードに関係なく操作できます。

直点灯には、100%の出力で点灯させる『直』と、50%の出力で点灯させる『ハーフ』があります。これらはパ ッチ画面上では色分けしています。また、後述するノンディマーく4-4. ノンディマー>がセットされた負荷に対し て直点灯及びハーフ点灯を行なった場合、更に別の色にて表示します。

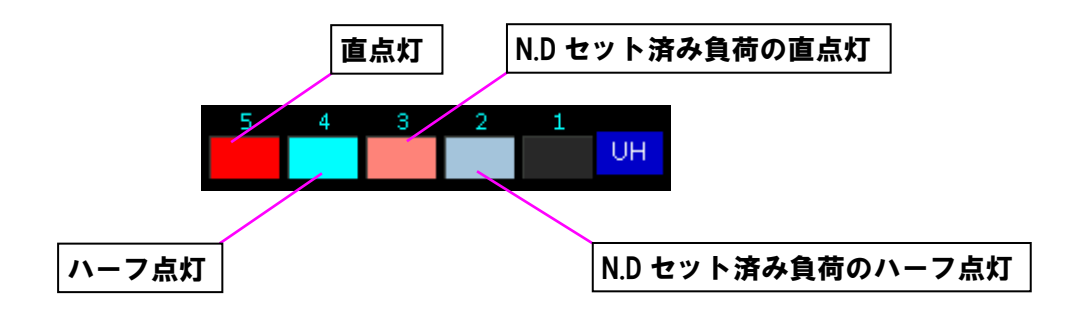

#### 4-3-1.直のセット・リセット

調光回路を選択し、直点灯/消灯を行います。

#### ○操作手順

- 1.【MODE】キーまたはマウスで、パッチ画面の [直] を選択します。
	- ※ハーフ点灯させる場合は、再度 [直] をクリックして [50%] を表示させてください。 ※[ハーフ]非選択表示(下図参照)にするには、[ハーフ]選択中表示の状態で別モードをクリックします。

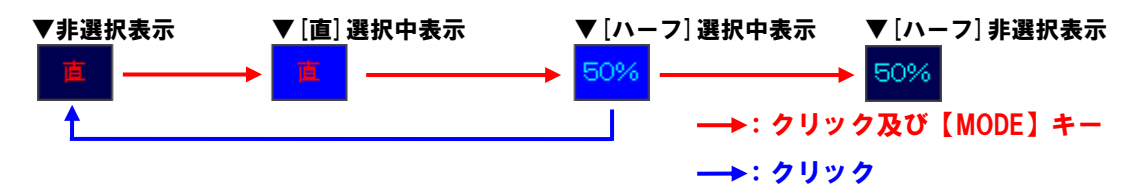

 ※【MODE】キーを押すことで [50%] 表示させた後、再度【MODE】キーを押すと、[50%] 表示のまま 隣のモードへ移動します(後述する、右クリックでの直点灯操作に影響します)。

- 2.マウスを動かして、直点灯させたい調光回路にマウスポインタを合わせて左クリックします。調光回路の表示 が赤色に変わり直点灯します。[50%] と表示させている場合は、水色に変わりハーフ点灯します。
- 3. 直点灯またはハーフ点灯させた調光回路をクリックすると、直点灯またはハーフ点灯を解除(消灯)します。

#### ○操作手順:パッチ操作中に直点灯させる

く4-3-1. パッチ>にてパッチ操作中に、調光回路に対してマウスで右クリックすると、現在表示中の直点 灯モードで調光回路が点灯します。再度右クリックすることで消灯します。

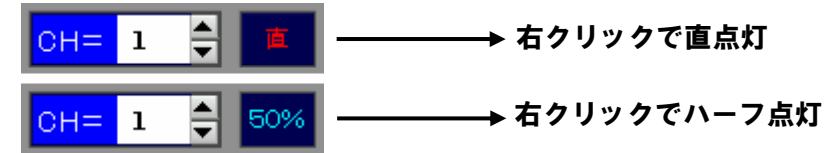

#### 4-3-2.直の一括払い

直点灯及びハーフ点灯している負荷を一括して払う場合は、下記の手順で行います。

#### ○操作手順

1.【MODE】キーまたはマウスで、画面の [直払] を選択します。画面右下の [実行] が点灯します。

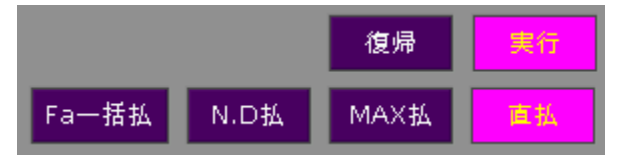

 2.【リターン】キーを押すか、または [実行] をクリックすると、直点灯及びハーフ点灯している負荷が一括し て払われ、消灯します。

# 4-4.ノンディマー

ノンディマーとは、非調光回路指定のことです。あるチャンネルのフェーダレベルが指定のレベルに達したら、調 光動作をせずに 100%または 0%の出力制御をする機能です(下図を参照)。

効果器等を制御する場合、フェーダレベルに従うと調光制御になりますが、ノンディマーに指定すると ON/OFF 制御になります。点滅の閾値 (しきい ち) のフェーダレベルは、<4-4-2. ノンディマーON/OFF レベルの設定 >で指定します。

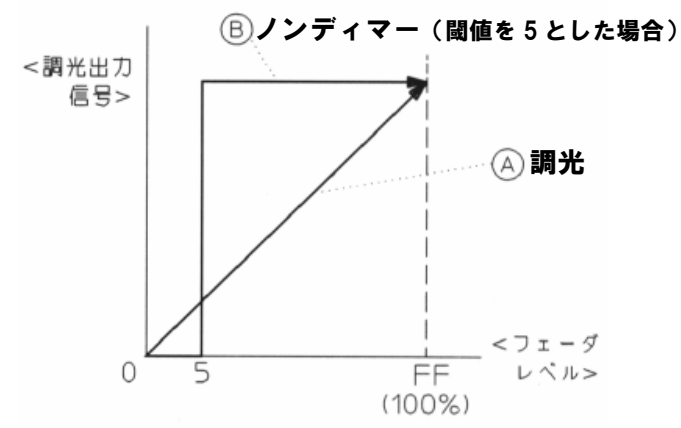

## 4-4-1.ノンディマーセット・リセット

調光回路を選択し、ノンディマーに設定します。

#### ○操作手順

- 1.プログラムパネルの【MODE】キーを押すか、または直接マウスで左クリックすることで画面の [N.D SET] を選択します。
- 2. ノンディマーに設定したい調光回路をマウスで左クリックするか、プログラムパネルの【↑】【↓】【→】【←】 キーを押しカーソルを移動させ【リターン】キーを押すことでノンディマーが設定されます。設定後は調光回 路の表示がグレーに変わります。
- 3.設定後の調光回路に対し、再度左クリックもしくは【リターン】キーを押すことで、設定が解除されます。

## 4-4-2. ノンディマーON/OFFレベルの設定

ノンディマーに設定した回路の、出力制御を行うレベルを設定します。

#### ○操作手順

 1.プログラムパネルの【MODE】キーを押すか、もしくは直接マウスで左クリックすることで画面の [N.D =] を選択します。

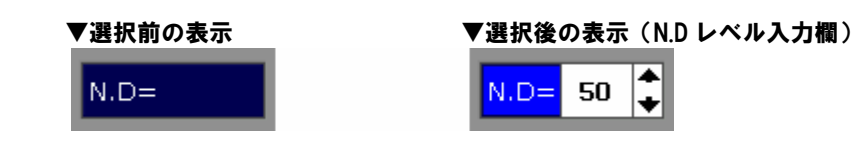

- 2.テンキーで入力するか、もしくは N.D レベル入力欄の [▲][▼] を左クリックすることでノンディマーの ON/OFF レベルを設定します。
- 3. ノンディマーON/OFF レベルを設定したい調光回路をマウスで左クリックするか、プログラムパネルの【→】 【←】【↑】【↓】キーを押しカーソルを移動させ【リターン】キーを押すことで、調光回路にノンディマー ON/OFF レベルが設定されます。
- ※この項ではノンディマーON/OFF レベルの設定のみを行っています。この項で設定したノンディマーON/OFF レベルでノンディマー動作させたい場合は、前項<4-4-1.ノンディマーセット・リセット>を行なってくだ さい。

## 4-4-3.ノンディマー設定の一括払い

全調光回路におけるノンディマーの設定を一括して解除(払う)します。ノンディマーセットされていた回路はリ セットされ、入力されていたノンディマーON/OFF レベルは初期値である 50 に戻ります。

#### ○操作手順

 1.プログラムパネルの【MODE】キーを押すか、もしくは直接マウスで左クリックすることで画面の [N.D 払] を選択します。画面右下の [実行] が点灯します。

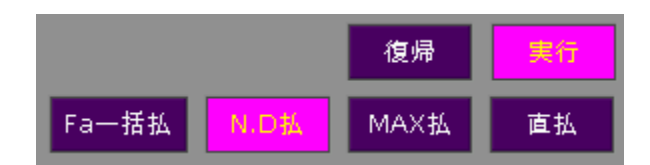

2.【リターン】キーを押すか、または [実行] を左クリックすると、ノンディマーの設定が一括して払われます。

## 4-5.MAXレベル

 MAX レベルとは最大調光レベル指定のことです。調光回路の最大調光レベルを指定することができます。パッチ を変更せずに一時的に出力を抑えたい回路等に有効です。初期状態では、全回路 FF(フル=100%)レベルにセッ トされているので、出力レベルを指定したい調光回路を選択し、レベルを指定します。

※MAX レベルが FF 以外の値に設定されている調光回路は、回路を示す枠が赤色で表示されます。

# 4-5-1. MAXレベルの設定

#### ○操作手順

- 1.プログラムパネルの【MODE】キーを押すか、もしくは直接マウスで左クリックすることで画面の [MAX =] を選択します。
- 2.テンキーで MAX レベルを設定します。
- 3.マウスを動かして、MAX レベルを設定したい調光回路にマウスポインタを合わせてクリックします。

## 4-5-2. MAXレベルの一括リセット

回路毎に設定した MAX レベルを一括してリセットし、初期値の FF に戻します。。

#### ○操作手順

1.【MODE】キーまたはマウスで、画面の [MAX 払] を選択します。画面右下の [実行] が点灯します。

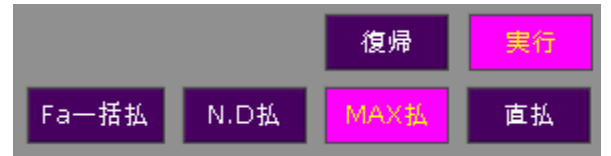

 2.【リターン】キーを押すか、または [実行] をクリックすると、MAX レベルの設定が一括して払われ、FF に リセットされます。

## 4-6.パッチ操作の復帰

一度行ったパッチ操作を元に戻したい場合、画面右下の [復帰] をクリックすると、一操作前の状態に戻ることが できます。再度 [復帰] を押すことで、「[復帰] を押す前の状態」に戻ります。

# 4-7. パッチの編集

 パッチ済みのデータに対して、フェーダチャンネルの割り込み、空いているフェーダ No.を詰める、といった編集 操作が可能です。

# 4-7-1.割り込み

連続した番号でパッチされているチャンネルの間に空きチャンネルを割り込ませる操作です。

 ※割り込み操作の際、割り込ませたチャンネル以降の空きチャンネルは、割り込ませたチャンネル数の分だけ自動 的に詰まります。

#### ○操作手順:チャンネル No.3 を割り込む(チャンネル No.3 を空ける)

 1.プログラムパネルの【INS/CL】キーを押します。 画面に [割込フェーダ No. = ] のメッセージが表示されます。

- 2.テンキーで割り込みたいチャンネル No.の【3】を押します。
- 3.【リターン】キーを押すと実行します。 割り込み操作の前後のパッチは、下表のように変わります。

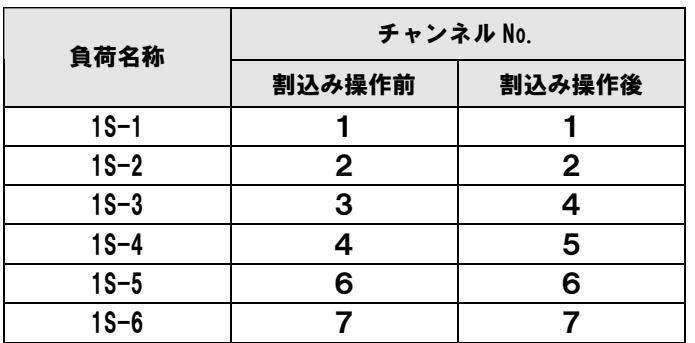

※複数のチャンネルを割込ませる際は、ここで【~】キーを使用して【2】【~】【5】のように指定します。 (この場合は4つの空きチャンネルができます。)

# 4-7-2.チェンジ

パッチ済みのチャンネルを入れ替えることができます。

### ○操作手順:チャンネル No.1 と 3 のパッチを入れ替える

- 1.プログラムパネルの【CHG/PC】キーを押します。 画面に [チェンジフェーダ No. = ] のメッセージが表示されます。
- 2.テンキーで、入れ替えるチャンネル No.の【1】を押し、【リターン】キーを押します。 画面には [チェンジフェーダ No. = 1 チェンジ No. = ] と表示されます。
- 3.テンキーで入れ替える相手のチャンネル No.の【3】を押し、【リターン】キーを押すとチェンジが実行され、 チャンネルが入れ替わります。

チェンジ操作の前後のパッチは、下表のように変わります。

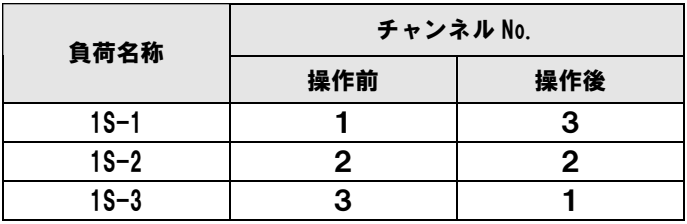

### ○操作手順:チャンネル No.1~3 と 5 以降のパッチを入れ替える

- 1.プログラムパネルの【CHG/PC】キーを押します。 画面には [チェンジフェーダ No. = ] と表示されます。
- 2.テンキーで【1】【~】【3】と入力し、【リターン】キーを押します。 画面には [チェンジフェーダ No. = 1 ~ 3 チェンジ No. = ] と表示されます。
- 3.テンキーで【5】と入力し、【リターン】キーを押して確定します。 チャンネル No.1~3と、チャンネル No.5 以降の同じ数のチャンネルが入れ替わります。

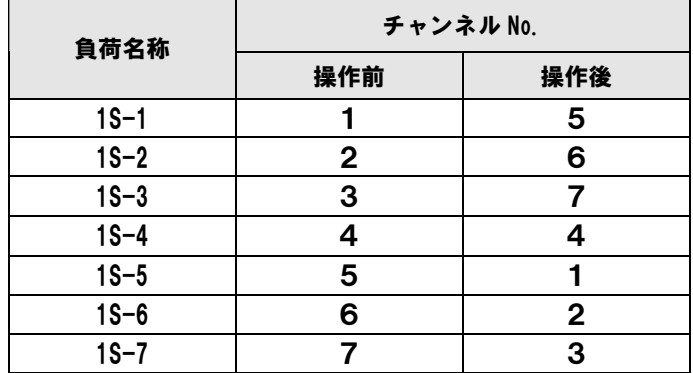

# 4-7-3.コンデンス

 パッチ済みのチャンネルの間にある、未接続のチャンネル No.を詰めることができます。コンデンス操作の際には、 【~】キーを使用して、チャンネル No.を詰める範囲を指定します。

#### ○操作手順:チャンネル No.1~5 の間にある空きチャンネルを詰める

- 1.プログラムパネルの【CON】キーを押します。 画面に [コンデンスフェーダ No. = ] のメッセージが表示されます。
- 2.テンキーで【1】【~】【5】と入力し、【リターン】キーを押します。 チャンネルNo.1~5がパッチされていた負荷は空きチャンネルが詰まり番号順になります。チャンネルNo.6 以降の負荷のパッチには変化はありません。

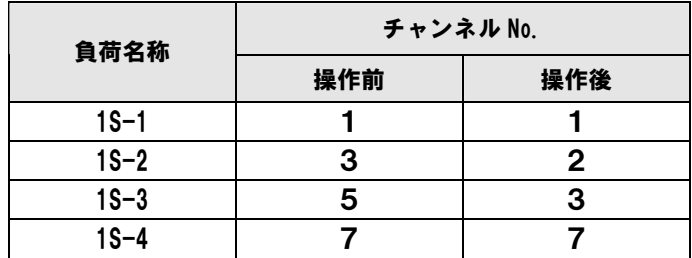

# 4-7-4.リプレイス

同じチャンネル No.にパッチされている調光回路に対して、チャンネル No.を一括して変更することができます。

#### ○操作手順:チャンネル No.1 にパッチされた調光回路を全てチャンネル No.5 に変更する

- 1.プログラムパネルの【REPL.】キーを押します。 画面に [一括変更フェーダ No. = ] のメッセージが表示されます。
- 2.テンキーで入れ替えるチャンネル No.の【1】を指定し、【リターン】キーを押します。 画面には [一括変更フェーダ No. = 1 変更 No. = ] と表示されます。
- 3.テンキーで入れ替える相手のチャンネル No.の【5】を指定します。
- 4.【リターン】キーを押すと実行します。 チャンネル No.1がパッチされていた調光回路は全てチャンネル No.5 にパッチされました。

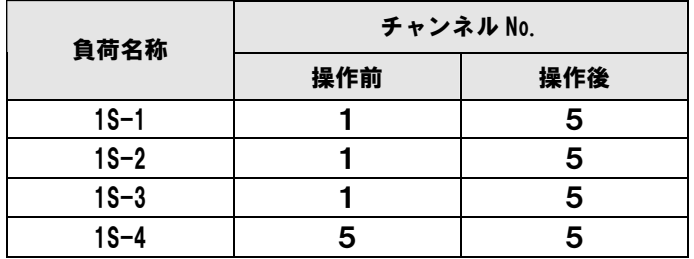

# 4-7-5.パッチ場面のコピー

 パッチデータを、場面単位で別の場面にコピーすることができます。この操作は JOB モードで行います。<19-9. パッチ場面コピー>を参照してください。

## 4-8.パッチ済みのチャンネルの確認

 PATCH モード画面とプリセット卓で、パッチ済みのチャンネルや、同じチャンネル No.にパッチされている負荷 を確認することができます。

## 4-8-1.プレビュー画面での確認

PATCH モード画面では、チャンネル No.毎に、パッチされている負荷回路を表示させることができます。

#### ○操作手順:チャンネル No.8 にパッチされている負荷を確認する

- 1.【MODE】キーまたはマウスで、画面の [Prv] を選択します。
- 2.テンキーで【8】を入力するか、もしくはマウスで [▲][▼] をクリックして、チャンネル No.入力欄に [CH = 8]と表示させます。 ※手順1,2は順不同です。
- 3.チャンネル No.8 にパッチされた調光回路が緑色で点滅します。 また、【リターン】を押すか、もしくは画面の [実行] をクリックすると、他のページにチャンネル No.8が パッチされている場合はそちらを順番に表示します。

#### ○操作手順:パッチされている負荷名称を一覧表示する

 1.画面の [Prv] をマウスで右クリックします。 パッチされたチャンネル No.に対する負荷名称の一覧を表示することができます。 再度 [Prv] をクリックすると元のパッチ画面に戻ります。

# 4-8-2.プリセット卓での確認

プリセット卓では、負荷がパッチされているチャンネルを表示させることができます。

#### ○操作手順:パッチ済みのチャンネルを表示する

- 1.プリセット卓の【PRV】スイッチを押します。
- 2.パッチ済みのチャンネルには、プリセット卓上部のレベル表示器に [S] と表示されます。

# 第5章 マスターフェーダパネルの操作方法

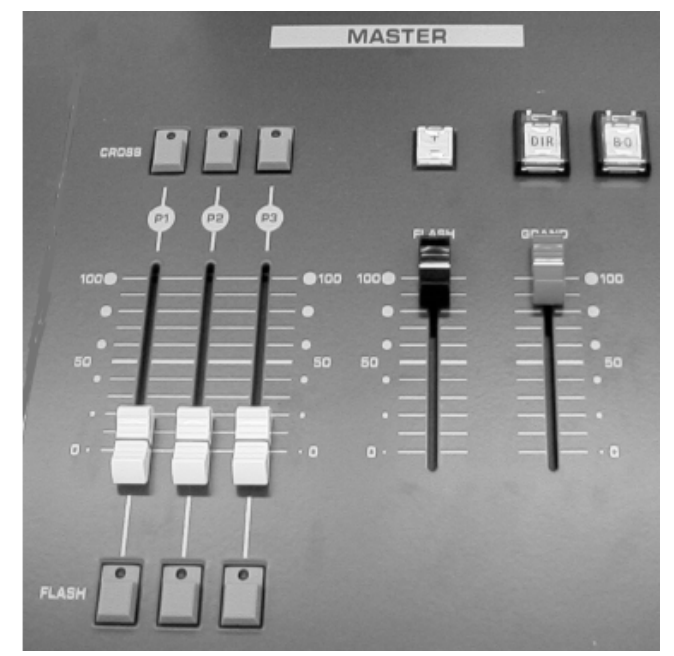

マスターフェーダパネルと、他のパネル・フェーダ等との関係について説明します。

## 5-1.グランドマスターフェーダ

グランドマスターフェーダは、PRESHOOT の全ての出力のマスターとなります。このフェーダが下がっている と明りは出力されません。

※ただし、プリセット卓の回路スイッチで [F](FREE) に設定されたフェーダからの出力は、グランドマスター フェーダのレベルに関係なく、1 段目プリセットフェーダのレベルが出力されます。

※プリセット卓の【PRESET】スイッチが ON の時はグランドマスターフェーダのレベルに関係なく、レベルが 出力されます。

# 5-1-1.【B.O】スイッチによる暗転

 【B.O】スイッチを押すと、スイッチを押している間だけ全ての出力が0になり、暗転となります。スイッチを離 すと元の出力状態に戻ります。

## 5-1-2. 【DIR】 スイッチによる出力

 【DIR】スイッチを押すと、グランドマスターフェーダのレベルが 100%に固定されます。再度【DIR】スイッチ を押すと、グランドマスターフェーダのレベルが有効になる元の状態に戻ります。【DIR】スイッチが押されている 状態でも、【B.O】スイッチを押している間は暗転します。

## 5-2.フラッシュマスターフェーダ

 フラッシュマスターフェーダは、卓内のフラッシュスイッチの出力レベルのマスターとなります。 このフェーダのレベルが0になっている場合は、フラッシュスイッチを押しても明りは出力されません。

## 5-2-1.【+/-】モードスイッチ

フラッシュスイッチを押した時の出力の仕方は、【+/-】モードスイッチで設定します。 ※このスイッチが OFF(消灯)の時は、フラッシュスイッチはスタックメモリーパネルを除いて機能しません。

#### ●【+】モード

 フラッシュスイッチを押すと、出力されている明りに加算して、フラッシュスイッチを押したフェーダの明かり が出力されます。

#### ●【ー】モード

 フラッシュスイッチを押すと、出力されている明りが暗転し、フラッシュスイッチを押したフェーダの明りだけ が出力されます。

#### 5-3. 段マスターフェーダ

段マスターフェーダは、プリセット卓の1~3段目のプリセットフェーダのそれぞれマスターになります。段マス ターフェーダのレベルとプリセット卓の段選択スイッチ及びクロスフェーダのレベルは、より高レベルの方が優先さ れます。

※プリセット卓のクロスフェーダで明りを転換するときは、段マスターフェーダは3本とも 0 にしてください。 ※プリセット卓の段選択スイッチを OFF-OFF にセットしておいて、段マスターフェーダで、プリセットフェー ダからの出力をコントロールすることも可能です。

#### ○段マスターフェーダによるクロス転換

 段マスターフェーダの【CROSS】スイッチを使用すると、プリセット卓のクロスフェーダと同じように、プリ セットフェーダからの明りをクロス転換することができます。詳細は<6-7.段マスターフェーダでのクロス転換 >を参照してください。

# 第6章 3段プリセットで明かりを作成する

 プリセット卓の各段で明かりを作成し、クロスフェーダで転換する方法について説明します。 ※この章では、実明りを出力し、その場で明りを転換していく方法についてのみ説明しています。明かりのデータ を記憶する方法については、<第7章 キューデータの作成1〔スタック〕>以降を参照してください。

## 6-1.チャンネルの設定

プリセット卓で操作するチャンネルに対する設定について説明します。

## 6-1-1. チャンネルをFREEに設定する

 通常、プリセット卓の回路スイッチで [D](回路スイッチ消灯) に設定されているフェーダのレベルは、主操作 卓のグランドマスターフェーダのレベルに従います。

しかし、回路スイッチを [F] (FREE) に設定すると (回路スイッチが赤で点灯)、グランドマスターフェーダの レベルに関係なく、1 段目プリセットフェーダのレベルを出力することができます。 ※【×1】モードの場合は、2段目プリセットフェーダも使用します。

## 6-1-2. チャンネルをOFFに設定する

 プリセット卓の回路スイッチを OFF(回路スイッチが緑で点灯)に設定すると、そのフェーダからのレベルは出 力されません。

## 6-2.フラッシュスイッチからの出力の設定

 フラッシュスイッチからの出力の設定は、【FLASH】、【+/-】、【HOLD】スイッチで行います。 ※出力レベルは主操作卓のフラッシュマスターフェーダのレベルに従います。

 【HOLD】スイッチを ON にすると、フラッシュスイッチを押した状態が保持されるようになります(この時 【FLASH】スイッチは消灯します)。

【FLASH】、【HOLD】、【+/-】スイッチの設定の関係を下表に示します。

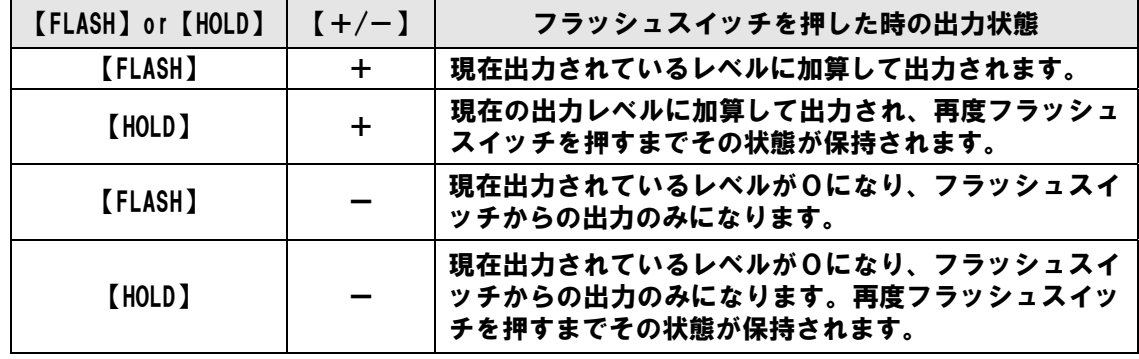

※【HOLD】スイッチを ON にすると、【FLASH】スイッチは自動的に消灯します。

 ※【FLASH】【HOLD】のいずれかのスイッチが ON でないと、プリセット卓のフラッシュスイッチからの出力 はできません。

※【+/-】スイッチが消灯している状態では、フラッシュスイッチからの出力はできません。

## 6-3.プリセット卓で明かりを出力する

#### ○実明かりを出力する

各段のプリセットフェーダで、実明かりを出力しながら明かりを作成することができます。

- 1. 段選択スイッチを押し、実明かりを出力したい段を選択してください。
- 2.クロスフェーダ A を上げると A 側にセットされた段の明かりを、クロスフェーダ B を下げると B 側にセッ トされた段の明かりを出力します。クロスフェーダを A, B 同時に上下させると、実明かりを出力したい段を 切り替えることができます。
- 3.プリセットフェーダを操作し、明かりを出力します。

※プリセット卓の段選択スイッチが A, B とも OFF に設定されていると、実明かりは出力されません。

## 6-4.×1モードで明かりを出力する

 プリセット卓は通常 60 本×3段のプリセットフェーダとして使用していますが、プリセット卓の【×1】ボタン を ON にすると、1段目と2段目を連結し、120 本×1段のプリセットフェーダまたはフラッシュとして使用する ことができます。

※×1モードの使用中は、主操作卓の段マスターフェーダは [P1] のみが有効です。

#### ○ ×1モードで実明かりを出力する

 ×1モードで、段選択スイッチの A または B を1段目にセットすると、実明かりが出力されます。この場合、 選択した方のフェーダがマスターとなります。

 ※段選択スイッチは1段目、または OFF 以外は選択できません。2段目、3段目のスイッチを押すとエラー音 が鳴ります。

※後述する SOURCE の選択時には、【P1】を選択してください。

## 6-5.プリセット卓から独立して明かりを出す

 通常、プリセット卓からの出力レベルは主操作卓のグランドマスターフェーダのレベルに従います。 しかし、プリセット卓の【PRESET】スイッチを ON にすると、主操作卓の状態に関係なく、独立してレベルを 出力することが可能です。

## 6-6.クロスフェーダを使用して明かりを転換する

プリセットフェーダで作成した明かりを、クロスフェーダで順番に転換させることが可能です。

※×1モードになっている場合は、プリセット卓の【×1】スイッチを押して解除してください。

#### ○操作手順

1. 段選択スイッチが A, B とも OFF になっていることを確認してください。この時、A 側のスイッチが緑(フ ェーダレベルが0)、B 側のスイッチが赤(フェーダレベルが FF)で点灯します。

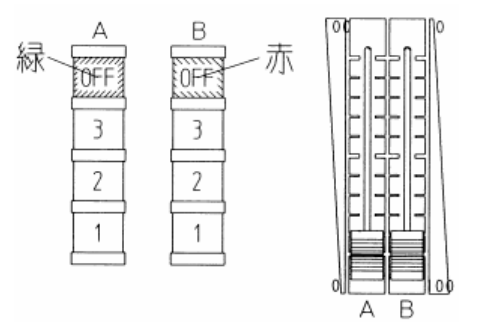

- 2. 最初の場面の明かりを、一番下の1段目プリセットフェーダに仕込みます。次の場面の明かりをその上の2段 目プリセットフェーダに仕込みます。更に、三番目の場面の明かりを一番上の3段目プリセットフェーダに仕 込みます。これで、三つの場面の明かりがセットされたことになります。
- 3.プリセットフェーダにセットされた明かりを、クロスフェーダで操作できるようにします。クロスフェーダが 両方とも一番下に下がっていることを確認してください。
- 4.クロスフェーダの左側の段選択スイッチの、A 列の1を押します。スイッチが緑色に点灯し、最初の場面の 明かりがクロスフェーダの A 側(左側の赤いツマミ)にセットされます。

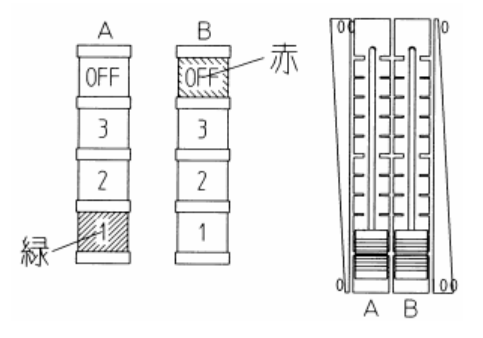

 5.クロスフェーダの両方のツマミをゆっくり同時に上げてください。クロスフェーダが上がり始めると段選択ス イッチが赤に変わり、舞台上に1段目プリセットフェーダに仕込まれた明かりが出力されます。

6. クロスフェーダの B 側 (右側の白いツマミ) に2段目プリセットフェーダに仕込まれた明かりをセットしま す。段選択スイッチの B 列の2のスイッチを押します。B 側は上限が0%であるため、スイッチを押してセ ットしても明かりは出力されません。

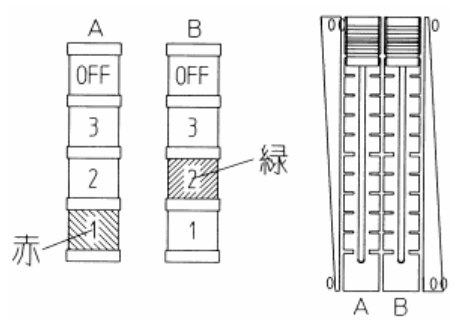

- 7.次に、クロスフェーダの両方のツマミをゆっくり同時に下げると、舞台上の明かりが、1段目プリセットフェ ーダに仕込まれた明かりから2段目プリセットフェーダに仕込まれた明かりにクロス転換されます。
- 8.さらに、0%になっている A 側に、次の3段目プリセットフェーダに仕込まれた明かりをセットし、クロス フェーダの両方のツマミをゆっくり同時に上げると、舞台上の明かりが3段目プリセットフェーダに仕込まれ た明かりにクロス転換されます。同時に、1段目プリセットフェーダに四番目の場面の明かりを仕込みます。

# 6-7. 段マスターフェーダでのクロス転換

 主操作卓側の段マスターフェーダを使用して、プリセットフェーダからの出力をクロス転換することも可能です。 ※この場合、プリセット卓の段選択スイッチは OFF-OFF にセットしてください。

○操作手順:プリセットフェーダ1段目の明かりから2段目の明かりへクロス転換する

- 1. 主操作卓の段マスターフェーダを3本ともOにします。
- 2.1段目プリセットフェーダにレベルをセットします。
- 3.2段目プリセットフェーダにレベルをセットします。
- 4.主操作卓の段マスターフェーダ [P1] を上げると、1段目プリセットフェーダにセットしたレベルが出力さ れます。
- 5.[P2] フェーダの【CROSS】スイッチを押してください。
- 6.[P2] フェーダを上げると、出力されている1段目プリセットフェーダからの明かりと、2段目プリセットフ ェーダからの明りが、クロス転換します。
- 7.転換が終了したら、[P1]フェーダを下げてください。

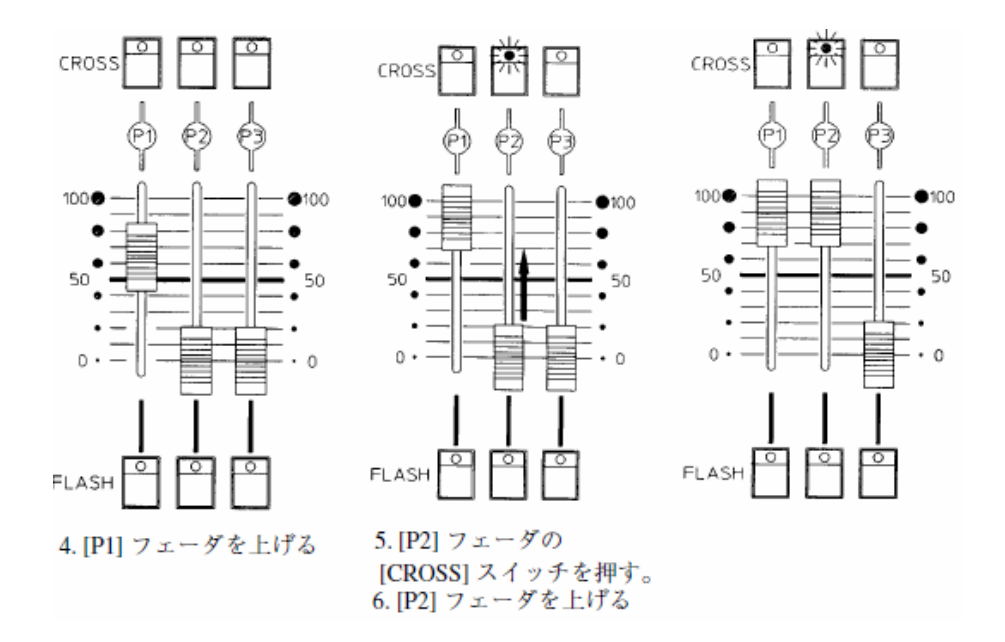

# 第7章 キューデータの作成1〔スタック〕

プリセット卓でレベルを設定し、スタックメモリーパネルを使用してキューデータを作成する手順について説明し ます。

#### ○プリセット卓でのキューデータ作成の流れ

- 1.プリセット卓で明かりを作ります。
- 2.スタックメモリーパネルの SOURCE 選択スイッチを押して、明かりを作ったプリセット段を指定します。
- 3.スタックメモリーパネルの【スタックメモリーセットスイッチ】を押します。 →ここでスタックメモリーパネルに明かりが書込まれます。
- 4.スタックメモリーパネルの【CUE】スイッチを押します。
- 5.ページ/パターン No.表示器に書き込みたいキューNo.を表示させます。
- 6.ライトスイッチ【WRITE】を押します。 →ここでキューデータとして書込まれます。

## 7-1.キューデータの構造

 PRESHOOT のキューデータはページ単位で記憶されます。1ページ毎に 20 キューずつ記憶させることが可能 です。

キューの再生の際には、このページ No.順に再生されます。

※999 ページまでの最大 2000 キューを仕込むことができます。

 ※スタックメモリーパネルで書き込まれるキューのタイムデータは、JOB モードで設定した初期値になります。 設定方法については、<19-8.フェードタイムの設定>を参照してください。

## 7-2.SOURCE

 SOURCE(ソース)とは、キューやチェイスのデータの「素材」となるレベルのデータのことです。SOURCE データは、スタックフェーダ 20 本に仕込むことが出来ます。キューデータを作る際、スタックメモリーパネルにて 指定します。

SOURCE データは、

- [P1] [P2] [P3] ··· プリセットフェーダ (それぞれ 1 段目、2段目、3段目)
- [STG] ······· 現在出力されている全レベル

(出力レベルはプリセット卓のインジケータに表示されます)

から選択することができます。

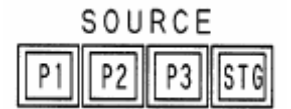

## 7-3.スタック

 SOURCE 選択スイッチで、操作卓のどこで作成したレベルをスタックに仕込むかを選択し、スタックにデータを 仕込みます。スタックには 20 個までのデータを仕込むことができます。

スタックに仕込んだデータをキューデータとして書き込む際、スタックの No.がページ毎のキューNo.になります。

#### ○スタックデータの書き込み

スタックメモリーセットスイッチを押すことで、SOURCE 選択スイッチで指定した SOURCE からの明かりが スタックフェーダに仕込まれます。明かりが仕込まれるとスタックメモリーセットスイッチの LED が点灯します。 既に明かりが仕込まれているスタックフェーダ(セット LED 点灯)に対して、スタックメモリーセットスイッ チを押すことで明かりデータを上書きして仕込むことも可能です。

#### ○スタックデータの払い

#### ●個別で払う

SOURCE 選択スイッチを指定せず (【P1】【P2】【P3】【STG】が点灯していない状態)にスタックメモリー セットスイッチを押すことで、仕込んだデータを払うことができます。

#### ●一括で払う

 ページ/パターン No.表示器がバー表示 [---] の状態で【READ】を押すことで、スタックデータを一括して払 うことができます。数字が表示されている状態のページ/パターン No.表示器をバー表示にするには、【CUE】 または【CHS】スイッチを 2 回押してください。

#### ○スタックデータの実行

 スタックメモリーセットスイッチの LED が点灯しているスタックフェーダを上げることで、仕込まれている明 かりを出力することができます。

出力中のスタックフェーダに対し、上書きや払いなどで仕込まれたデータを変更した場合、スタックメモリーセ ットスイッチの LED が点滅します。これは、記憶されているデータが変更されたことを意味し、出力しているフ ェーダのレベルを0まで下げた際に変更後のデータに切り替わります(出力中に払った場合は、レベル0まで下げ た際に払いが完了します)。

## 7-4. プリセット卓で作成した明かりをキューデータとして書き込む

実際に明かりを書き込む手順を説明します。

#### ○操作手順:プリセット1段目で作成した明かりをキューページ No.1に書込む

- 1.キューデータとして書き込みたい明かりをプリセット1段目で作成します。 前章く6章 3段プリセットで明かりを作る>を参照してください。
- 2. スタックメモリーパネルで SOURCE を選択します。 SOURCE 選択スイッチの【P1】を押してください。【P1】スイッチが点灯します。
- 3. スタックフェーダに明かりを仕込みます。 スタックフェーダ No.1の上にあるスタックメモリーセットスイッチを押してください。スタックメモリーセ ットスイッチの LED が点灯します。この時点でスタックフェーダを操作すると、仕込まれて入る明かりを出 力することができます。
- 4.スタックフェーダに仕込んだ明かりをキューデータとして書き込みます。 スタックメモリーパネルの【CUE】スイッチを押してください。【CUE】スイッチの LED が点灯します。

 5.フォワード・リバーススイッチ【▲】【▼】を押して、ページ/パターン No.表示器に書き込み先ページ No. の [1] を表示させます。【▲】【▼】スイッチは、左から 100 の位、10 の位、1 の位になります。ページ No.を表示させると、【WRITE】スイッチが緑点灯します。

※この時点で【READ】スイッチも緑点灯する場合、ページ/パターン No.表示器に表示させたページ No.に は既にキューデータが書込まれていることを意味します。上書きしてスタックデータを書き込むことも可能 です。

 6.【WRITE】スイッチを押します。【WRITE】スイッチが一瞬赤点灯し、書き込みが完了します。同時に、【READ】 スイッチが緑点灯します。

 以上の操作で、スタックフェーダ No.1 に仕込んだ明かりがページ No.1 のキューNo.1 に書込まれました。ス タックフェーダ No.2 にも明かりが仕込まれていた場合、No.2 の明かりは上記操作の結果、ページ No.1 のキュ ーNo.2 として書込まれます。

# 第8章 キューデータの作成2〔WRITEモード〕

キューデータの書き込みは、画面 WRITE モードで行うこともできます。 WRITE モードで書き込む場合、タイムデータや、外部機材とのリンク等を指定することができます。

## 8-1.タイムデータの種類と機能

 WRITE モードでキューデータを作成する場合には、タイムデータを指定することが可能です。 指定できるタイムデータの種類と機能について説明します。

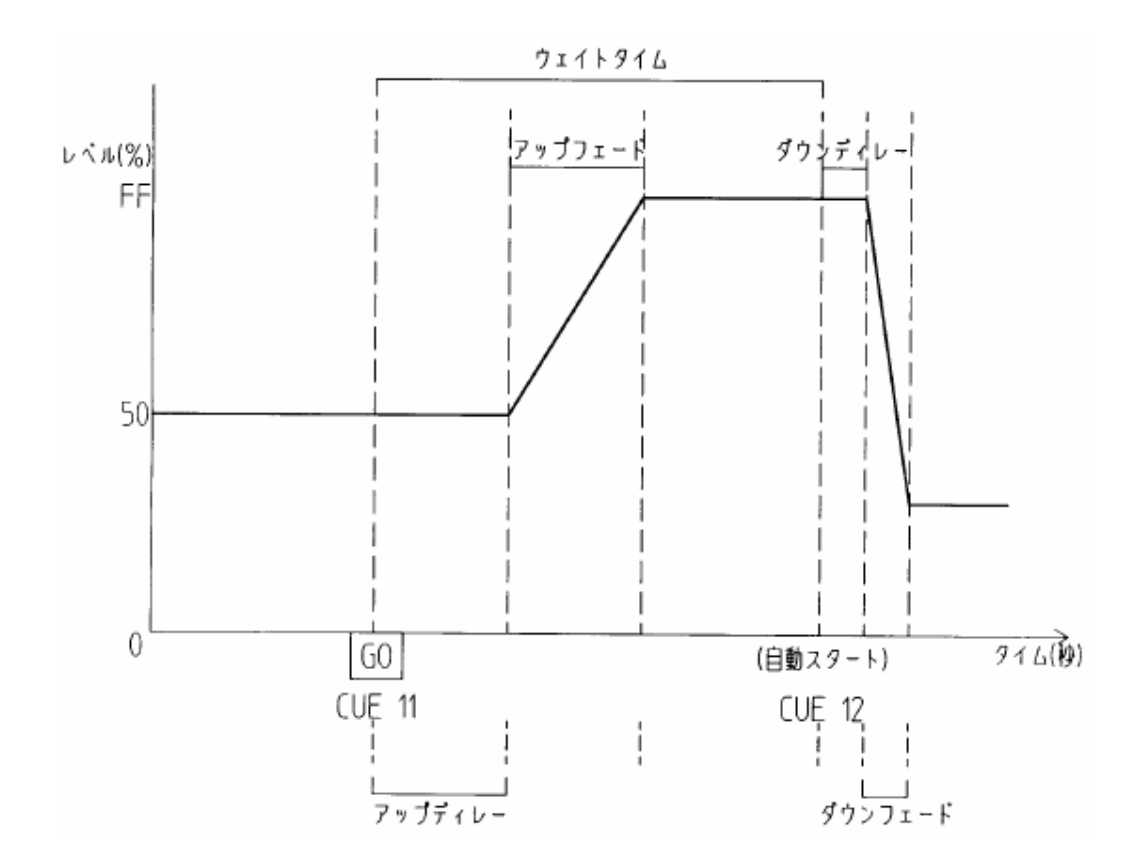

## 8-1-1.フェードタイム

 キューがフェードを開始し、設定したレベルに達するまでの時間、つまりある状態の明かりが別の状態の明かりへ と移行していくレベル変化の推移の時間のことを言います。

 現在のキューから次のキューでレベルが上がるチャンネルに対するフェードタイム(溶明・明転・アップフェード・ フェードイン)と、下がるチャンネルに対するフェードタイム (溶暗・暗転・ダウンフェード・フェードアウト)が あり、これらは別々に指定することができます。

フェードタイムは、特に値を指定しない場合、セットアップモードで設定された初期値が入ります。

※カットイン・カットアウトを指定する場合は0秒を指定します。

## 8-1-2.ディレータイム

 【GO】ボタンを押してからレベル変化を始めるまでの待ち時間、つまりスタートのきっかけが与えられてからフ ェードが開始されるまでの待ち時間のことを言います。

スタートのきっかけが与えられてから次のキューでレベルが上がるチャンネルがフェードを開始するまでの時間 (アップディレー)と、下がるチャンネルがフェードを開始するまでの時間(ダウンディレー)があり、これは別々 に指定することができます。

## 8-1-3.ウェイトタイム

 【GO】ボタンを押してから次のキューが始まるまでの時間、つまり設定した時間で自動的に次のキューへ転換さ せる時間のことを言います。

 自動的にキューを送らず、1キュー毎に【GO】ボタン等でキューを送る場合はウェイトタイムの指定をしないで ください。キューの実行時には、フェード終了後その状態で明かりが止まります。

#### 8-1-4.タイムスラッシュ機能

 キューのアップフェード/ダウンフェード、アップディレー/ダウンディレーに対して異なる時間での変化が必要な 場合、【/】キーを使ってそれぞれに個別のタイムデータを指定することが可能です。

## 8-1-5.フェードタイムのマニュアル指定

 フェードタイムに数値を入れずにキューデータを書き込むと、自動的に [マニュアル] 指定になり、キューの再生 はクロスフェーダで行うことになります。

 ※タイムデータを設定したキューを強制的にマニュアル転換することも可能です。詳しくは<10-4-6.強制マニ ュアル転換>を参照してください。

# 8-2.WRITEモードでのキューデータの作成

WRITE モードでキューデータを書き込む手順について説明します。

- ※WRITE モードでキューデータを書き込む際には、SOURCE、キューNo.以外にもタイムデータ等の設定が可能 です。必要なデータのみを指定してください。
- ※図では画面上部に MONITOR モードが表示されている画面を例としています。画面上部には他のモード(EDIT モード、JOB モード)が表示されることもあります。

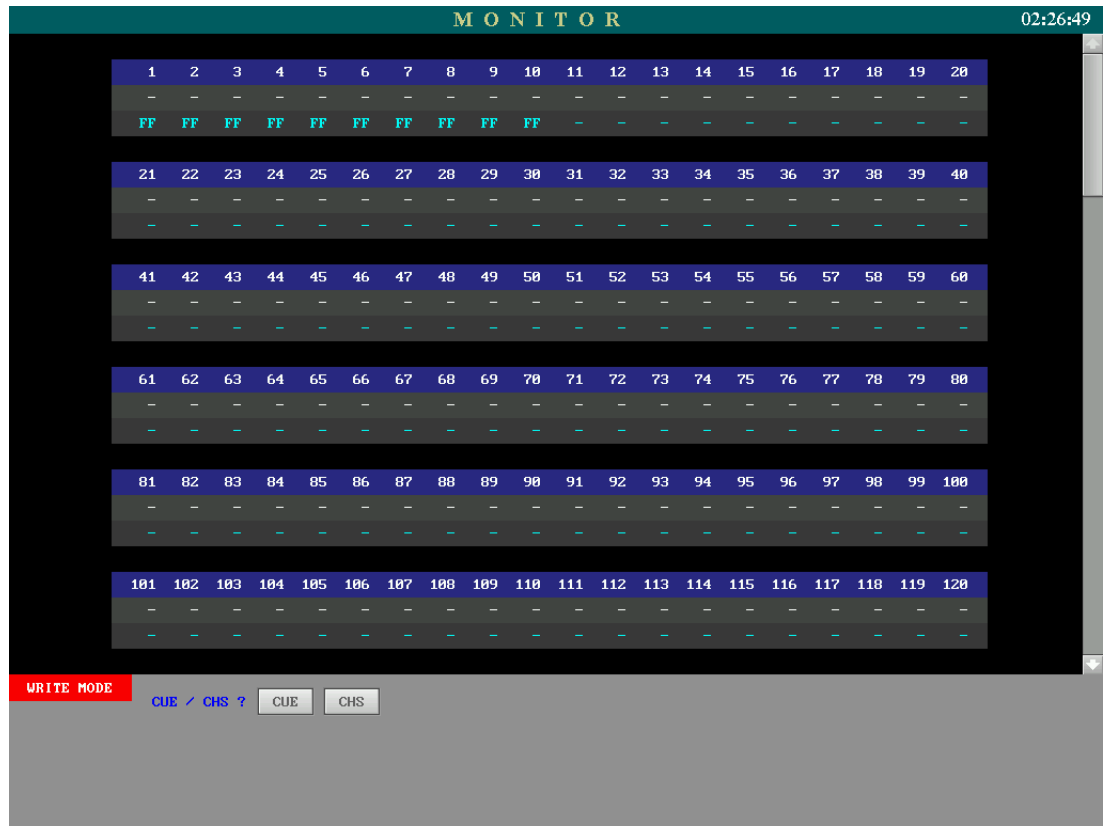

## 8-2-1.プリセット卓でレベルを作成する

 プリセット卓でレベルを作成する方法については、<第6章 3段プリセットで明かりを作成する>を参照してく ださい。

# 8-2-2.WRITEモードに入る

レベルの作成が終了したら、WRITE モードでキューデータを書き込みます。

#### ○操作手順

- 1.プログラムパネルの【WRITE】キーを押し、WRITE モードに入ります。画面下部に [WRITE MODE] と 表示されます。
- 2.画面下部に [CUE/CHS?] と表示されるので、【CUE】キーを押します。キューデータの作成画面が表示さ れます。

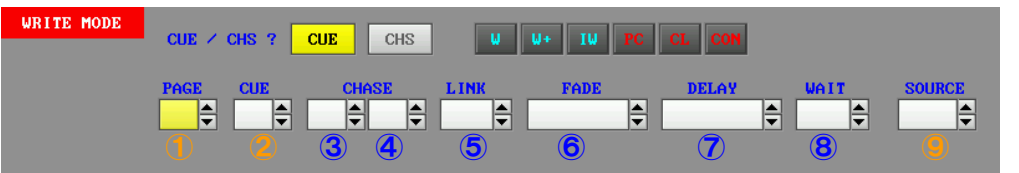

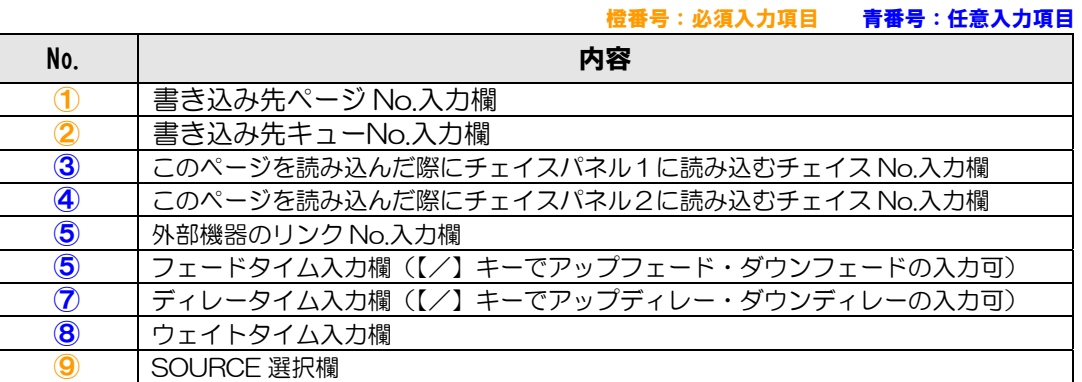

## 8-2-3.ページNo.の指定

キューデータを書き込むページ No.を指定します。

#### ○操作手順:ページ No.7 を指定する

- 1.【→】【←】キーで [PAGE] の位置にカーソルを移動させます。
- 2.テンキーで【7】を入力します。
	- ※指定したページ No.の色が赤色の場合は、既にデータが存在しているページを指定していることになります。

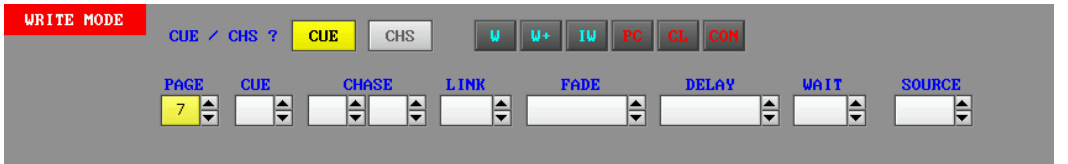

# 8-2-4. キューNo.の指定

#### ○操作手順:キューNo.1 を指定する

1.【→】【←】キーで [CUE] の位置にカーソルを移動させます。

- 2.テンキーで【1】を入力します。
	- ※指定したキューNo.の色が赤色の場合は、既にデータが存在しているキューを指定していることになります。 このまま書き込み操作を行うと、データは上書きされます。

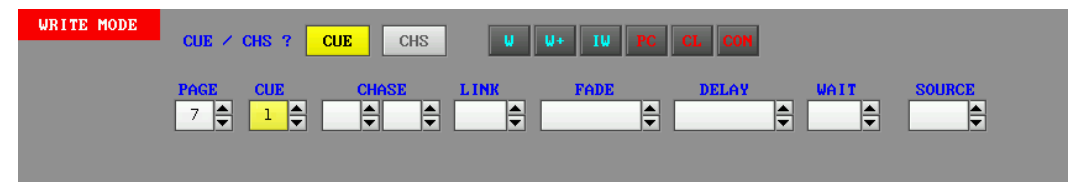

## 8-2-5.チェイスの指定

このページを CUE フェーダパネルに表示させた際にチェイスパネルに読み込ませるチェイス No.を指定すること ができます。チェイスの指定はページ単位になります。左側の入力欄がチェイスパネル1に読み込ませるチェイス No.、右側の入力欄がチェイスパネル2に読み込ませるチェイス No.となります。

※この項目は必ずしも入力する必要はありません。

- ※ここで指定したチェイスデータは、キューデータを TC フェーダパネルに読み込んだ場合にはチェイスパネルに は読み込まれません。CUE フェーダパネルからのキュー再生の場合にのみ有効です。
- ※ここで指定したチェイス No.が存在していない場合、CUE フェーダパネルにページを読み込ませてもチェイス パネルには指定したチェイス No.は反映されません。

#### ○操作手順:チェイスパネル1にチェイス No.4 を読み込ませるよう指定する

- 1.【→】【←】キーで、左側の [CHASE] の位置にカーソルを移動させます。
- 2.テンキーで【4】を入力します。
- ※指定したチェイス No.の色が黒色の場合は、指定したチェイス No.がまだ存在していないことを意味します。こ の状態で書き込みを行ない、このページを CUE フェーダパネルに読み込ませてもチェイスパネルには反映され ません。存在しているチェイス No.を指定するか、後に指定した No.のチェイスデータを作成してください。

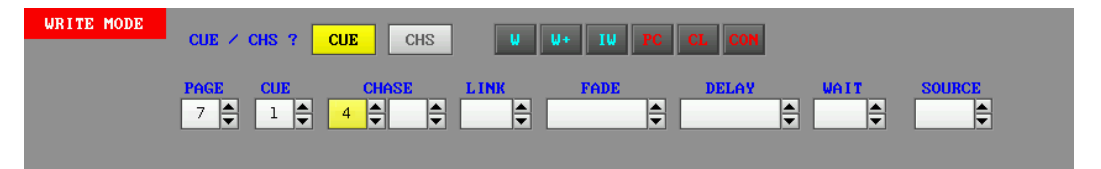

# 8-2-6. 外部機材とのリンク指定

 当社製の外部機材(SARIUS VEGA 等)を接続して使用している場合、そのキューNo.を指定し、PRESHOOT のキューNo.とリンクして再生させることができます。

※この項目は必ずしも入力する必要はありません。

#### ○操作手順:外部機材のキューNo.8 を組み込む

1.【→】【←】キーで [LINK] の位置にカーソルを移動させます。

2.テンキーで【8】を入力します。

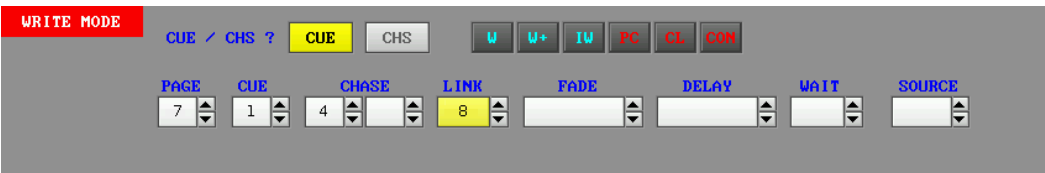

## 8-2-7.タイムデータの指定

 キューを自動再生する場合には、タイムデータの指定が必要です。 フェードタイムに何も指定せずに書き込んだ場合は、クロスフェーダによるマニュアル再生になります。

※この項目は必ずしも入力する必要はありません。

## ○操作手順:フェード3秒、ディレー2秒、ウェイト5秒を指定する

- 1.【→】【←】キーで [FADE] の位置にカーソルを移動させます。
- 2.テンキーで【3】を入力します。
- 3.【→】【←】キーで [DELAY] の位置にカーソルを移動させます。
- 4.テンキーで【2】を入力します。
- 5.【→】【←】キーで [WAIT] の位置にカーソルを移動させます。
- 6.テンキーで【5】を入力します。
- ※フェードタイム及びディレータイムにおいて、アップフェード/ダウンフェード及びアップディレー/ダウンデ ィレーを個別に指定したい場合は、【/】キーを挟んで2つ数値を入力してください。

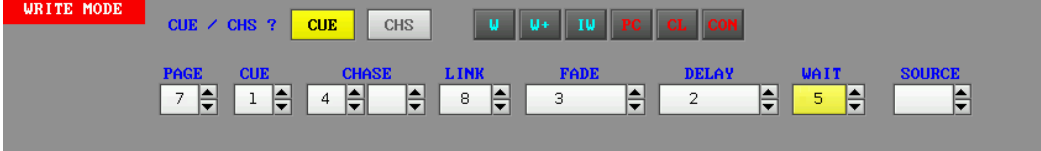

## 8-2-8.SOURCEの指定

キューデータとして書き込むレベルデータを SOURCE として指定します。

- ●[STAGF] ・・・・・・・・・・・・現在出力されている全レベル
- ●[P1][P2][P3] ………プリセットフェーダ(それぞれ1段目、2段目、3段目)
- **●[CUE] ·················任意のページの1キューのレベル**
- ●「CHASE」…………任意のチェイスの1ステップのレベル
- ●[STACK] ············ スタックメモリーパネルのデータ全て
- ●[TC] ・・・・・・・・・・・・・・・・・タイムクロスパネルから出力中のレベル

から選択することができます。

 ※【STACK】を選択した場合、スタックフェーダ 20 本分のデータが指定したページに書き込まれます。データ の無いスタックフェーダが該当するキューNo.は未記憶となります。指定したページに存在していたキューNo. は全て上書きされます。例えば、キューNo.1 が記憶済みのページに、スタックフェーダ No.1 にデータの無い 状態で SOURCE に [STACK] を指定して書き込みを行なうと、キューNo.1 はスタックフェーダ No.1 の空 白に上書きされて未記憶となります。

 ※SOURCE に [CUE] または [CHASE] を指定した場合の操作は、<8-6.レベルデータのコピー>を参照し てください。

#### ○操作手順:プリセットフェーダ1段目のレベルを SOURCE として指定する

- 1.【→】【←】キーで [SOURCE] の位置にカーソルを移動させます。
- 2.プログラムパネルの【P1】キーを押します。これから書き込まれるキューには、プリセットフェーダ1段目 で作成したレベルが入ります。

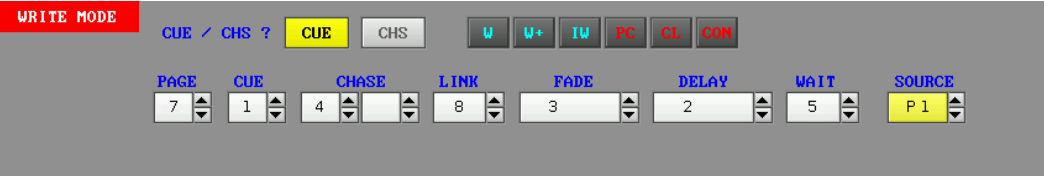

## 8-2-9.キューデータの書き込み

指定したページ・キューNo.へのキューデータの書き込みを行います。

#### ○操作手順:前項までで指定した内容でキューデータを書き込む

1.プログラムパネルの【WR】キーを押します。

指定したページ No.及びキューNo.が未記憶であった場合、No.の色が黒色から赤色に変化し、書き込みが完 了します。

※既にデータのあるキューに上書きする(キューNo.が赤色のキューに書き込む)場合、【WR】キーを押した際に、 [ [ OVER WRITE ] OK? ] と確認メッセージが表示されます。再度【WR】キーを押すか、【リターン】キー を押すことで上書きが実行されます。キャンセルする場合は【C】キーを押します。

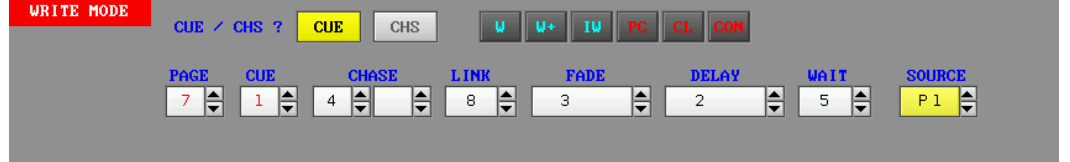

#### ○操作手順:割り込み書き込みを行なう

 1.プログラムパネルの【I W】キーを押します。 指定したキューNo.に割り込んで書き込みます。以降のキューNo.は1つずつ後ろにずれます。

※キューNo.をずらした先に空白のキューNo.があれば、それ以降のキューNo.はずれません。

 ※キューNo.20 に既にデータが書き込まれており割り込みができない(後ろにキューNo.をずらすことができな い)場合に【I W】キーを押すと、[ [ INSERT WRITE ] OK? ] と確認メッセージが表示されます。再度【I W】 キーを押すか、【リターン】キーを押すと、割り込み書き込みが実行され、キューNo.20 のキューは押し出され て次のページのキューNo.1 となります。割り込み書き込みをキャンセルする場合は【C】キーを押します。

※次のページのキューNo.1 が記憶済みであった場合は、そのキューNo.1 も後ろにすらして書き込まれます。

#### ○操作手順:書き込み後、キューNo.をインクリメントする

 1.プログラムパネルの【W+】キーを押します。 指定したキューNo.に書き込みを行なった後、自動的にキューNo.の数字をインクリメント(+1)し、その まま次のキューNo.の作成に移行できます。

※キューNo.が 20 の場合はインクリメントできません。

### 8-3.キューデータの払い

#### ○操作手順:任意のページのキューを払う(クリアする)

- 1.プログラムパネルの【WRITE】キーを押し、WRITE モードに入ります。
- 2.画面下部に [CUE/CHS?] と表示されるので、【CUE】キーを押します。キューデータの作成画面が表示さ れます。
- 3.テンキーや【▲】【▼】キーを使って、入力欄 [PAGE] と [CUE] に、クリアしたいページのキューNo.を 表示させます。
- 4.プログラムパネルの【INS/CL】キーを押します。画面に [ [ CUE CLEAR ] OK? ] と表示されます。
- 5.再度【INS/CL】キーを押すか、【リターン】キーを押すことにより、表示させたキューNo.がクリアされます。 クリアされたキューNo.の色は赤から黒に変化します。同時にそのページ内に記憶済みのキューNo.が無くな った場合、ページ No.の色も赤から黒に変化します。

#### ○操作手順:任意のページのキューを全て払う(クリアする)

- 1. 前項「任意のページのキューを払う」の手順3にて、入力欄 [PAGE] にクリアしたいページ No.を表示させ ます。
- 2.プログラムパネルの【CHG/PC】キーを押します。画面に [ [ PAGE CLEAR ] OK? ] と表示されます。
- 3.再度【CHG/PC】キーを押すか、【リターン】キーを押すことにより、表示させたページ No.のキューが全て クリアされます。クリアされたページ No.の色は赤から黒に変化します。

## 8-4.キューデータを詰める(コンデンス)

 1つのページの中で、キューNo.を飛ばして記憶している場合、キューNo.を No.1 から順番に詰めて配列し直す ことができます。

#### ○操作手順

- 1.プログラムパネルの【WRITE】キーを押し、WRITE モードに入ります。
- 2.画面下部に [CUE/CHS?] と表示されるので、【CUE】キーを押します。キューデータの作成画面が表示さ れます。
- 3.テンキーや【▲】【▼】キーを使って、入力欄 [PAGE] に、キューNo.を配列し直したいページ No.を表示さ せます。
- 4.プログラムパネルの【CON】キーを押します。画面に [ [ CON ] OK? ] と表示されます。
- 5.再度【CON】キーを押すか、【リターン】キーを押すことにより、表示させたページ No.のキューの空き No. を詰め、No.1 から配列し直します。
- 例)ページ No.8 のキューの空き No.を詰める ○実行前 ----> PAGE8 CUE2 5 7 9 ○実行後 ----> PAGE8 CUE1 2 3 4

## 8-5.レベルデータのコピー

 SOURCE の指定の際に、記憶済みのキューNo.または記憶済みチェイスのステップ No.を指定することによって、 記憶済みのデータを、キューNo.にコピーすることができます。

#### ○操作手順:キューデータのコピー

- 1.プログラムパネルの【WRITE】キーを押し、WRITE モードに入ります。
- 2.画面下部に [CUE/CHS?] と表示されるので、【CUE】キーを押します。キューデータの作成画面が表示さ れます。
- 3.【→】【←】キーで、カーソルを画面の [PAGE] 及び [CUE] の位置に移動させ、テンキーでページ No.及び キューNo.を入力します。
- 4. 【→】【←】キーで、カーソルを画面の「SOURCE」の位置に移動させ、【CUE】キーを押すか、または【▲】 【▼】キーを押すことにより、[CUE] を表示させます。コピー元のキューNo.入力欄 [PAGE][CUE] が表 示されます。
- 5.【→】【←】キーで、カーソルをコピー元キューNo.入力欄 [PAGE][CUE] に移動させ、テンキーでコピー元 となるページ No.とキューNo.を入力します。コピー元となるキューNo.のレベルデータが画面に表示されま す。
- 6.【WR】キーを押して書き込みます(ここで【I W】または【W+】キーを押せば、割り込み書き込みまたは書 き込んでインクリメントができます)。

#### ○操作手順:ステップデータのコピー

- 1. 前項「キューデータのコピー」の手順3まで進めます。
- 2.【→】【←】キーで、カーソルを画面の [SOURCE] の位置に移動させ、【CHS】キーを押すか、または【▲】 【▼】キーを押すことにより、[CHASE] を表示させます。コピー元のステップ No.入力欄 [PT.No.][STEP] が表示されます。
- 3.【→】【←】キーで、カーソルをコピー元ステップ No.入力欄 [PT.No.][STEP] に移動させ、テンキーでコピ ー元となるチェイス No.とステップ No.を入力します。コピー元となるステップ No.のレベルデータが画面に 表示されます。
- 4.【WR】キーを押して書き込みます(ここで【I W】または【W+】キーを押せば、割り込み書き込みまたは書 き込んでインクリメントができます)。

# 第9章 キューの転換モード

 PRESHOOT では、キューの再生について、クロスフェード、またはムーブフェードのどちらかに設定すること ができます。初期値はクロスフェードに設定されています。同じレベルデータを持つキューでも、クロスフェード とムーブフェードでは、再生時の明かりの出力状態が異なります。

この章では、クロスフェード、ムーブフェードの違い、キューの転換の仕方について説明します。

※一連のキューデータの中で、キュー毎またはページ毎にムーブフェード、クロスフェードの設定はできません。

## 9-1.クロスフェード

※ここでは、ページ No.10 に連続して 20 キュー (キューNo.1~20) が記憶されている状態を例として説明し ます。

### 9-1-1. クロスフェードの性質

 クロスフェードでは、個々のキューの転換の際に、全てのチャンネルのレベルが変化します。 クロスフェードのレベル変化の一例を下記に示します。

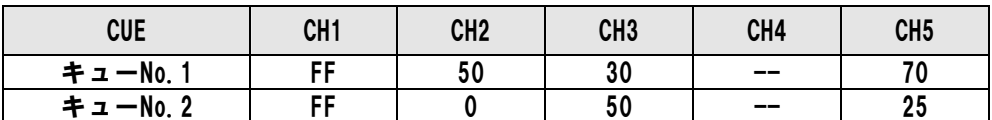

 キューNo.1 から 2 への転換で、それぞれのクロ スフェーダが各キューのレベルのマスターになり、 2 本のフェーダのレベルが合算されて出力されま す。

 ※クロスフェーダのレベルをどちらも0にする と(図の★の位置)、合計レベルも0になるた め、暗転します。

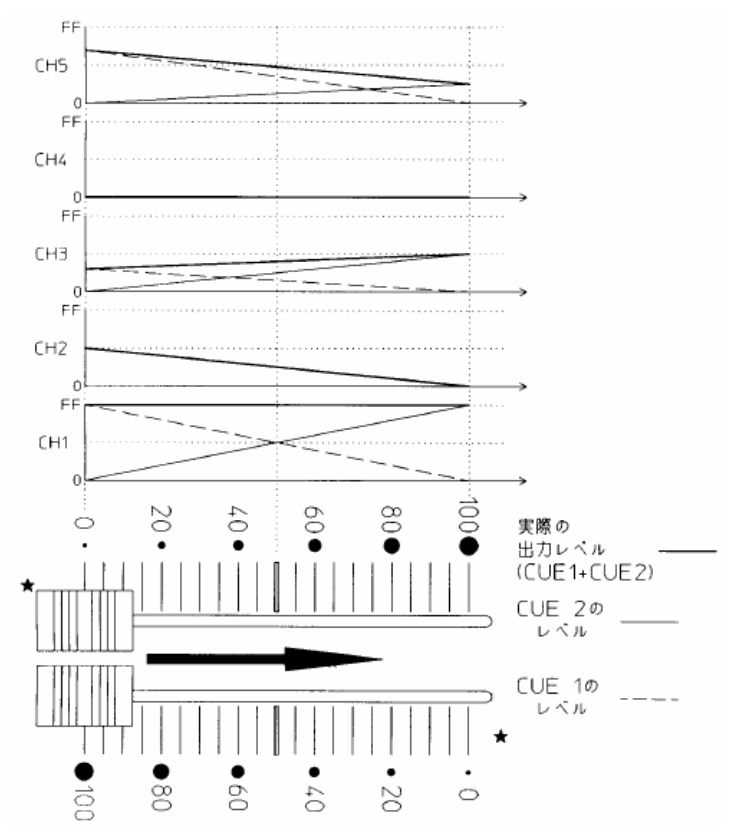

# 9-1-2. クロスフェードでのキュー転換

 キューの転換モードがクロスフェードに設定されている場合の、キューの転換中の操作について説明します。 クロスフェードでは、キューの転換中に、実行中のキュー(LIVE 段)、スタンバイ中のキュー(NEXT 段)のど ちらのデータも変更が可能です。キューの転換中に LIVE 段に別のキューデータを読み込んだ場合は、その場で明か りが変わります。

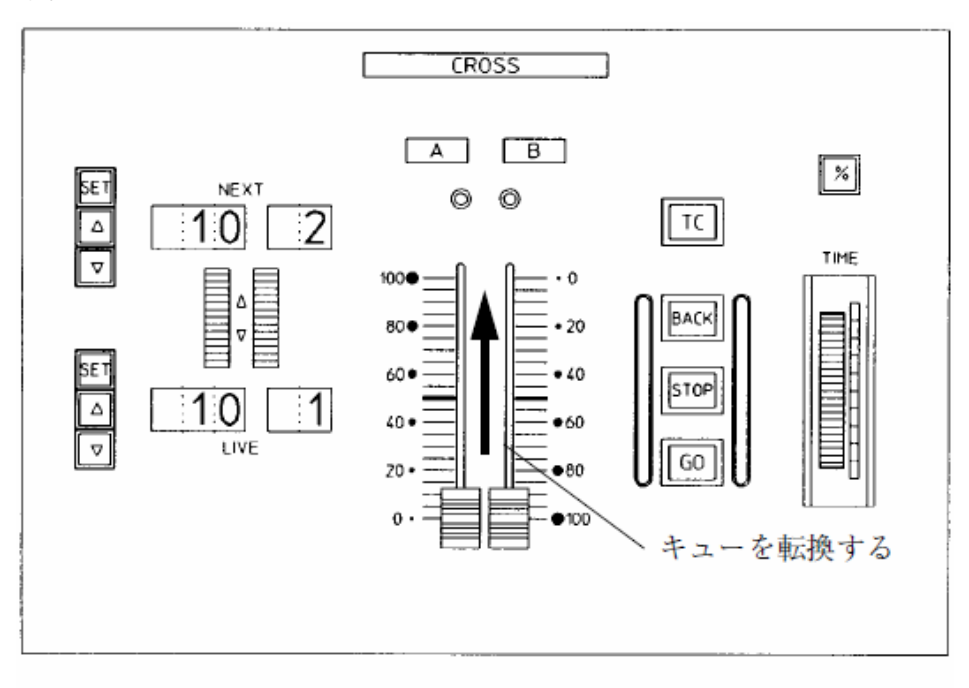

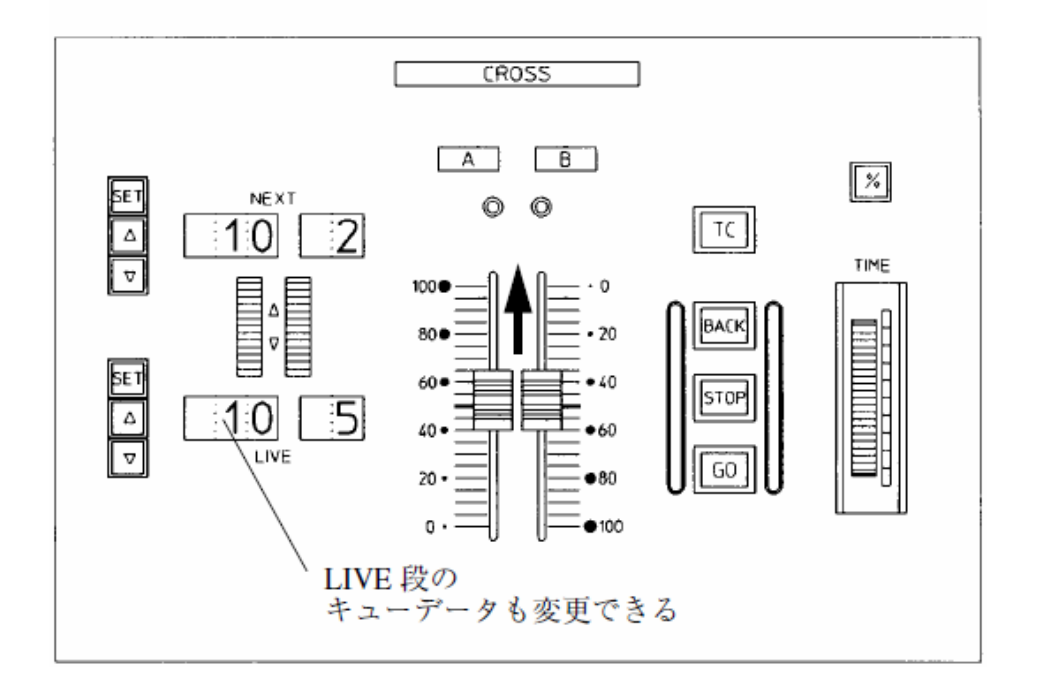

## 9-2.ムーブフェード

※ここでは、ページ No.10 に連続して 20 キュー (キューNo.1~20) が記憶されている状態を例として説明し ます。

# 9-2-1. ムーブフェードの性質

 ムーブフェードでは、キューの転換の際に、レベル変化のあるチャンネルのレベルだけが変化します。 ムーブフェードのレベル変化の一例を下記に示します。

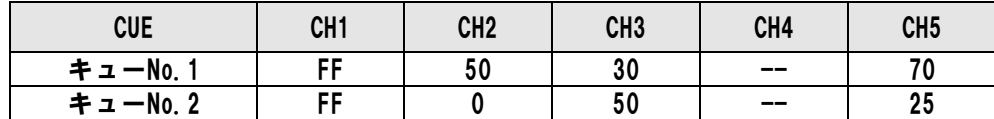

 ※ムーブフェードの場合は、クロスフェーダのレベル を両方とも0にしても(図の★の位置)、明かりは 暗転しません。

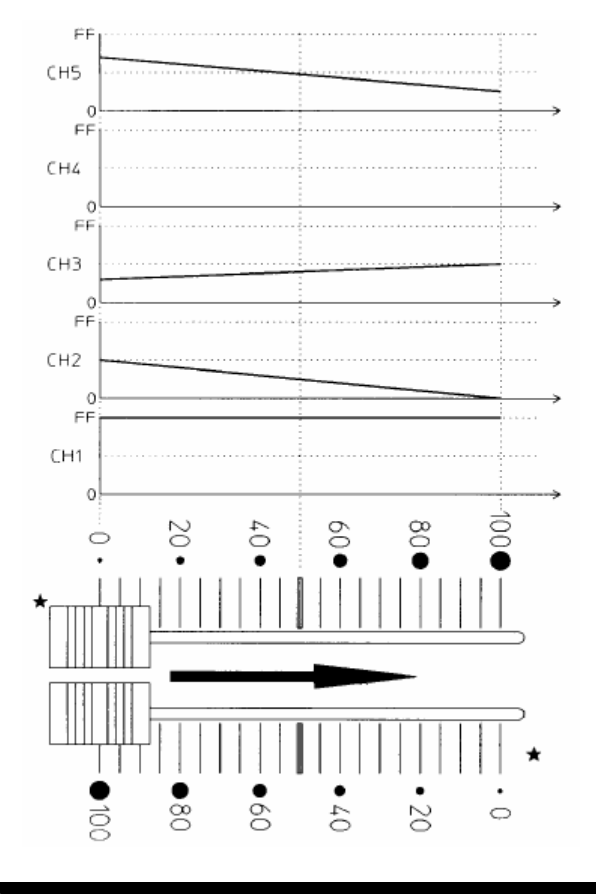

## 9-2-2. ムーブフェードでの明かりの転換

キューの転換モードがムーブフェードに設定されている場合の、キューの転換中の操作について説明します。

#### ○操作手順:実行中のキューの変更

 1.キューの転換操作中に、実行中(LIVE 側)のキューデータを変更することはできません。 LIVE 側の【▲】【▼】スイッチ、【SET】スイッチを押すとエラー音が鳴ります。

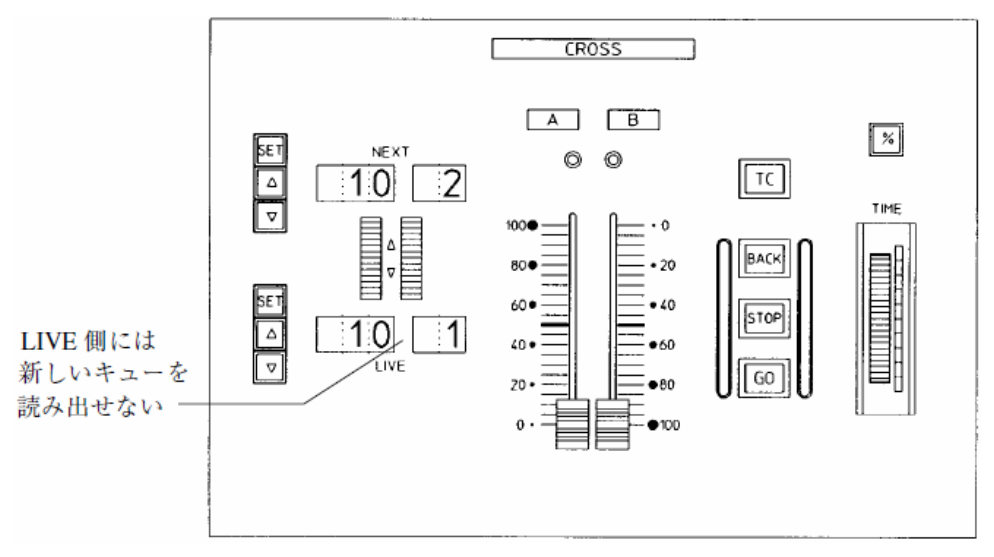

スタンバイ中(NEXT段)のキューデータの変更は可能です。 キューの転換操作中に NEXT 段に新しいキューデータを読み込んだ場合について説明します。

### ○操作手順:キューNo.1 から No.2 へ転換中に、NEXT 段にキューNo.3 を読み込む

- 1.キューデータの転換中、NEXT 段にスタンバイ中のキューデータを変更すると、その瞬間にレベルの変化は 止まります。この後クロスフェーダを動かしても、明かりの出力には影響しません。 ※この時、クロスフェーダの上の LED が点滅します。
- 2.クロスフェーダが端(0/100%の位置)まで到達し、次の転換操作に入ると(下図ではクロスフェーダを下 げる)、レベル変化を停止した状態から、キューNo.3 への転換を開始します。

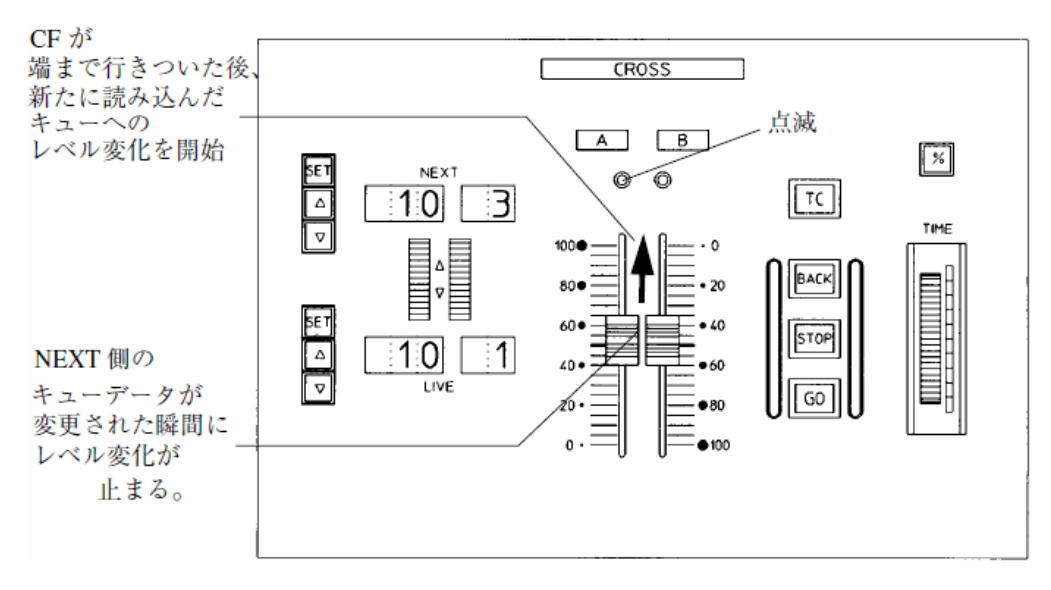

## 9-3. キューの転換モード(TC動作モード)の設定

PRESHOOT では、キューの転換モード(TC 動作モード)の初期値はクロスフェードに設定されています。TC 動作モードの変更は、JOB モードで行います。<19-16. TC 動作モード変更>を参照してください。
# 第10章 キューの再生

PRESHOOT では、キューの再生はクロスフェーダ、CUE フェーダパネル等から同時に行うことが可能です。 ここでは、それぞれのパネルからのキューの再生方法について説明します。 ※タイムデータのあるキューはタイムクロススイッチで再生することが可能です。 ※タイムクロスパネルでのキューの再生と並行して、プリセットフェーダやスタックメモリーパネル、CUE フェ ーダから明かりを出力することも可能です。

# 10-1. CUEフェーダパネルでのキュー再生

 CUE フェーダパネルにキューデータをページ単位で読み込み、CUE フェーダを使って再生します。複数のキューを 同時に再生することも可能です。また、CUE フェーダの【CROSS】スイッチを使用して、クロス転換することも可能 です。

## 10-1-1. READモードからキューデータを読み込む

記憶済みのキューデータを画面から CUE フェーダパネルに読込みます。

### ○操作手順:ページ No.5 のキューを読み込む

- 1.プログラムパネルの【READ】キーを押し、READ モードに入ります。
- 2.プログラムパネルの【CUE】キーを押し、キューの読込みモードに入ります。
- 3.テンキーで【5】と打ち、ページ No.を指定します。
- 4.CUE フェーダパネルのページ SET スイッチ【SET】を押すと、ページ No.5 のデータが CUE フェーダパネ ルに読み込まれます。記憶済みのデータがある CUE フェーダの記憶済表示 LED が点灯します。
- ※ページ No.を読込ませた後は、CUE フェーダパネルのフォワード/リバーススイッチ【▲】【▼】で、前後のペ ージを読み込むことができます。
- ※キューマスターフェーダが上がっている状態で別のページのデータを読み込んだ場合、フェーダがあがっている 間は、前に読み込まれていたキューのデータが残り、記憶済み LED が点滅します。一旦フェーダを0にすると、 新しく読み込んだページのデータが入り、次にフェーダを上げた時には、現在読み込まれているページのキュー データが出力されます。
- ※WRITE モードでキューデータを表示させている場合に【SET】スイッチを押すことでも、CUE フェーダパネ ルにキューデータを読み込むことができます。

# 10-1-2. スタックメモリーパネルからキューを読み込む

記憶済みのキューデータをページ表示器から CUE フェーダパネルに読み込みます。

#### ○操作手順:ページ No.5 のキューを CUE フェーダパネルに読み込む

- 1.スタックメモリーパネルの CUE/CHASE 選択スイッチ【CUE】を押します。
- 2.フォワード/リバーススイッチ【▲】【▼】を押して、ページ/パターン No.表示器にページ No.5 を表示させ ます。【▲】【▼】スイッチは左から 100 の位、10 の位、1の位になります。
- 3.CUE フェーダパネルのページ SET スイッチ【SET】を押すとページが読み込まれます。
- ※CUE フェーダパネルに読込まれているデータを払う(データを削除するではなく、パネル上から払います)場 合は、スタックメモリーパネルの CUE/CHASE 選択スイッチ【CUE】を押し、ページ/パターン No.表示器の 表示を [---(バー表示)] にさせ、CUE フェーダパネルのページ SET スイッチ【SET】を押します。
- ※ページ No.を読込ませた後は、CUE フェーダパネルのフォワード/リバーススイッチ【▲】【▼】で、前後のペ ージを読み込むことができます。
- ※キューマスターフェーダが上がっている状態で別のページのデータを読み込んだ場合、フェーダがあがっている 間は、前に読み込まれていたキューのデータが残り、記憶済み LED が点滅します。一旦フェーダを0にすると、 新しく読み込んだページのデータが入り、次にフェーダを上げた時には、現在読み込まれているページのキュー データが出力されます。
- ※画面が READ モードまたは WRITE モードでキューページ No.を指定している場合、スタックメモリーパネル よりも READ モードまたは WRITE モードで指定したページ No.が優先されるため、スタックメモリーパネル で指定したページ No.は読込まれません。

### 10-1-3.キューデータの出力

 キューデータが読み込まれた状態で CUE フェーダパネルの CUE フェーダを上げると、キューデータが出力され ます。

### 10-1-4. CUEフェーダを使用したクロス転換

CUE フェーダの【CROSS】スイッチを使用して、キューをクロス転換していくことも可能です。

### ○操作手順:キューNo.1 から No.2 へクロス転換する

- 1.キューNo.1 のフェーダを上げ、再生します。
- 2.キューNo.2 のフェーダの【CROSS】スイッチを押します。【CROSS】スイッチの LED が点灯します。
- 3.キューNo.2 のフェーダを上げます。キューNo.1 の明かりとのクロス転換になります。
- 4.クロス転換が終了したら、キューNo.1 のフェーダを下げてください。 点灯した【CROSS】スイッチの LED は、再度同スイッチを押すか、別のキューフェーダの【CROSS】ス イッチを押すことで消灯します。

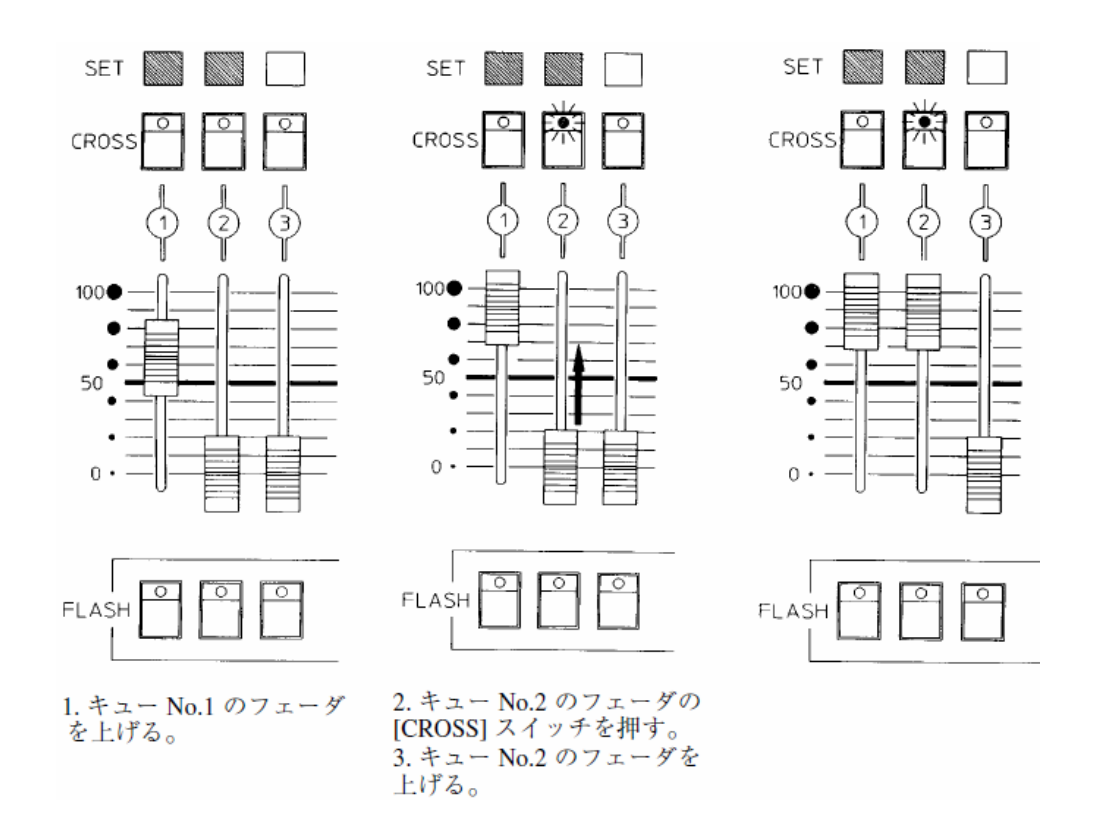

## 10-2. スタックメモリーパネルからのキューデータの出力

 スタックメモリーパネルに記憶済みのキューデータを読み込むことによって、スタックメモリーパネルからもキュ ーデータの出力が可能です。また、スタックメモリーパネルに読み込んだキューデータを、CUE フェーダパネルや タイムクロスパネルに読み込むことも可能です。

# 10-2-1. キューデータの読み込み

スタックメモリーパネルにキューデータを読み込みます。

## ○操作手順:ページ No.25 のキューデータを読み込む

- 1.スタックメモリーパネルの【CUE】スイッチを押します。
- 2.フォワード/リバーススイッチ【▲】【▼】でページ No.25 を指定します。 【▲】【▼】スイッチは左から 100 の位、10 の位、1の位になります。
- 3.【READ】スイッチを押します。ページ No.25 のキューデータがスタックメモリーパネルに読み込まれます。 記憶済みデータの存在するフェーダは、スタックメモリーセットスイッチの LED が点灯します。

# 10-2-2.キューデータの出力

 スタックメモリーパネルにキューデータが読み込まれている状態で、データのあるスタックフェーダを上げると、 記憶されているキューデータが出力されます。また、フラッシュスイッチを押すと、押している間だけ 100%のレ ベルで出力されます。

※フラッシュスイッチからの出力レベルは、フラッシュマスターフェーダのレベルによって決まります。

## 10-3. タイムクロスパネルからのキュー再生

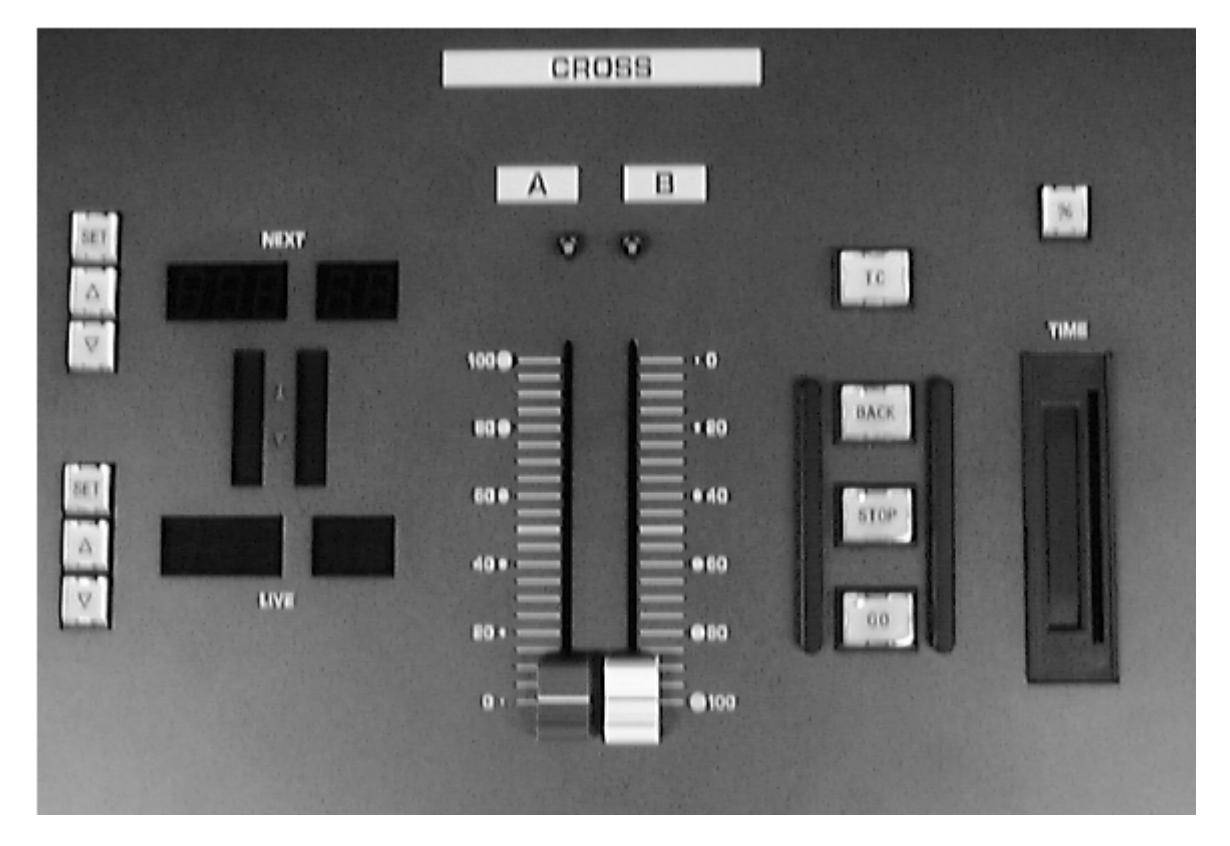

タイムクロスパネルでキューを再生する手順について説明します。

記憶済みのキューデータをページ表示器から CUE フェーダパネルに読み込みます。

#### ○READモードからのキューの読込の優先順位について

 スタックメモリーパネルのページ/パターン表示器にキューNo.が表示させている状態で、タイムクロスパネル のページ No./キューNo.SET スイッチ【SET】を押すとタイムクロスパネルにキューが読込まれますが、この時 画面が READ モードでキューページ No.を入力した状態である場合、READ モードが優先されスタックメモリー パネルに表示させたキューページ No.は読込まれません。

 また、READ モードに入りキューデータ(ページ、キューNo,)を指定していない状態でタイムクロスパネルの 【SET】スイッチを押すと、空のデータが読み込まれる形になり、ページ/キューNo.表示器には [---] と表示さ れます。

 ※タイムクロスパネルにキューが読み込まれている状態でこの操作を行うと、読み込まれていたキューデータは払 われます。

#### ○操作手順:ページ No.78 のキューデータをタイムクロスパネルの NEXT 段に読み込む

- 1.スタックメモリーパネルの CUE/CHASE 選択スイッチ【CUE】を押します。
- 2.フォワード/リバーススイッチ【▲】【▼】でページ No.78 を指定します。 【▲】【▼】スイッチは左から 100 の位、10 の位、1 の位になります。
- 3.タイムクロスパネルの、NEXT 段の【SET】スイッチを押します。 ページ No.78 のキューデータが、タイムクロスパネルにも読み込まれます。

※読込まれるのは該当ページに記憶された最も若いキューNo.です。

※タイムクロスパネルに読込んだ後は、タイムクロスパネルのフォワード/リバーススイッチ【▲】【▼】で、前後 のキューNo.及びページ No.を読み込むことができます。

# 10-3-1.READモードからキューを読み込む

#### ○操作手順:ページ No.5 のキューNo.3 を NEXT に読み込む

1.プログラムの【READ】キーを押し、READ モードに入ります。

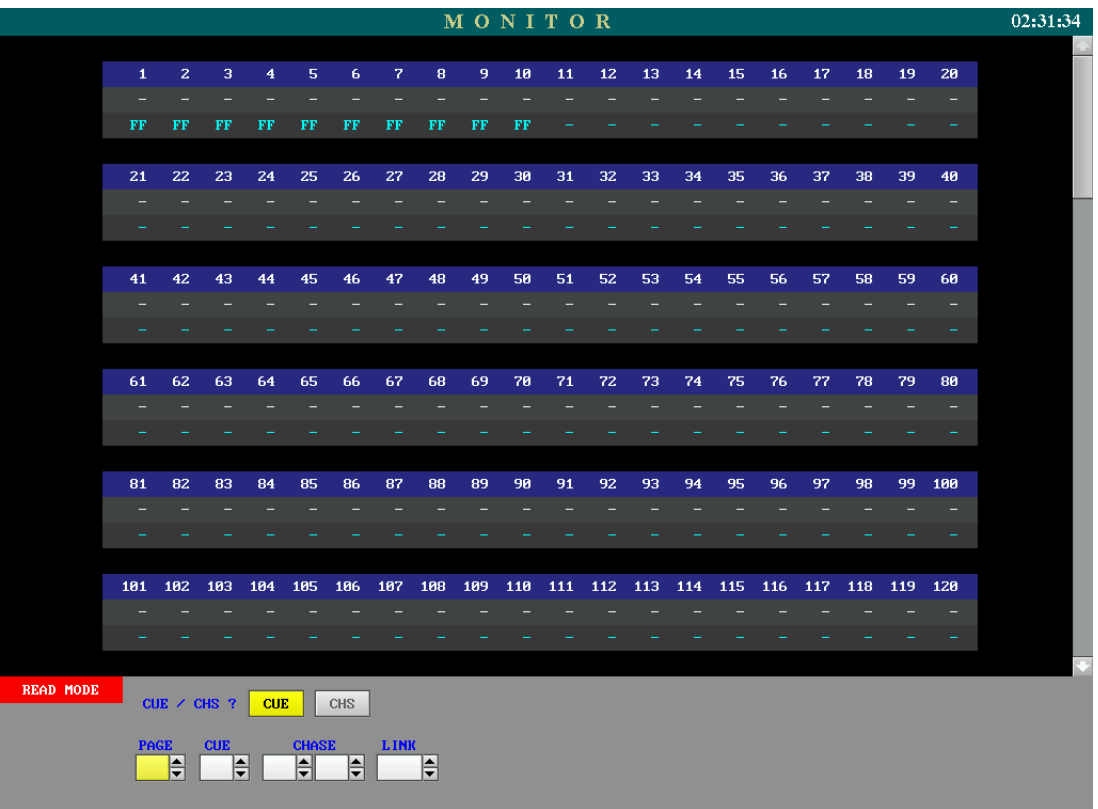

- 2.画面下部に [CUE/CHS?] と表示されます。【CUE】キーを押してキュー読込みモードに入ります。
- 3.テンキーでページ No.の【5】を指定し、【リターン】キーを押します。
- 4.テンキーでキューNo.の【3】を指定し、【リターン】キーを押します。
- 5.タイムクロスパネルの NEXT 側の【SET】スイッチを押すと、NEXT 側にキューが読み込まれます。

※手順4を行なわない場合、そのキューページの中で最も若いキューNo.がセットされます。

### 10-3-2.キューの再生

○操作手順

 1.タイムクロスパネルのクロスフェーダを A, B 同時に上下に操作してください。読み込まれたキューが順番に 再生されます。

## 10-3-3. キューNo.を飛ばして再生する

 NEXT 側に読み込まれているキューを【▲】【▼】キーで進めることによって、キューNo.を飛ばして再生するこ とが可能です。

#### ○操作手順

- 1. NEXT 側の【▲】【▼】キーを操作して、キューNo.を先に進めます。
- 2.NEXT 側に読み込まれたキューNo.が変わってからクロスフェーダを操作すると、キューNo.を飛ばして再生 することができます。

## 10-3-4.キューを戻す

1つ前のキューにフェードタイム1秒で戻すことができます。

#### ○操作手順

- 1.タイムクロスパネルの【TC】スイッチを押します。【TC】スイッチをアンバー点灯、【BACK】スイッチが 緑点灯します。 ※クロスフェーダ A/B のレベルが 0/100 か 100/0 の状態(転換の途中ではない状態)でないと【TC】ス イッチは押せません。
- 2.【BACK】スイッチが点灯した状態で、【BACK】スイッチを押します。 1つ前のキューに、フェードタイム1秒の固定タイムで戻ります。
- ※【TC】【BACK】両スイッチが点灯した状態だとクロスフェーダを動かしてもキューは進まないため、進める 場合は再度【TC】スイッチを押して【TC】スイッチを消灯させてください。

### 10-4. タイムクロススイッチでのキュー再生

タイムデータのあるキューデータは、タイムクロス実行スイッチによってキューを再生することができます。

## 10-4-1.キューの読み込み

キューの読込みの手順は、<10-3-1. READ モードからキューを読み込む>を参照してください。

# 10-4-2.キューの再生

タイムクロスパネルに読み込んだキューを、タイムクロス実行スイッチにて再生します。

#### ○操作手順

1. 【TC】スイッチを押します。

 【TC】スイッチがアンバー点灯、【GO】【BACK】スイッチが緑点灯、【STOP】スイッチが赤点灯します。 ※タイムデータの無いキューが NEXT 側に読込まれている場合、【GO】スイッチと【STOP】スイッチは点 灯しません。

2.【GO】スイッチを押します。キューの再生を開始します。

 ※ウェイトタイムの設定されているキューを再生した場合は、自動的に次のキューの再生に移ります。ウェイトタ イムの無いキューの場合は、そのキューが完了した時点で停止するため、次のキューに進むには再度【GO】ス イッチを押してください。

 ※次にスタンバイするキューにタイムデータが指定されていない場合は、【TC】スイッチを押し、【TC】スイッチ を消灯させた上で、クロスフェーダを手動で転換することによってマニュアル転換させます。

※以下の場合、【TC】スイッチの解除はできません。、

- ・キューが完了していない(再生中である)。
- ・クロスフェーダ A/B のレベルが 0/100 か 100/0 の状態になっていない。

## 10-4-3.キューの停止

タイムクロス実行スイッチにて再生中のキューを一時停止します。

#### ○操作手順

1.キューの再生中に【STOP】スイッチを押してください。キューの再生を停止します。

※停止させた後【GO】スイッチを押すと、キューの再生を再開します。

### 10-4-4.キューを戻す

タイムクロス実行スイッチにて再生中のキューを戻すことが可能です。

#### ○操作手順

 1.タイムクロス実行スイッチ【GO】にてキュー再生中に、【BACK】スイッチを押します。 押した時点からフェードタイム1秒で、この転換を行う前の状態に戻ります。

# 10-4-5. キューNo.を飛ばして再生する

 NEXT 側に読み込まれているキューを【▲】【▼】スイッチで進めることによって、キューNo.を飛ばして再生す ることが可能です。

#### ○操作手順

- 1. NEXT 側の【▲】【▼】スイッチを操作して、キューNo.を先に進めます。
- 2.NEXT 側に読み込まれたキューNo.が変わってから【GO】スイッチを押すと、キューNo.を飛ばして再生さ れることになります。

※再生中に【▲】【▼】スイッチを押すと、押した時点で明かりは停止します。その後【GO】スイッチを押すこ とで、停止した状態から NEXT 側に読込ませたキューNo.へ転換を開始します。

## 10-4-6. タイムベルトエンコーダによるタイム操作

 タイムデータに従って再生されているキューのタイムを、タイムベルトエンコーダの操作によって一時的に伸縮さ せることができます。

※記憶データは変更されません。

#### ○操作手順

1. キューの再生中にタイムベルトエンコーダを操作します。 エンコーダを上げると時間は進み(キューが早く転換する)、下げると時間が延びます。

○%モード

タイム%モードスイッチ【%】を押すとスイッチが点灯して%モードに設定されます。このモードに設定すると、 タイムベルトエンコーダの操作により現状のタイムがパーセンテージで変動するようになります。

# 10-5. 複数のパネルからキューデータを出力する

 PRESHOOT では、複数のパネルに同時にキューを読み込むことが可能です。 たとえば CUE フェーダパネルとスタックメモリーパネルに、それぞれ別のページのキューを読込み、個々のフェ ーダを上げることで、複数のキューデータを同時に出力することが可能です。

## 10-6. キューに組み込まれたチェイスを再生する

 キューページに対してチェイスが指定されている場合、そのキューが読み込まれると、組み込まれたチェイスがチ ェイスパネルに読み込まれます。読み込まれたチェイスパターンは、チェイスパネルのチェイスマスターフェーダを 上げると再生されます。

※チェイスに関する詳細は、第15章「チェイスパターンの再生」等を参照してください。

# 第11章 キューデータをプリセット卓で修正

プリセットフェーダを使用して、記憶済み、および実行中のキューのレベルを修正することができます。

## 11-1. 実行中のキューのレベル修正(ライブ修正)

現在出力されているキューデータを選択し、レベルの修正を行います。修正と同時に出力中のレベルも変化します。 キューのレベル修正は1段目プリセットフェーダで行います。

## 11-1-1. 修正するデータの選択

 PRESHOOT では、一度に複数のレベルデータを出力できるため、スイッチ・キーの操作によって修正するデー タを選択します。

#### ○操作手順

- 1.修正したいキューデータの出力中に、プリセット卓の【EDIT】スイッチを押します。
- 2. プログラムパネルの【▲】【▼】キーを押すと、現在出力されているデータから、出力レベルが 50%以上の データを自動的に選んで、 クロスフェーダ A, B
	- CUE フェーダの1~20 チェイスパネル1、2 スタックメモリーパネルの1~20
	- の順に、スクロールして画面に表示されます。修正したいデータが表示されるまでキーを操作してください。
	- ※CUE フェーダパネルから出力されているデータについては、CUE フェーダのフラッシュスイッチを押して 指定することも可能です。

プリセット卓に読み込まれたデータの表示は、下表のようになっています。

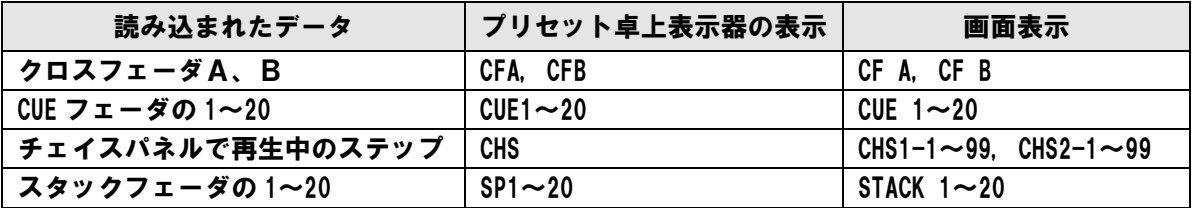

#### ○50%以上のレベルで出力されているデータが無い場合

 【EDIT】を押しても、操作卓から 50%以上のレベルで出力されているデータが無いと、【EDIT】スイッチが 点滅し、実行修正のスタンバイ状態となります。この場合は、修正したいデータの入ったフェーダを 50%以上ま で上げたり、CUE フェーダパネルのフラッシュスイッチを押したりすると、そのデータが選択され、実行修正を 開始することができます。

※【EDIT】での修正中はフラッシュスイッチからの 100%出力は効果がありません。

# 11-1-2.レベルの修正

プリセットフェーダで、キューのレベルの修正を行います。

#### ○操作手順

- 1.プリセットフェーダは、レベル0の状態で、各チャンネルのもとの記憶レベルになります。 ※修正するキューデータを読み込んだ際にプリセットフェーダが上がっていた場合は、そのフェーダチャンネ ルについては、フェーダレベルを一旦0にした段階で修正開始となります。
- 2.フェーダを上げることにより記憶レベルからプラスに修正されます。 ※レベルを下げたい場合は、フラッシュスイッチを押してからフェーダを上げてください。マイナス修正にな ります。

# 11-1-3. キューデータの書き込み

修正が終了したら、データを書き込みます。書き込みは、もとのキューデータへの上書きになります。

### ○操作手順

1.プリセット卓の再度にある【E.W】キー(修正書き込みキー)で、修正したデータがそのまま読み込んだキュー に上書きされます。 ※プログラムパネルの【WR】キーを押しても同様に上書きされます。

※確認メッセージ等は表示されません。

# 第12章 キューデータを EDIT モードで修正

記憶済みのキューデータの修正は、EDIT モードでも行うことができます。ここでは、レベルデータ以外の、タイ ムデータ等の修正を行うこともできます。【~】キー、【+】キーを使用することで指定した範囲内での一括修正が可 能です。

※ここで実行中のデータを修正しても、出力されている明かりには影響しません。

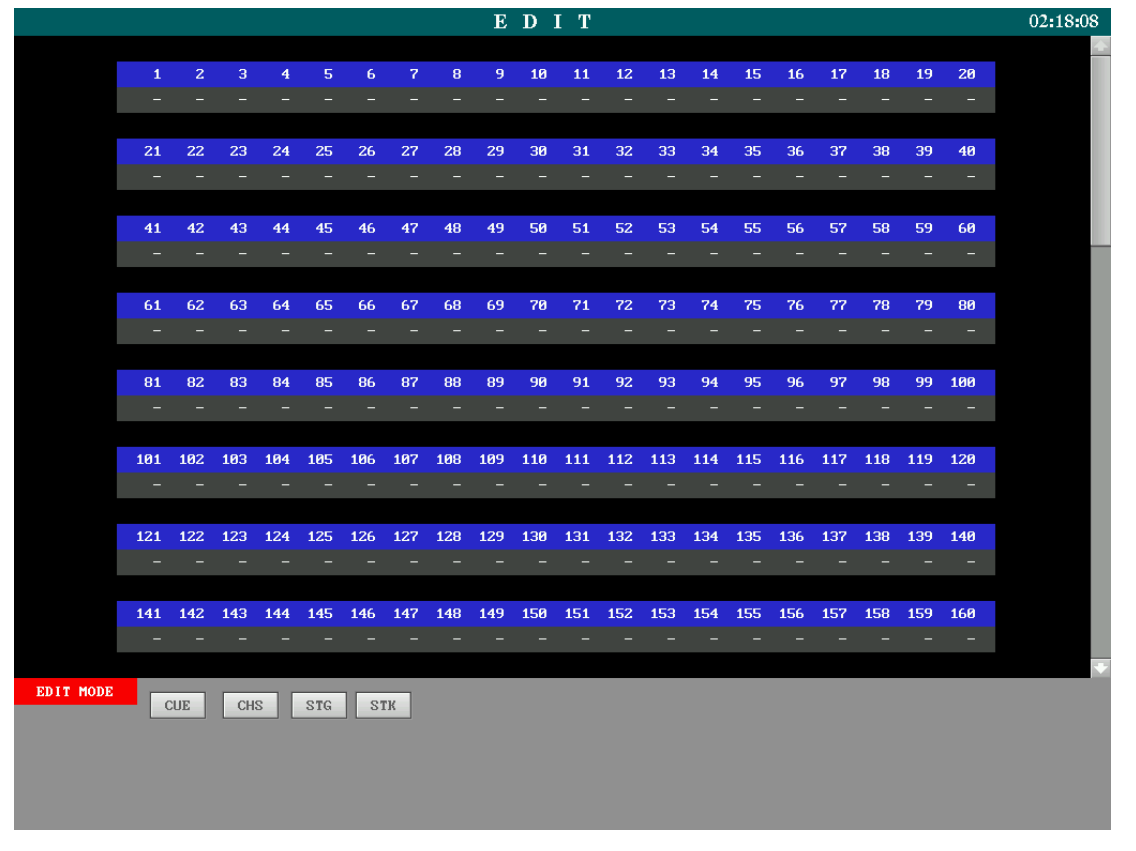

# 12-1. キューの読み込み

EDIT モードで、修正するキューのデータを読み込みます。

#### ○操作手順:ページ No.5 のキューNo.1 を読み込む

- 1.プログラムパネルの【EDIT】キーを押します。
- 2.【CUE】キーを押します。
- 3.テンキーでページ No.の【5】を指定し、【リターン】キーを押します。カーソルが右隣に移動します。
- 4.テンキーでキューNo.の【1】を指定します。画面及びプリセットフェーダのインジケータに、読み込んだキ ューのレベルデータが表示されます。

※インジケータ両サイドの表示器には、指定したページ No.とキューNo.が表示されます。

# 12-2. レベルデータの修正

プログラムパネルのキー操作で、キューのレベルデータを修正します。

※プリセットフェーダでのレベル修正については、<11. キューデータをプリセット卓で修正>を参照してくだ さい。

#### ○操作手順:チャンネル 22 のレベルを 80%にする

- 1. 前項く12-1. キューの読み込み>の手順4までを実行し、キューデータを画面に表示させます。
- 2.【→】【←】キーで、カーソルを [LEVEL] の所まで移動させ、【リターン】を押します。 画面上部のレベル表示部分にもカーソルが表示され、レベルデータの修正ができるようになります。
- 2.【↑】【↓】【→】【←】キーでカーソルをチャンネル 22 に移動させます。 ※複数のチャンネルを一度に選択すること(コモン選択)も可能です。下記手順を参照してください。
- 3.レベルベルトエンコーダよりレベルを修正し、80%にします。現在の値から上下します。 ※テンキーでレベルを入力する場合は【8】【0】と入力し、【リターン】キーを押します。
- 4.レベルの修正が終了したら【C】キーを押して入力値をクリアし、再度【C】キーを押すと、画面下部にカー ソルが戻ります。

#### ■チャンネルのコモン選択

【+】(と)、【~】(から)キーを使用して、複数のチャンネルを一括して選択することができます。

#### ○コモン選択操作手順:チャンネル 7 と 15 を選択し、レベル 50%を入力する

- 1.レベル入力のできる状態で、【↑】【↓】【→】【←】キーでカーソルをチャンネル 7 に動かします。
- 2.【+】キーを押します。チャンネル7の数字の色が水色になります。
- 3.そのままカーソルをチャンネル 15 まで移動させます。これでチャンネル 7 と 15 が選択されています。
- 4.レベルベルトエンコーダを動かすか、【5】【0】【リターン】と入力します。 チャンネル7と 15 にレベル 50%が入力されます。

#### ○コモン選択操作手順:チャンネル 1~10 を一括して選択し、レベル 70%を入力する

- 1.レベル入力のできる状態で、【↑】【↓】【→】【←】キーでカーソルをチャンネル 1 に動かします。
- 2.【~】キーを押します。チャンネル 1 の数字の色が水色になります。
- 3.そのまま【→】キーを押して、カーソルをチャンネル 10 まで移動させます。移動したチャンネルは選択中を 意味する水色の数字になります。これでチャンネル 1~10 が選択されています。
- 4.レベルベルトエンコーダを動かすか、【7】【0】【リターン】と入力します。 チャンネル1~10 にレベル70%が入力されます。
- ※【~】キーによる範囲選択は、カーソルを移動させたチャンネルを全て選択するので、カーソルを移動させるル ートに注意してください。

# 12-3. タイムデータの修正

キューのタイムデータを修正します。

- ○操作手順:ページ No.8 のキューNo.3 のフェードタイムを 10 秒にする 1.プログラムパネルの【EDIT】キーを押します。
	-
	- 2.【CUE】キーを押します。
	- 3.テンキーでページ No.の【8】を入力し、【リターン】キーを押します。カーソルが右隣に移動します。
	- 4.テンキーでキューNo.の【3】を入力します。画面及びプリセットフェーダのインジケータに、読み込んだキ ューのレベルデータが表示されます。
	- 5.【→】【←】キーで、カーソルを [FADE] まで移動します。
	- 6.テンキーで【1】【0】と入力し、【リターン】キーを押します。 ※同様に、ディレータイム、ウェイトタイムの修正を必要に応じて行ってください。

# 12-4.キューデータの書き込み

修正が終了したら、データを書き込みます。書き込みは、もとのキューデータへの上書きになります。

#### ○操作手順

1.プログラムパネルの【WR】キーを押すことで書き込みが完了します。 書きこむ際に確認メッセージ等は表示されません。

# 第13章 チェイスデータの作成1〔スタック〕

ここでは、プリセット卓でチェイスのステップデータを作成し、それをスタックフェーダに仕込むことによってチ ェイスデータを作成します。

※スタックフェーダについては、<7-3. スタック>を参照してください。

※PRESHOOT で作成できるチェイスのステップデータは、1チェイスにつき 99 ステップですが、スタックメ モリーパネルにデータを仕込む場合は、20 ステップまでになります。21 ステップ以上のステップデータは、 WRITE モードで作成してください。WRITE モードでのチェイスの作成については、く第14章. チェイスデ ータの作成2>を参照してください。

#### ○プリセット卓でのチェイスのステップデータ作成の流れ

- 1.プリセット卓で明かりを作ります。
- 2.スタックメモリーパネルの SOURCE 選択スイッチを押して、明かりを作ったプリセット段を指定します。
- 3.スタックメモリーパネルの【スタックメモリーセットスイッチ】を押します。 →ここでスタックメモリーパネルに明かりが書込まれます。
- 4. 手順1~3を繰り返し、任意の数のステップデータをスタックメモリーパネルに作成します。
- 5.スタックメモリーパネルの CUE/CHASE 選択スイッチ【CHS】を押します。
- 6.フォワード/リバーススイッチ【▲】【▼】を押して保存したいチェイスパターン No.を表示させます。
- 7.ライトスイッチ【WRITE】を押します。 →ここでチェイスデータとして書込まれます。

# 13-1. チェイスパターンデータの構造

スタックメモリーパネルには、スタックフェーダ 20 本に対してそれぞれ1つずつのレベルデータを仕込むことが できます。1チェイスパターンに対して、このスタックフェーダ 20 本分のレベルデータがそれぞれのステップとな ります。スタックフェーダ No.をとばしてレベルを仕込んでいた場合には、その部分は詰めてデータに書き込まれま す。

# 13-2. SOURCE

 SOURCE(ソース)とは、キューやチェイスのデータの「素材」となるレベルのデータのことです。SOURCE については、<7-2.SOURCE>を参照してください。

# 13-3. プリセット卓で作成した明かりをチェイスデータとして書き込む

 実際にプリセット卓で作成した明かりをチェイスデータとして書き込む手順を説明します。 まずステップデータを複数、スタックメモリーパネルに作成します。その後、スタックメモリーパネルに作成した ステップデータを1つのチェイスデータとして書き込みます。

# 13-3-1. ステップデータの作成

### ○操作手順:プリセット1段目で作成した明かりをステップデータとして書込む

- 1.チェイスのステップデータとして書き込みたい明かりをプリセット1段目で作成します。 <6章.3段プリセットで明かりを作る>を参照してください。
- 2. スタックメモリーパネルで SOURCE を選択します。 SOURCE 選択スイッチの【P1】を押してください。【P1】スイッチが点灯します。
- 3. スタックフェーダに明かりを仕込みます。 スタックフェーダの上にあるスタックメモリーセットスイッチを押してください。スタックメモリーセットス イッチの LED が点灯します。この時点でスタックフェーダを操作すると、仕込まれて入る明かりを出力する ことができます。
- 4. 手順1~3を繰り返して、複数のステップデータをスタックメモリーパネルに作成します。

## 13-3-2.チェイスデータの書き込み

#### ○操作手順:スタックに置いたデータをチェイス No.11 に書き込む

- 1.スタックメモリーパネルの CUE/CHASE 選択スイッチ【CHS】を押します。
- 2.フォワード/リバーススイッチ【▲】【▼】を押すことで、ページ/パターン No.表示器に No.11 を表示させま す。【▲】【▼】スイッチは左から 100 の位、10 の位、1 の位になります。
- 3.【WRITE】スイッチを押します。スタックに置かれたデータを個々のステップデータとして、チェイス No.11 に書き込みます。

 ※この時、スタック1のレベルがチェイスパターン No.11 のステップ No.1、スタック 2 のレベルがチェイスパ ターン No.11 のステップ No.2 となります。

 ※ここで書き込まれるチェイスの動作モード、スピード等は、JOB モードで設定した初期値になります。設定方 法については 19-7「ステップモード(チェイス動作モード)の設定」を参照してください。

# 第14章 チェイスデータの作成2〔WRITEモード〕

チェイスパターンデータの書き込みは WRITE モードで行うこともできます。WRITE モードで書き込む場合、個々 のステップタイム等を指定することができます。

## 14-1. WRITEモードでのチェイスデータの作成

WRITE モードでチェイスデータを書き込む手順について説明します。

※チェイスパターン No.、ステップ No.以外のデータは、必要なもののみ指定します。

 ※スタックメモリーパネルを使用したチェイスの作成では1チェイスにつき最大 20 ステップまででしたが、 WRITE モードを使用する場合は1チェイスにつき最大 99 ステップまで作成可能です。

※図では画面上部に MONITOR モードが表示されている画面を例としています。画面上部には他のモード(EDIT モード、JOB モード)が表示されることもあります。

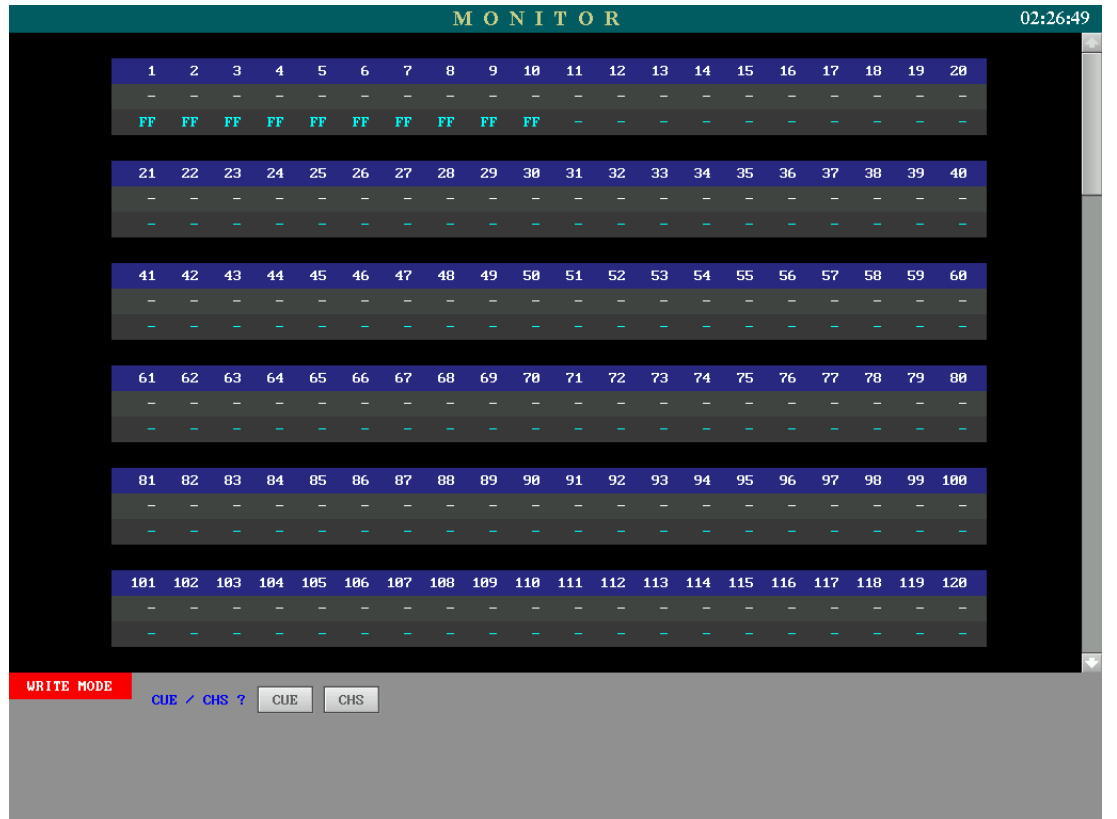

# 14-1-1. プリセット卓でレベルを作成する

プリセット卓でレベルを作成する方法については、<第6章 3段プリセットで明かりを作成する>を参照してく ださい。

# **14-1-2. WRITEモードに入る**

レベルの作成が終了したら、WRITE モードでチェイスのステップデータを書き込みます。

#### ○操作手順

- 1.プログラムパネルの【WRITE】キーを押し、WRITE モードに入ります。画面下部に [WRITE MODE] と 表示されます。
- 2.画面下部に [CUE/CHS?] と表示されるので、【CHS】キーを押します。キューデータの作成画面が表示さ れます。

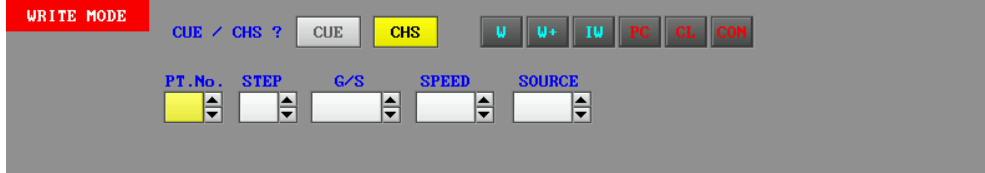

# 14-1-3. チェイスパターンNo.の指定

チェイスデータを書き込むチェイスパターン No.を指定します。

#### ○操作手順:チェイスパターン No.8 を指定する

- 1.【→】【←】キーで、[PT No.] の位置にカーソルを移動させます。
- 2.テンキーで【8】を指定します。 ※指定したパターン No.の色が赤色の場合は、既にデータが存在しているパターン No.を指定していることに なります。

## 14-1-4. ステップNo.の指定

データを書き込むステップ No.を指定します。

#### ○操作手順:ステップ No.1 を指定する

- 1.【→】【←】キーで、[STEP] の位置にカーソルを移動させます。
- 2.テンキーで【1】を指定します。
	- ※指定したステップ No.の色が赤色の場合は、既にデータが存在しているステップ No.を指定していることに なります。このまま書き込み操作を行うと、データは上書きされます。

# 14-1-5. チェイスパターンの動作モードの指定

チェイスパターンの動作モードを指定します。

## ○操作手順:ステップモードを[ F => ]に指定する

1.【→】【←】キーで、 [G/S] の位置にカーソルを移動させます。 入力欄の下に以下の入力例が表示されます。  $(0:FA \t1:=> 2:<= 3:<= 4:END)$  テンキー入力0~4が各動作モードに対応しています。 動作モードはそれぞれ、 [ 0 ] FA ・・・・・・・・・・・フェード動作の指定(画面には [F] が表示されます) [ 1 ] => ・・・・・・・・・・ステップを1から順に再生する [ 2 ] <= ・・・・・・・・・・最終ステップから逆に再生する [ 3 ] <=> ・・・・・・・・ステップ No.1 から順に再生した後、最終ステップから逆に再生し、往復を繰り返す [4] END ·········全ステップを再生した後に停止する(画面には [E] が表示されます) となります。

2. テンキーで【0】【1】を入力するか、もしくはプログラムパネルの【▲】【▼】キーを押すことで [F =>] を表示させます。

# 14-1-6. チェイススピードの指定

ステップの転換スピード(1ステップがスタートして、次のステップがスタートするまでの時間)を指定します。 ※ステップ毎のスピード指定はできません。

#### ○操作手順:チェイススピードを1秒に指定する

- 1.【→】【←】キーで、[SPEED] の位置にカーソルを移動させます。
- 2.テンキーで【1】を入力します。

## 14-1-7. SOURCEの指定

ステップデータとして書き込むレベルデータを SOURCE として指定します。

- ●[STAGF] ・・・・・・・・・・・・現在出力されている全レベル
- ●[P1][P2][P3] ………プリセットフェーダ(それぞれ1段目、2段目、3段目)
- ●[CUE] ・・・・・・・・・・・・・・・任意のページの1キューのレベル
- [CHASE] ·············任意のチェイスの1ステップのレベル
- ●[STACK] ・・・・・・・・・・・・スタックメモリーパネルのデータ全て
- ●[TC] ・・・・・・・・・・・・・・・・・タイムクロスパネルから出力中のレベル
- から選択することができます。
- ※【STACK】を選択した場合、<14-1-4.ステップ No.の指定>にて指定したステップ No.からスタックフェ ーダ 20 本分のデータが順番に書き込まれます。データの無いスタックフェーダが該当するステップ No.は未記 憶となります。<14-1-4.ステップ No.の指定>にて指定したステップ No.から 20 個分のステップのデータ は全て上書きされます(指定したチェイスの該当ステップにデータが存在していたとしても、スタックフェーダ にデータがなかった場合は上書きされて未記憶ステップとなります)。
- ※SOURCE に [CUE] または [CHASE] を指定した場合の捜査は、<14-4.レベルデータのコピー>を参照 してください。

#### ○操作手順:プリセットフェーダ1段目のレベルを SOURCE として指定する

- 1.【→】【←】キーで [SOURCE] の位置にカーソルを移動させます。
- 2.プログラムパネルの【P1】キーを押します。これから書き込まれるキューには、プリセットフェーダ1段目 で作成したレベルが入ります。

## 14-1-8. チェイスパターンデータの書き込み

指定したチェイスパターン No.(のステップ No.)に、データを書き込みます。

#### ○操作手順:前項までで指定した内容でチェイスパターン No.に書き込む

 1.プログラムパネルの【WR】キーを押します。 指定したチェイスパターン No.及びステップ No.が未記憶であった場合、No.の色が黒色から赤色に変化し、 書き込みが完了します。

※既にデータのあるステップ No.に上書きする (ステップ No.が赤色のステップに書き込む) 場合、【WR】 キーを 押した際に、[ [ OVER WRITE ] OK? ] と確認メッセージが表示されます。再度【WR】キーを押すか、【リ ターン】キーを押すことで上書きが実行されます。キャンセルする場合は【C】キーを押します。

#### ○操作手順:割り込み書き込みを行なう

- 1.プログラムパネルの【I W】キーを押します。 指定したステップ No.に割り込んで書き込みます。以降のステップ No.は1つずつ後ろにずれます。
- ※割り込み書き込み実行時に確認メッセージは表示されません。ただし、全 99 ステップにデータが存在している 場合に【I W】キーを押すと、[ [ INSERT WRITE ] OK? ] と確認メッセージが表示されます。再度【I W】 キーを押すか、【リターン】キーを押すと、割り込み書き込みが実行され、そのチェイスパターン No.のステッ プ No.99 のデータは押し出されて消えます。

※ステップ No.をずらした先に空白のステップ No.があれば、それ以降のステップ No.はずれません。

 ※キューNo.20 に既にデータが書き込まれており割り込みができない(後ろにキューNo.をずらすことができな い)場合に【I W】キーを押すと、[ [ INSERT WRITE ] OK? ] と確認メッセージが表示されます。再度【I W】 キーを押すか、【リターン】キーを押すと、割り込み書き込みが実行され、キューNo.20 のキューは押し出され て次のページのキューNo.1 となります。割り込み書き込みをキャンセルする場合は【C】キーを押します。

## ○操作手順:書き込み後、ステップ No.をインクリメントする

 1.プログラムパネルの【W+】キーを押します。 指定したステップ No.に書き込みを行なった後、自動的にステップ No.の数字をインクリメント(+1)し、 そのまま次のステップ No.の作成に移行できます。

※ステップ No.が 99 の場合はインクリメントできません。

## 14-2. チェイスパターンデータの払い

#### ○操作手順:任意のチェイスパターン No.のステップの1つを払う(クリアする)

- 1.プログラムパネルの【WRITE】キーを押し、WRITE モードに入ります。
- 2.画面下部に [CUE/CHS?] と表示されるので、【CHS】キーを押します。チェイスデータの作成画面が表示 されます。
- 3.テンキーや【▲】【▼】キーを使って、入力欄 [PT.No.] と [STEP] に、クリアしたいチェイスパターンの ステップ No.を表示させます。
- 4.プログラムパネルの【INS/CL】キーを押します。画面に [ [ STEP CLEAR ] OK? ] と表示されます。
- 5.再度【INS/CL】キーを押すか、【リターン】キーを押すことにより、表示させたステップ No.がクリアされ ます。クリアされたステップ No.の色は赤から黒に変化します。同時にそのチェイスパターン内に記憶済みの ステップ No.が無くなった場合、チェイスパターン No.の色も赤から黒に変化します。

#### ○操作手順:任意のチェイスパターンのステップを全て払う(クリアする)

- 1. 前項「任意のチェイスパターン No.のステップの1つを払う」の手順3にて、入力欄「PT.No.] にクリアした いチェイスパターン No.を表示させます。
- 2.プログラムパネルの【CHG/PC】キーを押します。画面に [ [CHASE CLEAR ] OK? ] と表示されます。
- 3.再度【CHG/PC】キーを押すか、【リターン】キーを押すことにより、表示させたチェイスパターン No.のス テップが全てクリアされます。クリアされたチェイスパターン No.の色は赤から黒に変化します。

## 14-3. ステップデータを詰める (コンデンス)

 1つのチェイスパターンの中で、ステップ No.を飛ばして記憶している場合、ステップ No.を No.1 から順番に詰 めて配列し直すことができます。

#### ○操作手順

- 1.プログラムパネルの【WRITE】キーを押し、WRITE モードに入ります。
- 2.画面下部に [CUE/CHS?] と表示されるので、【CHS】キーを押します。チェイスデータの作成画面が表示 されます。
- 3.テンキーや【▲】【▼】キーを使って、入力欄 [PT.No.] に、ステップ No.を配列し直したいチェイスパター ン No.を表示させます。
- 4.プログラムパネルの【CON】キーを押します。画面に [ [ CON ] OK? ] と表示されます。
- 5.再度【CON】キーを押すか、【リターン】キーを押すことにより、表示させたチェイスパターン No.のステッ プの空き No.を詰め、No.1 から配列し直します。
- 例)チェイスパターン No.8 のステップの空き No.を詰める ○実行前 ----> PT.No.8 STEP2 5 7 9

## 14-4.レベルデータのコピー

SOURCE の指定の際に、記憶済みのキュー及びチェイスステップを指定することによって、記憶済みのデータを、 ステップ No.にコピーすることができます。

#### ○操作手順:キューデータのコピー

- 1.プログラムパネルの【WRITE】キーを押し、WRITE モードに入ります。
- 2.画面下部に [CUE/CHS?] と表示されるので、【CHS】キーを押します。キューデータの作成画面が表示さ れます。
- 3.【→】【←】キーで、カーソルを画面の [PT.No.] 及び [STEP] の位置に移動させ、テンキーでチェイスパタ ーン No.及びステップ No.を入力します。
- 4.【→】【←】キーで、カーソルを画面の [SOURCE] の位置に移動させ、【CUE】キーを押すか、または【▲】 【▼】キーを押すことにより、[CUE] を表示させます。コピー元のキューNo.入力欄 [PAGE][CUE] が表 示されます。
- 5.【→】【←】キーで、カーソルをコピー元キューNo.入力欄 [PAGE][CUE] に移動させ、テンキーでコピー元 となるページ No.とキューNo.を入力します。コピー元となるキューNo.のレベルデータが画面に表示されま す。
- 6.【WR】キーを押して書き込みます(ここで【I W】または【W+】キーを押せば、割り込み書き込みまたは書 き込んでインクリメントができます)。

#### ○操作手順:ステップデータのコピー

- 1. 前項「キューデータのコピー」の手順3まで進めます。
- 2. 【→】【←】キーで、カーソルを画面の「SOURCE」の位置に移動させ、【CHS】キーを押すか、または【▲】 【▼】キーを押すことにより、[CHASE] を表示させます。コピー元のステップ No.入力欄 [PT.No.][STEP] が表示されます。
- 3.【→】【←】キーで、カーソルをコピー元ステップ No.入力欄 [PT.No.][STEP] に移動させ、テンキーでコピ ー元となるチェイス No.とステップ No.を入力します。コピー元となるステップ No.のレベルデータが画面に 表示されます。
- 4.【WR】キーを押して書き込みます(ここで【I W】または【W+】キーを押せば、割り込み書き込みまたは書 き込んでインクリメントができます)。

# 第15章 チェイスパターンの再生

チェイスパターンの再生は、チェイスパネルで行います。

また、キューに組み込まれたチェイスは、キューページの読み込み時に自動的にチェイスパネルに読み込まれます。

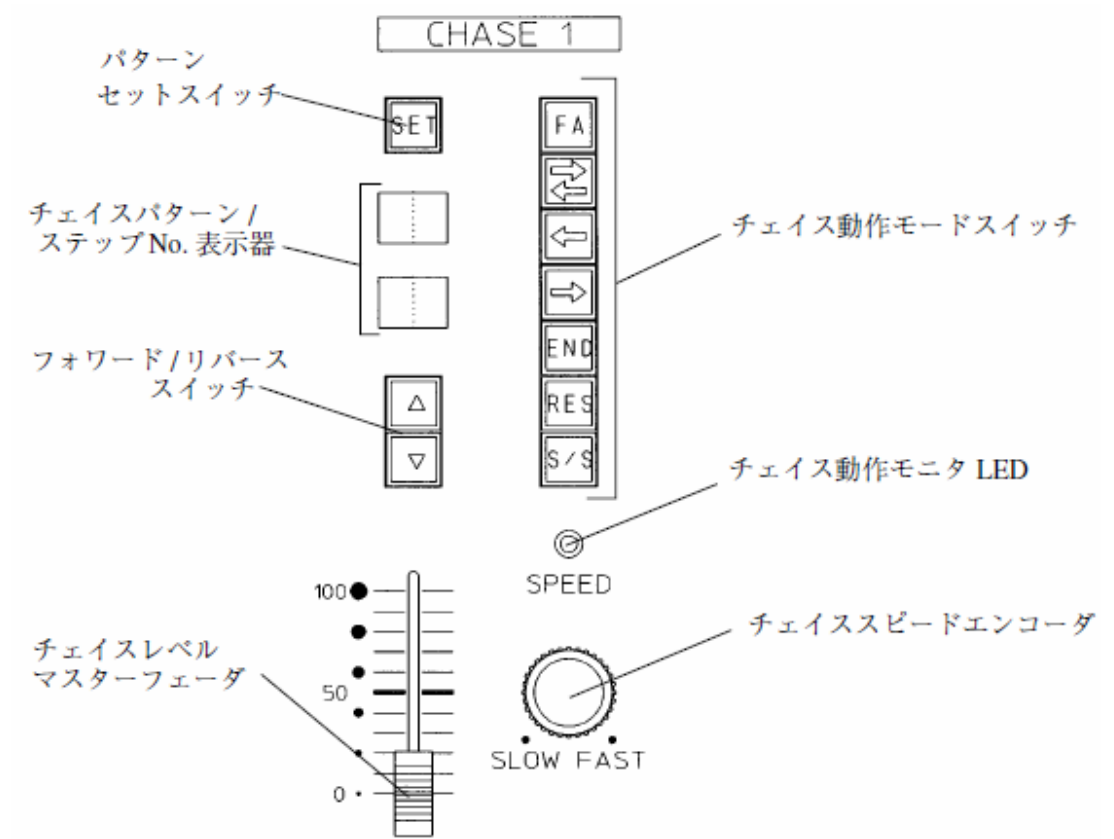

## 15-1. チェイスパネルにチェイスパターンを読み込む

 2つのチェイスパネルにチェイスデータを1つずつ読み込み、チェイスレベルマスターフェーダのレベルを上げるこ とでチェイスパターンを再生します。

# 15-1-1. READモードから読み込む

#### ○操作手順:チェイスパターン No.7 を読み込む

- 1.プログラムパネルの【READ】キーを押し、READ モードに入ります。
- 2.プログラムパネルの【CHS】キーを押し、チェイスの読み込みモードに入ります。
- 3.テンキーで【7】と入力し、チェイスパターン No.を指定します。
- 4.チェイスパネルの【SET】スイッチを押すと、チェイスパターンが読み込まれます。

※チェイスパターン No.を読込ませた後は、チェイスパネルのフォワード/リバーススイッチ【▲】【▼】で、前後 のページを読み込むことができます。

# 15-1-2. スタックメモリーパネルから読み込む

スタックメモリーパネルからチェイスパネルにチェイスパターンを読み込むことができます。

#### ○操作手順:チェイスパターン No.7 を読み込む

- 1.スタックメモリーパネルの CUE/CHASE 選択スイッチ【CHS】を押します。
- 2. フォワード/リバーススイッチ【▲】【▼】を押して、ページ/パターン No.表示器にチェイスパターン No.7 を表示させます。【▲】【▼】スイッチは←から 100 の位、10 の位、1 の位になります。
- 3.チェイスパネルの【SET】スイッチを押します。スタックメモリーパネルのページ/パターン No.表示器に表 示されたチェイスパターン No.7が、チェイスパネルに読み込まれます。
- ※チェイスパターン No.を読込ませた後は、チェイスパネルのフォワード/リバーススイッチ【▲】【▼】で、前後 のチェイスパターン No.を読み込むことができます。

※画面が READ モードまたは WRITE モードでチェイスパターン No.を指定している場合、スタックメモリーパ ネルよりも READ モードまたは WRITE モードで指定したチェイスパターン No.が優先されるため、スタック メモリーパネルで指定したチェイスパターン No.は読込まれません。

## 15-2.チェイスパターンの再生

前項までの操作でチェイスパネルに読み込んだチェイスパターンを再生します。

#### ○操作手順

- 1.チェイスパターンを読み込んだチェイスパネルのチェイスレベルマスターフェーダを上げると、チェイスパタ ーンの再生を開始します。
- ※チェイスパターンの動作モードが「(空欄)][ F ][ F ] のどれかに設定されている場合は、チェイスパネルの いずれかの動作モードスイッチを押すことによってスタートします。

※チェイス動作モニタ LED は設定されているチェイススピードで点滅します。

### 15-3.チェイスパターンの再生中の操作

チェイスパターンの再生中に、動作スピードや動作モードを変更することができます。

※ここでの変更内容は、記憶データには書き込まれません。

## 15-3-1.チェイススピードの変更

 実行中のチェイスパターンのスピードは、チェイスパネルのチェイススピードエンコーダで修正することができま す。エンコーダを時計方向に回すとチェイススピードは速くなり、反時計方向に回すと遅くなります。

チェイスパネルに読み込まれたチェイスのデータは、MONITOR モードの右下に表示されます(MONITOR モー ドへの移行はプログラムパネルの【MONIT】キーを押してください)。チェイススピードエンコーダを回すとここの [SPEED] 欄の値が変化するので、チェイスレベルマスターフェーダを上げない状態(チェイスの明かりが出力され ない)でも、チェイススピードを修正することができます。

# 15-3-2. チェイス動作モードの変更

 チェイスパターンの作成の際に指定したチェイス動作モードを、チェイスパネルでの再生中に一時的に変更するこ とができます。チェイスパネルのチェイス動作モードスイッチを押します。実行中のチェイスの動作モードが変わり ます。

チェイス動作モードスイッチには以下があります。

- ①【FA】・・・・・・・・・・・フェード動作させる
- ②【←→】・・・・・・・・・・最も若いステップ No.から順に再生し、最終ステップ完了後に折り返して再生する
- 3 【←】………………最終ステップから逆に再生する
- ④【→】・・・・・・・・・・・・最も若いステップ No.から再生する
- ⑤【END】 ・・・・・・・・・全ステップを再生した後に停止する
- ⑥【RES】 ・・・・・・・・・選択中の②~④の動作モードにおける最初のステップから再生し直す
- ⑦【S/S】・・・・・・・・・・押すと一時停止し、押す度に次のステップを再生する

## 15-4.ページに組み込まれたチェイスパターンの再生

キューに対して、ページ毎にチェイスパターンを最大で2つ指定することができます。

 チェイスが組み込まれたキューのデータが読み出されると、チェイスパネルに指定のチェイスが自動的に読み込ま れます。ここでチェイスレベルマスターフェーダを上げると、チェイスパターンの再生を開始します。

※チェイスパターンの動作モードが [ (空欄) ][ F ][ E ] のどれかに設定されている場合は、チェイスパネルの いずれかの動作モードスイッチを押すことによってスタートします。

## 15-5.スタックフェーダにチェイスパターンを読み込む

 チェイスパターンのステップをスタックフェーダに読み込むことができます。ステップデータの修正、または各種 データ作成時の SOURCE とするために行います。

#### ○操作手順

- 1.スタックメモリーパネルの CUE/CHASE 選択スイッチ【CHS】を押します。
- 2.フォワード/リバーススイッチ【▲】【▼】を押して、ページ/パターン No.表示器にチェイスパターン No.を 表示させます。【▲】【▼】スイッチは←から 100 の位、10 の位、1 の位になります。
- 3.スタックメモリーパネルのリードスイッチ【READ】を押します。表示させたチェイスパターン No.のステッ プのうち、No.の若い方から 20 ステップ分が各スタックフェーダに読み込まれます。

※ステップデータが読み込まれたスタックフェーダは、スタックメモリーセットスイッチが点灯します。

※スタックフェーダの本数が 20 であるため、読み込めるステップの最大数は 20 です。

# 第16章 チェイスデータをプリセット卓で修正

プリセットフェーダを利用して、記憶済み、及び実行中のチェイスのレベルを修正することができます。

## 16-1. 実行中のチェイスステップのレベル修正(ライブ修正)

 現在出力されているチェイスデータを選択し、レベルの修正を行います。修正と同時に出力中のレベルも変化します。 チェイスのレベル修正は1段目プリセットフェーダで行います。

 ※卓面を使用した修正では、チェイススピード及びチェイスの動作モードの変更をチェイスパターンに書き込むこと はできません。それらは常に一次的な修正となります。(<15-3-1.チェイススピードの変更><15-3-2.チェ イス動作モードの変更>参照)

## 16-1-1. 修正するデータの選択

 PRESHOOT では、一度に複数のレベルデータを出力できるため、スイッチ・キーの操作によって修正するデー タを選択します。

#### ○操作手順:チェイスパネル1で再生中のチェイスパターン No.2 のステップ No.3 の修正

- 1.チェイスパネル1にチェイスパターン No.2 を読み込み、チェイスレベルマスターフェーダをレベル 50 以上 に上げ、再生します。
- 2. チェイスパネル1の【S/S】キーで、実行中のチェイスパターン No.2 を一時停止させます。その後何度か再 度【S/S】スイッチを押すことで、ステップ No.3 を表示させます。
- 3.プリセット卓の【EDIT】スイッチを押します。【EDIT】スイッチが点灯し、画面は EDIT モードに移行しま す。
- 4. プログラムパネルの【▲】【▼】キーを押すと、現在出力されているデータから、出力レベルが 50%以上の データを自動的に選んで、

 クロスフェーダ A, B CUE フェーダの1~20 チェイスパネル1、2 スタックメモリーパネルの1~20

 の順に、画面 [STAGE] 欄に表示します。今回は、「チェイスパネル1再生中のチェイスパターンのステップ No.3」を修正するため、で[ CHS 1-3 ] が表示されるまで【▼】【▲】キーを押します。

※この表示には、チェイスパネルで再生中のチェイスパターン No.は表示されません。

※プリセット卓に読み込まれたデータの表示は、下表のようになります。

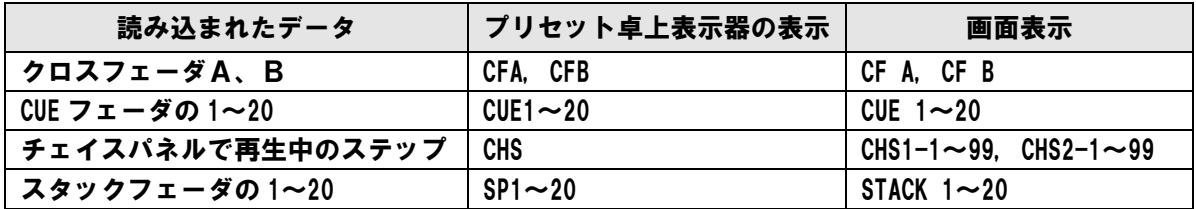

#### ○50%以上のレベルで出力されているデータが無い場合

 【EDIT】を押しても、操作卓から 50%以上のレベルで出力されているデータが無いと、【EDIT】スイッチが 点滅し、実行修正のスタンバイ状態となります。この場合は、修正したいデータの入ったフェーダを 50%以上ま で上げたり、CUE フェーダパネルのフラッシュスイッチを押したりすると、そのデータが選択され、実行修正を 開始することができます。

※【EDIT】での修正中はフラッシュスイッチからの 100%出力は効果がありません。

 ※チェイスパネルの場合は、出力レベルを 50%以上まで上げた上で【S/S】スイッチで停止させた状態にするこ とで初めて、このデータが選択されます。

## 16-1-2.レベルの修正

 前項<16-1-1.修正するデータの選択>までの操作で、修正するステップのレベルは1段目プリセットフェーダ に読み込まれており、インジケータに表示されています。

#### ○操作手順

レベルを修正したいチャンネルのプリセットフェーダを操作し、インジケータの値を修正します。 プリセットフェーダレベルを上げると、インジケータに表示されたレベルが上がります。インジケータに表示さ れたレベルを下げたい場合は、そのプリセットフェーダのフラッシュスイッチを押してからフェーダを上げてくだ さい。マイナス修正になります。

※修正するデータを読み込んだ時点でプリセットフェーダが上がっていた場合は、そのフェーダについてはフェ ーダレベルを0まで下げた段階で修正開始となります。

# 16-1-3. チェイスデータの書き込み

レベルの修正が終了したら、データを書き込みます。書き込みは、もとのチェイスデータへの上書きになります。

#### ○操作手順

 1.プログラムパネルの【WR】キーまたはプリセット卓の【E.W】スイッチを押します。 チェイスデータが上書きされます。

※書き込みの前に確認メッセージ等は表示されません。

 ※【E.W】スイッチで書き込みを行った場合は直後にプリセット卓の【EDIT】スイッチが消灯し、修正モー ドが解除されますが、プログラムパネルの【WR】キーで書き込みを行った場合は、修正モードは解除され ません。プリセット卓の【EDIT】スイッチを押すか、プログラムパネルで【MONIT】キーなど EDIT モー ド以外のキーを押すことで解除されます。

# 第17章 チェイスデータを EDIT モードで修正

記憶済みのチェイスパターンのレベルデータの修正は、EDIT モードでも行うことができます。

※ここで実行中のデータを修正しても、出力されている明かりには影響しません。

※EDIT モードでは、チェイスステップのレベルの修正を行います。チェイスパターン毎に設定されるチェイスス ピード、チェイス動作モードについては、WRITE モードで記憶済みのチェイスパターンを指定して修正してく ださい。

## 17-1.チェイスステップの読み込み

EDIT モードに、記憶済みのチェイスステップを読み込みます。

○操作手順:チェイスパターン No.6 のステップ No.3 を読み込む

1.プログラムパネルの【EDIT】キーを押します。

- 2.【CHS】キーを押します。
- 3.テンキーでチェイスパターン No.の【6】を指定します。
- 4.【←】【→】キーでカーソルを [STEP] に移動させ、テンキーでステップ No.の【3】を指定します。画面及 びプリセットフェーダのインジケータに、読み込んだステップのレベルデータが表示されます。

 ※プリセット卓のページ・キューNo.表示器には、指定したチェイスパターン No.とステップ No.が表示され ます。

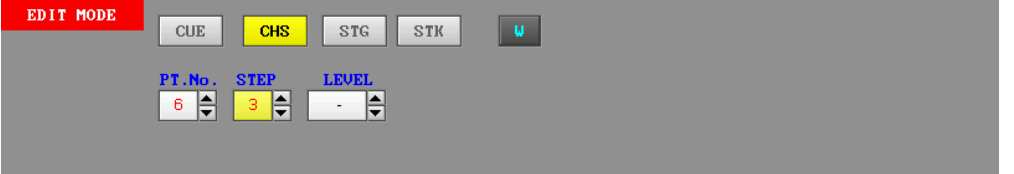

## 17-2. レベルデータの修正

プログラムパネルのキー操作で、チェイスステップのレベルデータを修正します。

#### ○操作手順:チャンネル 22 のレベルを 80%にする

- 1.【→】【←】キーで、カーソルを [LEVEL] の所まで移動させ、【リターン】キーを押します。画面上部のレベ ル表示部分のチャンネルの部分にもカーソルが表示され、チャンネルを選択できるようになります。
- 2. 【↑】 【↓】【→】 【←】キーで、カーソルをチャンネル No.22 に移動させます。 ※複数のチャンネルを一度に選択すること(コモン選択)も可能です。下記の手順を参照してください。
- 3.プログラムパネル右のベルトエンコーダによりレベルを修正し、80%にします。現在の値から上下します。 ※テンキーでレベルを入力する場合は、【8】と入力し、【リターン】キーを押します。【0】を入力する必要 はありません。また、ベルトエンコーダでレベルの修正を行った後にテンキーを利用する場合は、一度プロ グラムパネルの【C】キーを押してください。

4.レベルの修正が終了したら【C】キーを押して入力値をクリアし、再度【C】キーを押すと、画面下部にカー ソルが戻ります。

#### ■チャンネルのコモン選択

【+】(と)、【~】(から)キーを使用して、複数のチャンネルを一括して選択することができます。

#### ○コモン選択操作手順:チャンネル 7 と 15 を選択する

- 1. レベル入力のできる状態で、【↑】【↓】【→】【←】キーでカーソルをチャンネル No.7 に動かします。
- 2.【+】キーを押します。チャンネル No.7 の数字の色が水色になります。
- 3.【↑】【↓】【→】【←】キーでカーソルをチャンネル No.15 まで移動させます。これでチャンネル No.7 と No.15 が選択されています。

#### ○コモン選択操作手順:チャンネル 1~10 を一括して選択する

- 1. レベル入力のできる状態で、【↑】【↓】【→】【←】キーでカーソルをチャンネル 1 に動かします。
- 2.【~】キーを押します。
- 3.【→】キーでカーソルをチャンネル No.10 まで移動させます。カーソルを移動させたチャンネルが全て水色 数字になります。これでチャンネル No.1~10 が選択されています。
	- ※【~】キー入力後は、カーソルを移動させたチャンネルが選択されるため、カーソルを移動させるルートに は注意してください。

# 17-3.チェイスデータの書き込み

修正したステップのレベルデータを、チェイスのステップデータとして書き込みます。

#### ○操作手順

1.【WR】キーを押します。修正したデータが、そのまま読み込んだチェイスステップに上書きされます。

※プリセット卓の両サイドにある【E.W】(修正書き込み)スイッチを押しても同様に上書きされます。

※確認メッセージ等は表示されません。

# 17-4. チェイスエディットモードによる修正

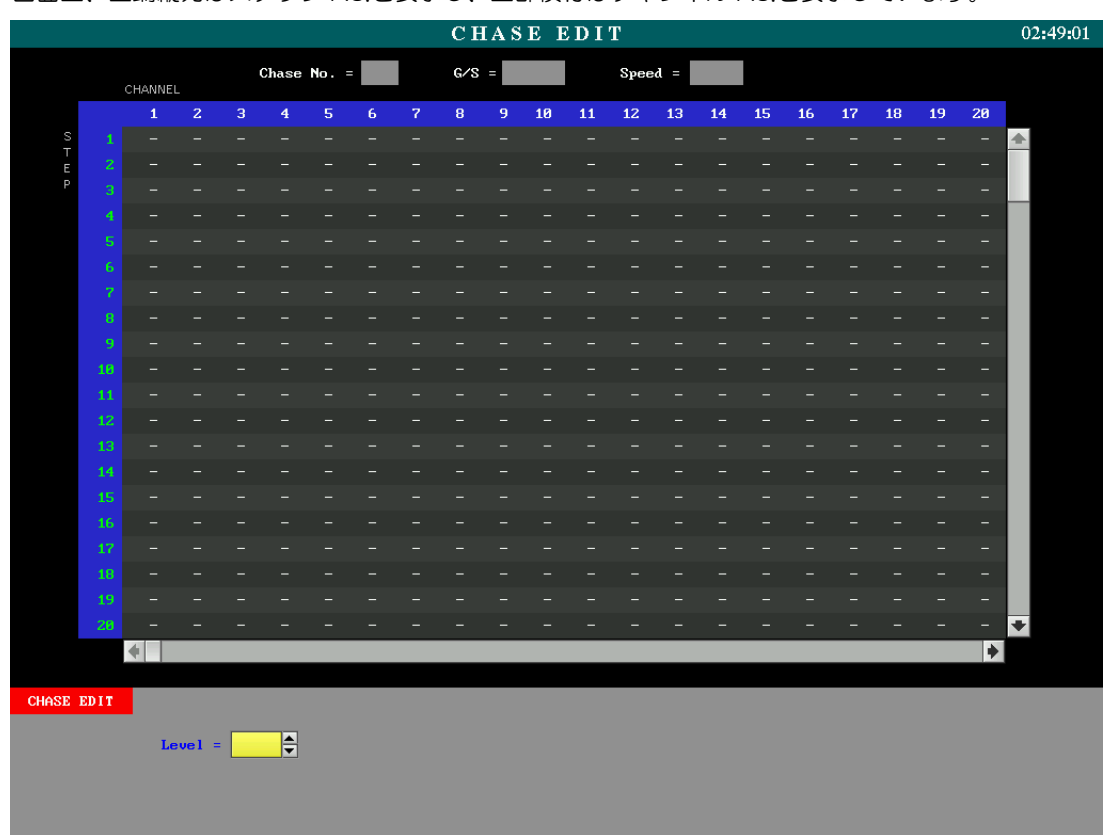

 EDIT モードとは別に、リスト形式でチェイスデータを修正することができます。 画面上、左端縦列はステップ No.を表示し、上部横行はチャンネル No.を表示しています。

#### 【表示画面の説明】

 Chase No. ・・・・・・・編集対象となるチェイス No.を表示します。 G/S ・・・・・・・・・・・・編集対象となるチェイス動作モードを表示します。 Speed ・・・・・・・・・・・編集対象のチェイススピードを表示します。

#### ○操作手順1:チェイスエディットモードにチェイスパターンを読み込む

1.プログラムパネルの【CHASE】キーを押して、チェイスエディットモードに入ります。

 2.【CHS】キーを押すと、[Read Chase No. = ] と表示されるので、テンキーで修正したいチェイスパターン No.を入力し、【リターン】キーを押します。

#### ○操作手順2:読み込んだチェイスパターンのレベルを修正する

- 1.【↑】【↓】【←】【→】キーを押すと、画面内にカーソルが表示されます。続けて【↑】【↓】【←】【→】キー を押して、任意のステップ No.のチャンネル No.まで移動させます。
- 2.テンキーまたはプログラムパネル右のベルトエンコーダにてステップレベルの修正を行います。 修正したレベルはピンク色で表示されます。

#### ○操作手順3:読み込んだチェイスパターンの動作モード、チェイススピードを修正する

- 1.【MODE】キーを押すと、チェイス動作モード入力欄とチェイススピード入力欄が表示されます。
- 2. チェイス動作モード入力欄 [G/S] にカーソルを合わせ、テンキーまたは【▲】【▼】キーでチェイス動作モ ードを入力します。
- 3. 【←】 【→】 キーでチェイススピード入力欄 [Speed] にカーソルを合わせ、テンキーでチェイススピードを入 力します。
- 4.【リターン】キーを押すと、[G/S] 及び [Speed] に入力した値が画面上部に反映されます。

#### ○操作手順4:修正した内容を書き込む

 1.修正した内容を書き込む場合は【WR】キーを押します。[Write Chase No. = ] と表示されるので、テンキ ーで書き込みたいチェイスパターン No.を入力し、【リターン】キーを押します。

※読み込んだチェイスパターン No.とは別の番号に書き込むこともできます。

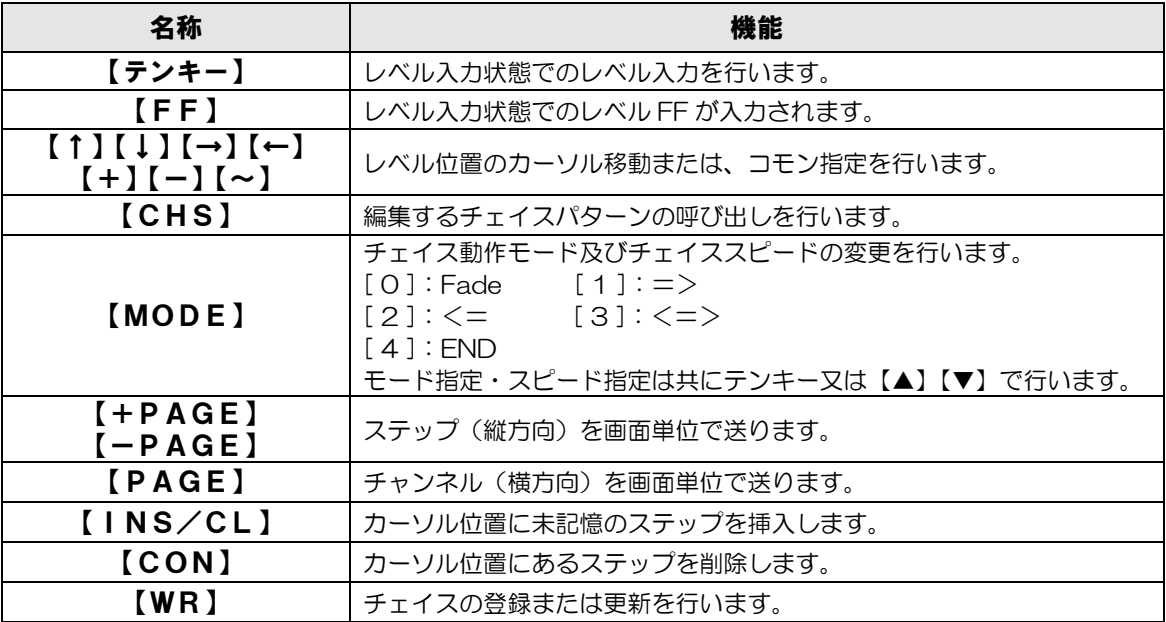

# 第18章 出力状態を確認する(MONITOR モード)

MONITOR モードでは、キュー、チェイスパターンの記憶レベルや、現在出力されているレベルを個別に表示す ることができます。

※このモードではデータの修正はできません。

#### ○操作手順

- 1.プログラムパネル【MONIT】キーを押します。画面が MONITOR モードに切り替わります。
- 2.プログラムパネルの下記のキーを押す度にそれぞれから出力されているレベルだけが表示されます。 【P1】【P2】【P3】・・・・・・・プリセット1~3のいずれかの出力レベル。
	- 【STG】 ・・・・・・・・・・・・・・・・・現在出力されている全レベル。 【CUE】 ・・・・・・・・・・・・・・・・・キューデータの記憶レベル。
	- 【CHS】 ・・・・・・・・・・・・・・・・・チェイスパターンデータの記憶レベル。

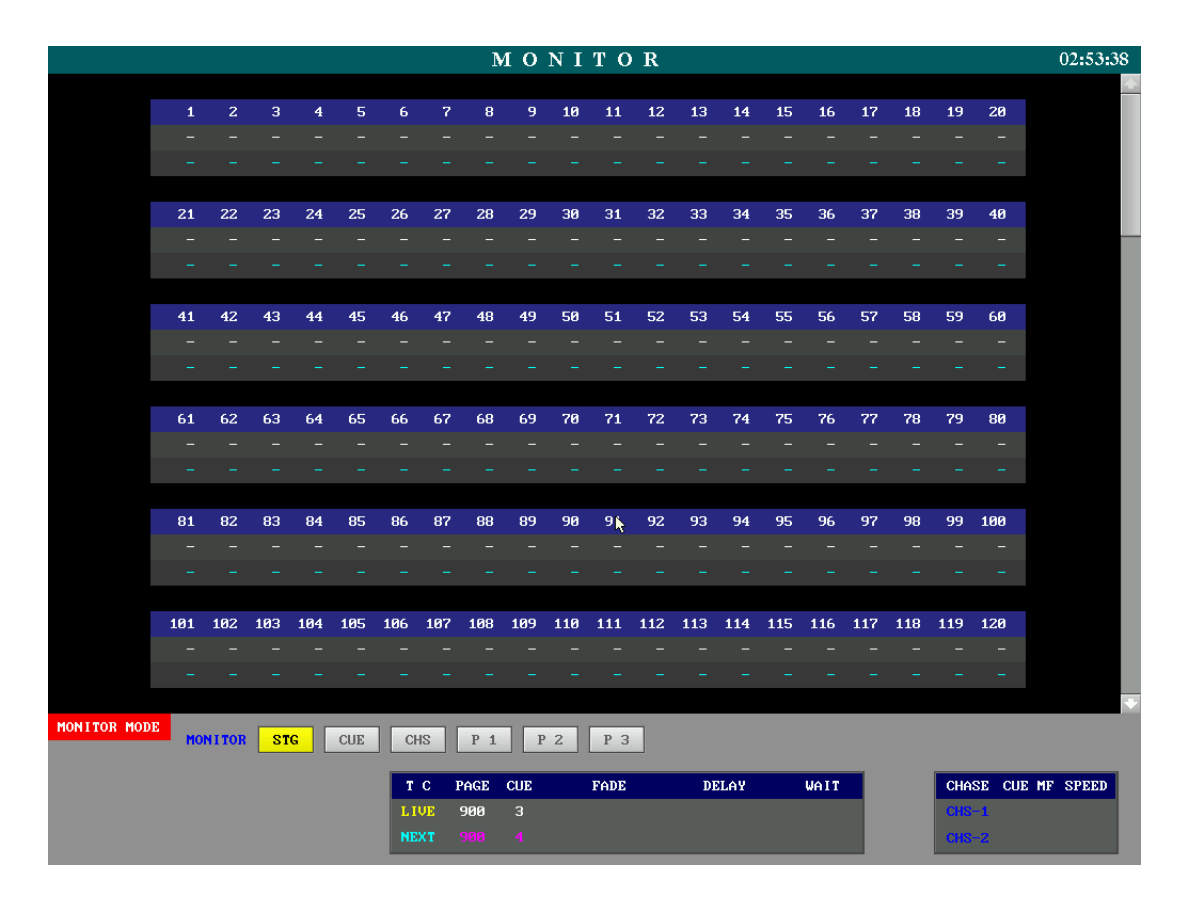

# 18-1.キューレベルのモニター

記憶済みのキューのレベルを表示することができます。

#### ○操作手順:ページ No.10 のキューNo.5 のレベルモニター

- 1.【CUE】キーを押します。
- 2.テンキーで【1】【0】と指定し、ページ No.を指定します。画面の [PAGE] の下に [10] と表示されます。
- 3.テンキーで【5】と指定し、キューNo.を指定します。画面の [CUE] の下に [5] と表示されます。 ページ No.及びキューNo.が指定された時点で、画面にその記憶レベルが表示されます。

## 18-2.チェイスステップのモニター

チェイス ステップのレベルを表示します。

○操作手順:チェイスパターン No.1 のステップ No.3 のレベルモニター

1.【CHS】キーを押します。

- 2.テンキーで【1】と指定し、チェイスパターン No.を指定します。画面の [PT No.] の下に [1] と表示され ます。
- 3.テンキーで【3】と指定し、ステップ No.を指定します。画面の [STEP] の下に [3] と表示されます。 チェイスパターン No.及びステップ No.が指定された時点で、画面にその記憶レベルが表示されます。

## 18-3. プリセットからの出力のモニター

プリセットフェーダの、段毎の出力レベルを表示します。

#### ○操作手順: 1段目プリセットフェーダの出力レベルのモニター

1.【P1】キーを指定します。1段目プリセットフェーダから出力されているレベルが表示されます。

## 18-4. 実行中の全レベルのモニター

現在出力されているレベルをすべて表示します。

#### ○操作手順

1.【STG】キーを指定します。画面に、現在出力されている全レベルが表示されます。

# 第19章 JOB モードでの各種初期設定

JOB モードでは、データの保存や読み込み、卓内のメモリーの消去、各種初期値の設定等を行います。 ※画面上では、【リターン】キーは [CR] と表示されます。

## ○操作手順:JOB モードに入る

1.プログラムパネルの【JOB】キーを押してください。JOB モードに入り、画面表示が切り替わります。

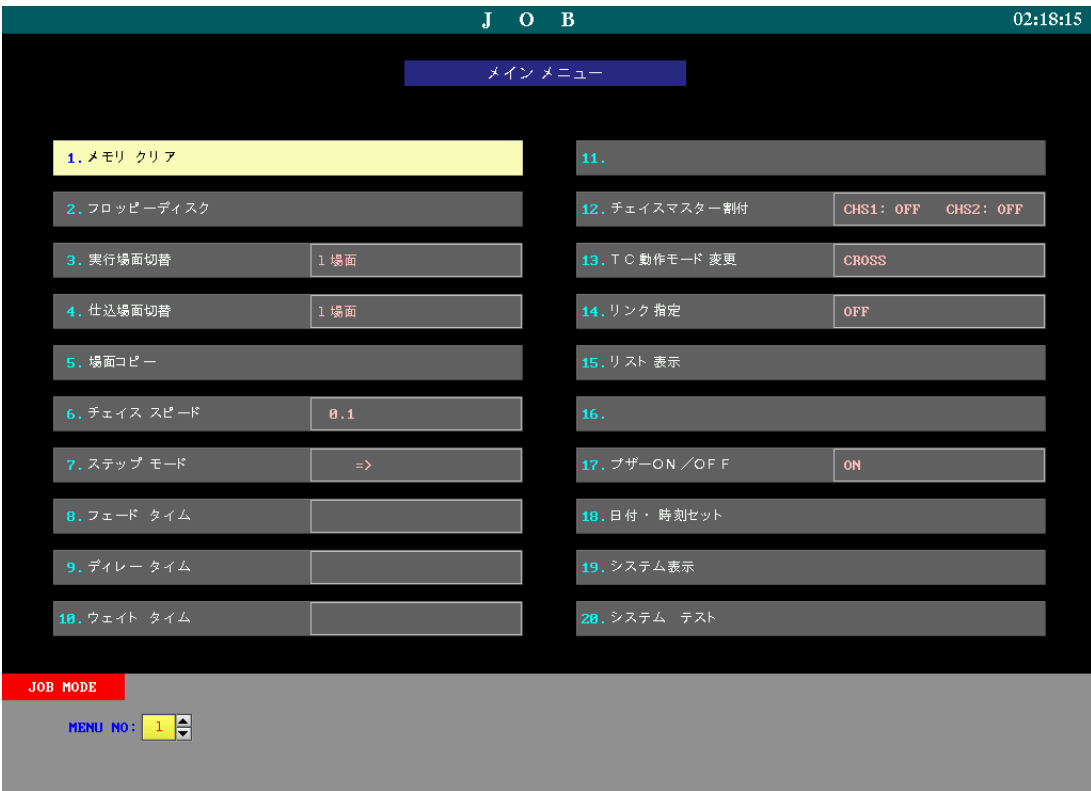

# 19-1.メモリークリア

卓内のデータをクリアします。

○操作手順

 1.テンキーまたは【↑】【↓】【→】【←】キーで [1.メモリークリア] を選択して【リターン】キーを押しま す。メモリークリアメニューに入ります。

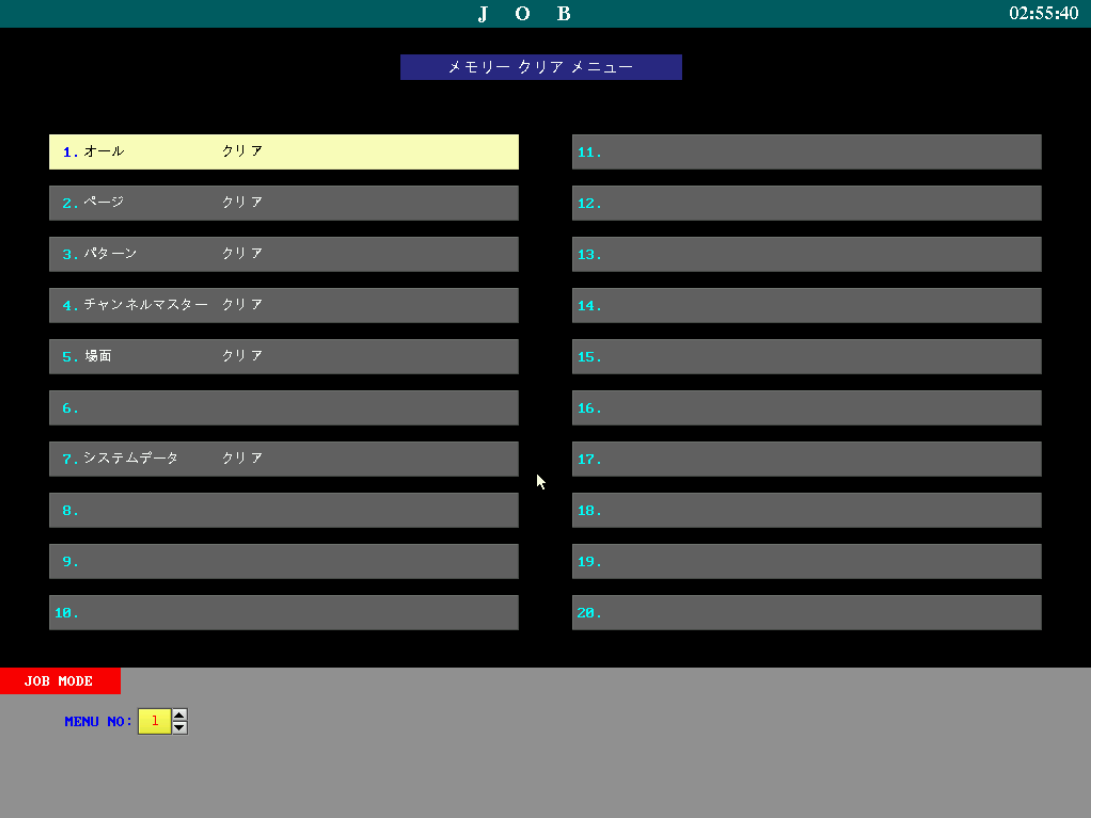

# 19-1-1.メモリーオールクリア

オールクリアを実行すると、キュー、チェイス、チャンネルマスターのデータが全て消去されます。

#### ○操作手順

- 1.テンキーまたは【↑】【↓】【→】【←】キーで、[1.オールクリア] を選択して【リターン】キーを押します。
- 2.[オールクリア?(YES : [CR] NO : [C])] と表示されます。再度【リターン】キーを押すことで全データ が消去されます。

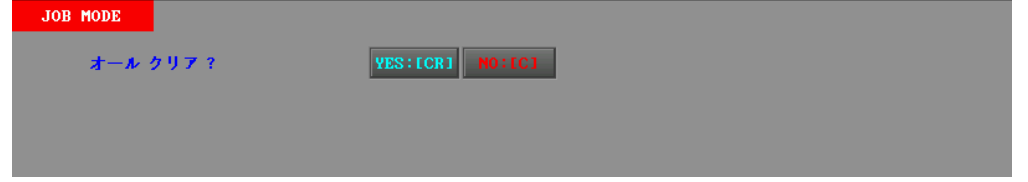

※操作を中止したい場合は、【C】キーを押します。

# 19-1-2.ページクリア

指定した範囲のページのデータをクリアします。

#### ○操作手順

- 1.テンキーまたは【↑】【↓】【→】【←】キーで、[2.ページクリア] を選択して【リターン】キーを押します。
- 2. テンキーで消去したい範囲の最初のページを入力し、【→】キーを押して隣の入力欄にカーソルを移動させま す。
- 3.テンキーで消去したい範囲の最後のページを入力します。

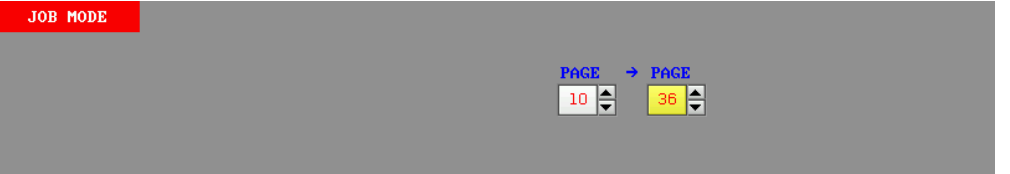

- 4.【リターン】キーを押すと、[ページクリア?(YES : [CR] NO : [C])] と確認メッセージが表示されます。
- 5.再度【リターン】キーを押すと確定し、指定した範囲のキューデータが全て消去されます。

※操作を中止したい場合は、【C】キーを押します。

# 19-1-3.パターンクリア

指定した範囲のチェイスパターンデータをクリアします。

#### ○操作手順

- 1.テンキーまたは【↑】【↓】【→】【←】キーで、[3.パターンクリア] を選択して【リターン】キーを押しま す。
- 2. テンキーで消去したい範囲の最初のパターン No.を入力し、【→】キーを押して隣の入力欄にカーソルを移動 させます。
- 3.テンキーで消去したい範囲の最後のパターン No.を入力します。
- 4.【リターン】キーを押すと [パターンクリア?(YES : [CR] NO : [C])] と確認メッセージが表示されます。

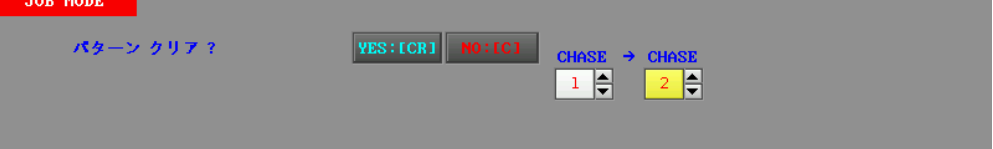

5.再度【リターン】キーを押すと確定し、指定した範囲のパターンデータが全て消去されます。

※操作を中止したい場合は、【C】キーを押します。

# 19-1-4.チャンネルマスタークリア

指定したチャンネルマスターのデータをクリアします。

※チャンネルマスター機能はオプションです。

### ○操作手順

- 1.テンキーまたは【↑】【↓】【→】【←】キーで、[4.チャンネルマスタークリア] を選択して【リターン】キ ーを押します。
- 2. テンキーまたは【→】【←】キーでクリアしたいチャンネルマスターの番号を指定します。 ※ [オール] を指定した場合は、全てのチャンネルマスターをクリアします。
- 3.【リターン】キーを押します。[チャンネル \*\* クリア?(YES : [CR] NO : [C])] と確認メッセージが 表示されます。

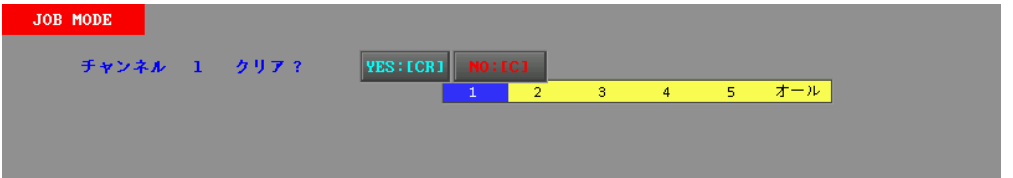

4.再度【リターン】キーを押すと確定し、指定したチャンネルマスターのデータがクリアされます。

※操作を中止したい場合は、【C】キーを押します。

## 19-1-5. パッチ場面クリア

パッチデータを、場面単位で全てクリアします。

#### ○操作手順

- 1.テンキーまたは【↑】【↓】【→】【←】キーで、[5.場面クリア] を選択して【リターン】キーを押します。
- 2. テンキーまたは【↑】【↓】キーで、クリアしたいパッチ場面を指定します。 ※ [6.オール] を指定した場合は、1~5場面全てクリアされます。
- 2.【リターン】キーを押すと、[\*場面 クリア?(YES : [CR] NO : [C])] と確認メッセージが表示されます。

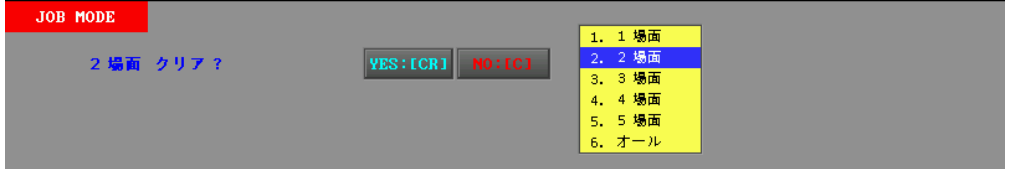

3.再度【リターン】キーを押すと確定し、指定したパッチ場面のデータが全て消去されます。

※操作を中止したい場合は、【C】キーを押します。
# 19-1-6.システムデータクリア

JOB モードで指定したシステムデータを工場出荷時の値に戻します。以下が工場出荷時の値です。

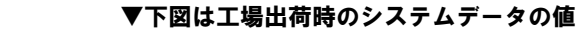

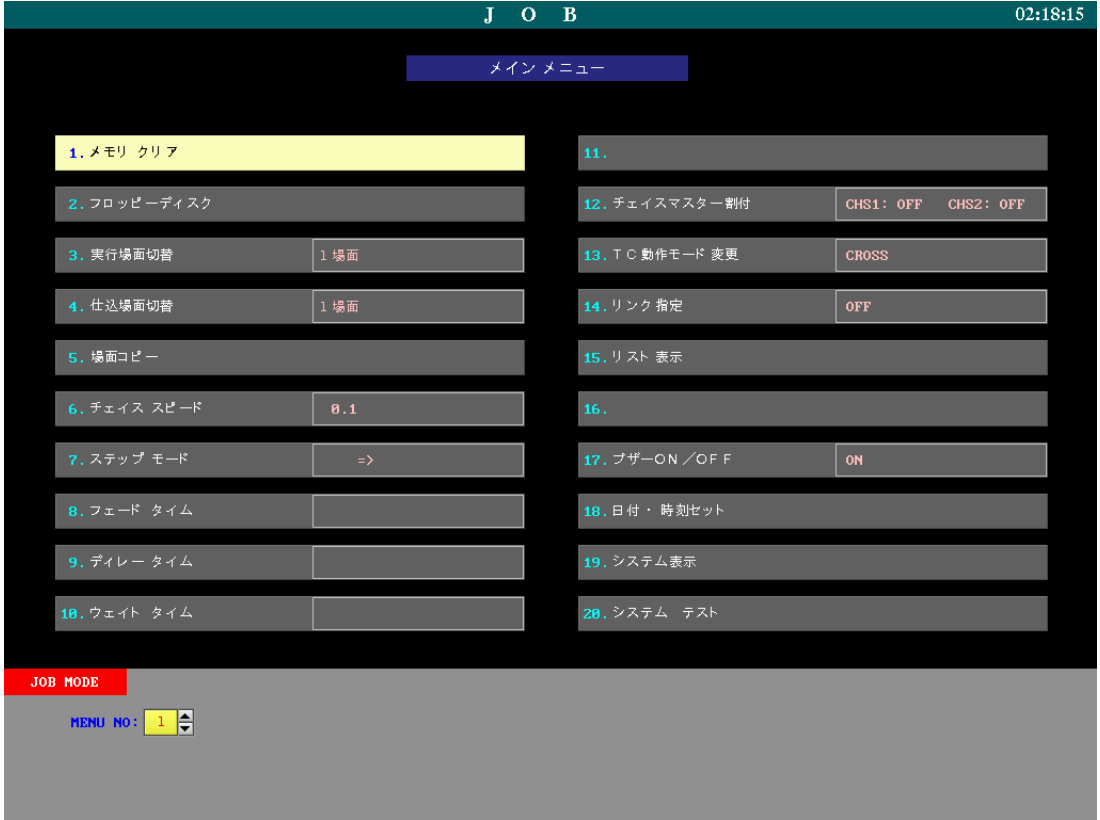

## ○操作手順

- 1.テンキーまたは【↑】【↓】【→】【←】キーで、[7.システムデータクリア] を選択して【リターン】キーを 押します。
- 2. [システムデータ クリア? (YES: [CR] NO: [C])] と確認メッセージが表示されます。再度【リターン】 キーを押すと確定し、システムデータが工場出荷時の値に戻ります。

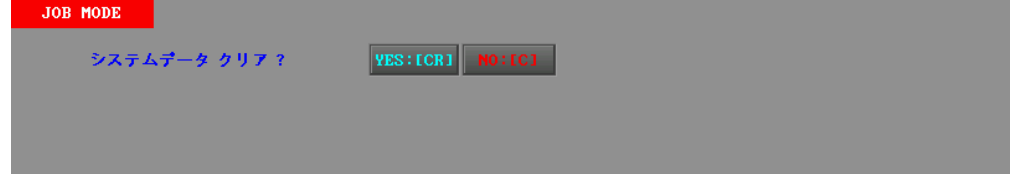

※操作を中止したい場合は、【C】キーを押します。

# 19-2.フロッピーディスク

3.5 インチ フロッピーディスク (以下 FD) を利用し、

- ・PRESHOOT 用のデータの取扱い
- ・COMOS データの取扱い
- ・JASCII データの取扱い
- ・CSV データの取扱い
- ・互換ファイルの取扱い
- を行うことができます。

保存操作を行う前には FD のフォーマットが必要です。各メニュー内にあるフォーマット操作を実行してください。

 操作卓の電源を切ると、【リターン】【WR】【+W】【I W】【E.W】キーによるキューデータ等の記憶確定操作後の データは卓内に残りますが、確定操作前のデータは消えます。作業の途中でシステムを終了させるには、データの状 態を確認し、必要に応じてデータの保存を行ってください。

 また、保存前のデータの変更や誤操作によってデータが変わってしまうことを防ぐために、FD に保存することを おすすめします。

※付属のキーボードにより、フロッピーディスクのタイトルを書き込んで、保存することができます。

※データの書き込み中は、FD を抜かないでください。データや FD が破損する恐れがあります。

 ※【LOCK】キースイッチが ON になっている場合(離席中)は、ライトとフォーマット以外のフロッピーディ スクの操作はできません。

### ○操作手順

 1.テンキーまたは【↑】【↓】【→】【←】キーで、[2.フロッピーディスク] を選択して【リターン】キーを押 します。フロッピーディスクメニューが表示されます。

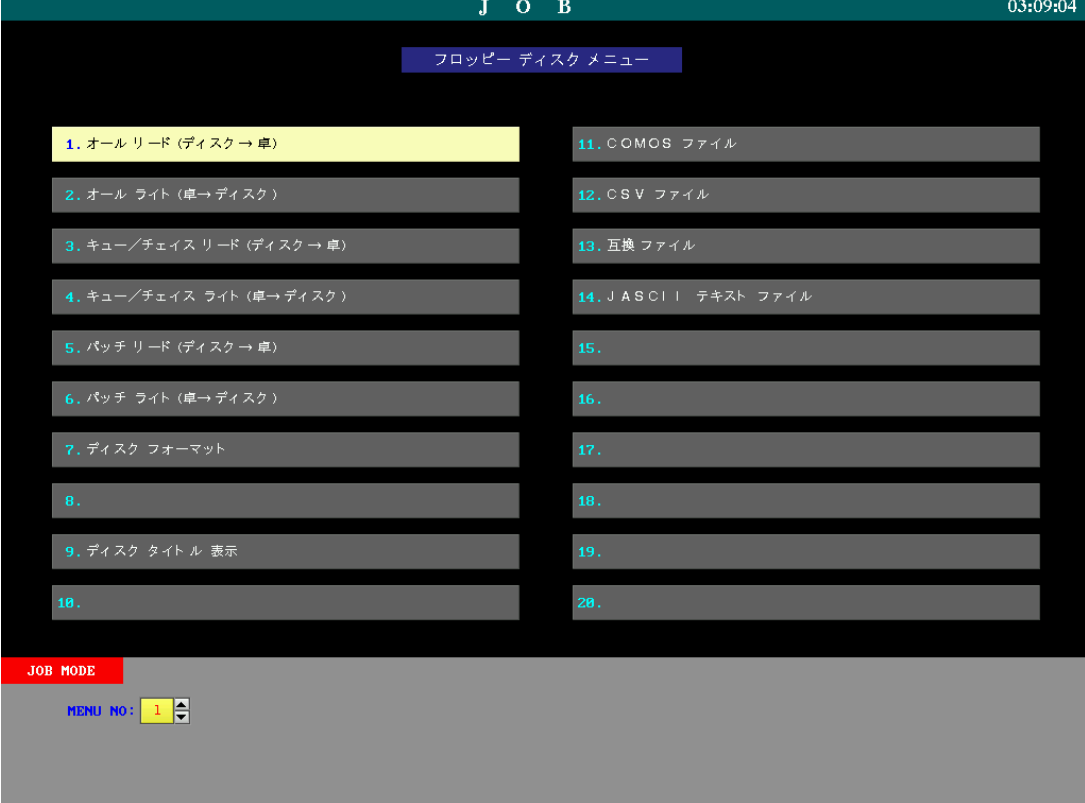

### ○FDからのデータの読み込み(リード)の際の注意

 PRESHOOT では、卓内になんらかのデータがある場合は、FD からのデータの読み込みができません。この場 合、画面に [メモリークリアを行ってください!] と警告メッセージが表示されます。

 「メモリークリア」等の処置を行って、卓内のデータを消去すると、FD からデータを読み込めるようになりま す。

※スタック、パッチデータに関してはチェックしませんので注意してください。

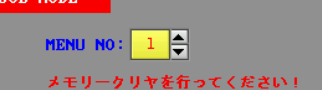

# 19-2-1.オール リード

FD 内の全データ(キュー、チェイス、スタック、パッチ)を読み込みます。

 卓内に何らかのデータが残っている場合は、データを読み込むことができません。この場合、[メモリークリアを 行ってください!] と警告メッセージが表示されます。19-1.「メモリークリア」を参照の上、メモリークリア等の 処置を行ってからデータを読み込んでください。

※FD からデータを読み込む際、一時的に出力されている明かりが暗転します。

 ※PRESHOOT 用以外のデータが入った FD は読み込みできません。また、離席スイッチが ON になっている場 合は読み込めません。

※FD がセットされていないときは、[ディスクセット!] というメッセージが表示されます。

 ※フォーマットの異なるディスクがセットされた場合は、[リードエラー.or.フォーマットの違うディスク!] とい うメッセージが表示されます。

#### ○操作手順

- 1.テンキーまたは【↑】【↓】【→】【←】キーで、[1.オールリード(ディスク→卓)] を選択し、【リターン】 キーを押します。
- 2.[オールリード(ディスク→卓)(YES : [CR] NO : [C])] の確認メッセージが表示されます。タイトルの 入っている FD の場合は、この時に表示されます。

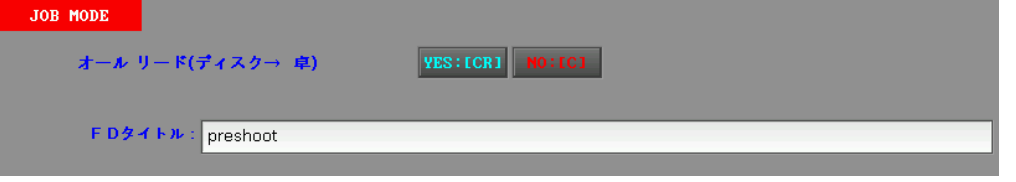

 3.再度【リターン】キーを押すと読み込みを開始します。リード中は、画面下部にリード中であることを示すメ ッセージが表示され、進行状態がバー表示されます。

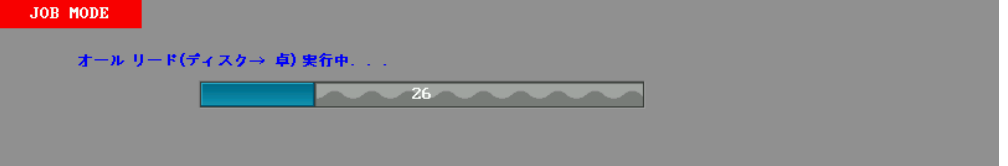

# 19-2-2.オール ライト

 卓内の全データを FD に保存します。FD のプロテクトスイッチは OFF にして使用してください。 ※PRESHOOT 卓用以外のデータが入った FD にはデータを保存できません。

#### ○操作手順

- 1.テンキーまたは【↑】【↓】【→】【←】キーで、[オールライト(卓→ディスク)] を選択し、【リターン】キ ーを押します。
- 2.[オールライト(卓→ディスク)(YES : [CR] NO : [C])] の確認メッセージが表示されます。再度【リタ ーン】キーを押すと書き込みを開始します。ライト中は、画面下部にライト中であることを示すメッセージが 表示され、進行状態がバー表示されます。 ※ライト操作の際に FD にタイトルを付けることもできます。必要であれば【リターン】キーを押す前に付属 のキーボードで入力してください。

## 19-2-3.キュー/チェイス リード

キュー、チェイスのデータだけを読み込みます。

#### ○操作手順

- 1.テンキーまたは【↑】【↓】【→】【←】キーで、[3.キュー/チェイスリード(ディスク→卓)] を選択し、 【リターン】キーを押します。
- 2.[キュー/チェイスリード(ディスク→卓)(YES : [CR] NO : [C])] の確認メッセージが表示されます。 タイトルの入っている FD の場合は、この時表示されます。再度【リターン】キーを押すと読み込みを開始し ます。リード中は、画面下部にリード中であることを示すメッセージが表示され、進行状態がバー表示されま す。

## 19-2-4.キュー/チェイス ライト

キュー、チェイスのデータだけを FD に書き込みます。

#### ○操作手順

- 1.テンキーまたは【↑】【↓】【→】【←】キーで、[4.キュー/チェイスライト(卓→ディスク)] を選択し、 【リターン】キーを押します。
- 2.[キュー/チェイスライト(卓→ディスク)(YES : [CR] NO : [C])] の確認メッセージが表示されます。 タイトルの入っている FD の場合は、この時に表示されます。再度【リターン】キーを押すと書き込みを開始 します。ライト中は、画面下部にライト中であることを示すメッセージが表示され、進行状態がバー表示され ます。

※ライト操作の際に FD にタイトルを付けることもできます。必要であれば【リターン】キーを押す前に付属 のキーボードで入力してください。

# 19-2-5.パッチ リード

パッチデータだけを FD から読み込みます。

 ※パッチデータの読み込みの際には、卓内にパッチデータが存在している場合も、FD からのデータが上書きして 読み込まれます。

#### ○操作手順

- 1.テンキーまたは【↑】【↓】【→】【←】キーで、[5.パッチリード(ディスク→卓)] を選択し、【リターン】 キーを押します。
- 2.[パッチリード(ディスク→卓)(YES : [CR] NO : [C])] の確認メッセージが表示されます。タイトルの 入っている FD の場合は、この時に表示されます。再度【リターン】キーを押すと読み込みを開始します。リ ード中は、画面下部にリード中であることを示すメッセージが表示され、進行状態がバー表示されます。

### 19-2-6.パッチ ライト

パッチデータのみを FD に書き込みます。

#### ○操作手順

- 1.テンキーまたは【↑】【↓】【→】【←】キーで、[6.パッチライト(卓→ディスク)] を選択し、【リターン】 キーを押します。
- 2.[パッチライト(卓→ディスク)(YES : [CR] NO : [C])] の確認メッセージが表示されます。再度【リタ ーン】キーを押すと書き込みを開始します。ライト中は、画面下部にライト中であることを示すメッセージが 表示され、進行状態がバー表示されます。 ※ライト操作の際に FD にタイトルを付けることもできます。必要であれば【リターン】キーを押す前に付属 のキーボードで入力してください。

## 19-2-7.ディスク フォーマット

FD を PRESHOOT 用にフォーマット(JASCII フォーマットとは異なります)します。

#### ○操作手順

- 1.テンキーまたは【↑】【↓】【→】【←】キーで、[7.ディスクフォーマット] を選択し、【リターン】キーを 押します。
- 2.[ディスクフォーマット(YES : [CR] NO : [C])] の確認メッセージが表示されます。再度【リターン】キ ーを押すとフォーマットを開始します。フォーマット中は、画面下部にフォーマット中であることを示すメッ セージが表示され、進行状態がバー表示されます。

## 19-2-8.ディスク タイトル表示

FD に入っているデータのタイトルを表示します。

#### ○操作手順

 1.テンキーまたは【↑】【↓】【→】【←】キーで、[8.ディスクタイトル表示] を選択し、【リターン】キーを 押します。FD のタイトルが表示されます。

# 19-3.COMOSファイル

COMOS 形式で作成したデータの読み込み、PRESHOOT のデータを COMOS 形式で FD へ書き込み、及び FD を COMOS 形式にフォーマットすることができます。

## ○操作手順

 1.フロッピーディスクメニューにてテンキーまたは【↑】【↓】【→】【←】キーで、[11.COMOS ファイル] を 選択し、【リターン】キーを押します。

COMOS ファイルメニューが表示されます。

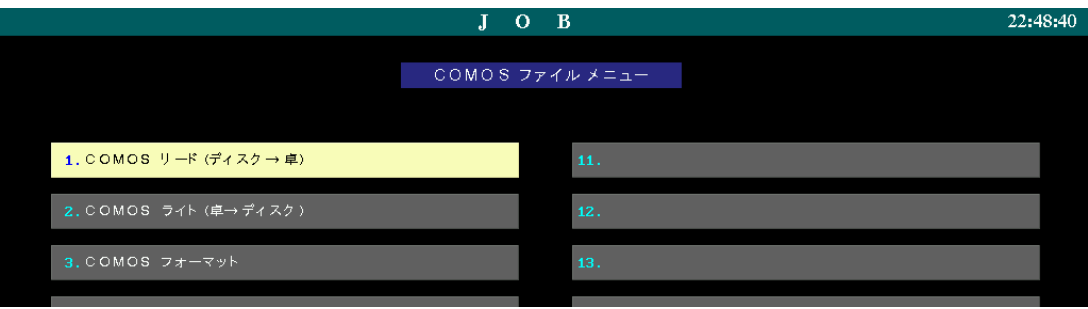

# 19-3-1.COMOS リード

COMOS 形式で作成されたデータを PRESHOOT に読み込みます。

## ○操作手順

- 1.テンキーまたは【↑】【↓】【→】【←】キーで、[1.COMOS リード(ディスク→卓)] を選択し、【リター ン】キーを押します。
- 2.[COMOS リード(ディスク→卓)(YES : [CR] NO : [C])] の確認メッセージが表示されます。タイトル の入っている FD の場合は、この時に表示されます。再度【リターン】キーを押すと読み込みを開始します。 リード中は、画面下部にリード中であることを示すメッセージが表示され、進行状態がバー表示されます。

# 19-3-2.COMOS ライト

PRESHOOT 内のデータを COMOS 形式で FD に書き込みます。FD は COMOS フォーマットしておく必要が あります。COMOS フォーマットについては<19-3-3. COMOS フォーマット>を参照してください。

- 1.テンキーまたは【↑】【↓】【→】【←】キーで、[2.COMOS ライト(卓→ディスク)] を選択し、【リター ン】キーを押します。
- 2. [COMOS ライト(卓→ディスク)(YES : [CR] NO : [Cl) ]の確認メッセージが表示されます。再度【リ ターン】キーを押すと書き込みを開始します。ライト中は、画面下部にライト中であることを示すメッセージ が表示され、進行状態がバー表示されます。 ※ライト操作の際に FD にタイトルを付けることもできます。必要であれば【リターン】キーを押す前に付属 のキーボードで入力してください。

# 19-3-3.COMOS フォーマット

FD を COMOS 形式にフォーマットします。

○操作手順

- 1.テンキーまたは【↑】【↓】【→】【←】キーで、[3.COMOS フォーマット] を選択し、【リターン】キーを 押します。
- 2. [COMOS フォーマット (YES : [CR] NO : [C])] の確認メッセージが表示されます。再度【リターン】 キーを押すとフォーマットを開始します。フォーマット中は、画面下部にフォーマット中であることを示すメ ッセージが表示され、進行状態がバー表示されます。

# 19-3-4.COMOSと PRESHOOT の CUE No.変換対照表

COMOS データ上の CUE No.と PRESHOOT のキューNo.は、下表のように変換して読み込み/書き込みされま す。

#### 表1:PRESHOOT へ変換

COMOS CUE No. ⇒ PRESHOOT ページ-キューNo.

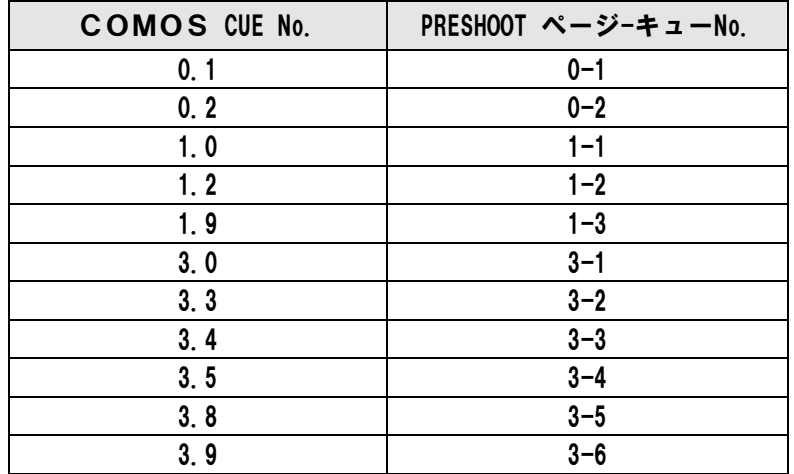

#### 表2:COMOSへ変換

PRESHOOT ページ-キューNo. ⇒ COMOS CUE No.

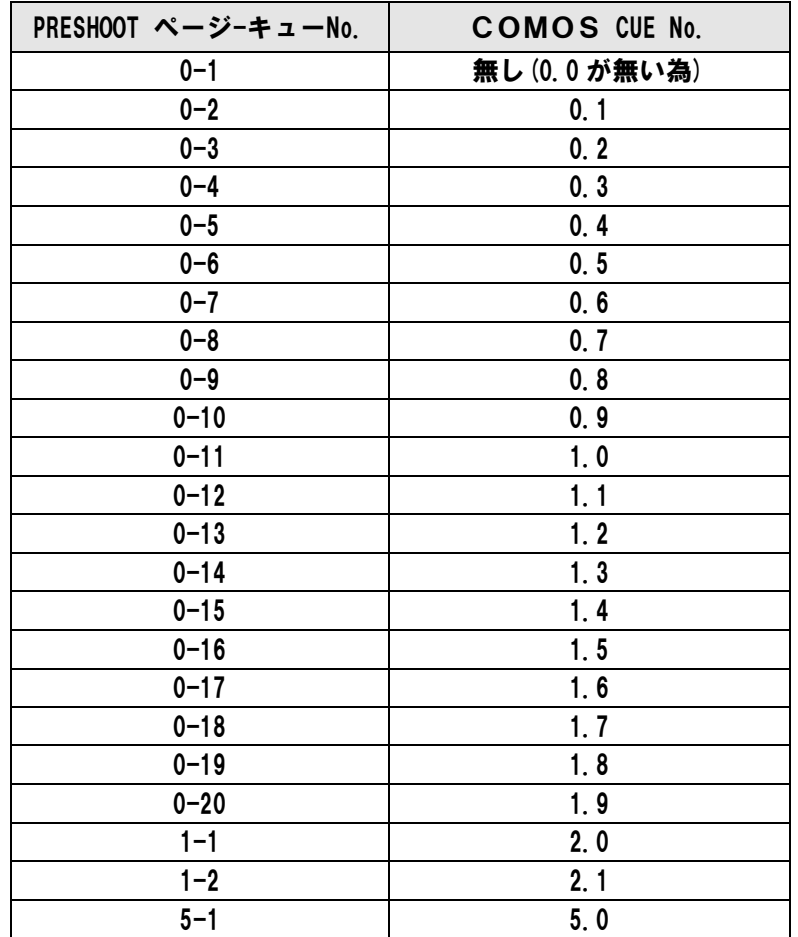

# 19-4.CSVファイル

オフラインシステムで使用する CSV 形式のファイルの読み書き及び、FD を Windows フォーマット(1.44MB) することができます。

#### ○操作手順

 1.フロッピーディスクメニューにてテンキーまたは【↑】【↓】【→】【←】キーで、[12.CSV ファイル] を 選択し、【リターン】キーを押します。

CSV ファイルメニューが表示されます。

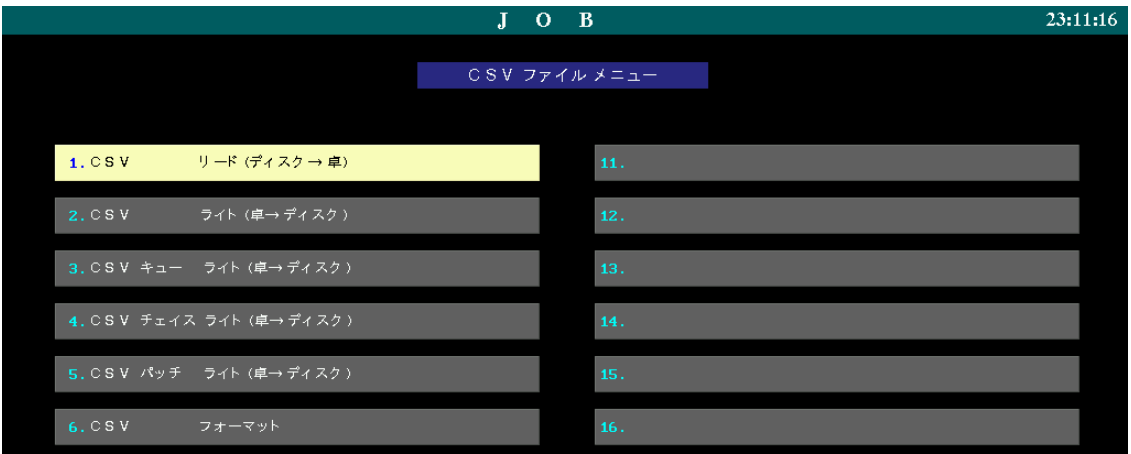

# 19-4-1.CSV リード

CSV 形式で作成されたデータを PRESHOOT に読み込みます。

#### ○操作手順

- 1.テンキーまたは【↑】【↓】【→】【←】キーで、[1.CSV リード(ディスク→卓)] を選択し、【リターン】 キーを押します。
- 2. [CSV リード(ディスク→卓) (YES: [CR] NO: [C]) ] の確認メッセージが表示されます。タイトルの入 っている FD の場合は、この時に表示されます。再度【リターン】キーを押すと読み込みを開始します。リー ド中は、画面下部にリード中であることを示すメッセージが表示され、進行状態がバー表示されます。

# 19-4-2.CSV ライト

PRESHOOT 内のデータを CSV 形式で FD に書き込みます。FD は Windows フォーマット(1.44MB)でフォ ーマットしておく必要があります。CSV フォーマットについては<19-4-3. CSV フォーマット>を参照してくだ さい。

- 1.テンキーまたは【↑】【↓】【→】【←】キーで、書き込みたいデータを選択し、【リターン】キーを押します。
	- [2.CSV ライト(卓→ディスク)] ・・・・・・・・・・・・ 全データ
	- [3.CSV キューライト(卓→ディスク)] ・・・・・・ キューデータ
	- [4.CSV チェイスライト(卓→ディスク)] ・・・・ チェイスデータ
	- [5.CSV パッチライト(卓→ディスク)] ・・・・・・ パッチデータ
- 2.[CSV\*\*\*ライト(卓→ディスク)(YES : [CR] NO : [C])] の確認メッセージが表示されます。再度【リ

ターン】キーを押すと書き込みを開始します。ライト中は、画面下部にライト中であることを示すメッセージ が表示され、進行状態がバー表示されます。

※ライト操作の際に FD にタイトルを付けることもできます。必要であれば【リターン】キーを押す前に付属 のキーボードで入力してください。

# 19-4-3.CSV フォーマット

CSV ファイルを保存できるように FD を Windows フォーマット(1.44MB)します。

#### ○操作手順

- 1.テンキーまたは【↑】【↓】【→】【←】キーで、[6.CSV フォーマット] を選択し、【リターン】キーを押 します。
- 2.[CSV フォーマット(YES : [CR] NO : [C])] の確認メッセージが表示されます。再度【リターン】キー を押すとフォーマットを開始します。フォーマット中は、画面下部にフォーマット中であることを示すメッセ ージが表示され、進行状態がバー表示されます。

# 19-5.互換ファイル

丸茂電機製μ-FILE シリーズの旧操作卓と PRESHOOT とのデータの互換を行います。

#### ○操作手順

 1.フロッピーディスクメニューにてテンキーまたは【↑】【↓】【→】【←】キーで、[13.互換ファイル] を選 択し、【リターン】キーを押します。

互換ファイルメニューが表示されます。

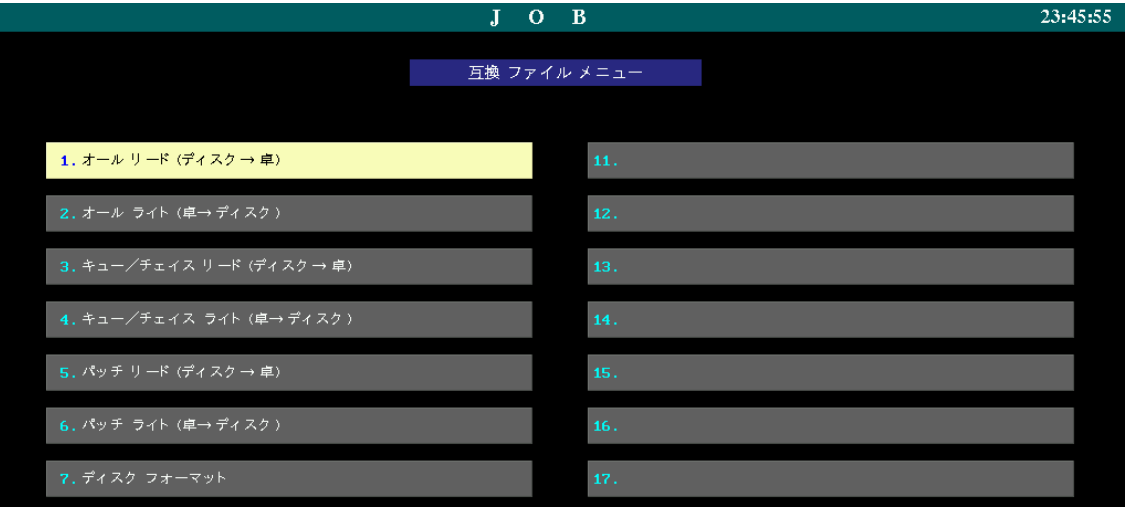

# 19-5-1.互換ファイル リード

丸茂電機製μ-FILE シリーズの操作卓のデータを、PRESHOOT のデータとして読み込みます。

#### ○操作手順

- 1.テンキーまたは【↑】【↓】【→】【←】キーで、読み込みたいデータを選択し、【リターン】キーを押します。 [1.オールリード(ディスク→卓)] ・・・・・・・・・・・・・・・ 全データ [3.キュー/チェイスリード(ディスク→卓)] ・・・・・ キューとチェイスデータ [5.パッチリード(ディスク→卓)] ・・・・・・・・・・・・・・・ パッチデータ
- 2.[\*\*\*リード(ディスク→卓)(YES : [CR] NO : [C])] の確認メッセージが表示されます。タイトルの 入っている FD の場合は、この時に表示されます。再度【リターン】キーを押すと読み込みを開始します。リ ード中は、画面下部にリード中であることを示すメッセージが表示され、進行状態がバー表示されます。

## 19-5-2.互換ファイル ライト

PRESHOOT のデータを、丸茂電機製 $\mu$ -FILE シリーズの操作卓のデータとして書き込みます。

#### ○操作手順

- 1.テンキーまたは【↑】【↓】【→】【←】キーで、書き込みたいデータを選択し、【リターン】キーを押します。 [2.オールライト(卓→ディスク)] ・・・・・・・・・・・・・・・ 全データ [4.キュー/チェイスライト(卓→ディスク)] ・・・・・ キューとチェイスデータ [6.パッチライト(卓→ディスク)] ・・・・・・・・・・・・・・・ パッチデータ
- 2.[\*\*\*ライト(卓→ディスク)(YES : [CR] NO : [C])] の確認メッセージが表示されます。再度【リタ ーン】キーを押すと書き込みを開始します。ライト中は、画面下部にライト中であることを示すメッセージが 表示され、進行状態がバー表示されます。 ※ライト操作の際に FD にタイトルを付けることもできます。必要であれば【リターン】キーを押す前に付属 のキーボードで入力してください。

## 19-5-3.ディスク フォーマット

丸茂電機製μ-FILE シリーズの操作卓のデータとして書き込みができるように、FD をフォーマットします。

- 1.テンキーまたは【↑】【↓】【→】【←】キーで、[7.ディスク フォーマット] を選択し、【リターン】キーを 押します。
- 2.[ディスク フォーマット(YES : [CR] NO : [C])] の確認メッセージが表示されます。再度【リターン】 キーを押すとフォーマットを開始します。フォーマット中は、画面下部にフォーマット中であることを示すメ ッセージが表示され、進行状態がバー表示されます。

# 19-6. JASCIIテキストファイル

JASCII 形式で作成したデータの読み込み、PRESHOOT のデータを JASCII 形式で FD へ書き込み、及び FD を Windows フォーマット(1.44MB)することができます。 扱えるデータ内容はキューのみです。

### ○操作手順

 1.フロッピーディスクメニューにてテンキーまたは【↑】【↓】【→】【←】キーで、[14.JACII テキストファ イル] を選択し、【リターン】キーを押します。 JASCII ファイルメニューが表示されます。

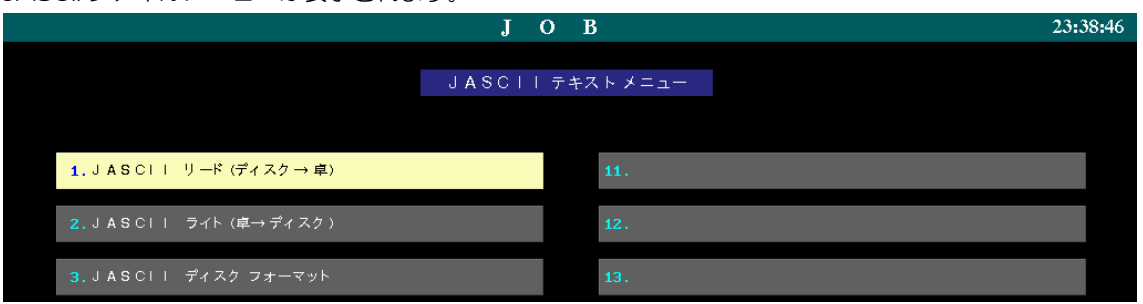

# 19-6-1.JASCII リード

JASCII 形式で作成したキューデータを FD から読み込みます。

### ○操作手順

- 1.テンキーまたは【↑】【↓】【→】【←】キーで、[1.JASCII リード(ディスク→卓)]を選択し、【リターン】 キーを押します。
- 2.FD の中にある JASCII ファイルの一覧を表示します。【↑】【↓】キーで読み込みたいファイル名を選択し、 【リターン】キーを押してください。

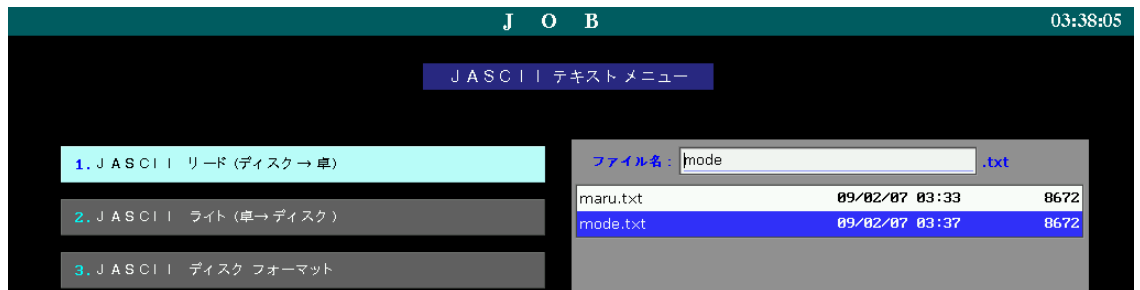

 3.[JASCII リード(ディスク→卓)(YES : [CR] NO : [C])] の確認メッセージが表示されます。タイトルの 入っている FD の場合は、この時に表示されます。再度【リターン】キーを押すと読み込みを開始します。リ ード中は、画面下部にリード中であることを示すメッセージが表示され、進行状態がバー表示されます。

# 19-6-2.JASCII ライト

PRESHOOT 内のキューデータを JASCII 形式で FD に保存します。

#### ○操作手順

- 1.テンキーまたは【↑】【↓】【→】【←】キーで、[2.JASCII ライト(卓→ディスク)]を選択し、【リターン】 キーを押します。
- 2.ファイル名入力画面が表示されるので、付属のキーボードからファイル名を入力してください。【リターン】 キーを押して確定します。

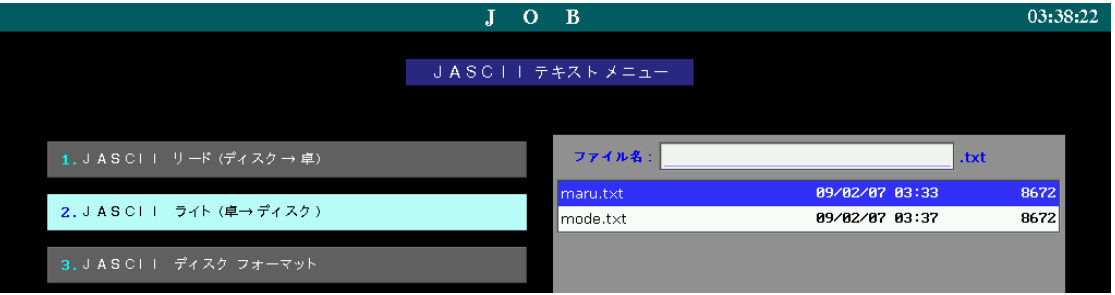

 3.[JASCII ライト(卓→ディスク)(YES : [CR] NO : [C])] の確認メッセージが表示されます。再度【リタ ーン】キーを押すと書き込みを開始します。ライト中は、画面下部にライト中であることを示すメッセージが 表示され、進行状態がバー表示されます。

※ライト操作の際に FD にタイトルを付けることもできます。必要であれば【リターン】キーを押す前に付属 のキーボードで入力してください。

# 19-6-3. JASCII フォーマット

JASCII ファイルを保存できるように FD を Windows フォーマット(1.44MB)します。

- 1.テンキーまたは【↑】【↓】【→】【←】キーで、[3.JASCII ディスクフォーマット]を選択し、【リターン】 キーを押します。
- 2.[JASCII ディスクフォーマット(YES : [CR] NO : [C])] の確認メッセージが表示されます。再度【リタ ーン】キーを押すとフォーマットを開始します。フォーマット中は、画面下部にフォーマット中であることを 示すメッセージが表示され、進行状態がバー表示されます。

# 19-7. パッチ実行場面切り替え

パッチの実行場面を、1~5から選択します。設定が終了すると同時にパッチデータが新しい設定のものに切り替 わり、出力が変化します(舞台上の明かりが変わることがあります)。

## ○操作手順

- 1.テンキーまたは【↑】【↓】【→】【←】キーで、[3.実行場面切替] を選択し、【リターン】キーを押します
- 2. 画面下部に1~5の場面が表示されます。テンキーまたは【↑】【↓】キーで場面を選択してください。
- 3.【リターン】キーを押すと確定し、実行場面が切り替わります。

※操作を中止したい場合は【C】キーを押します。

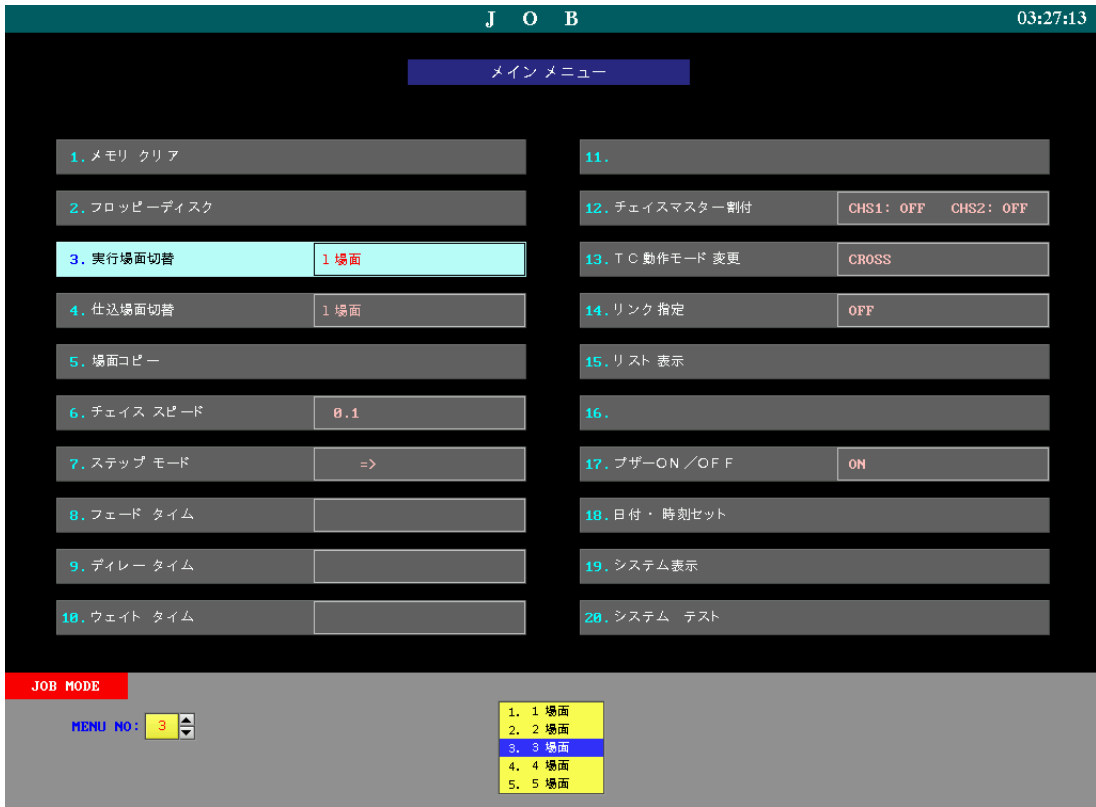

# 19-8. パッチ仕込場面の切り替え

パッチの仕込場面を、1~5から選択します。ここで選択した場面のパッチデータが、パッチモード画面に表示さ れます。

#### ○操作手順

- 1. テンキーまたは【↑】【↓】【→】【←】キーで、[4. 仕込場面切替] を選択し、【リターン】キーを押します
- 2. 画面下部に1~5の場面が表示されます。テンキーまたは【↑】【↓】キーで場面を選択してください。
- 3.【リターン】キーを押すと確定し、仕込場面が切り替わります。

※操作を中止したい場合は、【C】キーを押します。

※実行場面と仕込場面が一致している時にのみパッチ画面左下の [仕込] 表示が赤色になります。

## 19-9. パッチ場面のコピー

5場面あるパッチデータを、場面単位で他の場面にコピーします。 ※コピー元の場面のパッチデータもそのまま残ります。

## ○操作手順:場面 No.2 のパッチデータを場面 No.4 にコピーする

- 1.テンキーまたは【↑】【↓】【→】【←】キーで [5.場面コピー] を選択し、【リターン】キーを押します。画 面下部でコピー元、コピー先の場面が表示されます。
- 2. テンキーまたは【↑】【↓】キーでコピー元のパッチ場面2を選択してください。
- 3.【→】キーでカーソルをコピー先場面選択欄に移動させ、テンキーまたは【↑】【↓】キーでコピー先のパッチ 場面4を選択してください。
- 4.【リターン】キーを押すと、[2→4 場面コピー?(YES : [CR] NO : [C])] と確認メッセージが表示され ます。

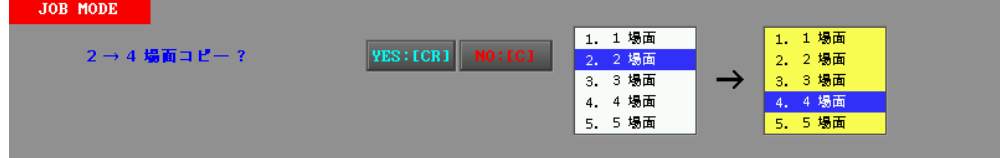

5.再度【リターン】キーを押すと確定し、パッチデータがコピーされます。

※操作を中止したい場合は、【C】キーを押します。

# 19-10. チェイススピードの設定

チェイスの動作スピードを設定できます。チェイススピードは 0~999.98 秒の範囲で、0.02 秒単位で設定でき ます。スタックメモリーパネルからチェイスパターンを書き込む際に、ここで設定したスピードの値が自動的に入り ます。WRITE モードでも同様にチェイススピードを入力しない場合は、ここでの設定値が入ります。

## ○操作手順:チェイススピードを 2 秒に設定する

- 1.テンキーまたは【↑】【↓】【→】【←】キーで [6.チェイススピード] を選択し、【リターン】キーを押しま す。画面下部に [チェイススピード:] と表示されます。
- 2.テンキーで【2】と指定し、【リターン】キーを押します。確定されると [6.チェイススピード] の文字の 右側に [2] と指定したチェイススピードが表示されます。

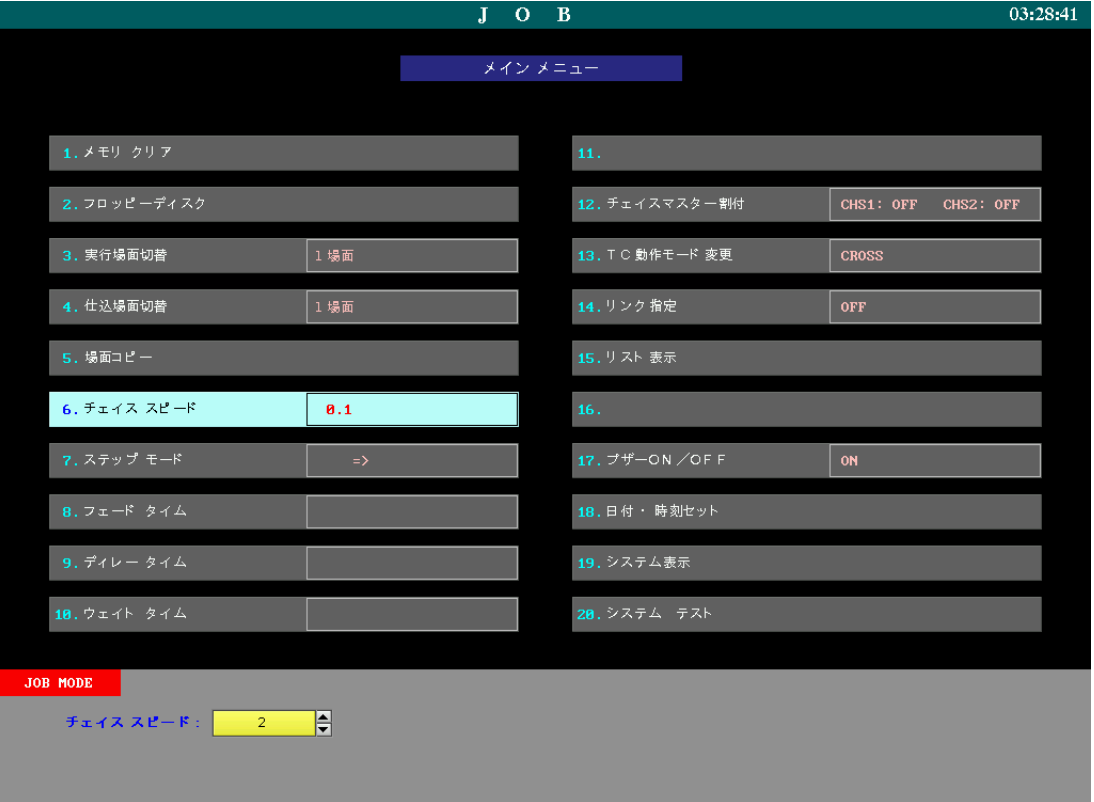

# 19-11. チェイス動作モードの設定

チェイスの動作モードを設定できます。

 スタックメモリーパネルからチェイスパターンを書き込む際には、ここで指定したステップモードが自動的に設定 されます。WRITE モードでも同様にステップモードを指定しない場合は、ここで設定したステップモードが入りま す。

#### ○操作手順

 1.テンキーまたは【↑】【↓】【→】【←】キーで [7.ステップモード] を選択し、【リターン】キーを押します。 画面下部にステップモードの一覧が表示されます。

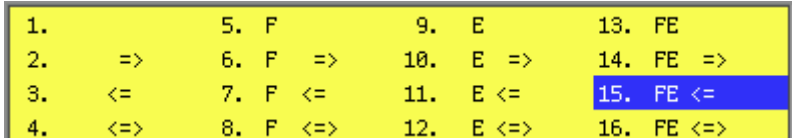

ステップモードは、それぞれ下記のような動きになります。

- => ・・・・・ ステップを1から順に再生する
- <= ・・・・・ 最終ステップから逆に再生する
- <=> ・・・・ ステップ No.1 から順に再生した後、最終ステップから逆に再生し、往復を繰り返す
- F ・・・・・・ フェード動作の指定 ステップ毎にフェードしながら明かりが切り替わる。F の無いものはカットチェンジになる
- E ・・・・・・ 全ステップを再生し終えた際に停止する

 ここで、[1. ] を選択し記憶したチェイスパターンは、パネルに読み込んだ際、動作スイッチを押すまで は動作しません。

 2.テンキーまたは【↑】【↓】【→】【←】キーで動作モードを選択します。【リターン】キーを押すことで確定し、 JOB モードメインメニューの [7. ステップモード]の右側に設定した動作モードが表示されます。

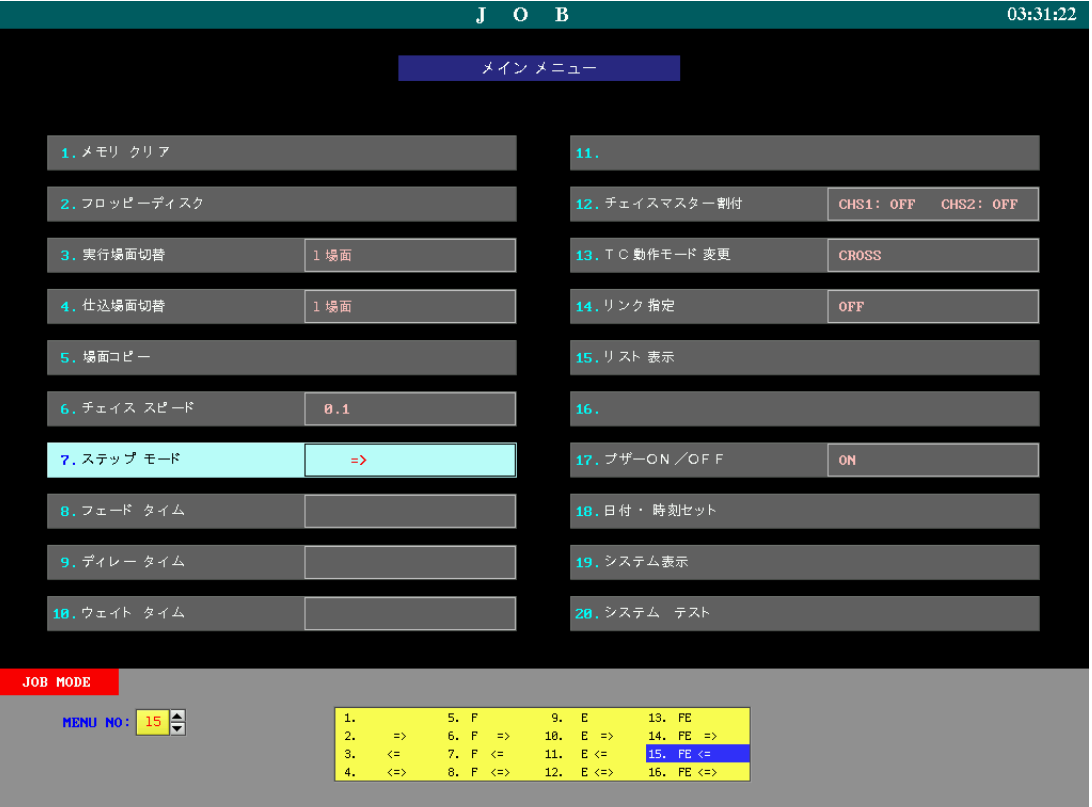

# 19-12.フェードタイムの設定

WRITE モードでのキュー作成で、タイムデータをセットする際の初期値をセットします。0~999.9 秒の範囲で 設定でき、アップフェード・ダウンフェードを個別に設定することも可能です。

プログラムパネルでのキューデータの作成時に、タイムデータをセットせずにキューの書き込み操作を行うと、こ こで設定した値が自動的にセットされます。

### ○操作手順

1.テンキーまたは【↑】【↓】【→】【←】キーで [8.フェードタイム] を選択し、【リターン】キーを押します。

- 2. 画面下部に [フェードタイム : ] と表示されるので、テンキーで値を設定します。タイム値は下記のように 入力してください。 A. アップフェード・ダウンフェード共に3秒に設定する場合 ・・・・【3】キーを押す。 B. アップフェード2秒、ダウンフェード1秒に設定する場合・・・・・【2】【/】【1】の順にキーを押す。 C. マニュアルに設定する場合・・・・・・・・・・・・・・・・・・・・・・・・・・・・・・・・・ 何も入力しない。
- 3.【リターン】キーで確定してください。確定すると JOB モードメインメニューの [8.フェードタイム] の 右側に設定した値が表示されます。

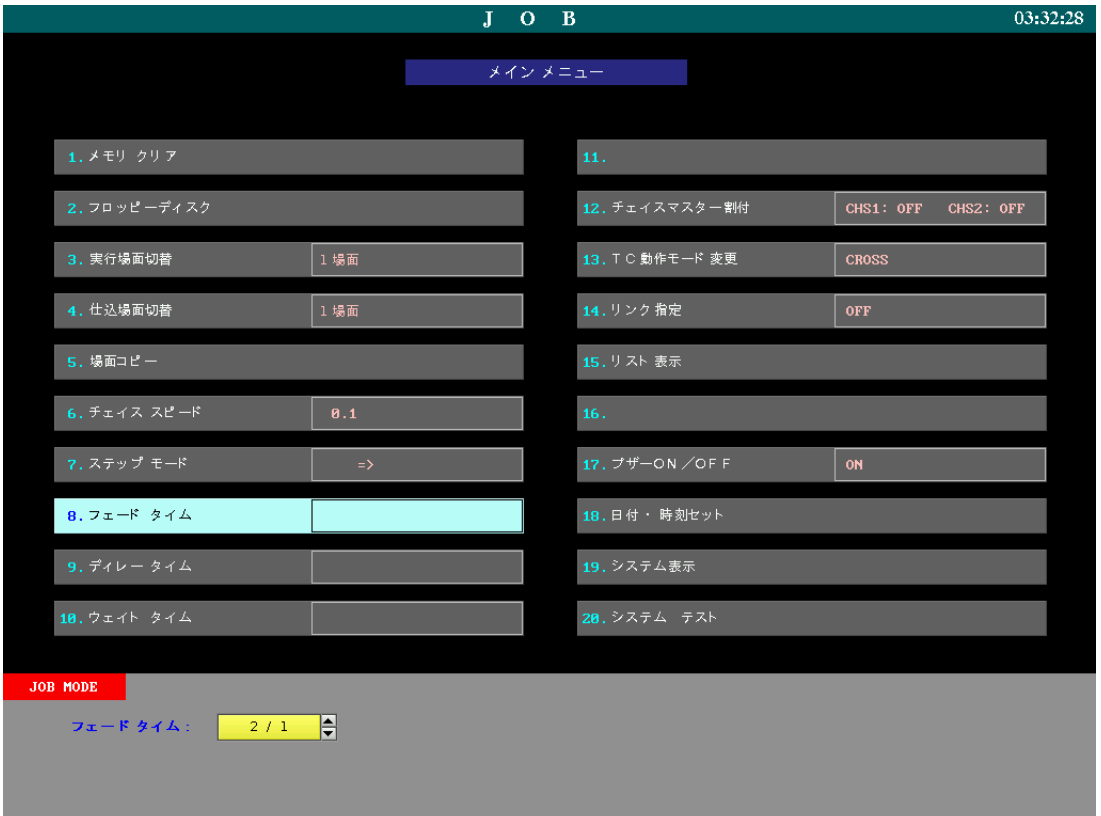

# 19-13.ディレータイムの設定

JOB モードで、タイムデータをセットする際の初期値をセットします。0~999.9 秒の範囲で設定でき、アップ ディレー・ダウンディレーを個別に設定することも可能です。

プログラムパネルでのキューデータの作成時に、タイムデータをセットせずにキューの書き込み操作を行うと、こ こで設定した値が自動的にセットされます。

※アップディレー・ダウンディレーについては、<8-1-2. ディレータイム>を参照してください。

- 1.テンキーまたは【↑】【↓】【→】【←】キーで [9.ディレータイム] を選択し、【リターン】キーを押します。
- 2. 画面下部に [ディレータイム : ] と表示されるので、テンキーで値を設定します。タイム値は下記のように 入力してください。 A. アップディレー・ダウンディレー共に3秒に設定する場合 ・・・・【3】キーを押す。 B. アップディレー2秒、ダウンディレー1秒に設定する場合・・・・・【2】【/】【1】の順にキーを押す。
- 3.【リターン】キーで確定してください。確定すると JOB モードメインメニューの [9.ディレータイム] の 右側に設定した値が表示されます。

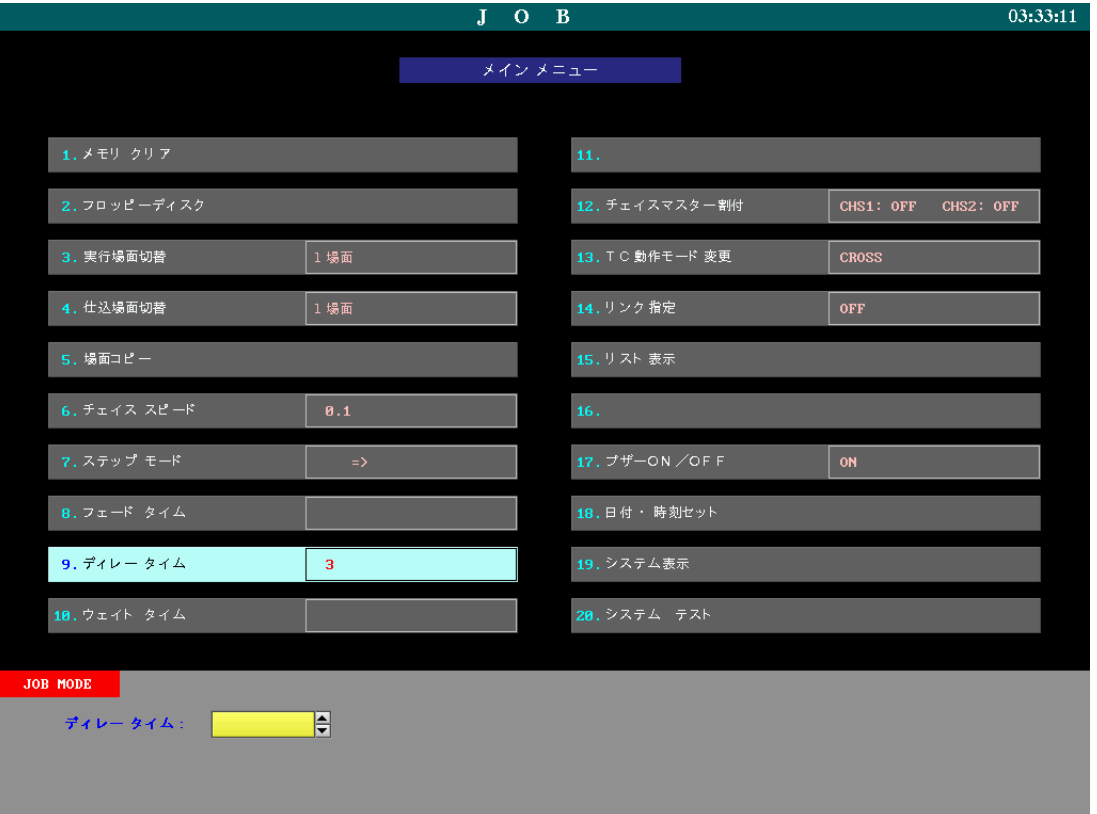

# 19-14.ウェイトタイムの設定

JOB モードで、タイムデータをセットする際の初期値をセットします。0~999.9 秒の範囲で設定できます。 プログラムパネルでのキューデータの作成時に、タイムデータをセットせずにキューの書き込み操作を行うと、こ こで設定した値が自動的にセットされます。

※ウェイトタイムについては、<8-1-3. ウェイトタイム>を参照してください。

- 1.テンキーまたは【↑】【↓】【→】【←】キーで [10.ウェイトタイム] を選択し、【リターン】キーを押しま す。
- 2. 画面下部に [ウェイトタイム : ] と表示されるので、テンキーで値を設定します。タイム値は下記のように 入力してください。 A. ウェイトタイムを5秒に設定する場合 ・・・・・・・・・・・・・・・・・・・・・・【5】キーを押す。 B. ウェイトタイムを設定しない場合・・・・・・・・・・・・・・・・・・・・・・・・・・・何も入力しない。 ※入力例 B の場合、【GO】ボタンを押すか、クロスフェーダによって1キューずつ送ることになります。
- 3. 【リターン】キーで確定してください。確定すると JOB モードメインメニューの [10. ウェイトタイム] の 右側に設定した値が表示されます。

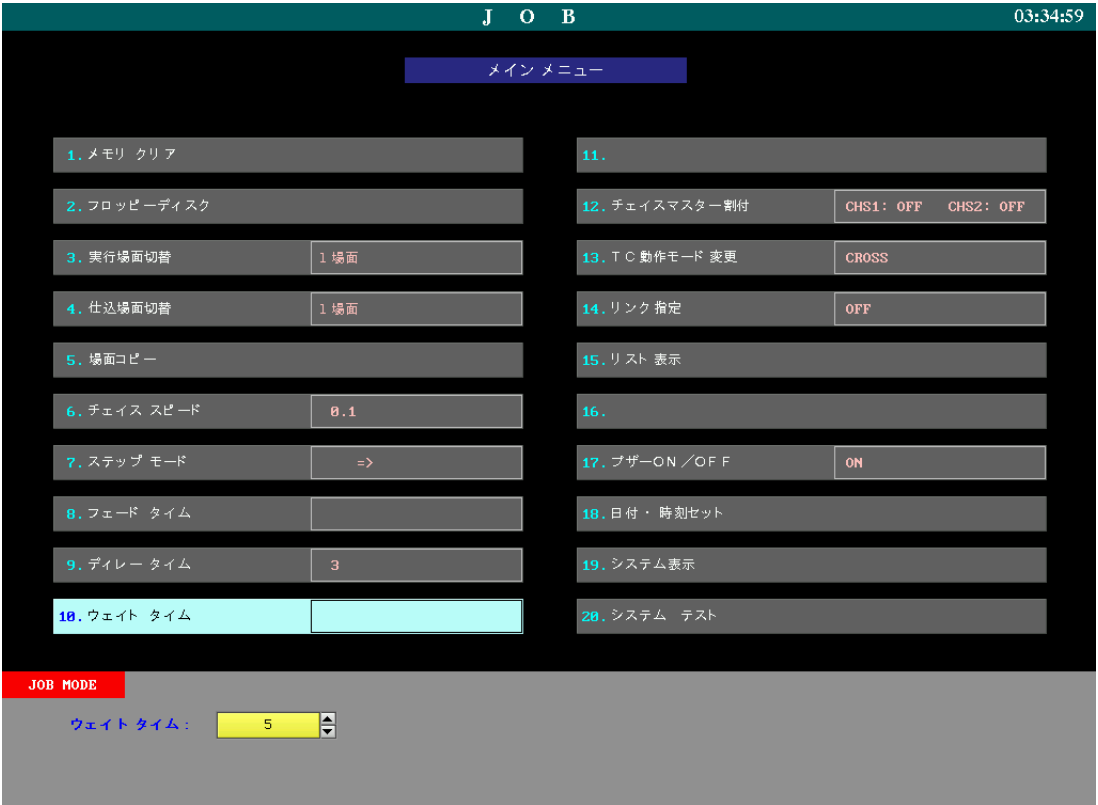

# 19-15. チェイスマスター割付

CUE フェーダを、チェイスのマスターフェーダとして使用することができます。どの CUE フェーダをチェイス マスターとして使用するか設定します。CUE フェーダをチェイスのマスターフェーダとして使用しない場合は OFF に設定します。

※CUE フェーダをチェイスマスターフェーダに設定すると、チェイスパネルのチェイスマスターフェーダは機能 しなくなります。

※チェイスマスターに設定した CUE フェーダは、記憶済み表示 LED が緑色に点灯します。

※チェイスマスターに設定した CUE フェーダではキューの実行ができなくなります。そのフェーダ No.に該当す る No.のキューを含むデータを CUE フェーダパネルに読み込んだ場合も、そのキューのデータは読み込まれません (記憶データに影響はありません)。チェイスマスターに設定したフェーダ No.に該当するキューは、タイムクロス パネルに読み込んで再生することが可能です。

- 1.メインメニュー画面で、テンキーまたは【↑】【↓】【→】【←】キーで [12.チェイスマスター割付] を選択 し、【リターン】キーを押します。
- 2.テンキーまたは【↑】【↓】【→】【←】キーで [1.チェイスマスター1] または [2.チェイスマスター2] を 選択し、【リターン】キーを押します。
- 3.画面下部にフェーダ No.と [OFF] が表示されます。テンキーまたは【↑】【↓】【→】【←】キーで1~20 の CUE フェーダ No.または OFF を選択します。
- 4.【リターン】キーを押すと確定します。確定すると、チェイスマスター割付メニュー及び JOB モードメイン メニューの項目名の右側に指定した内容が表示されます。

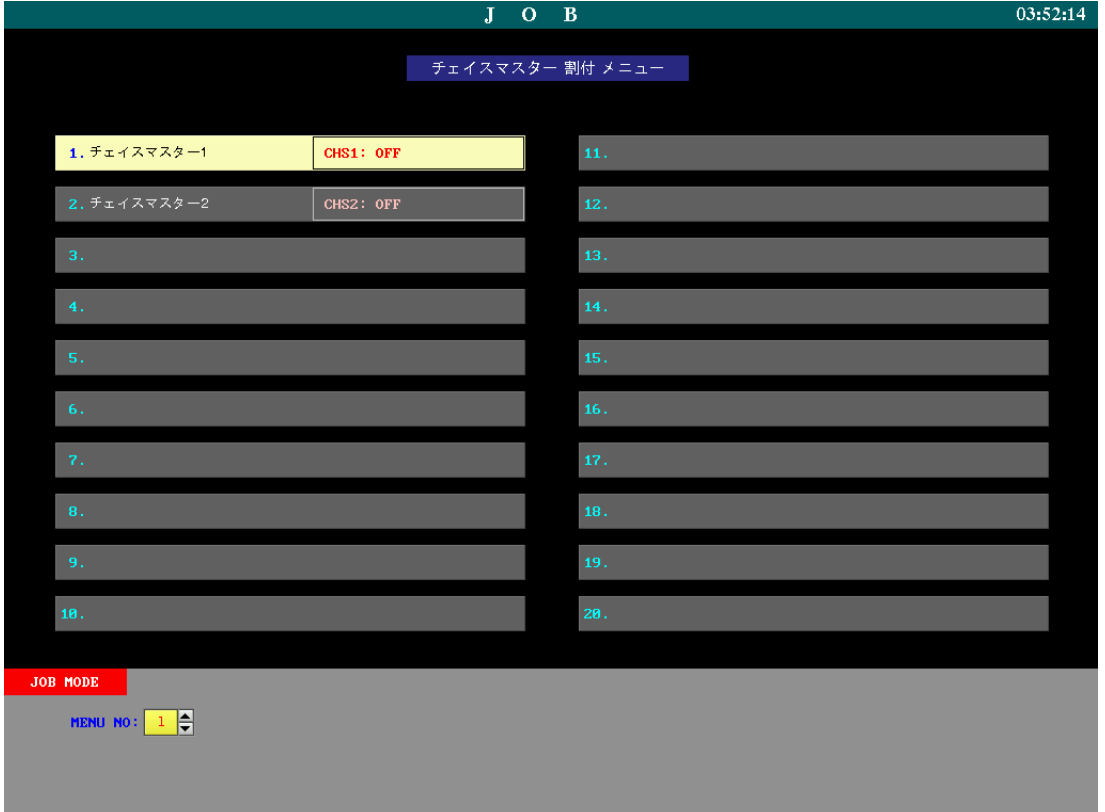

# 19-16.TC動作モード変更

タイムクロスパネルのキューの転換を、クロスフェード、ムーブフェードのいずれかに設定することができます。 通常は、クロスに設定されています。

- 1.テンキーまたは【↑】【↓】【→】【←】キーで [13.TC 動作モード変更] を選択し、【リターン】キーを押 します。
- 2. テンキーまた【↑】【↓】キーで [1. CROSS] または [2. MOVE] を選択し、【リターン】キーで確定しま す。確定すると、JOB モードメインメニューの [13.TC 動作モード変更] の右側に設定した動作モードを 表示します。

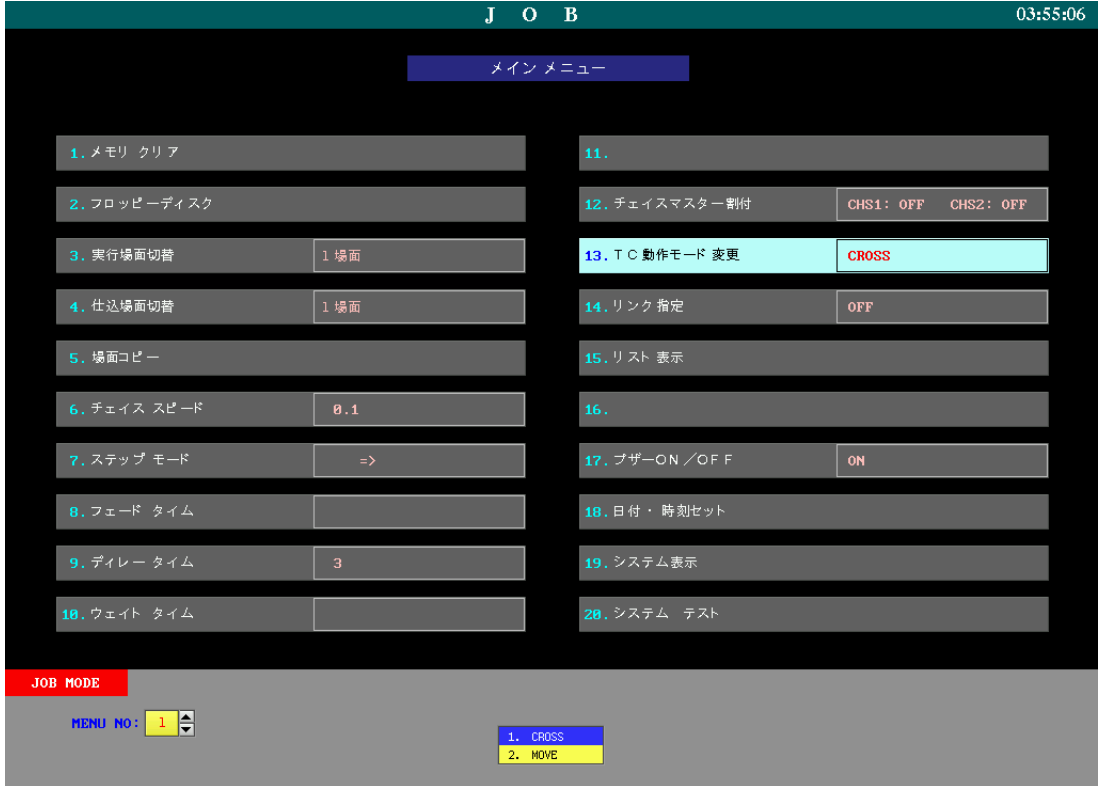

# 19-17.リンク指定

当社製の外部機材(SARIUS VEGA 等)へ、リンク CUE No.を送信するか、しないかを設定します。 ON にした場合キュー実行時、各キューの LINK の枠に設定してある CUE No.を送信します。 ※リンクについては、8-2-8.「外部機材とのリンク指定」を参照してください。

- 1.テンキーまたは【↑】【↓】【→】【←】キーで [14.リンク指定] を選択し、【リターン】キーを押します。
- 2.テンキーまた【↑】【↓】キーで ON または OFF を選択し、【リターン】キーで確定します。確定すると、JOB モードメインメニューの [14.リンク指定] の右側に設定した内容を表示します。

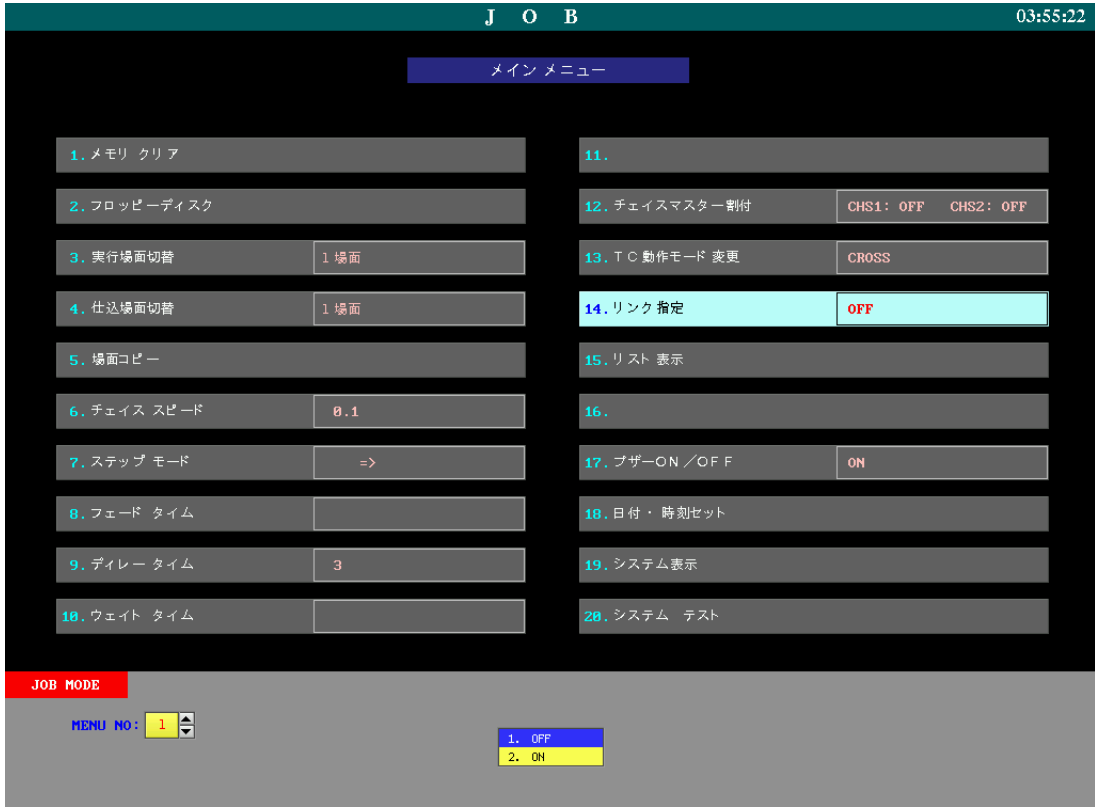

# 19-18. リスト表示

記憶済みのキューNo.、チェイスパターン No.をリスト表示します。

# 19-18-1.キューリスト

記憶済みのキューの、ページ及びキューNo.をリスト表示します。

- 1.テンキーまたは【↑】【↓】【→】【←】キーで [15.リスト表示] を選択し、【リターン】キーを押します。
- 2. テンキーまたは【↑】【↓】キーで [1. キューリスト] を選択し、【リターン】キーで確定します。
- 3.画面表示が切り替わり、キューNo.のリストが表示されます。 表示は、ページ No. - キューNo. と表示されます。 ※1画面で表示しきれない場合は、【↑】【↓】キーにより、次のページに切り替えます。 ※【C】キーを押すと1つ前の画面に戻ります。

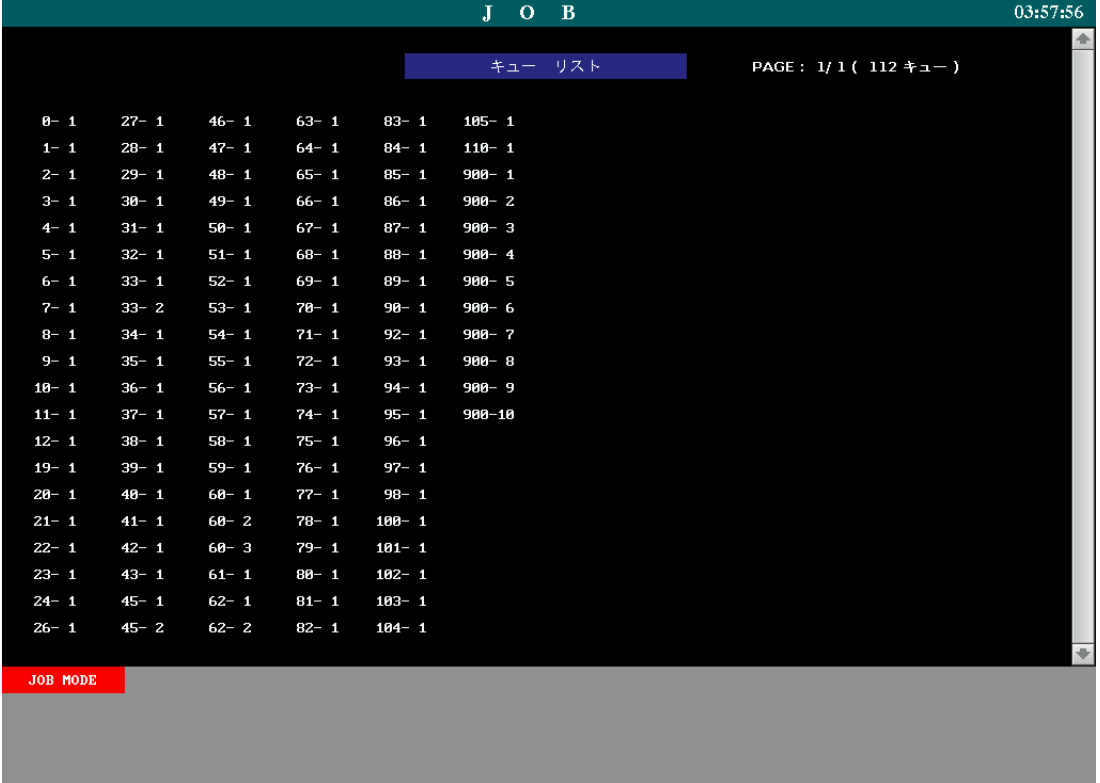

# 19-18-2.チェイスリスト

記憶済みのチェイスの、チェイスパターン No.をリスト表示します。

### ○操作手順

1.テンキーまたは【↑】【↓】【→】【←】キーで [15.リスト表示] を選択し、【リターン】キーを押します。

- 2. テンキーまたは【↑】【↓】キーで [2. チェイスリスト] を選択し、【リターン】キーで確定します。
- 3.画面表示が切り替わり、チェイスパターン No.のリストが表示されます。 ※1画面で表示しきれない場合は、【↑】【↓】キーにより、次のページに切り替えます。 ※【C】キーを押すと1つ前の画面に戻ります。

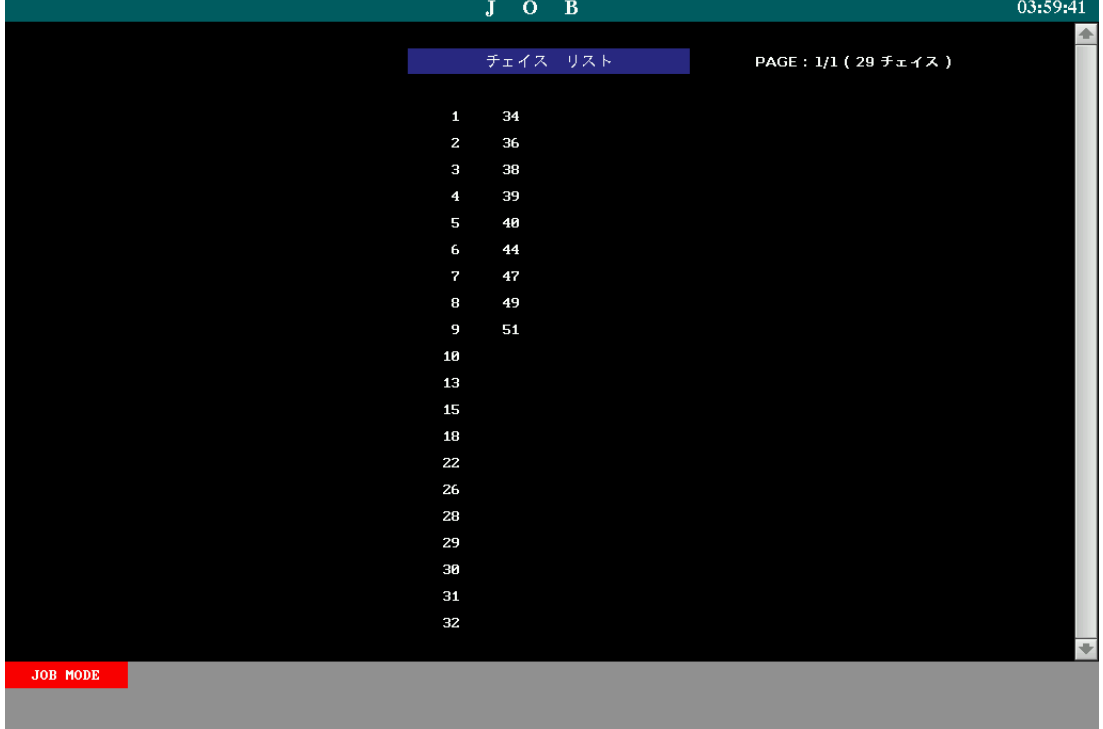

# 19-19.ブザーON/OFF

操作エラーの際に、ブザー音を鳴らすかどうかを設定します。

- 1.テンキーまたは【↑】【↓】【→】【←】キーで [17.ブザーON/OFF] を選択し、【リターン】キーを押しま す。
- 2.テンキーまたは【↑】【↓】キーで ON または OFF を選択し、【リターン】キーで確定します。確定すると、 JOB モードメインメニューの [17.ブザーON/OFF] の右側に設定した内容を表示します。

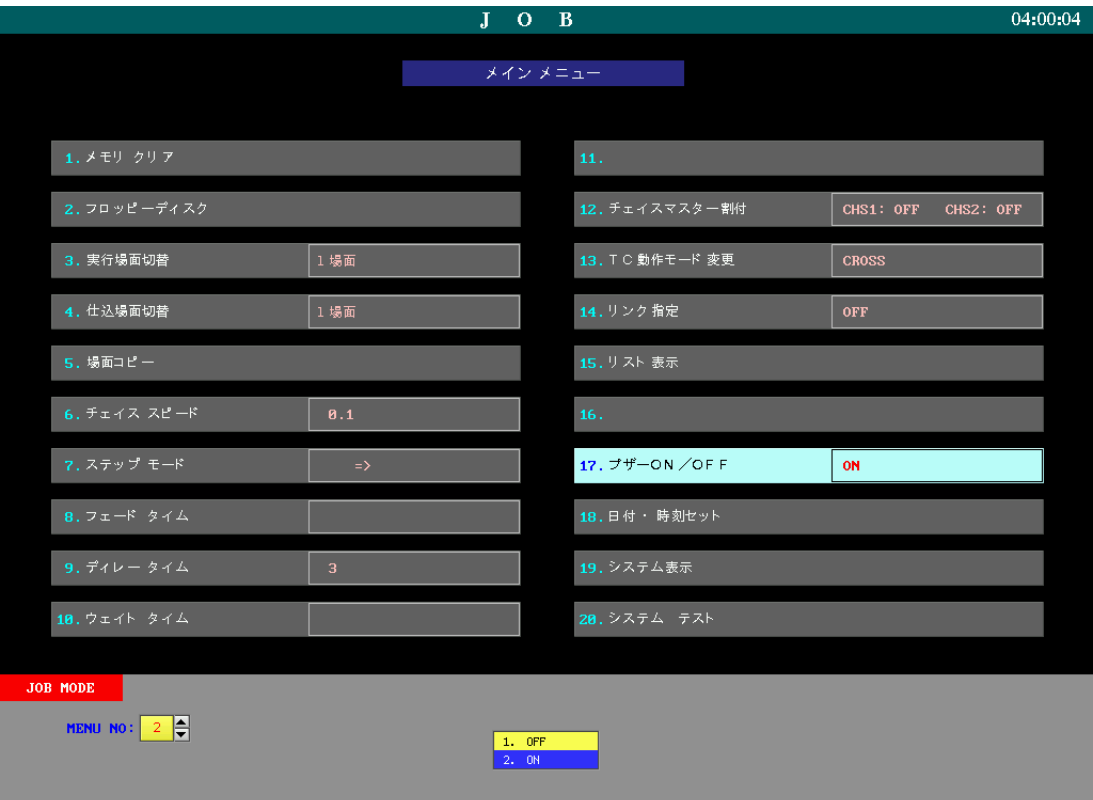

# 19-20.日付・時刻セット

現在の日付と時刻を設定します。

- 1.テンキーまたは【↑】【↓】【→】【←】キーで [18.日付・時刻セット] を選択し、【リターン】キーを押し ます。
- 2.【→】【←】キーでカーソルを動かし、テンキーで日付・時刻の値を入力します。
- 3.【リターン】キーを押すことで入力した内容を確定します。

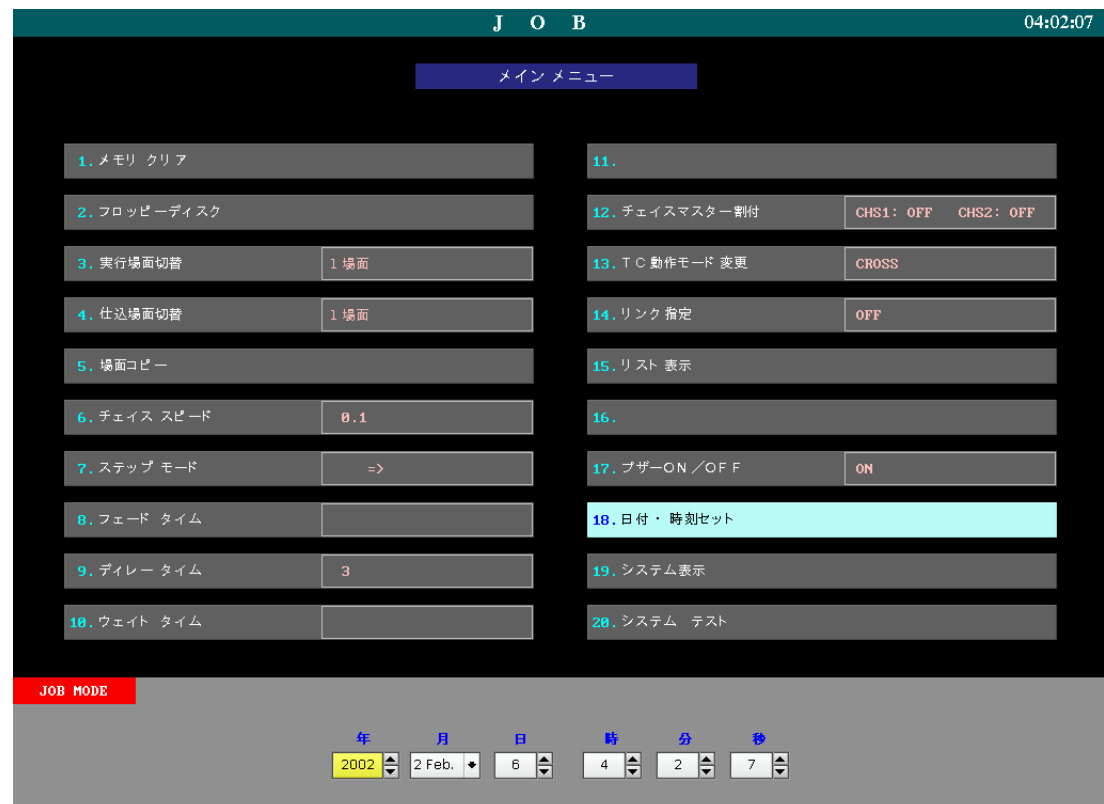

# ■19-21. システム表示

操作卓のシステムデータを表示します。

# ○操作手順

1.テンキーまたは【↑】【↓】【→】【←】キーで [19.システム表示] を選択し、【リターン】キーを押します。

2.画面表示が切り替わり、システムの情報が表示されます。

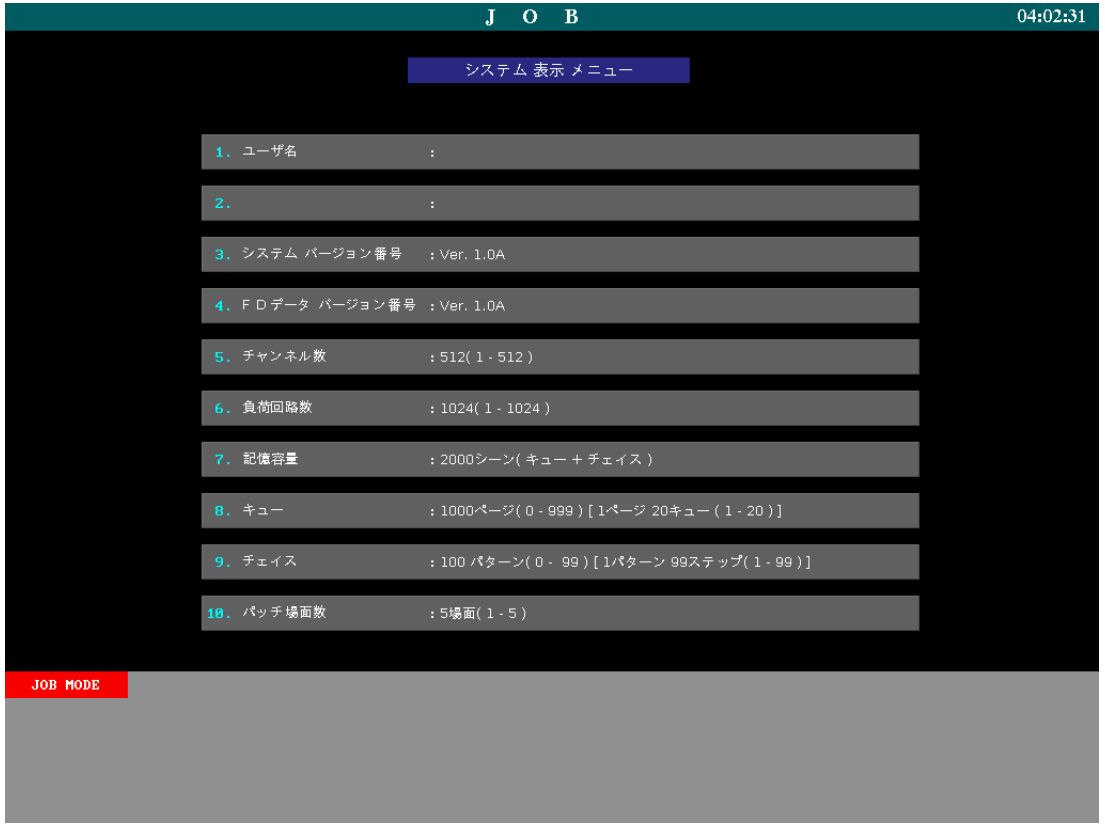

# 19-22.システムテスト

弊社メンテナンス用項目です。

※システムテストを終了する場合は【C】キーを押してください。

# 第20章 アラーム機能

※この機能はインテリジェント型調光器を接続した場合のオプションです。

 インテリジェント型調光器と接続して PRESHOOT を使用する場合、調光器からのアラーム信号を画面に表示す ることができます。アラーム信号を受信すると、PRESHOOT の画面(モードは問いません)の右上に [ALARM] のメッセージが表示されます。

※調光器側の不具合が解消されると同時に画面右上の [ALARM] のメッセージは消えます。

アラームとして表示される情報の一例は下表の通りです。

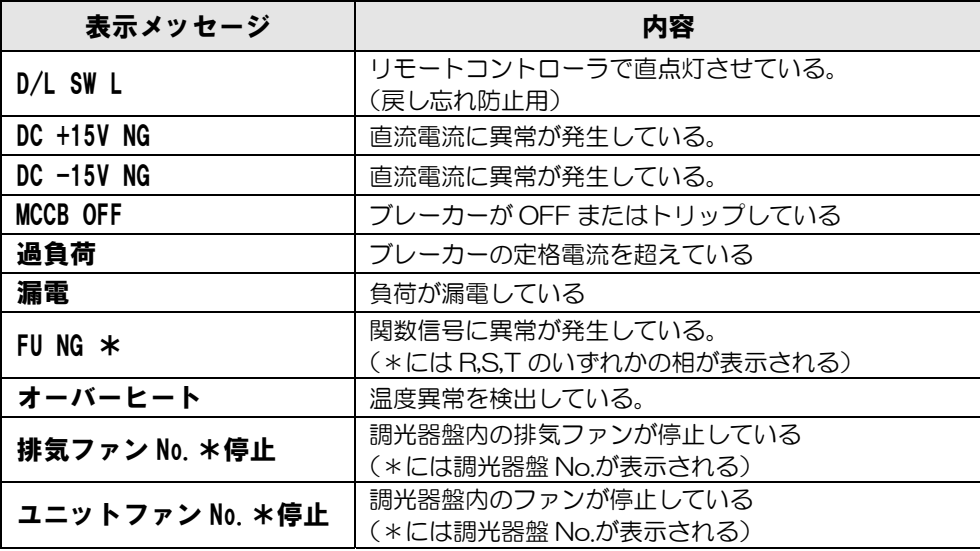

- 1.操作中の画面の右上に [ALARM] のメッセージが表示されたら、プログラムパネルの【ALARM】キーを押 します。アラーム画面が表示されます。
- 2.アラーム画面では、アラーム内容が、負荷毎・調光盤ユニット毎に表示されます。 ※アラーム情報が2ページ以上に渡る場合は、【+PAGE】【一PAGE】キーでページを切り替えることがで きます。
- 3.アラームの原因が取り除かれると、画面右上に表示されている [ALARM] の文字が消えます。 ※アラームの原因が取り除かれても、アラーム画面に表示された履歴は消えません。履歴を消したい場合は、 プログラムパネルの【C】キーを押してください。なお、PRESHOOT の電源を OFF にするとアラーム履 歴は消えます。

# 第21章 ワイヤレス送信機(オプション)

# 21-1. ワイヤレス操作仕様

### ●仕様

- 1) 使用電池 ・・・・・・・・・・・・・ 単三×4
- 2) 周波数 ・・・・・・・・・・・・・・ 429.2500 MHz ※仕様により異なります。
- 3) 連続使用時間 ・・・・・・・・・・・ 10 時間
- 4) 質量 ・・・・・・・・・・・・・・・ 810 g(電池含む)

### ●操作機能

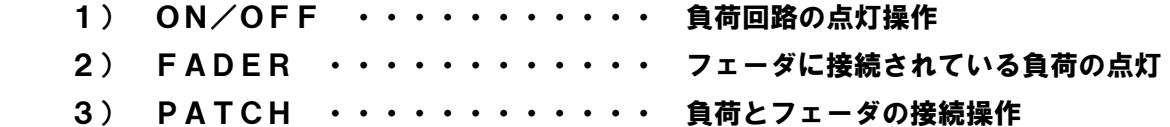

### ●その他の操作機能

#### 1) オートパワーOFF機能

POWER ONの状態で、操作せずに約3分経過すると自動的にPOWER OFFします。 再度使用する場合は、POWERスイッチを一度OFFにした後、ONにしてください。

## 2) 電池交換警告機能

電池の電圧が低下すると液晶ディスプレイに[ BATT ]と点滅表示します。

BATT

## 3) バックライトのON/OFF機能

 【バックライト】スイッチを押すことにより、バックライトの点灯・消灯ができます。 バックライトは30秒以上スイッチ操作が無い場合、自動的に消灯します。

ON/OFF FULL SET  $1SLI$ 

注)バックライト点灯は電池の消耗が大きい為、明るい場所では消灯して使用する事をお勧め します。

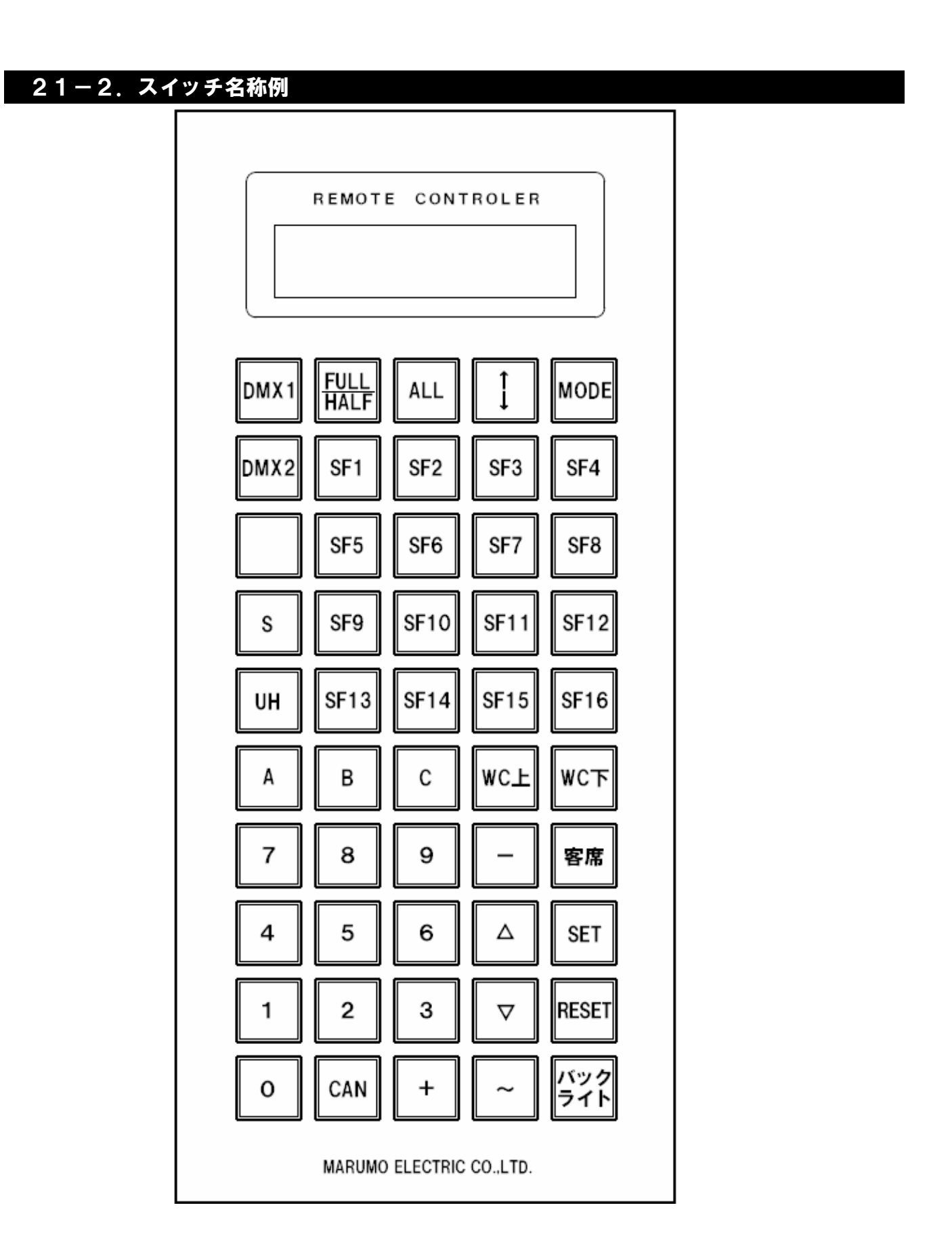

# 21-3.基本操作

# 21-3-1.電源の投入

ワイヤレス送信機側面の【POWER】スイッチをONにすると電源が投入され、ディスプレイ に以下のメッセージが表示されます。

マルモ ワイヤレス Ver\*.\* MODE SW PUSH

※[Ver\*. \*]には現在のバージョン番号が入ります。

この状態で【MODE】スイッチを押すことにより、各種操作モードに切り替わります。

# 21-3-2.モードの選択

 【MODE】スイッチを押す毎に、操作モードが [ 直点灯操作 ] → [ フェーダ点灯操作 ] → [ パッチ操作] の順に切り替わります。

1)直点灯操作

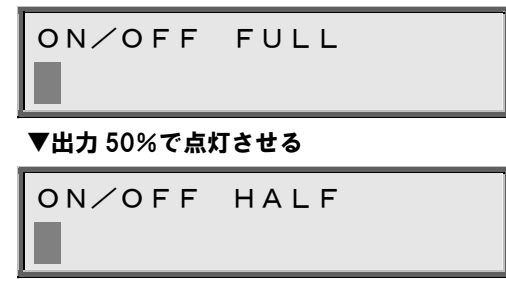

2)フェーダ点灯操作

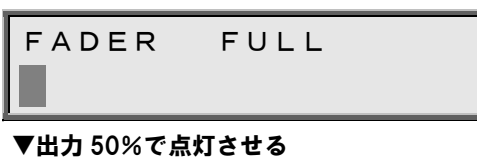

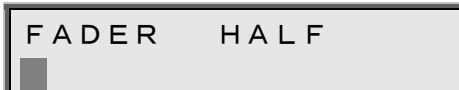

## 3) パッチ操作

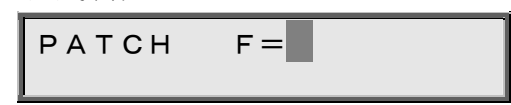

# 21-3-3. ON/OFF (負荷の直点灯操作)

## ●直点灯操作

1)【MODE】スイッチを押して直点灯操作モードを表示させます。

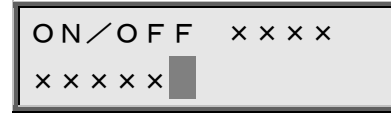

×印には前回の設定状態が表示されます。

 2)負荷名称スイッチを押すことで負荷名称を入力します。【+】スイッチを負荷名称の間に挟むこと で、最大4負荷まで同時に選択可能です。

$$
\fbox{ON/OFF FULL}\n1SL1+2SL25
$$

【~】スイッチを負荷名称の間に挟むことで、連続した複数の負荷を選択可能です。

 $1SLI\sim4$ 

ON/OFF FULL

 連続した複数の負荷の選択は、同じ負荷グループ内でのみ有効です。他のグループにまたがる 指定はできません。

3)【SET】スイッチを押すことで、指定した負荷が直点灯します(直仕込)。

ON/OFF FULL SET 1SL1+2SL25

【SET】を押している間は [ SET ] と表示されます。

【RESET】スイッチを押すことで、指定した負荷が消灯します。

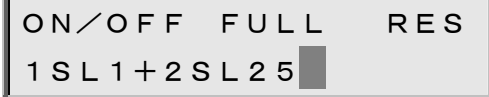

【RESET】スイッチを押している間は [ RES ] と表示されます。

 負荷名称が確定していない、又は未登録の負荷名称を入力した場合は [ エラー ] と表示されま す。

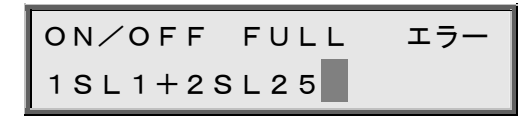

## ●直一括払い操作

1)【MODE】スイッチを押して直点灯操作モードを表示させます。

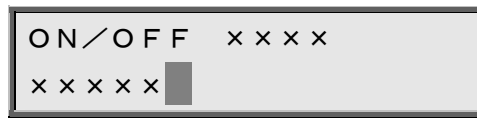

×印には前回の設定状態が表示されます。

2)【ALL】スイッチを押します。

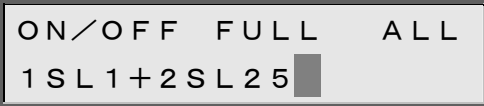

3)【RESET】スイッチを押すことにより、直の全消灯を実行します。

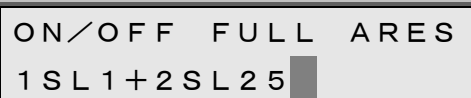

【RESET】スイッチを押している間は [ ARES ] と表示されます。

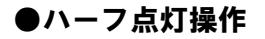

1)【MODE】スイッチを押して直点灯操作モードを表示させます。

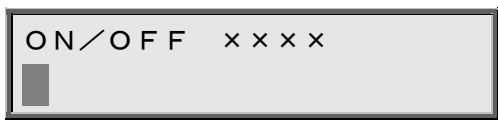

×印には前回の設定状態が表示されます。

 2)【FULL/HALF】スイッチを押すたびに、指定した負荷を100%で出力する直点灯操作 と、50%で出力するハーフ点灯操作が切り替わります。

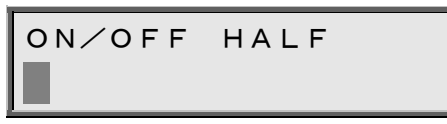

# 21-3-4. FADER (フェーダ点灯操作)

## ●フェーダ点灯

1)【MODE】スイッチを押してフェーダ点灯操作モードを表示させます。

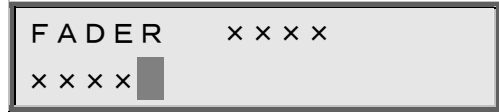

×印には前回の設定状態が表示されます。

2) テンキースイッチを押すことでフェーダNo. を入力します。【+】スイッチをフェーダNo. の 間に挟むことで、最大4つまで同時に選択可能です。【~】スイッチをフェーダNo.の間に挟む ことで、連続した複数のフェーダの選択も可能です。

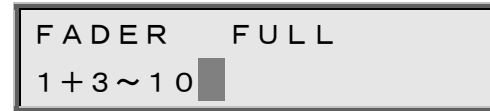

3)【SET】スイッチを押すことで、指定したフェーダにパッチされた負荷が直点灯します。

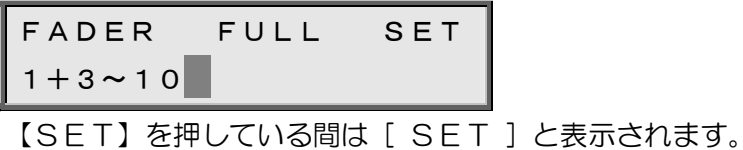

4)【RESET】スイッチを押すことで、指定したフェーダにパッチされた負荷が消灯します。

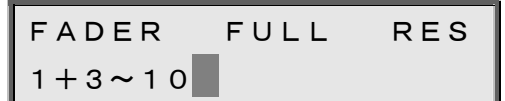

【RESET】を押している間は [ RES ] と表示されます。

# ●フェーダハーフ点灯

1)【MODE】スイッチを押してフェーダ点灯操作モードを表示させます。

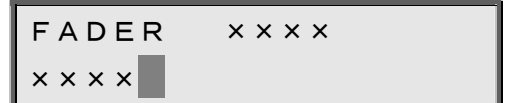

×印には前回の設定状態が表示されます。

 2)【FULL/HALF】スイッチを押すたびに、指定したフェーダにパッチされた負荷を100% で出力する直点灯操作と、50%で出力するハーフ点灯操作が切り替わります。

FADER HALF

# 21-3-5. PATCH (負荷回路とフェーダの接続操作)

1)【MODE】スイッチを押してパッチ操作モードを表示させます。

PATCH F=××  $x \times x \times 1$ 

×印には前回の設定状態が表示されます。

2) テンキースイッチを押すことでフェーダNo. を入力します(図はフェーダNo. 60を設定)。

 $PATCH$   $F=60$ ××××

※×印には前回の設定状態が表示されます。
3)【1】スイッチを押すことでカーソルを2行目に移動させ、負荷名称スイッチにて負荷名称を入力 します。

PATCH F=60 1SL1+2SL25~301

4)【SET】スイッチを押すことで、指定した負荷にフェーダNo.が仕込まれます。

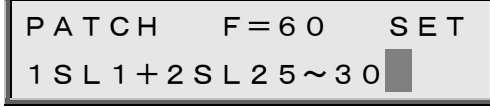

※【SET】を押している間は [ SET ] と表示されます。

【RESET】スイッチを押すことで、指定した負荷に仕込まれたフェーダNo.が払われます。

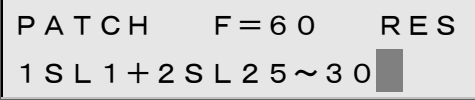

※【RESET】を押している間は [ RES ] と表示されます。

※払い操作の際はフェーダNo. を入力しなくても構いません。

※フェーダNo. 又は負荷名称を入力する際は、【1】スイッチを押すことでカーソルを移動さ せます。